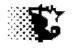

# **Iowa State University**

# **Feedlot Monitor**

V3

Documentation

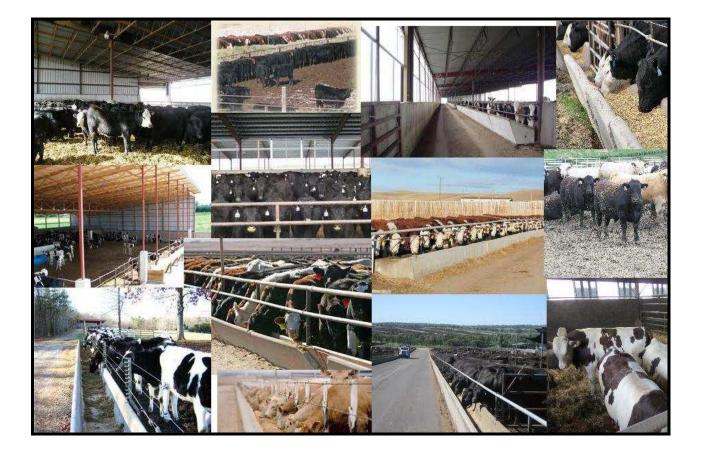

Iowa Beef Center Feedlot Monitor

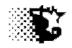

# Table of Contents

| Read This First (critical)                  | 5   |
|---------------------------------------------|-----|
| Excel Set Up (read this to utilize Excel)   | 6   |
| Old Feedlot Monitor Version Conversion      | 13  |
| Home Page                                   |     |
| Dash Boards                                 | 16  |
| Set Up                                      | 19  |
| Update Data                                 | 20  |
| Analysis Reports                            | 21  |
| Utilities                                   | 22  |
| Facilities Section (critical)               | 23  |
| Reports Area                                | 27  |
| Lots & Cattle Section (critical)            | 29  |
| Identify Feeding-Lots                       | 31  |
| Enter Cattle Buy, Sell or Transfer Lot Data | 36  |
| Individual Ear Tag Entry                    | 43  |
| Reports                                     | 51  |
| Troubleshooting                             | 69  |
| Feed Section (critical)                     | 71  |
| Identify Feedstuffs                         | 72  |
| Rations                                     | 78  |
| Feed Inventory                              | 82  |
| Feeding Periods                             | 86  |
| Reports Area                                | 99  |
| Troubleshooting                             | 107 |

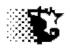

| Variable Cost Section               |            |
|-------------------------------------|------------|
| Identify Venders                    | 109        |
| Vender Reports                      | 112        |
| Defining Nonfeed / Noncattle Costs  | 113        |
| Recording Nonfeed / Noncattle Costs | 116        |
| Cost Reports                        | 119        |
| Troubleshooting                     | <u>121</u> |
| Income Section                      |            |
| Identify Buyers                     | 122        |
| Sale Outlet Reports                 | 125        |
| Defining Noncattle Income Sources   | 126        |
| Recording Noncattle Income          | 130        |
| Income Reports                      | 133        |
| Troubleshooting                     | <u>135</u> |
| Health Section                      | 136        |
| Diseases                            | 137        |
| Outcome                             | 140        |
| Doctor / Technician List            | 142        |
| Drug + Product List                 | 144        |
| Processing Protocols                | 151        |
| Processing Records                  | 154        |
| Treatment Protocols                 | 158        |
| Treatment Records                   | 161        |
| Health Reports                      | 164        |
| Troubleshooting                     | 169        |
| Import Health Protocols             | 171        |
| Custom Feeding / Billing            | 172        |
| Investor List                       | 172        |
| Iowa Beef Center Feedlot Monitor    | 3          |

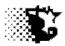

| Using Investor Information                                                         |                                       |                                 | 176         |   |
|------------------------------------------------------------------------------------|---------------------------------------|---------------------------------|-------------|---|
| Calculating a Feed Bill                                                            |                                       |                                 | 182         |   |
| Recording Investor Payments                                                        |                                       |                                 | <u> 186</u> |   |
| Environment Section                                                                |                                       |                                 |             |   |
| Default Weather Data                                                               |                                       |                                 | 188         |   |
| Actual Collected Weather Data                                                      |                                       |                                 | 190         |   |
| Weather Reports                                                                    |                                       |                                 | 194         |   |
| Manure Data                                                                        |                                       |                                 | 196         |   |
| Manure Reports                                                                     |                                       |                                 | <u> 199</u> |   |
| Utilities Section                                                                  |                                       |                                 |             |   |
| Archive / Unarchive Closed Out Feeding                                             | ng Lots                               |                                 | 202         |   |
| BackUp Data / Restore                                                              |                                       |                                 | 203         |   |
| CleanUp Old Ear Tags                                                               |                                       |                                 | 204         |   |
| Import / Export BRaNDS Data                                                        |                                       |                                 | 205         |   |
| Fixing Errors                                                                      |                                       |                                 | 207         |   |
| Deletion Screen                                                                    |                                       |                                 | 209         |   |
| Fixed Cost Screen                                                                  |                                       |                                 | 210         |   |
| Verification Screen                                                                |                                       |                                 | 211         |   |
| Yard Contact Screen                                                                |                                       |                                 | 212         |   |
| Closeout Report                                                                    |                                       |                                 | 213         |   |
| Feed Delivery Aids                                                                 |                                       |                                 | 216         |   |
| Handheld 220, Digistar                                                             | 224                                   |                                 |             |   |
| Projection                                                                         |                                       |                                 | 228         |   |
| Risk Management                                                                    |                                       |                                 | 230         |   |
| Appendix - Examples                                                                |                                       |                                 | 233         |   |
| (A – Example Feedlot 233, B – Example Bull<br>–Elanco Benchmark 314, Glossary 316, | Test 255, C – Exa<br>Trouble Shooting | mple Heifer Development<br>317) | 280,        | D |
|                                                                                    |                                       |                                 |             |   |

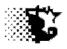

## **READ THIS FIRST**

- *Suggestion* Install a "pdf" reader and MS Excel on your computer to allow full use of the Feedlot Monitor.
- When providing inputs *do not use* characters such as: "", :, ;, \*, ', / or \ since they are reserved for file utilities.
- Dates are to be formatted as the following: *mm/dd/yyyy*. It may be that your computer is set up in a "*dd/mm/yyyy*" format, as is the case in Mexico. If this is the case, you will need to reset this setting through your Windows Control Panel-Regional + Language Settings.
- Date entry can be done as follows, for instance MARCH 4, 2014 can be entered as: 3 4 14 {ENTER} this will format the date properly as 03/04/2014 and speed up entry.
- Old Windows versions of the Feedlot Monitor data can be formatted to the new version. See page 12 of this document on how this is done.
- If the program screens do not show up completely on your monitor increase the monitor resolution by "right clicking" the desk top and choose "screen resolution" or "properties" then "display".

### To speed things up in using this program-

Concentrate first on the Facility, Feed, and Feeding-Lot areas indicated in the Table of Contents.

| Editing Decords                                                                            |                                                |
|--------------------------------------------------------------------------------------------|------------------------------------------------|
| Editing Records Menu bar                                                                   | Record Editing Basic Steps                     |
|                                                                                            |                                                |
| 🖌 Weather Data                                                                             |                                                |
| Update Delete NextRecords Quit                                                             |                                                |
|                                                                                            | 1. View the Data as the example to the         |
| Temperature Wind Humidity Precipitation                                                    |                                                |
| Record Date High Low mph % in.                                                             | left shows.                                    |
| 1 01/01/2011 26.065 19.312 15.219 69.237 0                                                 |                                                |
| 2 01/02/2011 28.772 5.927 5.34 72.481 0                                                    |                                                |
| 3 01/03/2011 35.201 10.731 3.997 78.429 0<br>4 01/04/2011 26.917 4.9 4.165 76.786 0        | 2 Cale at UDDATE from monous have              |
| 4 01/04/2011 26.917 4.9 4.165 76.786 0<br>5 01/05/2011 34.623 15.31 5.015 80.873 0         | <ol><li>Select UPDATE from menu bar.</li></ol> |
| 6 01/06/2011 28.706 19.829 3.095 91.537 0                                                  |                                                |
| 7 01/07/2011 28.688 21.873 10.689 87.513 0.09                                              |                                                |
| 8 01/08/2011 24.655 21.015 5.472 78.139 0                                                  | 2 On the Day Up that shows this in             |
| 9 01/09/2011 17.312 -1.408 4.247 77.893 0<br>10 01/10/2011 22.853 13.768 7.709 90.666 0.41 | 3. On the Pop-Up that opens, type in           |
| 11 0/11/2011 16.121 2.067 7.652 94.123 0.01                                                |                                                |
| 12 01/12/2011 8.829 -5.253 5.551 88.137 0                                                  | the record number of the record in             |
| 13 01/13/2011 16.375 -6.045 5.433 84.479 0                                                 |                                                |
| 14 01/14/2011 27.376 21.787 3.542 88.172 0.02                                              |                                                |
| 15 01/15/2011 26.936 20.748 9.184 84.805 0<br>16 01/16/2011 18.13 -1.857 5.389 82.224 0.01 | error.                                         |
| 10 01/17/2011 32.522 17.233 9.91 93.09 0.28                                                |                                                |
| 18 01/18/2011 17.218 2.332 11.204 85.056 0.05                                              |                                                |
| 19 01/19/2011 5.907 -7.061 5.156 80.703 0                                                  |                                                |
| 20 01/20/2011 13.519 -7.927 6.113 77.106 0                                                 | 4. Provide correct data.                       |
| 21 01/21/2011 24.061 17.978 4.1 82.355 0.05<br>22 01/22/2011 16.298 -2.045 6.095 82.329 0  |                                                |
| 22 01/22/2011 10.744 -11.796 8.036 74.827 0                                                |                                                |
| 24 01/24/2011 30.061 10.496 7.744 89.471 0                                                 |                                                |
| 25 01/25/2011 23.659 B.202 3.23 BB.289 0                                                   | 5. Save.                                       |
| 26 01/26/2011 20.97 14.103 5.731 92.201 0                                                  |                                                |
| 27 01/27/2011 34.502 14.806 3.711 89.982 0<br>28 01/28/2011 32.529 26.06 4.031 86.93 0     |                                                |
| 28 01/28/2011 30.124 6.602 7.32 88.225 0                                                   |                                                |
| 30 4 01/30/2011 22.375 5.81 7.892 84.865                                                   | 6. The old record will be over written         |
|                                                                                            |                                                |
| Record Numbers for edits                                                                   | with correct data.                             |
|                                                                                            | with correct uata.                             |
|                                                                                            |                                                |
|                                                                                            |                                                |
|                                                                                            |                                                |

Iowa Beef Center Feedlot Monitor

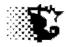

### **Excel Set Up**

The Feedlot Monitor does not require that you have MS Excel installed on your computer for the Feedlot Monitor to function, but it can be a handy edition since data from the program can be printed to an Excel sheet or input data can be entered via the Excel templates provided with your program. If you do wish to use the Excel utilities, the standard Excel installation will need to be customized in the Security and Add In areas as follows.

### Version 2003 or earlier

### Security

From the Excel Menu select TOOLS – MACROS – Security.

| Microsoft Excel - Book1        |                 |                |                             |      |           |       |   |          |     |    |                                                                     |
|--------------------------------|-----------------|----------------|-----------------------------|------|-----------|-------|---|----------|-----|----|---------------------------------------------------------------------|
| : Eile Edit View Insert Format | Tools Data Wind | ow <u>H</u> el | p                           |      |           |       |   |          |     |    | Type a question for help 🛛 🚽 🗖 🗙                                    |
| 0 🗃 🖬 🔓 🖨 🖓 🕼                  | Protection      | - <b>(</b>     | 🝽 -   🧶 E - 24 XI   🛍       | 100% |           | Arial |   | • 10 • 1 | BIU | E. | 🗃 🗃 🖼   🖽 • 🖄 • 🗛 • 📲                                               |
| 100000000000                   | Macro           | •              | Security                    | Sec  | urity   🥭 | 👳 🔽 🛷 |   |          |     | _  |                                                                     |
| A1 + &                         | Add-Ins         | 1              | Visual Basic Editor Alt+F11 |      |           |       |   |          |     | _  |                                                                     |
| A B C                          | Options         |                | 8                           | 1    | J         | К     | L | M        | N   | ~  | Getting Started 🔹 💌 🗙                                               |
| 2                              | Data Analysis   |                |                             |      |           |       |   | -        |     |    | 0 0 0                                                               |
| 3                              |                 | _              |                             |      |           |       |   |          |     |    | Co Mercantr                                                         |
| 4 5                            |                 |                |                             |      |           |       |   | _        |     |    | Office Online                                                       |
| 6                              |                 |                |                             |      |           |       |   |          |     |    | Connect to Microsoft Office                                         |
| 7                              |                 |                |                             |      |           |       |   |          |     |    | Online<br>Get the latest news about using                           |
| 8 9                            |                 |                |                             |      |           |       |   | -        |     |    | <ul> <li>Get the latest news about using<br/>Excel</li> </ul>       |
| 10                             |                 |                |                             |      |           |       |   |          |     |    | <ul> <li>Automatically update this list<br/>from the web</li> </ul> |
| 11                             |                 |                |                             |      |           |       |   |          |     |    | More                                                                |
| 12                             |                 | -              |                             |      |           |       |   |          |     |    | Search for:                                                         |

Then with the pop-up box select LOW or medium. (I usually select LOW or else I will still need to give Excel permission to run the code each time I run the program.) Note that the pop-up box also has two tabs. The first one that shows is the SECURITIES and this is where you select the security level. The other tab is called TRUSTED PUBLISHERS. On this tab be sure to check the TRUST ACCESS TO VBA PROJECT box.

| Security ?X                               |
|-------------------------------------------|
| Security Level Trusted Publishers         |
| Issued To Issued By Expir Friendly Name   |
|                                           |
|                                           |
|                                           |
|                                           |
| View Remove                               |
| Trust all installed add-ins and templates |
| Trust access to Visual Basic Project      |
| OK Cancel                                 |
|                                           |

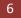

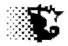

### Add-Ins

From the Excel Menu select TOOLS – ADD-INS. Then with the pop-up box select be sure to check ANALYSIS PAK, and ANALYSIS PAK VBA then select the OK button. Close Excel and the program is ready for full use.

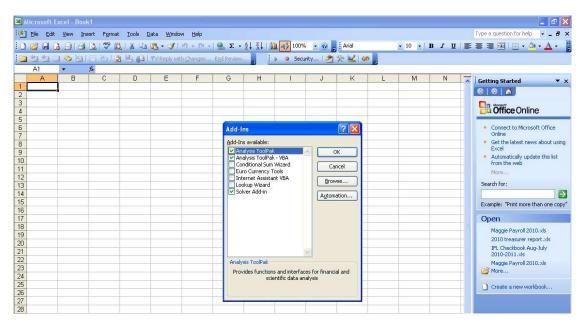

### Version 2007

### Security

Select the MS Office Button on top and then select EXCEL OPTIONS.

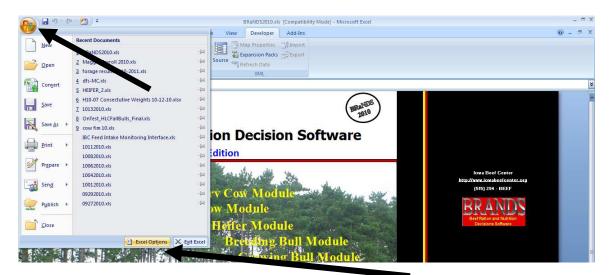

Select the TRUST CENTER item from the side menu followed by the TRUST CENTER SETTINGS button.

Iowa Beef Center Feedlot Monitor

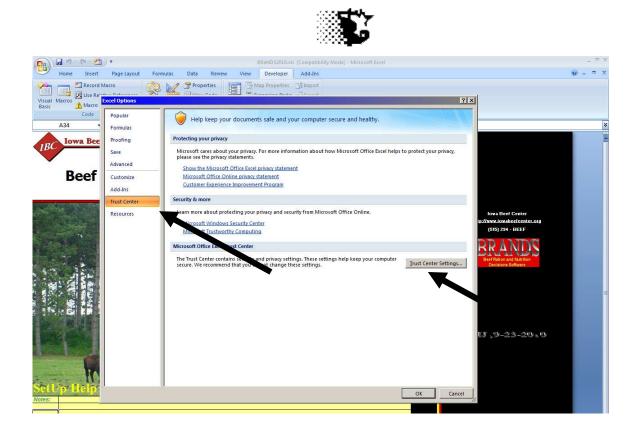

Select the MACRO SETTINGS button from the new side menu. In the pop-up box check the "Enable All Macros..." option and check the "Trust Access to the VBA Project...". Select the OK buttons to move on.

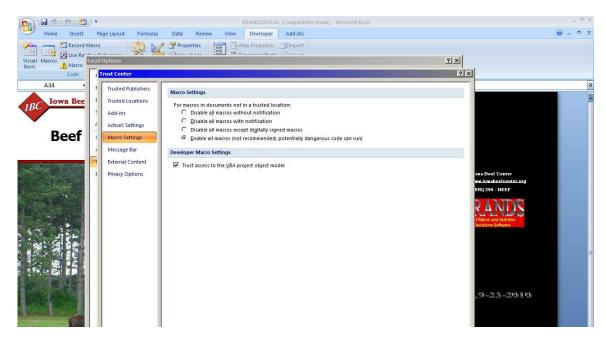

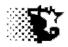

### Add-Ins

Select the MS Office Button on top and then select EXCEL OPTIONS.

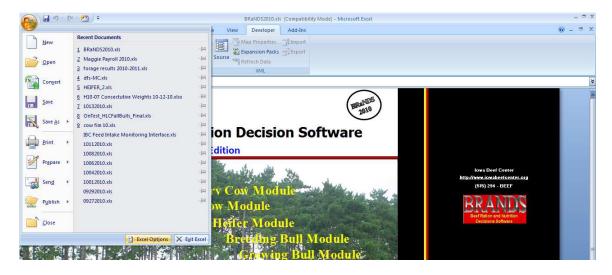

Select the ADD-INS side menu item. Be sure that the ANALYSIS PAK, and ANALYSIS PAK VBA are in the Active application Add-Ins area. If they are not, select each of these from the Inactive area below and then select the GO button to activate these items.

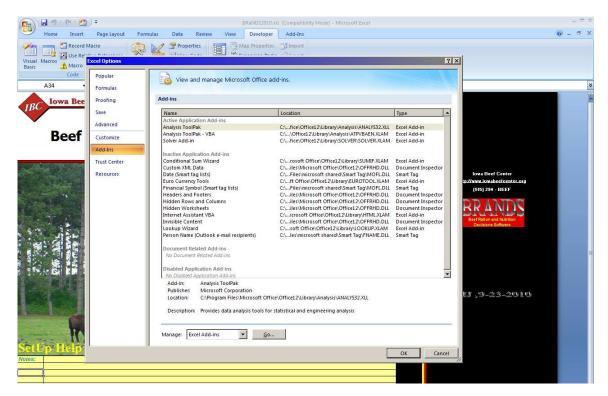

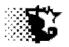

### Version Excel 2010, 2013 +

### Security

From the menu bar select FILE and then select OPTIONS from the side menu bar.

| [ ] = 47 - (4 - ] =<br>File Home | Insert Page Layout Formulas Data Review | Maus Team | Book1 - Microsoft Excel           |           |
|----------------------------------|-----------------------------------------|-----------|-----------------------------------|-----------|
| Save                             | Recent Workbooks                        | view ream | Recent Places                     | w 😈 G 👷 . |
| 😡 Save As 🧀 Open                 | REINS<br>C:\REINS                       | -121      | CAREINS                           | а         |
| Close                            | MCS15 2010<br>Desktop                   | -jui      | C:\Users\Administrator\Desktop -I | a) (      |
| Info                             |                                         |           |                                   |           |
| Recent                           |                                         |           |                                   |           |
| Print                            |                                         |           |                                   |           |
| Save & Send                      |                                         |           |                                   |           |
| Help                             |                                         |           |                                   |           |
| Dptions                          |                                         |           |                                   |           |
| Exit                             |                                         |           |                                   |           |
|                                  |                                         |           |                                   |           |

Select TRUST CENTER followed by TRUST CENTER SETTINGS.

| K                     |   | t Page  | : Layout F     | Formulas F     | lata | Review                                 | View Te           | am                       |                              |                                                                                                    | Book        | kl Microsoft                       | . Excel                  |          |                     |                         |            |                 |              |   |               |                    |         |                    | 2 8 8<br>2 8<br>2 8<br>2 8<br>2 8<br>2 8<br>2 8<br>2 8<br>2 8<br>2 |
|-----------------------|---|---------|----------------|----------------|------|----------------------------------------|-------------------|--------------------------|------------------------------|----------------------------------------------------------------------------------------------------|-------------|------------------------------------|--------------------------|----------|---------------------|-------------------------|------------|-----------------|--------------|---|---------------|--------------------|---------|--------------------|--------------------------------------------------------------------|
| Paste<br>Clipboard    |   | Calibri | *  11          | • A A<br>• A • | = =  | = »·<br>= ::                           | ∰ <sup>7</sup> Wr | ap Text<br>erge & Center |                              |                                                                                                    | *<br>•<br>• | Conditional<br>Formatting *        | Format<br>as Table       | Neu      |                     | Bad<br>Calcul<br>Styles | ation      | Good<br>Check C | ell 🗸        | - | Delete Format | ∑ AutoSu<br>Fill * | Im * AT | Find &<br>Select + |                                                                    |
| A1                    | - | (*      | f <sub>x</sub> |                |      |                                        |                   |                          |                              | Lawrence of the second second s | _           |                                    |                          |          |                     |                         |            |                 |              |   |               |                    |         |                    | *                                                                  |
| A                     | В | С       | D              | E              | F    | G                                      | н                 | I                        | J                            | К                                                                                                    | 1           | L M                                |                          | N        | 0                   | Р                       | Q          | R               | S            | т | U             | V                  | W       | X                  | -                                                                  |
| 1                     |   |         |                |                |      |                                        |                   |                          |                              |                                                                                                    |             | -                                  | _                        | -        |                     |                         | 10140      |                 |              |   |               |                    |         |                    | - A                                                                |
| 2                     |   |         |                |                |      |                                        |                   |                          |                              |                                                                                                    |             |                                    |                          |          |                     |                         |            |                 |              |   |               |                    |         |                    |                                                                    |
| 3                     |   |         |                |                | _    | _                                      |                   |                          | _                            |                                                                                                    | _           | _                                  |                          | _        |                     |                         |            |                 |              |   |               |                    |         |                    |                                                                    |
| 4                     |   |         |                |                | Ex   | cel Options                            |                   |                          |                              |                                                                                                    |             |                                    |                          |          |                     |                         |            |                 |              |   |               |                    |         |                    |                                                                    |
| 2<br>3<br>4<br>5<br>6 |   |         |                |                | - r  | Consent                                |                   |                          |                              |                                                                                                    |             |                                    |                          |          |                     |                         |            |                 |              |   |               |                    |         |                    |                                                                    |
| 6                     |   |         |                |                | _    | General                                |                   | 🕖 н                      | elp keep y                   | o <mark>ur d</mark> ocume                                                                                                    | nts s       | safe and your                      | comput                   | er secu  | ure and he          | ealthy.                 |            |                 |              |   |               |                    |         |                    |                                                                    |
| 7<br>8<br>9<br>10     |   |         |                |                | _    | Formulas                               |                   |                          |                              |                                                                                                    |             |                                    |                          |          |                     |                         |            |                 |              |   |               |                    |         |                    |                                                                    |
| 8                     |   |         |                |                | _    | Proofing                               |                   | Protectin                | g your priva                 | cy                                                                                                    |             |                                    |                          |          |                     |                         |            |                 |              |   |               |                    |         |                    |                                                                    |
| 10                    |   |         |                |                |      | Save                                   |                   | Microso                  | ft cares abo                 | ut your privar                                                                                                    | y. For      | r more informat                    | tion abou                | t how M  | Microsoft E         | cel helps to            | protect vo | ur privacy, pl  | ease         |   |               |                    |         |                    |                                                                    |
| 10                    |   |         |                |                |      |                                        |                   | see the                  | privacy state                | ments.                                                                                                    |             |                                    |                          |          |                     |                         |            |                 |              |   |               |                    |         |                    |                                                                    |
| 12                    |   |         |                |                |      | Language                               |                   |                          |                              | oft Excel priva                                                                                                    | cy sta      | itement                            |                          |          |                     |                         |            |                 |              |   |               |                    |         |                    |                                                                    |
| 13                    |   |         |                |                |      | Advanced                               |                   |                          | e.com privac                 |                                                                                                    |             |                                    |                          |          |                     |                         |            |                 |              |   |               |                    |         |                    |                                                                    |
| 14                    |   |         |                |                |      | Customize F                            | libbon            | Cust                     | omer Experie                 | ence Improven                                                                                                    | tent P      | rogram                             |                          |          |                     |                         |            |                 |              |   |               |                    |         |                    |                                                                    |
| 15                    |   |         |                |                |      | Quick Acces                            |                   | Security a               | k more                       |                                                                                                    |             |                                    |                          |          |                     |                         |            |                 |              |   |               |                    |         |                    |                                                                    |
| 16                    |   |         |                |                | -    | 1-1-1-1-1-1-1-1-1-1-1-1-1-1-1-1-1-1-1- | s Toolbai         |                          |                              |                                                                                                    |             |                                    |                          |          |                     |                         |            |                 |              |   |               |                    |         |                    |                                                                    |
| 17                    |   |         |                |                |      | Add-Ins                                |                   |                          |                              |                                                                                                    |             | acy and security                   | y from On                | ice.com  | Δ.                  |                         |            |                 |              |   |               |                    |         |                    |                                                                    |
| 18                    |   |         |                |                |      | Trust Center                           |                   | Micro                    | soft Trustwo                 | orthy Comput                                                                                                    | ing         |                                    |                          |          |                     |                         |            |                 |              |   |               |                    |         |                    |                                                                    |
| 19                    |   |         |                |                |      |                                        |                   | Microsof                 | Excel Trust                  | Center                                                                                                    |             |                                    |                          |          |                     |                         |            |                 |              |   |               |                    |         |                    |                                                                    |
| 20                    |   |         |                |                | _    |                                        |                   |                          |                              |                                                                                                    |             |                                    |                          | -        | ·                   |                         |            |                 |              |   |               |                    |         |                    |                                                                    |
| 21<br>22<br>23        |   |         |                |                | _    |                                        |                   | comput                   | t Center con<br>er secure. W | e recommend                                                                                                    | that        | privacy setting:<br>you do not cha | s. These so<br>ange thes | e settin | help keep y<br>igs. | your                    | Trust      | Center Settin   | gs           |   |               |                    |         |                    |                                                                    |
| 22                    |   |         |                |                | _    |                                        |                   |                          |                              |                                                                                                    |             | 60.0 million                       | and the second second    |          |                     |                         |            |                 |              |   |               |                    |         |                    |                                                                    |
| 23 24                 |   |         |                |                | _    |                                        |                   |                          |                              |                                                                                                    |             |                                    |                          |          |                     |                         |            |                 |              |   |               |                    |         |                    | =                                                                  |
| 24                    |   |         |                |                |      |                                        |                   |                          |                              |                                                                                                    |             |                                    |                          |          |                     |                         |            |                 |              |   |               |                    |         |                    |                                                                    |
| 25<br>26              |   |         |                |                |      |                                        |                   |                          |                              |                                                                                                    |             |                                    |                          |          |                     |                         |            |                 |              |   |               |                    |         |                    |                                                                    |
| 27                    |   |         |                |                |      |                                        |                   |                          |                              |                                                                                                    |             |                                    |                          |          |                     |                         |            |                 |              |   |               |                    |         |                    |                                                                    |
| 28                    |   |         |                |                |      |                                        |                   |                          |                              |                                                                                                    |             |                                    |                          |          |                     |                         |            |                 |              |   |               |                    |         |                    |                                                                    |
|                       |   |         |                |                |      |                                        |                   |                          |                              |                                                                                                    |             |                                    |                          |          |                     |                         |            |                 |              |   |               |                    |         |                    |                                                                    |
| 29<br>30              |   |         |                |                |      |                                        |                   |                          |                              |                                                                                                    |             |                                    |                          |          |                     |                         |            |                 |              |   |               |                    |         |                    |                                                                    |
| 31                    |   |         |                |                |      |                                        |                   |                          |                              |                                                                                                    |             |                                    |                          |          |                     |                         |            |                 |              |   |               |                    |         |                    |                                                                    |
| 32<br>33              |   |         |                |                |      |                                        |                   |                          |                              |                                                                                                    |             |                                    |                          |          |                     |                         |            |                 |              |   |               |                    |         |                    |                                                                    |
| 33                    |   |         |                |                |      |                                        |                   |                          |                              |                                                                                                    |             |                                    |                          |          |                     |                         |            |                 |              |   |               |                    |         |                    |                                                                    |
| 34                    |   |         |                |                |      |                                        |                   |                          |                              |                                                                                                    |             |                                    |                          |          |                     |                         |            |                 |              |   |               |                    |         |                    |                                                                    |
| 35                    |   |         |                |                |      |                                        |                   |                          |                              |                                                                                                    |             |                                    |                          |          |                     |                         |            |                 |              |   |               |                    |         |                    |                                                                    |
| 36                    |   |         |                |                |      |                                        |                   |                          |                              |                                                                                                    |             |                                    |                          |          |                     |                         | OK         | - Ca            | ancel        |   |               |                    |         |                    |                                                                    |
| 37                    |   |         |                |                |      | -                                      |                   | -                        |                              | _                                                                                                    |             | _                                  |                          | _        |                     |                         |            |                 | (11)<br>(11) |   |               |                    |         |                    |                                                                    |

Select the MACRO SETTINGS button from the new side menu. In the pop-up box check the "Enable All Macros..." option and check the "Trust Access to the VBA Project...". Select the OK buttons to move on.

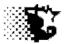

|                                                                                                    |                                              | 10000 <b>-</b>                                                                                                    | •             |                        |                                         |                   |
|----------------------------------------------------------------------------------------------------|----------------------------------------------|----------------------------------------------------------------------------------------------------|---------------|------------------------|-----------------------------------------|-------------------|
| Image: Image: Image                                                                                                    | Review View Team                             | Book1 - Microsoft E                                                                                                    | xcel          |                        |                                         | x =<br>x = - () = |
| $\begin{array}{c c} & & & & & \\ \hline & & & & \\ \hline & & & \\ \hline & & & \\ \hline & & \\ Patte & & \\ \hline & & \\ \hline \hline & & \\ \hline & & \\ \hline & & \\ \hline & & \\ \hline & & \\ \hline \hline & & \\ \hline \hline \\ \hline & & \\ \hline \hline & & \\ \hline \hline \\ \hline & & \\ \hline \hline \\ \hline \\$ | ■ ● > ■ Wrap Text<br>■ ■ 译译 國 Merge & Center | General<br>S * % y * 0 * Conditional<br>Formatting * a                                                                                                    | Format Styles | Good *<br>Check Cell ¥ | Σ Auto<br>Insert Delete Format<br>Cells | Sum * 🎦 🕅         |
| A B C D E F<br>1<br>2                                                                                                    | G H I                                        | J K L M                                                                                                    | N O P Q       | R S                    | T U V                                   | W X               |
| 4<br>5<br>6                                                                                                    | Trust Center                                 |                                                                                                    |               |                        |                                         |                   |
| 5<br>7<br>8<br>9<br>10<br>11<br>12<br>13                                                                                                    | Add-ins O<br>ActiveX Settings                | ettings<br>Disable alj macros without notification<br>Disable all macros with notification<br>Disable all macros except digitally signed mac<br>Gnable all macros (not commended; potenti<br>er Macro Settings |               |                        |                                         |                   |
| 14<br>15<br>16<br>17<br>18                                                                                                    | Macro Settings                               | st access to the <u>V</u> BA project object model                                                                                                    |               |                        |                                         |                   |
| 19<br>20<br>21<br>22<br>23                                                                                                    | Privacy Options                              |                                                                                                    |               |                        |                                         |                   |
| 24<br>25<br>26<br>27<br>28                                                                                                    |                                              |                                                                                                    |               |                        |                                         |                   |
| 29<br>30<br>31<br>32                                                                                                    |                                              |                                                                                                    |               |                        |                                         |                   |
| 33<br>34<br>35<br>36                                                                                                    |                                              |                                                                                                    |               |                        |                                         |                   |
| 37                                                                                                    |                                              |                                                                                                    |               | OK Cancel              |                                         |                   |

### Add-Ins

From the menu bar select FILE and then select OPTIONS from the side menu bar.

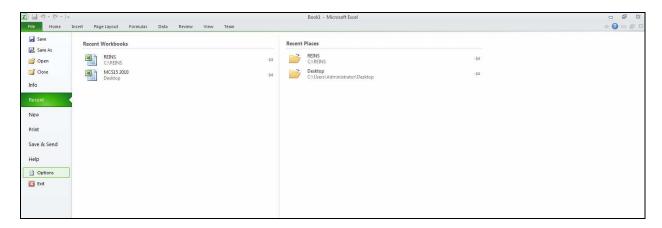

Select the ADD-INS side menu item. Be sure that the ANALYSIS PAK, and ANALYSIS PAK VBA are in the Active application Add-Ins area. If they are not, select each of these from the Inactive area below and then select the GO button to activate these items.

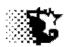

| ie<br>N X | Home<br>Cut         | Insert Pa<br>Calibri |     |   | · A A | Data | Review V      | iew Te  |              | Genera                      |                            |                  |            | Normal         | Bad          |             | Good                             |   |   | × 🖬         | Σ AutoSur |                     | ^ @<br>₩ | ġ. |
|-----------|---------------------|----------------------|-----|---|-------|------|---------------|---------|--------------|-----------------------------|----------------------------|------------------|------------|----------------|--------------|-------------|----------------------------------|---|---|-------------|-----------|---------------------|----------|----|
| te        | Сору 🔹              | <b>P</b> 7           |     |   | A A   | 8 8  |               |         | rge & Center |                             |                            | Conditional      | Format     | Neutral        | decessed     | ulation     | Check Cell                       | - |   | lete Format | 🛃 Fill 🛪  | ZII<br>Sort &       |          |    |
| Clipt     | Format Pair<br>oard | ter 🖉 🗖              | For |   |       | 6    |               | nment   |              |                             | lumber 🙃                   | Formatting * a   | as Table * |                | Styles       |             |                                  | Ţ |   | ells        |           | Filter *<br>Editing | Select * |    |
| 6         | 41                  | • (=                 | fx  |   |       |      |               |         |              |                             |                            |                  |            |                |              |             |                                  |   |   |             |           |                     |          |    |
| A         | В                   | С                    | C   | ) | E     | F    | G             | н       | 1.           | J                           | K I                        | . M              | P          | 0              | Р            | Q           | R                                | S | т | U           | V         | W                   | Х        |    |
|           | -                   |                      |     |   |       |      |               |         |              |                             |                            |                  |            |                |              |             |                                  |   |   |             |           |                     |          |    |
|           |                     |                      |     |   |       | 6    |               |         |              |                             |                            |                  |            |                |              |             |                                  |   |   |             |           |                     |          |    |
|           |                     |                      |     |   |       | E    | excel Options |         |              |                             |                            |                  |            |                |              |             | -8-                              | * |   |             |           |                     |          |    |
|           |                     |                      |     |   |       |      | General       |         | N VI         | ew and m                    | anage Microsoft            | Office Add-in    | s.         |                |              |             |                                  |   |   |             |           |                     |          |    |
|           |                     |                      |     |   |       |      | Formulas      |         | Cash         |                             | 14                         |                  |            |                |              |             |                                  |   |   |             |           |                     |          |    |
|           |                     |                      |     |   |       |      | Proofing      |         | Add-ins      |                             |                            |                  |            |                |              |             |                                  |   |   |             |           |                     |          |    |
|           |                     |                      |     |   |       |      | Save          |         | Name -       |                             |                            |                  |            | ocation        |              | Туре        |                                  | - |   |             |           |                     |          |    |
|           |                     |                      |     |   |       | _    | Language      |         |              | undation A                  |                            |                  | -          | :\mblies\TFS   | OfficeAdd-in | dll" COM    | Add-in                           |   |   |             |           |                     |          |    |
|           |                     |                      |     |   |       |      | Advanced      |         | Visual S     | tudio Tools                 | for Office Design-1        | ime Adaptor fo   | r Excel C  | :\e\x64\VSTO   | ExcelAdapto  | r.dll COM   | Add-in                           |   |   |             |           |                     |          |    |
|           |                     |                      |     |   |       |      | Customize Ri  | bbon    |              | Application<br>ToolPak      | n Add-ins                  |                  | (          | :\rary\Analys  | «\ANALYS32.  | KII Excel   | Add-in                           |   |   |             |           |                     |          |    |
|           |                     |                      |     |   |       |      | Quick Access  | Toolbar | Analysis     | ToolPak - \<br>XML Data     | /BA                        |                  | 0          | ry\Analysis\   | ATPVBAEN.XI  | AM Excel    |                                  |   |   |             |           |                     |          |    |
|           |                     |                      |     |   |       |      | Add-Ins       |         | Date (XI     | AL)                         |                            |                  | (          | hared\Smai     | t Tag\MOFL   | DLL Action  | 1                                |   |   |             |           |                     |          |    |
|           |                     |                      |     |   |       |      | Trust Center  |         | Financia     | rrency Tool<br>al Symbol (X | ML)                        |                  | 0          | :\4\Library\El | t Tag\MOFL   | DLL Action  |                                  | E |   |             |           |                     |          |    |
|           |                     |                      |     |   |       |      |               |         |              | and Foote<br>Rows and I     |                            |                  |            | ffice\Office   |              |             | ment Inspector<br>ment Inspector |   |   |             |           |                     |          |    |
|           |                     |                      |     |   |       |      |               |         |              | Worksheet<br>Content        |                            |                  |            | :\ffice\Office |              |             | ment Inspector<br>ment Inspector |   |   |             |           |                     |          |    |
|           |                     |                      |     |   |       | _    |               |         |              | ft Actions P                | ane 3                      |                  |            | :\rary\SOLVE   |              | XML E       | xpansion Pack                    |   |   |             |           |                     |          |    |
|           |                     |                      |     |   |       |      |               |         |              |                             | 2020/2010-1                |                  |            | -saraly GOLVE  | KISOLVER.AD  | HIM EXCEL   | Ruu-In                           |   |   |             |           |                     |          |    |
|           |                     |                      |     |   |       |      |               |         |              | ent Related                 |                            |                  |            |                |              |             |                                  |   |   |             |           |                     |          |    |
|           |                     |                      |     |   |       |      |               |         | Disable      | d Applicatio                | in Add-ins                 |                  |            |                |              |             |                                  | - |   |             |           |                     |          |    |
|           |                     |                      |     |   |       |      |               |         | Add-i        |                             | eam Foundation Ac<br>None> | ld-in            |            |                |              |             |                                  |   |   |             |           |                     |          |    |
|           |                     |                      |     |   |       |      |               |         |              | atibility: N                | o compatibility info       |                  |            |                |              |             |                                  |   |   |             |           |                     |          |    |
|           |                     |                      |     |   |       |      |               |         | Locati       | on: "                       | C:\Program Files\Mi        | crosoft Visual S | tudio 10.0 | \Common7\IDI   | PrivateAsse  | mblies\TFSO | fficeAdd-in.dll*                 |   |   |             |           |                     |          |    |
|           |                     |                      |     |   |       |      |               |         | Descr        | ption: T                    | eam Foundation Ac          | Id-in            |            |                |              |             |                                  |   |   |             |           |                     |          |    |
|           |                     |                      |     |   |       |      |               |         | -            | 14                          |                            |                  |            |                |              |             |                                  | - |   |             |           |                     |          |    |
|           |                     |                      |     |   |       |      |               |         | Manage       | Excel Ad                    | d-ins 💌                    | <u>G</u> o       |            |                |              |             |                                  |   |   |             |           |                     |          |    |
|           |                     |                      |     |   |       |      | 1             |         |              |                             |                            |                  |            |                |              | OK          | Cano                             |   |   |             |           |                     |          |    |

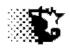

# **Old Feedlot Monitor Version Conversion**

### **Preliminary Steps**

If you are currently using the older Windows version of the Feedlot Monitor your data files can be converted into the new program format quit easily. If you think you would like to convert old files to the new format:

1. Before doing anything, run your old Feedlot Monitor (ISU.EXE file) and go to the SET UP – LOTS – VIEW/CHANGE area and look through all of your old files to make sure that none of the lot names have a "/" or "\" character present. If these characters appear in the name, change the name. Do this from the Lot screen's menu bar by selecting CORRECT – LOT ID.

2. Install the new program into the same directory that your old program is installed. The default directory is still "C:\ISUBEEF". If you have other directories with this program, install the new program into each of these other directories.

3. Make a backup of all your old data. The simplest way to do this is to take a flash drive and copy the entire ISUBEEF directory (or whatever directory that you use) to this flash drive. Be sure to label this in order that you do not get your data mixed up.

4. Run the Feedlot Monitor Translation program before you start using the new program and entering new data. After running it you may want to delete it from your Program Start menu in order that you do not accidently run it again since it could corrupt new data. (Right Click the icon used to start the program and then select DELETE from the drop down menu that appears.)

### **Run the Feedlot Monitor Translator**

- 1. From Windows Program Menu select the Feedlot Monitoring program and then the Version Translator. The Version Translator will appear.
- 2. Select the "Convert Version Button" and the process will happen quickly.
- 3. Quit the Translator program.

**NOTE** that this procedure should only be done once. The Translator program should not be ran after the translation occurs. If you need assistance with this, contact the Iowa Beef Center.

**NOTE** that some data files will not be translated. These include:

- a. Old environmental data
- b. Old processing and medical treatment details
- c. Old cause of death and disease lists
- d. Old custom printout formats

Iowa Beef Center Feedlot Monitor 1

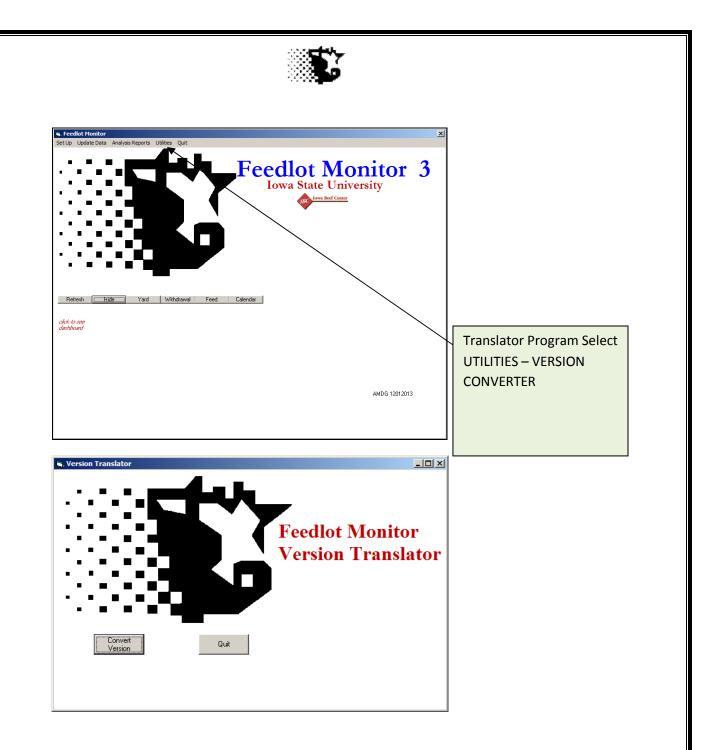

- 4. Once the translation process occurs a couple of items will need to be addressed. For starters, go to the SET UP portion of the program and be sure that the user defined lists such as Facilities, Lots, Investors, Rations, Feeds and Contact Information have all transferred correctly. In particular look at the following:
  - a. Feed Library / Feed Analysis
    - i. Bring up each feed and update the nutrient analysis by indicating the nonfiber carbohydrate value (NFC) in place of the "% Concentrate".

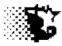

- ii. Access Feed Inventory and check / update pricing (see Feed Inventory for details)
- b. Investors
  - i. Review Investor names in the Settings area. Remove duplicate names from list.
  - ii. Review Feeding-Lots with investor involvement in the Cattle Buy/Sell area. View cattle entry records and choose to "update" these records. This will allow you to review the investors associated with each Feeding-Lot.
- c. Feeding-Lots
  - i. Bring up each lot and check to make sure data is correct. The interest rate on borrowed money can be applied at this point as well.
  - ii. Review each cattle purchase transaction to be sure that the investor information is up to date and correct on custom fed cattle.

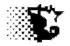

### **Dashboards**

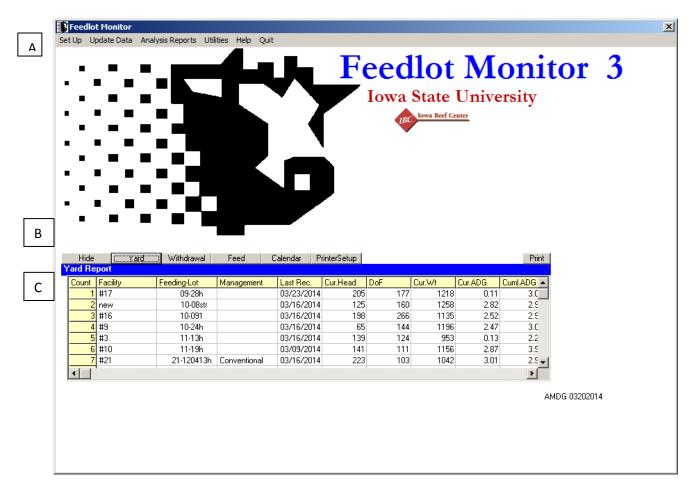

### A – Program Menu

- SETUP indicate user defined items like costs, facilities, lots, feedstuffs, sale outlets, investors, treatment and health protocols
- UPDATE DATA-add routine data .
- o ANALYSIS REPORTS view summaries, itemized records, edit and delete records.
- o UTILITIES file archive, backup, cleanup and export

#### **B** – Hide Dashboard Button

• Hides the currently displayed dashboard

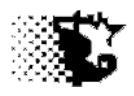

### C – Dashboard Buttons

- Display yard report, withdrawal (drug) report, feed inventory report and calendar
- Each dashboard display can be printed to paper if desired by selecting the PRINT button.

#### Yard Dashboard

**Count** - number of Feeding-Lots currently active in program.

Facility - current or last facility the Feeding-Lot occupied.

Feeding-Lot - the management group or pen of cattle that is grouped and fed together.

Management - indicates if the group is being fed conventionally, naturally, organically, etc.

Last Rec. - date of last feeding period recorded on groups.

Cur.Head - current number of head in Feeding-Lot.

**DoF** - days on feed.

Cur.Wt - is current average weight of cattle in lot.

**Cur.ADG** - is last feeding period's average daily gain.

**Cum.ADG** – is the cumulative average daily gain. Adds (ADG x headdays) for each period and divides by total headdays

**DMR** - last feeding period's dry matter intake divided by current weight indicated as a percent.

**Ration** - last ration fed to the Feeding-Lot.

**Breakeven** - current breakeven value for the Feeding-Lot.

Hd.Sold - head sold out of Feeding-Lot.

Hd. Started - head started in Feeding-Lot.

Gender - s-steer, h-heifer, b-bulls, m-mixed genders.

**PayWt In** - is the average starting pay weight of cattle in Feeding-Lot.

**\$/Ib** - purchase cost/value of cattle started in this Feeding-Lot.

**Cur.DMI** - last feeding period's dry matter intake for Feeding-Lot.

Avg.DMI - average dry matter intake for Feeding-Lot from it's start.

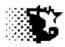

Treatments - number of treatments/pulls recorded on Feeding-Lot.

#### Withdrawal Dashboard

**Facility** - current or last facility the treated animal occupied.

Feeding-Lot - the management group or pen the treated animal occupies.

**Tag** - visual feedlot tag of animal treated (color, letter, number).

E-ID Tag - electronic ear tag number.

Hosptl.Tag - hospital tag of treated animal.

**Retreat Date** - date the next treatment is to be given.

Trt.Date - date the treatment was administered.

**Disease** - the disease condition that brought on the treatment.

#### **Feed Inventory Dashboard**

Feed - feedstuffs names recorded in program.

Lbs/unit - pounds per unit. The unit would be the quantity the feed in inventoried as (pounds, bushels, tons, cwt).

DM% - last recorded dry matter value on feed.

**\$/unit** - recorded inventory value per unit.

Last \$ Update - date that the last cost transaction was recorded.

Inventory Units - number of units of the feed that are currently in inventory if the user chooses to keep inventory statistics.

#### **Calendar Dashboard**

*Feeding-Lot* - the management group or pen involved.

Date -day to perform event.

Item - the task to accomplish.

Calendar Range (+/-) \_\_ Days- a setting that displays an event list a designated number of days before and after the current date.

Iowa Beef Center Feedlot Monitor

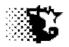

### Set Up Area

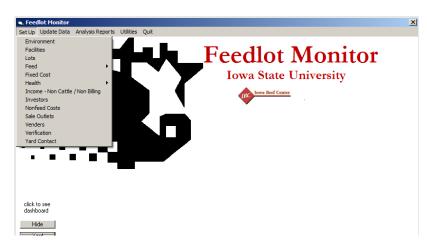

The Set Up area should be accessed prior to providing the routine feeding period data. These settings can be updated at anytime, but generally will not need much attention once initially recorded. When you first begin running your Feedlot Monitor you will want to go to this area and complete the following:

- 1. **Environment** provides a place to indicate your normal average local monthly weather temperatures, rain fall and wind speeds (optional).
- 2. **Facilities** provide a place to identify your facilities that will house the Feeding-Lots of cattle (not optional).
- 3. Lots is where you identify the groups of cattle managed together -(not optional).
- 4. Feed is where you identify the feedstuffs used and rations provided (not optional).
- 5. Fixed Costs is where the big picture of facility fixed costs can be indicated (optional area).
- 6. **Health** is where you identify the health treatments, drug inventory and processing protocols that are used routinely (optional).
- Income allows other sources of income besides cattle to be identified that you will track on the Feeding-Lots (optional unless there are other income sources besides cattle being tracked on Feeding-Lots).
- 8. **Nonfeed** variable **costs** that you will track on the Feeding-Lots are to be indicated here (not optional).

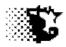

- 9. **Investor** is where you provide names of investors who have placed animals in your feedyard (not optional if custom feeding cattle).
- 10. **Sale Outlet** is where you may identify the sale outlets typically used for marketing animals, etc (optional).
- 11. **Vender** is where you provide names of venders where cattle are purchased from for your feedyard (optional).
- 12. Verification is where you may provide names of animal / market program verifiers that apply to cattle on feed (optional).
- 13. Provide your feedyard **contact** information here (optional).

### Update Data Area

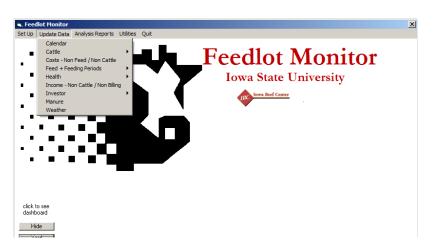

The Update / Data area is generally for routine data entry on feed or drug inventories, Feeding-Lot cattle movements, cost accumulation, income recognition, feed delivery and investor transactions.

- 1. Calendar allows for the loading additional information into the Dashboard Calendar.
- 2. **Cattle** allow for recording routine cattle movements into and out of Feeding-Lots both as groups and as individual ear tags.
- 3. **Costs- Nonfeed / Non cattle** allows for the routine costs accrued besides feed, cattle and health on a Feeding-Lot to be recorded.

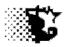

- 4. **Feed+Feeding Period** is where feed inventory can be updated or corrected and the routine feeding periods recorded or edited.
- 5. **Health** is where processing and treatment events along with drug inventory can be indicated or edited.
- 6. **Income** is where non cattle income can be indicated if any is realized.
- 7. **Investor** is where all the transactions regarding the custom feeding of cattle can be indicated.
- 8. **Manure** is where manure removal from yards or basins can be indicated along with the ability to generate Iowa DNR / EPA reporting sheets.
- 9. Weather is where routine actual weather data can be recorded.

### **Analysis Reports Area**

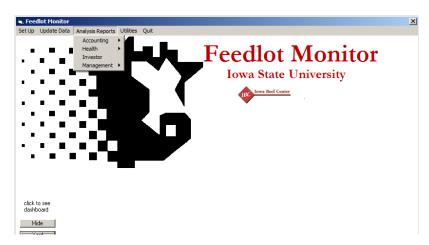

The Analysis Reports area is primarily for viewing summary information and providing a route to edit existing records.

- 1. Accounting allows access to the individual cost and income records for summary or editing.
- 2. **Health** provides access to the health report summaries and individual records for viewing or editing.
- 3. Investor provides access to investor transaction data and summaries.
- Management provides access to feeding period data, closeouts and add-on data entry involving feeding periods.

Iowa Beef Center Feedlot Monitor 21

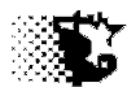

### **Utilities Area**

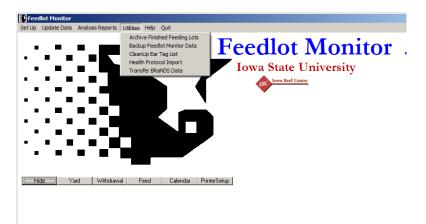

The Utilities area is primarily for viewing summary information and providing a route to edit existing records.

- 1. Archive / Unarchive use to archive finished feeding lots or retrieve these for later review.
- 2. Backup Feedlot Monitor Data provides area to backup or retrieve data files.
- 3. **Cleanup Eartag Data** provides an area to remove ear tags in system from individually monitored animals.
- Health Protocol Import health treatment protocols, drug libraries or processing protocols can be imported from another Feedlot Monitor user's files or from the Feedlot Monitor Health Module.
- Transfer BRaNDS Data Rations developed with the BRaNDS program can be imported into the Feedlot Monitor here. Feed libraries can be interchanged between BRaNDS and the Feedlot Monitor as well in this area.

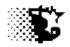

# **Facilities**

**Explanation**: **Priority** Indicate facility data before entering Feeding-Lot data. Facilities are areas that hold animals and remain in place while groups of cattle move in and move out. This area also includes manure storage structures and run off basins. You may designate the facility as you wish but if a number of pens are designated as a facility, be sure that these pens are similar in the environment they provide to livestock. Facility names are used for sorting lots for reports and with environment data to assist in calculating the maintenance requirement of the animal. Manure storage/run off structure reporting also use these as references.

Navigation: SET UP – FACILITIES

### To Provide Data:

There are 2 ways data may be provided in this area; one facility at a time or with the Excel input sheet up-to 25 facilities at one time may be entered.

### **Single Facility Entry**

- 1. Go to the SET UP FACILITIES area of program.
- 2. From the Facilities screen menu choose NEW and then provide the data.
- 3. When the data on a facility is provided select SAVE from the same menu and the facility should appear on the list at the bottom of the screen.

### **Multiple Facility Entry**

- 1. Go to the SET UP FACILITIES area of program.
- 2. From the Facilities screen menu choose INPUT SHEET EXCEL.
- 3. When the Excel sheet appears type the name, facility type, bunk length and square footage in the appropriate column.
- 4. Select the SAVE (steer head) button on the Excel spreadsheet to save the data to the Feedlot Monitor and close the spreadsheet.

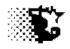

5. If everything worked you should see the facility names on the facility list of the Facility screen now.

| , Facility List                        |                                          |                            |         | 1                                                                                     |
|----------------------------------------|------------------------------------------|----------------------------|---------|---------------------------------------------------------------------------------------|
| lew Save Edit Inp                      | put Sheet Delete Help Quit               | :                          |         |                                                                                       |
|                                        |                                          |                            |         |                                                                                       |
| Facility Name                          | sw monosip                               |                            |         |                                                                                       |
| Гуре 🔘 open yar                        | d                                        |                            |         | Facility Screen used to enter each facility                                           |
| 🔘 windbrea                             | k                                        |                            |         | one at a time.                                                                        |
| 🔘 shelter                              |                                          |                            |         | The ten 4 option buttons designate cattle                                             |
| confinem                               |                                          |                            |         | The top 4 option buttons designate cattle                                             |
| Tunon-ba                               |                                          |                            |         | holding areas and can also be considered<br>as both cattle areas + manure storage for |
| manure-s                               |                                          |                            |         |                                                                                       |
|                                        |                                          |                            |         | record keeping.                                                                       |
| Note                                   |                                          |                            |         | The bottom 3 buttons designate manure                                                 |
|                                        |                                          |                            |         | management areas. Set these up as well                                                |
| Fotal Bunk Feet                        | 600                                      |                            |         | if you need to provide manure                                                         |
| Total Pen Square                       | 18000                                    |                            |         | containment reports.                                                                  |
| Feet                                   | .4                                       |                            |         |                                                                                       |
| Facility Yardage<br>Charge \$/hd/d     |                                          |                            |         |                                                                                       |
|                                        |                                          |                            |         |                                                                                       |
| Item List                              |                                          |                            |         |                                                                                       |
| home monoslo<br>home pens              |                                          |                            |         |                                                                                       |
|                                        |                                          |                            |         |                                                                                       |
|                                        |                                          |                            |         |                                                                                       |
|                                        |                                          |                            |         |                                                                                       |
| J                                      |                                          |                            |         |                                                                                       |
|                                        |                                          |                            |         | ]                                                                                     |
| acility Data In                        | put for ISU Feedlot                      | Monitor                    |         | Excel Template used to enter up to 25                                                 |
|                                        | ,                                        |                            | save >> | facilities at a time.                                                                 |
| Facility Name<br>(limit to 12 characte | Facility Type<br>rs) see comment Bunk Ft | Yarda<br>Pen Sq Ft. \$/Hd, |         |                                                                                       |
| 1 home pens                            |                                          | 280 38456                  | 0.35    | Note that if you use this template and                                                |
| 2 home monoslo                         |                                          | 600 18000                  | 0.4     | name a facility that is already in the                                                |
|                                        |                                          |                            |         | database, the SAVE routine will update                                                |
| 3 sw monoslope                         | 4                                        | 600 18000                  | 0.4     | the existing record with the same facilit                                             |
| -                                      |                                          |                            |         | name.                                                                                 |
| 5                                      |                                          |                            |         |                                                                                       |
| 6                                      |                                          |                            |         |                                                                                       |
| 7                                      |                                          |                            |         |                                                                                       |
| 8                                      |                                          |                            |         |                                                                                       |
| 9                                      |                                          |                            |         |                                                                                       |
| 10                                     |                                          |                            |         |                                                                                       |
| 11                                     |                                          |                            |         |                                                                                       |

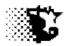

### To Update or Edit Data:

- 1. Go to the SET UP FACILITIES area of program.
- 2. From the Facilities screen select the facility from the list at the bottom of the screen that needs attention (*click with mouse and the existing data on facility should load automatically*).
- 3. Make corrections and select SAVE from menu.

### To Delete a Facility:

- 1. Go to the SET UP FACILITIES area of program.
- 2. From the Facilities screen select the facility from the list at the bottom of the screen that needs to be removed (*click with mouse and the existing data on facility should load automatically*).
- 3. Select DELETE from the facility menu bar.

#### **Inputs on Facility Screen**

**Record Number** - Value used by the program to identify selected facility for updating or correcting associated data. This value appears when the facility is selected from the list. This will not appear when adding a new facility.

Facility Name - User defined name given to the facility. Limit length to 12 spaces.

**Type** - Facility structure type. Click the appropriate option. "Open" - yard or field no building or windbreak, "Shelter" - access to a building or cover for protection from weather, "Windbreak" - open yard or field with wind protection, "Confinement" - pens contained in a building, "Runoff Basin - manure runoff area (not holding cattle in itself), Manure Pit - a pit under a building or elsewhere for holding liquid manure (not holding cattle in itself) and Manure-Solid - a stock pile area for holding solid manure (not holding cattle in itself).

NOTE a facility holding both cattle and manure like a pen or pit barn should be entered as a cattle facility in terms or **Type**.

Notes - A note can be provided on the facility for your own information.

**Total Bunk Feet** - (provide number) Total linear feet of bunk provided in the facility. (optional input)

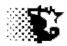

**Total Pen Square Feet** - (provide number) Area of the facility / pen in total square feet. (optional input)

**Facility Yardage Charge \$/hd/d** - the yardage charge that you place on a facility per head per day can be mentioned here and it will travel along with the specific facility. It is solely up to the user what this charge is or if it will be indicated here.

#### Menu Items on Facility Screen

**New** - Select this item prior to inputting a new facility.

**Save** - Select this item after providing data on a new facility or after updating data on a facility that you already have entered.

Edit - Prompts for item selection from list to edit or view.

**Input Sheet – paper** - Allows a paper input sheet to be printed out. This sheet can be filled out and used as a guide for data input.

**Input Sheet – Excel** - Allows a preformatted Excel spreadsheet to open which the input data can be pasted or typed to for saving into the data base.

**Delete** - After an item from the list is selected, this will permanently delete the item from the data list.

Help - When selected this will open the Feedlot Monitor's documentation file.

Quit - When selected will exit and close the current screen.

#### \*Notes – new version / old version conversion

Yardage, Bunk feet and square footage are new outputs/inputs in the updated Feedlot Monitor and should be addressed if the Version Converter s used.

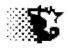

# **Facilities**

### **Facility Reports**

### Yard Report

- **Explanation**: The Yard Report provides a dashboard report on the Home Page summarizing the current Feeding-Lots of cattle on feed by facility.
  - 1. Home Page
  - 2. Select YARD button (this report can be printed by selecting the PRINT button at this time).

**NOTE** see for Dash Board Yard Report descriptions.

### Facility Report

- Explanation: The Facility Report provides a quick summary of the current lots on feed by facility.Only Feeding-Lots with cattle present are displayed on the Facility Report. The Facility name is given and the Feeding-Lots occupying this facility are listed.
  - 1. Go to REPORTS MANAGEMENT FACILITY.
  - 2. A specific facility can be summarized by selecting the facility's name and then the SUMMARY menu item or all facilities can be viewed if no specific facility is selected prior to selecting SUMMARY.

### Example

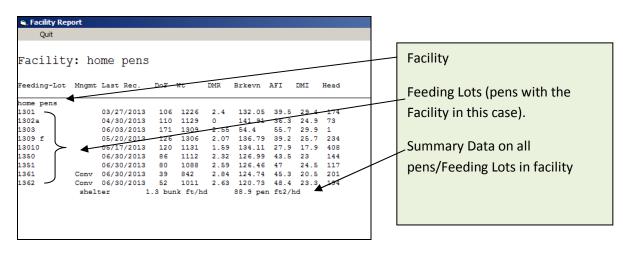

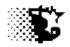

#### Outputs

**Count** - Counter indicating number of Feeding-Lots in a facility.

Facility - Facility Feeding-Lot is listed in.

Feeding-Lot - Name of management group cattle are identified to belong to for feeding.

**Management** - Type of feeding program the cattle are on (natural, conventional, back grounding, etc).

Last Rec. - Date o the last recorded feeding period.

**DoF** - Total days on feed as of the last recorded feeding period.

Wt - Average live weight of cattle at the end of the last recorded feeding period.

DMR - Percent of dry matter intake relative to body weight that the cattle are consuming.

Breakeven - Breakeven value of the cattle at the end of the last recorded feeding period.

**AFI** - Last feeding period as fed feed intake per head per day.

DMI - Last feeding period dry matter intake per head per day.

Head - Current head count in lot as of the last recorded feeding period.

Bunk ft/Hd - Total linear bunk space divided by total head listed currently in facility.

**Pen ft<sup>2</sup> / Hd** - Total square footage of facility divided by total head listed currently in facility.

### **Trouble Shooting**

Note that any error that you encounter on this report can probably be fixed in the Feeding Period/ Feed accounting area or itemized accounts that are mentioned in the Cost section of this documentation.

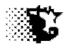

# Lots & Cattle

Explanation: Priority Cattle are managed as groups within the program. This group is a Feeding Lot. Each Feeding Lot can be comprised of one or more loads of cattle and each load of cattle can have zero to many investors. This translates into three potential data files.

> Although the cattle are housed/ fed as groups, you can maintain individual data on animals within the group. The program refers to this as "Ear tags" or "tag data". This will allow individual tracking for investor cattle or developing breeding stock to be better handled with the program.

### **Overview – Feeding-Lots**

The Feedlot Monitor works with the Feeding-Lot or group all feeding period data, billing invoices, sale data and animal movement data reference this Lot-Feeding Group. A number of Lot-Feeding Groups may originate from a single Lot-Purchase Group and this information can be indicated when Feeding-Lot groups are added. The Feeding-Lot group is made up of individual animals and if necessary, the program will allow the individual animals in this feeding group to be monitored as well by ear tag. As a visual, consider the following:

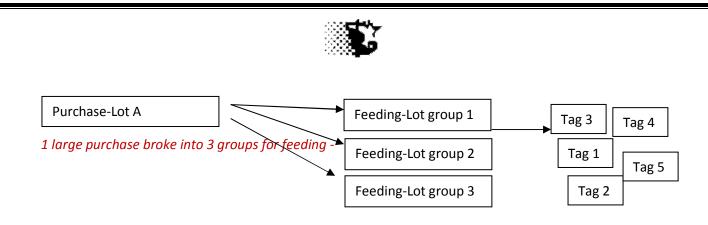

Individual animals (tags) monitored within Feeding-Lot

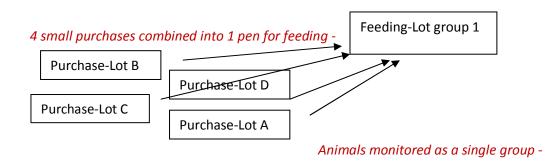

Each Feeding-Lot is entered separately from other Feeding-Lots, but when entered we can indicate the Purchase-Lot name to connect all of the Lot-Groups for later analysis. As we work with the program we will treat each Feeding -Lot as the unit of focus for inputs, outputs and billing, but we can then summarize the initial Purchase-Lot in the Closeout Report if more than one Feeding -Lot is formed from an initial purchase-lot.

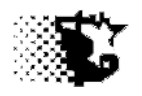

### Lots & Cattle

### Identify Feeding-Lots (step 1)

Navigation: SET UP - LOTS

### To Add a Lot:

**NOTE**: before identifying lots, facility data must be entered.

- 1. Go to the SET UP LOT ADD-VIEW-EDIT area and the Feeding-Lots screen will appear.
- 2. Select NEW from the menu and provide a unique name for the Feeding-Lot. Limit to 12 spaces.
- 3. Fill in the remaining inputs that have relevance for this lot.
- 4. Select SAVE from the menu and the lot is saved and should appear on the list in upper righthand corner.

#### To Editing or Update Existing Feeding-Lot Information:

- 1. Select the Lot from the list that you need to edit.
- 2. Type in or over the old input with the correct data.
- 3. Select SAVE from the menu.

#### To Delete a Feeding-Lot

- 1. Select the Lot from the list that you need to delete.
- 2. Select DELETE from the menu.

NOTE that all associated records with this deleted Feeding-Lot will also be deleted as well.

| <b>i, Feeding Lots</b><br>New Save Edit 1 | Input Sheets Delete | Cattle-Data Help Quit                         |            |                       |          |   | Check if you record individual    |
|-------------------------------------------|---------------------|-----------------------------------------------|------------|-----------------------|----------|---|-----------------------------------|
| Record Number                             | 3                   | Calculate feed bills<br>individual tags (catt |            | 1299<br>1292          |          |   | ear tag data or need to keep      |
| Lot -feeding group                        | 1266                | Calculate feed bills<br>of whole lot          | as percent | 1266<br>1277          |          |   | specific animals in a specific    |
| Wt. @ 50% Choice                          | 1320                | ?                                             | date       | 1233<br>12030<br>1301 |          | • | investor's account                |
| Date Started                              | 07/08/2013          | I                                             |            | Head Started          | 272      |   |                                   |
| Interest-cattle (%)                       | 3.5                 |                                               |            | Steers                | 0        |   |                                   |
| Interest-other (%)                        | 3.5                 |                                               |            | Heifers/Cows          | 272      |   |                                   |
| Management                                | Conventional        |                                               |            |                       |          |   | Output will show after cattle are |
| Health Risk                               | Low                 | •                                             |            | Bulls                 | 0        |   | added to inventory (step 2)       |
| Body Condition<br>Score                   | 7                   | •                                             |            | Pay Wt.               | 245072   |   |                                   |
| Breed                                     | beef                | •                                             |            | Shrunk Wt.            | 245072   |   |                                   |
| Age                                       | yearling            | •                                             |            | % Shrunk              | 0.00     |   | Optional ultrasound data that     |
| Facility                                  | home pens           | •                                             |            | Wt./Head              | 901.00   |   | can be used for projections if    |
|                                           | ,                   |                                               |            | \$                    | 291834.9 |   | present. Otherwise, ignore this   |
| Ultrasound (optional)                     |                     |                                               |            | \$/Head               | 1073.29  |   | area.                             |
| Avq.+Std.Dev.<br>*Weight @ Measure        | 0                   | 80                                            |            |                       |          |   |                                   |
| *Rib Eye Area                             | 0                   | 0                                             |            |                       |          |   |                                   |
| *Rib Fat                                  | 0                   | 0                                             | 1          |                       |          |   |                                   |
| *Intramuscular Fat                        | 0                   | 0                                             |            |                       |          |   |                                   |
| *Date Measured                            |                     |                                               |            |                       |          |   |                                   |
|                                           |                     |                                               |            |                       |          |   |                                   |
| *Note                                     |                     |                                               |            |                       |          |   |                                   |
|                                           |                     |                                               |            |                       |          |   |                                   |

#### **Buttons on Feeding-Lot Screen**

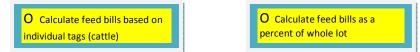

If production costs on fed animals are to be billed or data maintained on individual animals (ear tags) in the Feeding-Lot, check the yellow option button that says, "Calculate feed bills based on individual tags". If the lot is managed as a group without regard to individual cattle records and if owned with investors who break ownership up on a percentage rather than specific animals check the option button that says, "Calculate feed bills as a percent of the whole lot".

Date

Date button will open a calendar that the starting date may be selected.

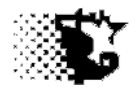

This button will bring up a help screen that can be used to calculate the probable Weight at 50% Choice (see example below). The example below is the Weight at 50% Choice for cattle started in the feedlot as yearlings, given a strong implant, combination (androgen/estrogen) implant. The gender of these animals was designated as steers and the frame size of these steers was a "6" on a 1 to 9 scale. When the HIDE button is selected the Weight at 50% Choice is transferred back to the Feeding-Lots screen.

| 🖷 Probable Weight at 50% Choice     |   |                                                             |  |
|-------------------------------------|---|-------------------------------------------------------------|--|
| Age:                                | 2 | (1 = calf, 2 = yearling, 3 = long yearling, 4 = mature)     |  |
| Implant type:                       | 4 | (1 = none, 2 = estrogen, 3 = androgen, 4 = combination)     |  |
| Frame size:                         | 3 | (1 - 9 system, 1 = 1, 2 = 2, 3 = 3,)                        |  |
| Gender:                             | 1 | (1 = steer, 2 = heifer, 3 = bull, 4 = cow, 5 = mature bull) |  |
| Breed Type:                         | 1 | (1 =beef, 2 =dual purpose, 3 =dairy, 4 =BrahmaXI)           |  |
| Probable weight @ 50% choice (lbs): |   |                                                             |  |
|                                     |   |                                                             |  |
|                                     |   |                                                             |  |

#### Inputs

?

**Record Number** - This value appears when a lot is selected and is used when editing an already entered lot. The user does not need to use this input.

**Lot-feeding group** - Supply the name of the Feeding-Lot here. Give each Lot a unique name and it may be wise to put a date after the name in order to aid in identification, for instance steer9-2012. Do not use any characters such as; ",',/,\, @,.,\$ in the name. Limit name to 12 spaces.

**Wt.** *@* **50% Choice** - Supply the estimated live, empty weight when one half of the cattle in the Lot will grade "Choice" or above. Use the "?" button to assist in the estimation.

**Date Started** – This is the date the Feeding-Lot was started on feed. Format dates as "mm/dd/yyyy".

**Interest-cattle** – A simple, annual percentage interest rate can be applied to the purchase value of the cattle in the Feeding-Lot.

**Interest-other** – A simple, annual percentage interest rate can be applied to the value of the inputs provided to the cattle in the Feeding-Lot.

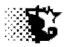

**Management** – This indicates how the cattle in the Feeding-Lot are to be managed in terms of being managed for natural, conventional, organic or replacement heifer markets, etc. the designation may be selected from the drop down list.

**Health Risk** – Select from the drop down list whether these animals would be a low, medium or high health risk. An example of "high" risk would be newly weaned calves, or unvaccinated comingled cattle, an example of "medium" risk would be vaccinated calves or yearlings of unknown background. "Low" risk would be older animals that appear healthy or well backgrounded yearlings.

**Body Condition Score** – Indicate the incoming body condition score of the animals started on feed using the 1 to 9 point system. "1" - skinny, "5" - normal, "9" - fat.

**Breed** – Select from the drop down list the general breed type.

Age - Select from the drop down list the age the animals are when placed in the feedyard.

**Facility** - Select from the drop down list the feedyard's facility the animals are placed. The names for the facilities must be indicated in the Set Up – Facilities area before entering lot information.

**NOTE** that the following inputs are optional. They are used when provided to project carcass weights and rib fat on the animals being fed.

**Weight** *@* **Measure** - Indicate the average weight of the cattle at the time of ultrasound in the left hand input box and the standard deviation of the weights in the right hand input box.

**Ribeye Area** - Indicate the average ribeye area in square inches of the cattle at the time of ultrasound in the left hand input box and the standard deviation of the ribeyes in the right hand input box.

**Rib Fat** - Indicate the average back fat in inches of the cattle at the time of ultrasound in the left hand input box and the standard deviation of the fat in the right hand input box.

**Intramuscular Fat** - Indicate the average percent intramuscular fat (IMF) of the cattle at the time of ultrasound in the left hand input box and the standard deviation of the IMF in the right hand input box.

Date Measured - Indicate the date of ultrasound.

Notes – User notes on lot.

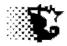

Menu Items

**New** – Select this item before entering a new Feeding-Lot to program.

**Save** – Select this item after providing data for a new Feeding-Lot or after making changes to one already entered

**Edit** – To edit, select the Lot from the list and then type in correct values over the top of the existing values. Select SAVE from menu when done.

**Delete** – To delete, select the Feeding-Lot from the list and then select **Delete**. Deleting the Feeding-Lot will delete all associated feed, cost, health and income records caused by this Feeding-Lot as well. There is no recovery so be careful of which lots you delete.

**Cattle-Data** – Select this item to list purchase entries for cattle entering the selected Lot. By going here, animal numbers, weights, purchase costs and ear tags can be indicated. Investor ownership of cattle also can be mentioned.

Help – Select this item to access this manual.

Quit – Select this item to leave/close this screen.

### Outputs

**NOTE** that these outputs will only appear after the cattle records are added to the Feeding-Lot via the Cattle-Data menu selection or via UPDATE DATA – CATTLE – BUY SELL TRANSFER.

Head Started – total head of animals ever started on feed in the Feeding-Lot.

**Steers** – total steers started in the Feeding-Lot.

Heifers/Cows -- total heifers/cows started in the Feeding-Lot.

Bulls -- total bulls started in the Feeding-Lot.

**Pay Wt** – total pounds of cattle purchased to enter this Feeding-Lot.

% Shrink – total pounds of cattle purchased to enter this Feeding-Lot after shrink.

Wt / Head – average purchase weight in pounds per head.

**\$** - total dollars spent on purchase of cattle brought into Feeding-Lot.

**\$/Head** – average cost per head of cattle brought into Feeding-Lot.

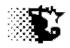

# Lots & Cattle

### Enter Cattle Buy, Sell or Transfer Lot Data

Explanation: This section includes how to enter data on the cattle themselves. Cattle are entered in their Purchase Lots as a group, but you may then enter in the individual ear tag and other data on the individuals in the group as well. For custom fed cattle investor ownership can then be entered. Note that investors involved on a lot must be previously indicated on the MAIN MENU – SET UP – INVESTOR area of program before you can use this page. Note that Feeding-Lots must be previously indicated on the MAIN MENU – SET UP – INVESTOR area of program before or transferred to a different Feeding Lot are also moved using the screen described for adding cattle.

Navigation: SET UP – LOTS – Cattle Data

Or

UPDATE DATA - CATTLE - Buy Sell Transfer

### To Enter Data

- The Feeding-Lot Cattle Data screen must be accessed. To bring this up, select CATTLE-DATA from the Feeding-Lots screen (Main Menu – SET UP – LOTS) or open directly from the Main Menu – UPDATE DATA– CATTLE – BUY SELL TRANSFER menu selections.
- 2. Select Feeding-Lot from the Lot- feeding drop down list.
- 3. Provide the appropriate data concerning head counts, weights, animal identification and cost.
- 4. If individual cattle data are to be maintained for billing reasons or for health data, check the option box that says, "Auto Load Individual Ear Tags". Note that the program assumes sequential, visible ear tags when data is entered so the first number in the series is all that is needed. If there are breaks in the tagging, example, 1,2,3,4,5,99,100,101, etc enter as separate entries. If electronic tags are used, these tags can be entered with this visible ear tag by viewing the visible tags after this initial record is saved by selecting VIEW-EDIT from the Feeding-Lot Cattle Data menu item.
- 5. If the group has an investor involved,
  - a. On the initial Feeding-Lot screen it was determined whether the data would be kept on individual animals or on the whole group. If the "individual animals" button was

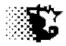

checked, the Ownership input will be set to "Individual Ownership". If the whole lot option was checked, the Ownership input will be set to "Group Ownership"

- b. Check whether the cattle are already paid for (owned) by the investor. This will credit the owner for the value of the cattle when feed bills are generated. If the feedyard sources the cattle and the investor is to be billed, be sure to check that the cattle are not paid for in order to pull this charge on the bill.
- c. Indicate the percent of the Costs and Income that go back to the owner. If the animals are entered on an individual ownership basis, these values are set to 100%. If the basis is group ownership, indicate the percentage of ownership for each owner entered. Enter each investor's animals as a group in this case indicating 100% ownership.
- d. Saving investor information

**NOTE,** you may wish to record the feedyard itself as an investor since that will allow bills to be generated for the feedyard and assist in keeping a cost reference on feeding cattle at different stages of development.

- If there is individual animal ownership on the lot, the cattle inputs (head, weight, value, ear tags) for the given investor are to be entered on the screen, the check box indicating that individual ear tags should be recorded is to be checked and the investor's information recorded and saved. Then the cattle data is saved from the screen's menu.
- ii. –If there are multiple owners on a Feeding-Lot with specific cattle designated to specific owners, each owner's cattle will need to be recorded into the Feeding-Lot separately as a specific group in the manner mentioned above.
- iii. –If the ownership of a lot is based on a percentage, the cattle inputs for the entire lot or group can be recorded. Then, indicate the first investor on the lot, the percentage of ownership and then select the SAVE button. Now indicate the next owner in the same manner and select the SAVE button, and repeat for any other owner involved. When the investors have been recorded the data on the cattle group can be saved by selecting SAVE from the screen's menu. Note that the individual ear tags on the group being saved can be saved as well as is done with individual cattle ownership.
- iv. Use the RESET button to reset the list of investors on a lot for viewing. Use the SAVE button to save the selected investor with the group of cattle identified on the screen. Use the VIEW button to view through the investors listed on the lot.
   Use the DELETE button to delete an investor from a lot.
- 6. After investor information is saved the details on the group are saved by selecting SAVE from the screen's menu.

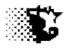

7. Edits, views and summary reports can be generated as needed.

## To Edit or Update Existing Group Information

- 1. From the HOME PAGE ANALYSIS REPORTS ACCOUNTING CATTLE GROUP from the menu.
- 2. Select the Feeding-Lot in question from list and then select PRINT ALL from menu.
- 3. Find record with error and select UPDATE from the menu on the CATTLE DATA screen.
- 4. Type in the record number of the record that needs updating on the Feeding-Lot –Cattle Data screen and type in the correct information.
- 5. Select SAVE from the menu.

Cattle movement into and out of the Feeding-Lot is indicated on this screen as well. The Transaction input selection designates what is happening and changes the screen accordingly. Itemized records are generated and can be viewed in the ANALYSIS REPORTS – ACCOUNTING - CATTLE area of program.

Cattle that are transferred from one Feeding Lot to another will generate 2 itemized records. The record from the source Feeding Lot will appear as a "transfer lot" transaction while the destination Feeding Lot will be recorded as a "add cattle" transaction.

## To Delete a Group

- 1. From the HOME PAGE ANALYSIS REPORTS ACCOUNTING CATTLE GROUP from the menu.
- 2. Select the Feeding-Lot in question from list and then select PRINT ALL from menu.
- 3. Find record to remove and select DELETE from the menu on the CATTLE DATA screen.
- 4. Type in record number to remove and select appropriate DELETE RECORD button.

**NOTE** if a range of records is entered to remove all records between starting and ending values will be removed even if they are not currently showing on the screen.

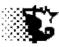

| 🖷, Feeding Lot - C | attle Data                    |                    |            |      |
|--------------------|-------------------------------|--------------------|------------|------|
| New Save View-     | Edit InputSheet Calendar Quit |                    |            |      |
|                    |                               |                    |            |      |
|                    |                               |                    |            |      |
| Feeding-Lot        | yd 4 148 str 💌                | Eartag Letter      |            |      |
| Transaction        | add cattle                    | First Tag Number   |            |      |
| Source             | aaw 💌                         | Oldest Birth Date  |            |      |
| Verification       |                               | Date In            | 01/15/2014 | date |
| Eartag Color       |                               | Purchase-Lot       |            | uate |
| Investor Name      | garland dahlke 💌              | Steers             | 40         |      |
| Ownership          | group ownership               | Heifers/Cows       |            |      |
|                    |                               | Bulls              |            |      |
| 0                  |                               | Total Live Pay Wt. | 32000      | -    |
|                    |                               | Total Shrunk Wt    | 31000      |      |
|                    |                               | Total \$           | 50000      |      |
|                    |                               |                    |            | save |
|                    | K                             |                    |            |      |
| Cost Share % I     | ncome Share % Interest %      | Output             |            |      |
| 25                 | 25 5                          | Shrunk Wt/Hd.      | 775        | N    |
| Cattle pair        | d for Reset Save              | Shrink %           | 3.13       | l l  |
| Cattle pair        |                               | \$/Pound           | 1.61       |      |
| U Cattle not       | Delete View                   | \$/Head            | 1250.00    |      |
|                    |                               |                    |            |      |
|                    |                               |                    |            |      |
|                    |                               |                    |            |      |
|                    |                               |                    |            |      |

Investor ownership of a Feeding-Lot or of specific animals in the Feeding-Lot is indicated here. See the Custom Feeding/Billing section of this document for more information.

Provide all data on screen then use small SAVE button to save the investor and investor share with group. After saving first investor, enter second investor and save. Be sure to enter investor names in SET UP – INVESTOR before entering cattle data here

SAVE button does the same function as selecting SAVE from menu above (saves the group data).

#### Feeding-Lot – Cattle Data Buttons

O Auto-Store individual ear tags

This button, if checked when SAVE is selected from menu, will create individual animal records based on the visible ear tag. The records made here can be accessed by selecting VIEW-EDIT – TAGS from the screen's menu bar.

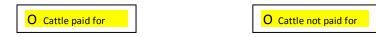

Prior to saving investor data on a lot check / indicate if the investor which is indicated has already paid for or owns the cattle prior to the start on feed or if not. A payment journal is maintained by the program and this will either credit the payment to the investor at billing or charge the investor for the cattle along with the feed bill.

Date

Use the Date button to access a calendar for date entry.

View

**Investor Buttons** 

| Reset |  |
|-------|--|
|-------|--|

Save

Delete

As investors are saved with a given lot :

Iowa Beef Center Feedlot Monitor 39

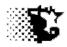

**RESET** – will allow you to bring this list back to the first investor recorded for viewing.

**SAVE** – allows you to save the investor with the group. If corrections are needed, RESET list, VIEW the correct investor, indicate any changes and SAVE to update.

**VIEW** – allows you to scroll through the investors saved on a lot. Use this button after first selecting RESET.

**DELETE** – allows you to remove an investor from ownership on a lot.

## Feeding-Lot – Cattle Data Inputs

Record Number - This value appears when a group is selected for updating and is used when editing an already entered group. The user does not need to use this input.

Lot-feeding - The name of the Feeding-Lot can be selected from the drop down list. This is the Feeding-Lot that the group of cattle being described on this screen is placed.

Transaction- Select the type of animal transaction that is taking place. For instance if you are adding cattle to a Feeding-Lot, select "add cattle".

**Lot-purchase** - The name of the Purchase Lot can be selected from the drop down list or entered here.

Tag Color – The color of the visible ear tags used for the group can be selected from this list.

**Tag Letter** – If the visible ear tag has a letter on it, the letter can be indicated here.

**Tag #-start** – The first number in a sequential series of numeric tags can be indicated here. The numbering will continue automatically based on the number of cattle listed. If there are breaks in the sequence, the groups should be split up accordingly.

**Oldest Birth Date** – Indicate the birth date of the oldest animal in the group if known.

Date In – Indicate the date the group was added to the Feeding-Lot.

**Origin** – Indicate the origin of the animals in the group (source).

**Steers, Heifers/Cows, Bulls** – Indicate the number of steers, heifers or bulls in the group.

**Total Pay Wt.** – Indicate the total pay weight of the group.

Total Shrunk Wt. – Indicate the total shrunk weight of the group.

**Total \$** - Indicate the total cost for the group.

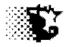

#### **Investor Information**

**Cost Share %** - Indicate the percent of feed bills that are attributed to the selected investor. If the cost share is 40%, provide a "40" here.

**Income Share %** - Indicate the percent of income that are attributed to the selected investor. If the income share is 40%, provide a "40" here.

**Interest %** - A simple interest rate can be placed on late charges incurred by the selected investor. If the interest percent is 9%, provide a "9" here.

**Investor Name** – Select the investor from the list. The names are to be entered originally in the Main Menu - Set Up – Investor area.

**Ownership** – Select if the investor cattle are individually owned or group owned.

## Feeding-Lot – Cattle Data Menu Items

New – will clear input boxes and format screen before entering a new data record.

**Save** – Select this item after providing data for a new group and saving investor ownership information if that is to be included.

#### View-Edit -

**Tag Data** – use this to see the data recorded on the individual ear tags recorded for a pen.

**Group** – use this to see the information on the groups that have been stored. A pop-up box will appear after selecting this which will allow you to pick the Feeding-Lot and time period of the records that are to be viewed.

## Input Sheet -

**Paper – Group** to print off a pdf input sheet that can be used to record the information that eventually gets entered into the program on this page.

**Paper – Tags** to print off a pdf input sheet that can be used to record the information that eventually gets entered into the program on the Excel –Tags entry page.

**Screen – Tags** brings up the screen to enter, edit or delete ear tag information one tag at a time. See Step 3– Individual Ear Tags entry in the Feeding-Lot .

**Excel – Tags** use to enter/update multiple tags into the program with the Excel template input form. The program will automatically store the visible feedyard ear tags from the STEP 2 entry, but here you can add in an E-id, actual birth dates, animal source, and

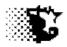

original home ear tags along with later collected carcass data and final destination. (See Step 3– Individual Ear Tags entry in the Feeding-Lot)

Quit - Select this item to leave/close this screen.

## **Special Notes**

## **Entering Records on Individually Tracked Animals**

If there is a cost involved for disposal:

- Record the transaction (add, transfer, dead, market...) on animal in the UPDATE DATA CATTLE
   BUY/SELL/TRANSFER area and record issue as normal.
- 2. If you are tracking individual animal, go to the UPDATE DATA CATTLE EAR TAG –SCREEN and record the number and death for this ear tag.

## **Entering Records on Deads**

If there is a cost involved for disposal:

- 1. Record the dead animal in the UPDATE DATA CATTLE BUY/SELL/TRANSFER area and record issue as normal.
- 2. Then when saved, go to UPDATE DATA COSTS NONFEED /NONCATTLE and record the disposal cost.
- 3. If you are tracking individual animal, go to the UPDATE DATA CATTLE EAR TAG –SCREEN and record the number and death for this ear tag

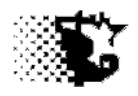

# Lots & Cattle

## Individual Ear Tags Entry in the Feeding-Lot

**Explanation**: This section is only needed in those situations where individual animals need to be tracked within the group as might be the case with heifer development, some more detailed Age & Source Verification programs, in research situations or some custom feeding arrangements.

**Navigation:** UPDATE DATA – CATTLE – BUY SELL TRANSFER – TAG DATA

Or

UPDATE DATA - CATTLE - EAR TAG DATA

Or

ANALYSIS REPORTS – ACCOUNTING - CATTLE – TAG DATA

## Add Ear Tags

Ear tags can be entered one at a time through the program screen or multiple tags can be entered by using the Excel Ear Tag template.

## Inputting a Single Ear Tag

- 1. Go to UPDATE DATA CATTLE EAR TAG DATA SCREEN INPUT/EDIT
- 2. On the TAG DATA screen (see following figure) that appears, provide the inputs necessary at this time and under the OPERATION input be sure to select NEW TAG. As you may see, not all these inputs are needed and some may apply at a later time. Therefore provide what is reasonable.
- 3. Select SAVE once the data is provided

**NOTE** the ear tag will be saved in a format giving tag color-tag letter-tag number-electronic tag number. If any of these items are omitted, the tag will be saved without this item.

## **Inputting Multiple Ear Tags**

**1.** Go to UPDATE DATA – CATTLE – EAR TAG DATA – EXCEL INPUT/OUTPUT.

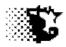

- 2. On the Excel Template that appears (shown below), provide the data on the animals to the extent possible. As you may see, not all these inputs are needed and some may apply at a later time. Therefore provide what is reasonable.
- 3. Select the SAVE button.

## Editing / Updating Ear Tag Records

You will need to provide periodic updates and edits to ear tag records since data concerning these individuals will trickle in over the time on feed. For instance, as animals move from one Feeding-Lot to another they will require an update in terms of location. As animals are marketed, they also will require this update in terms of where they were sent along with resulting market data they may accumulate. Both the program screen used to enter a single record and the Excel template can be used for this purpose.

## Single Record Updates/Edits

- 1. Go to UPDATE DATA CATTLE EAR TAG DATA SCREEN INPUT/EDIT
- 2. On the TAG DATA screen (see following figure) that appears, Select the ear tag from the TAG LIST that requires attention. Note that if you select the FEEDING-LOT and then the FEEDING-LOT TAGS button under this list only the tags listed in this FEEDING-LOT will show on list.
- Provide the inputs necessary at this time and under the OPERATION input be sure to select VIEW and then provide the data for data updates with the animal staying in the same Feeding-Lot. For those leaving the Feeding-Lot, indicate the appropriate OPERATION description.
- 4. Select SAVE to re-file record.

## **Multiple Record Updates/Edits**

- 1. Go to UPDATE DATA - CATTLE - EAR TAG DATA - EXCEL INPUT/OUTPUT.
- On the Excel template, select the Feeding-Lot that contains the ear tag. 2.
- 3. Select the LOAD button and all tags saved under the selected Feeding-Lot will appear on the screen.
- On the Excel Template that appears (shown below), provide the data on the animals to the 4. extent possible. As you may see, not all these inputs are needed and some may apply at a later time. Therefore provide what is reasonable.
- 5. Select the SAVE button.

44

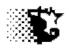

## **Deleting Ear Tag Records**

- 1. Go to UPDATE DATA CATTLE EAR TAG DATA SCREEN INPUT/EDIT
- On the TAG DATA screen (see following figure) that appears, Select the ear tag from the TAG LIST that requires deletion. Note that if you select the FEEDING-LOT and then the FEEDING-LOT TAGS button under this list only the tags listed in this FEEDING-LOT will show on list.
- 3. Select DELETE to remove record.

**NOTE** that there may be occasions tags are forgotten and left behind in program. These tags can be removed also in the UTILITIES area of program under the CLEAN UP selection.

| <b>ag Data</b><br>e Delete Printer Setup Re      | ports Input Quit |                         |            |                              |            | _   🗆 |
|--------------------------------------------------|------------------|-------------------------|------------|------------------------------|------------|-------|
| ag List                                          |                  | ear   Tag Color         | yellow     | ✓ Feeding Lot                | bull test  |       |
| _yellow605_0<br>? yellow607_0                    |                  | Tag Letter              | ,<br>      | Purchase Lot                 | ironwood11 |       |
| _vellow510_0<br>↓vellow511_0                     |                  | -                       |            |                              |            |       |
| jvellow513_0<br>jvellow520_0                     |                  | Tag Number              | 418        | Source                       | W Farm     | 1     |
| ellow419_0<br>yellow425_0                        |                  | E-Id Number             | 0          | Destination                  |            | ľ     |
| _vellow426_0<br>0_yellow429_0                    |                  | Brand                   |            | Investor                     | ironwood   |       |
| 1_yellow410_0<br>2_yellow416_0<br>3_yellow414_0  |                  | Home Tag                |            | Operation:                   | view       | ľ     |
| 4_yellow415_0<br>5 yellow417_0                   |                  | Birth Date              | 04/18/2011 | Verification<br>Program      |            | ľ     |
| 6_yellow418_0<br>7_yellow407_0                   |                  | Date In                 | 11/10/2011 | Date Out                     |            |       |
| 8_yellow408_0<br>9_yellow379_0<br>:0_yellow381_0 |                  | Weight In               | 660        | Weight Out                   | ,<br>      | =     |
| 11_vellow383_0<br>12_vellow385_0                 | <b>•</b>         | Value In \$             | 858        | Value Out \$                 | <u></u>    | 5     |
| Show All Tags Feeding L                          | Lot Tags         |                         |            |                              | 1          |       |
| EPORT CRITERIA                                   |                  | ULTRASOUND DATA<br>Date |            | ACTUAL VALUES<br>Carcass Wt. | 0          | -     |
|                                                  | -                | Live Weight             |            | Yield Grade                  |            |       |
| elected Tags for Closeout Repo<br>6_yellow418_0  |                  | -                       | -          |                              |            |       |
|                                                  | All tags         | Ribeye Area             | 0          | Quality Grade                |            |       |
|                                                  | In Yard Marketed | Back Fat                | 0          | Defects                      |            |       |
|                                                  | Maiketed         | Rump Fat                | 0          | Ribeye Area                  | 0          |       |
|                                                  | Breeding         | Intramuscular Fat       | 0          | Back fat                     | 0          | -     |
|                                                  | Feeder           | Check Date              |            | Marbling Score               | 0          | -     |
|                                                  | Sickpen          | Check Weight            | 0          | Tenderness Score             | 0          | =     |
| Clear List                                       |                  | Production Cost \$      | 0          | Program                      |            | =     |
|                                                  |                  |                         |            |                              | ,          |       |

Tag Data Screen Used for Ear Tag Data Manipulations – Single Records & Reports

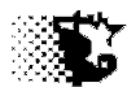

## Tag Data Screen – Buttons

Show All Tags - will show on list all the ear tags currently on file.

Feeding Lot Tags -will show all tags filed with the selected Feeding-Lot (select Feeding-Lot from the Feeding-Lot input list to right then select this button).

Clear List

-will clear out the tags selected on the list above. These tags would be those selected for individual closeout reports.

Clear -will clear inputs off screen

Option Buttons

-allow reports specifications to be indicated.

\$ -calculates rearing costs for animal while on feed (less animal purchase price)

## Tag Data Screen – Inputs

Tag Color – ear tag color

Tag Letter – letter on ear tag (optional).

Tag Number – ear tag number

**E-id Number** – electronic ear tag number. Note that if e-id tags are used, it may work best to use the Excel Ear Tag template since the data can be pasted in from a reader download (optional).

**Brand** – hot or freeze brand may be entered here (optional).

Home Tag – a previous ear tag can be listed here (optional).

**Birth Date** – animal birth date if known/needed.

Date In – date animal was brought to yard

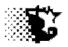

Weight In - incoming weight (pounds)

**Value In** – incoming value (total \$ / head).

Feeding-Lot – select the Feeding-Lot from list the animal occupies.

Purchase Lot – indicate/select the purchase lot the animal was associated (optional).

**Source** – select the origin of the animal from list or type it in. A list of sources can be indicated in the SET UP – VENDERS area to pick from here along with other Feeding-Lots.

**Destination** – when animal leaves feedyard, indicate the destination here. A list of destinations can be indicated in the SET UP – SALE OUTLET area to pick from here along with other Feeding-Lots.

**Operation** – indicate what is currently being recorded with the designated ear tag –adding (New Tag), editing info (VIEW), etc.

**Verification Program** – if the animal is being raised under some guideline or verified program you may indicate it here. A list of programs, etc. can be indicated in the SET UP – VERIFIED PROGRAM area to pick from here (optional).

**Date Out** – can be indicated here when the animal is removed from the feedyard.

Weight Out – can be indicated here when the animal is removed from the feedyard (pounds).

**Value Out** – can be indicated here in total dollars per head when the animal is removed from the feedyard.

#### **Ultrasound Data**

(all are optional - this data would be used by program for projections if provided)

Date – date the ultrasound was taken.

Ribeye Area – ultrasound ribeye area in sq. inches

Back Fat - ultrasound backfat in inches

**Rump Fat** – ultrasound rumpfat in inches.

Intramuscular Fat – ultrasound intramuscular fat in percent.

**Check Date** – date of a weight taken during feeding period.

**Check Wt**. – weight in pounds during feeding period if weighed. Will be used for projection update.

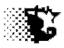

#### Actual Values for Carcass Measures (optional)

Carcass Wt. - carcass weight in pounds.

Yield Grade – USDA yield grade given to carcass.

Quality Grade – USDA quality grade given to carcass.

**Defects** – text can be provided on any defect found with carcass like dark, stag, callus, abscess, etc.

**Ribeye Area** – a ribeye area may be indicated here.

**Backfat** – a carcass backfat depth may be indicated here.

Marbling Score – a carcass marbling score may be indicated here.

Tenderness Score – if a carcass tenderness score is given, it may be indicated here.

**Program** – program qualification like CAB, etc can be indicated here.

#### Tag Data Screen – Menu Items

Save – use to save new tags or after making edits to existing tags.

**Delete** – use to remove selected tag from database.

**Printer Set Up**– select to access printer properties and to choose whether to printout should go to a pdf writer or actual printer.

**Reports** – report may be selected from list. See following section on Lot Reports for more information.

**Inputs** – this will open up Excel Ear Tag template.

Quit – exit screen.

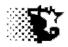

#### Excel Ear Tag Data Template – Multiple Record Handling

| Ин         | tome Insert                  | Page Layou       | ut Formul     | as Data       | Review View Dev          | eloper                   |                     |                   |                          |                                                  |             |           |                          |            |           |   |
|------------|------------------------------|------------------|---------------|---------------|--------------------------|--------------------------|---------------------|-------------------|--------------------------|--------------------------------------------------|-------------|-----------|--------------------------|------------|-----------|---|
|            | esearch Thesauru             | a Translate      | New Dele      | te Previous   | Show Ink                 | Upprotect                | Protect<br>Workbook | Share<br>Workbook | Allow Use                | id Share Workbook<br>rs to Edit Ranges<br>nges - |             |           |                          |            |           |   |
|            | Proofing                     |                  |               | Con           | iments                   |                          |                     | Chan              | ges                      |                                                  | )           |           |                          |            |           | - |
| S. 93      | u - 🕐 +                      | (- +             |               |               |                          |                          |                     |                   |                          |                                                  |             |           |                          |            |           | _ |
| A 4        | А5 <del>-</del><br>В         | C J              | & 1<br>D      | F             | F G                      | н                        | 1.                  | т                 | ĸ                        | 71                                               | M           | N         | 0                        | p          | Q         | - |
| Cattl      | e Eartag in                  | 55               |               | ot Monit      |                          |                          |                     | COUNT >>>         |                          | 2                                                | 43          | 43        |                          |            | 4         |   |
|            |                              |                  |               |               |                          |                          |                     |                   |                          |                                                  |             |           |                          | 1000000000 |           |   |
|            |                              | Load Data        | Save Data     | Clear Scre    | en                       |                          |                     | AVERAGE>>         |                          |                                                  | 856         |           | 11/10/2011               | #DIV/0!    |           |   |
|            | eeding-Lot:<br>bull test 🛛 👻 |                  |               |               |                          | -                        |                     | St.D. >>>         | 01/16/1900               |                                                  | 82          | 63        | 0.00                     | #DIV/0!    |           |   |
| Rec.       | and a                        | Tag Color        | Tag<br>Letter | Tag<br>Number | E-Id Investor            | Purchase<br>Lot          | HomeTag             | Brand             | BirthDate                | Source                                           | \$ Value In | Pay Wt In | Date In                  | Date Sold  | Sale Code |   |
| 1 bi       |                              | yellow           |               | 605           | 0 ironwood               | ironwood11               |                     |                   | 03/03/2011               | W Farm                                           | 709         |           | 11/10/2011               |            |           |   |
| 2 b        | ull test                     | yellow           |               | 607           | 0 ironwood               | ironwood11               |                     |                   | 03/02/2011               | W Farm                                           | 753         | 579       | 11/10/2011               |            |           |   |
| 3 bi       | ull test                     | yellow           |               | 510           | 0 ironwood               | ironwood11               |                     |                   | 03/20/2011               | W Farm                                           | 816         | 628       | 11/10/2011               |            |           |   |
| 4 bi       | uli test                     | yellow           |               | 511           | 0 ironwood               | ironwood11               |                     |                   | 03/13/2011               | W Farm                                           | 720         | 554       | 11/10/2011               |            |           | _ |
|            | ull test                     | yellow           |               | 513           | 0 ironwood               | ironwood11               |                     |                   | 03/06/2011               |                                                  | 720         | 554       |                          |            |           | _ |
| -          | ull test                     | yellow           |               | 520           | 0 ironwood               | ironwood11               |                     |                   | 03/05/2011               |                                                  | 831         | 639       |                          |            |           | - |
|            | ull test                     | yellow           | _             | 419           | 0 ironwood               | ironwood11               |                     |                   | 03/15/2011               | Northeast Court                                  | 823         |           | 11/10/2011               |            |           | _ |
|            | ull test                     | yellow           | -             | 425           | 0 ironwood               | ironwood11               |                     | 2                 | 03/12/2011               |                                                  | 788         | 606       |                          |            |           | _ |
|            | ull test                     | yellow<br>yellow |               | 426<br>429    | 0 Ironwood               | Ironwood11               |                     |                   | 03/04/2011<br>03/16/2011 |                                                  | 815         | 627       |                          |            |           | - |
|            | ull test<br>ull test         | vellow           |               | 429           | 0 ironwood<br>0 ironwood | ironwood11<br>ironwood11 |                     |                   | 03/16/2011               |                                                  | 823         | 638       |                          |            |           | - |
| _          | ull test                     | vellow           |               | 416           | 0 ironwood               | ironwood11               |                     |                   | 04/01/2011               |                                                  | 794         | 611       |                          |            |           | - |
|            | ull test                     | yellow           |               | 414           | 0 ironwood               | ironwood11               |                     |                   | 04/12/2011               |                                                  | 948         |           | 11/10/2011               |            |           | - |
| _          | ull test                     | yellow           |               | 415           | 0 ironwood               | ironwood11               |                     |                   | 04/10/2011               |                                                  | 988         | 760       |                          |            | -         |   |
| 15 bu      | ull test                     | yellow           |               | 417           | 0 ironwood               | ironwood11               |                     |                   | 04/17/2011               | W Farm                                           | 845         | 650       | 11/10/2011               |            |           |   |
| 16 bu      | ull test                     | yellow           |               | 418           | 0 ironwood               | ironwood11               |                     |                   | 04/18/2011               | W Farm                                           | 858         | 660       | 11/10/2011               |            |           |   |
| 17 bi      | ull test                     | yellow           |               | 407           | 0 ironwood               | ironwood11               |                     |                   | 04/12/2011               | W Farm                                           | 827         | 636       | 11/10/2011               |            |           |   |
| 18 bi      | ull test                     | yellow           |               | 408           | 0 ironwood               | ironwood11               |                     |                   | 04/12/2011               | W Farm                                           | 975         | 750       | 11/10/2011               |            |           | _ |
|            | ull test                     | yellow           | -             | 379           | 0 ironwood               | ironwood11               |                     |                   | 04/20/2011               |                                                  | 797         |           | 11/10/2011               |            |           | _ |
|            | ull test                     | yellow           |               | 381           | 0 ironwood               | ironwood11               |                     |                   | 04/01/2011               |                                                  | 802         | 617       |                          |            |           | _ |
|            | ull test                     | yellow           | -             | 383           | 0 ironwood               | ironwood11               |                     |                   | 04/13/2011               |                                                  | 854         |           | 11/10/2011               |            |           | _ |
|            | ull test                     | yellow           | -             | 385           | 0 ironwood               | ironwood11               |                     |                   | 04/20/2011               |                                                  | 818         |           | 11/10/2011               |            |           | - |
| _          |                              | yellow<br>yellow | -             | 392<br>387    | 0 ironwood<br>0 ironwood | ironwood11<br>ironwood11 |                     |                   | 04/01/2011<br>03/25/2011 |                                                  | 718<br>703  |           | 11/10/2011<br>11/10/2011 |            |           | - |
|            |                              | yellow           |               | 367           | 0 ironwood               | ironwood11               |                     |                   | 03/06/2011               |                                                  | 1034        |           | 11/10/2011               |            |           | - |
|            | ull test                     | vellow           | -             | 307           | 0 ironwood               | ironwood11               |                     |                   | 04/20/2011               |                                                  | 861         | 663       |                          |            |           | - |
|            | ull test                     | yellow           |               | 353           | 0 ironwood               | ironwood11               |                     |                   | 04/05/2011               |                                                  | 956         | 735       |                          |            |           | - |
|            | ull test                     | yellow           |               | 358           | 0 ironwood               | ironwood11               |                     |                   | 03/02/2011               |                                                  | 952         | 733       |                          |            |           |   |
|            | ull test                     | yellow           |               | 376           | 0 ironwood               | ironwood11               |                     |                   | 04/23/2011               | W Farm                                           | 954         | 734       |                          |            |           |   |
| 30 bi      | ull test                     | yellow           |               | 374           | 0 ironwood               | ironwood11               | -                   |                   | 04/02/2011               | W Farm                                           | 813         | 625       | 11/10/2011               |            |           |   |
| <b>F F</b> | EarTags Tag                  | Movement         | EditChangeTag | ps 🖉          | 1                        | 1                        |                     |                   |                          |                                                  |             |           | 1                        |            |           |   |

#### Excel Ear Tag Data Template – Buttons

**Load Data - after** selecting the Feeding-Lot will load all tags associated with the Feeding-Lot on to the screen.

**Save Data** – files away the new tags if added along with the updated data from any changes.

**Clear Screen** – clears the screen of data.

**Note** the drop down lists can be opened to pick Feeding-Lots, Investors, ear tag colors, cattle sources and destinations. After finding the correct item on the list, paste automatically into the data cell by "right clicking".

## Excel Ear Tag Data Template – Inputs

See those listed with the Tag Data screen and comment box in header.

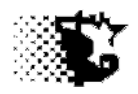

## **Tag Movement**

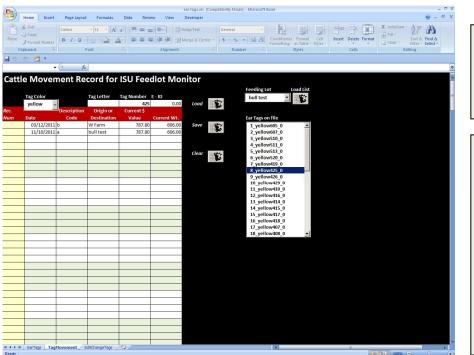

Additional sheet on Ear Tag Template used for viewing and editing Ear Tag movements.

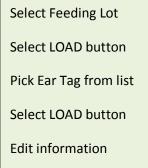

Select SAVE

## Edit/Change Tags

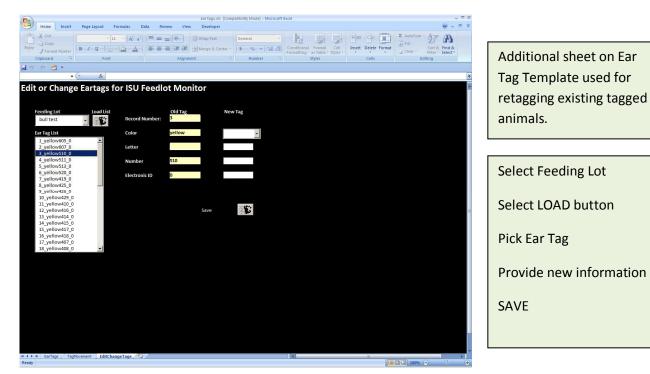

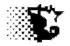

# Lots & Cattle

## **Reports**

## Yard Report

The Yard Report provides a dashboard report on the Home Page summarizing the current Feeding-Lots of cattle on feed by facility.

- 1. Home Page
- 2. Select YARD button (this report can be printed by selecting the PRINT button at this time).

| 🖷, View Feeding Lot -                                         | Cattle Data                                                                                         |    |
|---------------------------------------------------------------|----------------------------------------------------------------------------------------------------|----|
| Print Records Print All                                       | Print Market Data Quit                                                                              |    |
| Date Starting:                                                | Date Ending:                                                                                        |    |
| Feeding Lot<br>12030<br>12031<br>1233<br>1266<br>1277<br>1292 |                                                                                                    |    |
|                                                               | iding date can be added above to limit the number of records displayer<br>ad all records are shown. | d. |

## The following Reports deal with group data rather than individual tags.

## Cattle Entry Records

This report will provide all the itemized records showing when cattle entered the Feeding-Lot by direct purchase or transfer from another Feeding-Lot.

- 1. Go to ANALYSIS RECORDS ACCOUNTING CATTLE GROUP DATA.
- 2. From the pop up screen (shown above) select the Feeding-Lot
- 3. Select VIEW RECORDS. Dates may be used to narrow field to a time frame.

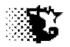

| , Catti | le Entry |                          |            |                                        |               |                                                      |
|---------|----------|--------------------------|------------|----------------------------------------|---------------|------------------------------------------------------|
| pdate   | Delete   | Quit                     |            |                                        |               |                                                      |
|         | Current  |                          |            | Pay Wt.<br>Shrunk Wt.<br>Shrink % 0.0% | 142,635       | Value \$ 179,980.80<br>Value \$/1b 1.26              |
| cord    | Feeding- | Lot Transaction          | Date       | Origin                                 | Head          | Pay Wt Shrunk Wt Cost 1st Ear Tag lbs/hd \$/lb \$/hd |
| 12<br>8 | 299      | 1st birth:<br>add cattle | 08/01/2013 |                                        | none<br>h 185 | 142635 142635 179980.80 0 771 1.26 972.87            |
|         |          |                          |            |                                        |               |                                                      |

#### The report header:

**Current Steers, Heifers, Bulls** – gives the current head count in the Feeding-Lot by gender.

**Pay Wt.** – total pay weight in pounds for all cattle placed in Feeding-Lot.

**Shrunk Wt.** – total shrunk weight for all cattle placed in Feeding-Lot.

Shrink % - percent shrink

**Value \$** - total incoming value on all cattle started in Feeding-Lot.

**Value \$/Ib** – average incoming cost per pound of all cattle started.

#### The Report Body:

#### Note that each record is composed of two lines of data.

The first line contains: the

Feeding-Lot Name,

Birth Date of the oldest calf in group (if known),

Purchase Lot (if recorded)

**Verification** program that might be in place on group.

The second line contains:

Record Number used by program for filing data

**Transaction** involved (add, market, transfer, etc)

**Date** cattle entered Feeding-Lot

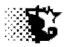

Origin is the source of cattle

**Head** is the number in the group entering and the gender designation (s-steers, h-heifer or cow, b-bull, m-mixed genders)

**Pay W**t is the total pay weight for the group in pounds.

**Shrunk Wt.** is the total shrunk weight for the group in pounds.

**Cost** is the total dollars paid for or valued on the group.

**1**<sup>st</sup> **Ear Tag** is the color, letter and number of the first ear tag given on the group if this data is recorded.

Lbs/hd is the weight per head coming into the Feeding-Lot

**\$/Ib** is the incoming value per pound.

**\$/hd** is incoming value per head.

## All Cattle Records

This report will provide all the itemized records showing all cattle transactions in the Feeding-Lot .

- 1. Go to ANALYSIS RECORDS ACCOUNTING CATTLE GROUP DATA.
- 2. From the pop up screen (shown above) select the Feeding-Lot (a date range can also be indicated).
- 3. Select PRINT ALL from the menu.

| 🖷, Cat | tle Data |       |                            |           |      |             |               |  |  |
|--------|----------|-------|----------------------------|-----------|------|-------------|---------------|--|--|
| Update | Delete   | Qu    | it                         |           |      |             |               |  |  |
|        |          |       |                            |           |      |             |               |  |  |
| 1      | .277     |       |                            |           |      |             |               |  |  |
| 1      |          | -     |                            |           |      |             |               |  |  |
|        |          |       | nte: \$ 61,<br>ent Head: 0 | 713.33    |      |             |               |  |  |
|        | TOCAT    | Curre | nt Head. U                 |           |      |             |               |  |  |
| Record | Feeding  | Lot   | Date                       | \$ Amount | Head | Description | Origin/Destin |  |  |
|        |          |       |                            |           |      |             |               |  |  |
| 4      | 1277     |       | 09/11/2012                 | 131,498   | 117  | add cattle  |               |  |  |
| 17     | 1277     |       | 02/04/2013                 |           |      | dead        | h-dead        |  |  |
| 38     | 1277     |       | 02/04/2013                 | 193,211   | 116  | market      | nistra-llc    |  |  |
|        |          |       |                            |           |      |             |               |  |  |
|        |          |       |                            |           |      |             |               |  |  |
|        |          |       |                            |           |      |             |               |  |  |
|        |          |       |                            |           |      |             |               |  |  |
|        |          |       |                            |           |      |             |               |  |  |
|        |          |       |                            |           |      |             |               |  |  |
|        |          |       |                            |           |      |             |               |  |  |
|        |          |       |                            |           |      |             |               |  |  |
|        |          |       |                            |           |      |             |               |  |  |
| 1      |          |       |                            |           |      |             |               |  |  |

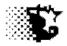

The Report header:

Total to Date \$ is the total difference between cattle purchase dollars and cattle sale dollars.

**Total Current Head** – current total head of cattle in Feeding-Lot.

## The Report Body:

**Record** is the file record number used for updating / deleting records.

Feeding-Lot is the Feeding-Lot the transactions occurs in.

Date is the date the event took place.

**\$ Amount** is the settled cost or value on the group being moved.

Head is the number of head involved along with gender description.

**Description** is the transaction that took place.

**Origin/Destin**. is where the animals came from for lot additions or where they went for lot removals.

**NOTE** that by selecting UPDATE from the menu you may edit or update records shown on the screen.

## Cattle Market Records – Raw Pen Data

This report will provide all the itemized records showing all cattle market data from the Feeding-Lot.

- 1. Go to ANALYSIS RECORDS ACCOUNTING CATTLE GROUP DATA.
- 2. From the pop up screen (shown above) select the Feeding-Lot (a date range can also be indicated).
- 3. Select PRINT MARKET DATA RAW PEN DATA from the menu.

**NOTE** that if you need to update these records do so by viewing the corresponding record in the ALL CATTLE RECORDS report area described in procedure before this one.

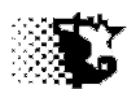

| Delete Quit    |      |       |     |       |       |        |        |     |      |      |       |      |      |     |       |       |     |  |
|----------------|------|-------|-----|-------|-------|--------|--------|-----|------|------|-------|------|------|-----|-------|-------|-----|--|
| Feeding Lot: 1 | 292  |       |     |       |       |        |        |     |      |      |       |      |      |     |       |       |     |  |
|                |      |       |     |       |       | Head   | i Sold | 1   |      |      |       |      |      | B   | ase I | rice  |     |  |
| Rec.Tag        |      |       |     | Date  |       | Str    | Hef    | Bul | Lv.V | lt ( | Crc.W | t \$ |      | L   | ive   | Carca | 199 |  |
| 49             |      |       |     | 01/14 | /2013 | 0      | 113    | 0   | 1543 | 19   | 9567  | 8 20 | 1039 | 1:  | 25.00 | 190.  | .00 |  |
| 50             |      |       |     |       | /2012 |        | 39     | 0   | 520  | 77   | 3159  | 0 6  | 6436 | 1:  | 25.00 | 185.  | 00  |  |
|                |      |       |     |       |       |        |        |     |      |      |       |      |      |     |       |       |     |  |
|                | Head | Head  |     |       |       | Head   |        |     |      |      | Head  |      |      |     |       |       |     |  |
| Rec.Program Q  |      |       | YG2 | YG3   | YG4   |        | < 6    | 6-7 | 7-8  | 8-9  |       |      | k P: | cm  | Cho   | Sel   | Std |  |
|                |      |       |     |       |       |        |        |     |      |      |       |      |      |     |       |       |     |  |
| 49 cab         | 40   | 8     | 52  | 49    | 4     | 0      | 0      | 8   | 100  | 5    | 0     | 0    |      | 9   | 55    |       | 2   |  |
| 50 cab         | 20   | 0     | 6   | 29    | 4     | 0      | 0      | 8   | 25   | 5    | 1     | ٥    |      | 9   | 25    | 5     | 0   |  |
|                |      |       |     |       |       |        |        |     |      |      |       |      |      |     |       |       |     |  |
|                |      |       |     |       |       |        |        | No  | Head | l in | each  | Cat  | egor | Y   |       |       |     |  |
| Rec.Truck      |      | Picku | p   |       | De    | livery | 7      | Rol | Drk  | Stg  | Abc 1 | HdB  | Cndm | Oth | Buye  | er    |     |  |
| 49 bob gateway |      | 5:00  | pm  |       | 8:    | 00 pm  |        | 0   | 0    | 0    | 0     | 1    | 0    | 0   | big   | beef  |     |  |
| 50 bob gateway |      | 10:00 | am  |       | 2:    | 00 pm  |        | 0   | 0    | 0    | 0     | 1    | 0    | 0   | big   | beef  |     |  |

#### Note that each record has 3 lines of data.

#### The Report header:

Feeding-Lot name.

#### The Report Body – line 1:

**Rec.** is the file record number used for updating / deleting records.

Tag is a ear tag or group tag identification.

Date is date animals were sold / moved out.

Head Sold – Str, Hef, Bul – is the number of steers, heifers or bulls sold in group

Lv.Wt. is the total pounds of live weight sold in the group.

Crc Wt. is the total pounds of carcass weight sold in the group.

**\$** is the total dollars received for group.

**Base Price – Live, Carcass** are the base prices currently being paid the day the animals were sold. These prices can be used as a reference to compare with the prices you received.

#### The Report Body – line 2:

**Rec.** is the file record number as indicated above.

Program is a marketing program name that cattle may have been subject to.

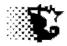

Head Qualify are the number of head that qualified for the program just mentioned.

**Head – YG1, YG2, YG3, YG4, YG5** are the number of head falling into each of the yield grade classifications.

**Head - <6, 6-7, 7-8, 8-9, 9-1k, >1k** are the number of head falling into each of the carcass weight catagories. <6- less than 600 pounds, 6-7 - 600 to 700 pounds, etc. >1k - greater than 1000 pounds.

Head – Prm, Chc, Sel, Std are the number of head falling into each of the quality grades.

## The Report Body – line 3:

**Rec.** is the file record number as indicated above.

Truck is the trucking company involved in hauling group.

Pickup is the time animals were loaded.

**Delivery** is the time animals were delivered.

Rol are the number of head classed as "No Roll"

Drk are the number of head classed as "dark cutters"

Stg are the number of head classed as "stags"

Abc are the number of abscesses detected

HdB are the number of hard bone carcasses

Cndm are the number of condemned carcasses.

**Oth** are the number of other defects.

**Buyer** is the buyer of the group.

## Cattle Market Records – Marketings

This report will provide all the itemized records showing all cattle market data from the Feeding-Lot.

- 1. Go to ANALYSIS RECORDS ACCOUNTING CATTLE.
- 2. From the pop up screen (shown above) a Feeding-Lot and a date range can be indicated.
- 3. Select PRINT MARKET DATA MARKETINGS from the menu.

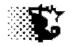

**NOTE** that if you need to update these records do so by viewing the corresponding record in the ALL CATTLE RECORDS report area described earlier.

| Delete Quit     |            |            |               |  |
|-----------------|------------|------------|---------------|--|
| Geeding Lot:    |            |            |               |  |
| lec.Feeding Lot | Date       | Head \$    | Destination   |  |
| 7 1309 f        | 05/20/2013 | 117 196880 | packing plant |  |
| 8 1303          | 06/10/2013 | 49 75515   | plant         |  |
| 9 1303          | 06/17/2013 | 116 177088 | plant         |  |
|                 |            |            |               |  |
|                 |            |            |               |  |
|                 |            |            |               |  |
|                 |            |            |               |  |
|                 |            |            |               |  |
|                 |            |            |               |  |

#### Outputs

NOTE these outputs would match those described with the Raw Pen Data report.

## Cattle Market Records – Summary Data

This report will provide a summary of the itemized records showing all cattle market data from the Feeding-Lot .

- 1. Go to ANALYSIS RECORDS ACCOUNTING CATTLE.
- 2. From the pop up screen (shown earlier) a Feeding-Lot and a date range can also be indicated.
- 3. Select PRINT MARKET DATA SUMMARY from the menu.

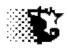

## , Summary Market Data

|           |           |       | -     |        |        |       |     | Wt/Ho | 18    |       | L     | ive    | %YG   | 8    |         |  |
|-----------|-----------|-------|-------|--------|--------|-------|-----|-------|-------|-------|-------|--------|-------|------|---------|--|
| FeedingLo | ot Day    | sFed  | Desc: | riptio | on     |       | Hd  | lb    | Dress | \$/Hd | \$/lb | Base\$ | 445   | Ch+  | Defects |  |
| 1299      | 157       | ,     | year  | ling 1 | eef-h  |       | 185 | 1277  | 63.0  | 1634  | 1.28  | 125.00 | 3.7   | 96.3 | 0       |  |
| 1292      | 180       | )     | year: | ling H | eef-h  |       | 113 | 1366  | 62.0  | 1779  | 1.30  | 125.00 | 3.5   | 56.6 | 1       |  |
| 1266      | 132       |       | year: | ling b | beef-h |       | 272 | 1292  | 63.0  | 1635  | 1.26  | 126.00 | 0.0   | 67.6 | 4       |  |
| 1277      | 146       | 5     | year  | ling b | beef-h |       | 116 |       |       | 1666  | 1.28  | 125.00 |       |      | 0       |  |
| 1233      | 169       | •     | year  | ling 1 | eef-h  |       | 128 |       |       | 1565  | 1.25  | 130.00 |       |      | 0       |  |
| 12030     | 146       | 5     | year: | ling 1 | beef-s |       | 112 | 1439  | 63.0  | 1757  | 1.22  | 0.00   |       |      | 0       |  |
| 1302      | 156       | 5     | year: | ling 1 | beef-s |       | 150 |       |       | 1789  | 1.30  | 130.00 |       |      | 0       |  |
| 12031     | 147       | ,     | year: | ling 1 | eef-h  |       | 129 |       |       | 1633  | 1.27  | 130.00 |       |      | 0       |  |
| 1303      | 177       | ,     | calf  | beef   | -h     |       | 49  |       |       | 1541  | 1.20  | 0.00   |       |      | 0       |  |
| 1309 f    | 125       | 5     | year: | ling b | eef-h  |       | 117 |       |       | 1683  | 1.27  | 0.00   |       |      | 0       |  |
| 13010     | 115       | i     | year  | ling 1 | eef-h  |       | 90  |       |       | 1511  | 1.30  | 130.00 |       |      | 0       |  |
|           | FOR SELEC |       |       |        |        |       |     |       |       |       |       |        |       |      |         |  |
| Wt        | /Hd       |       | ive   |        | ccass  | 8     | %YG | 8     | 8     | Hd    | Hd    | Hd     | Hd    |      |         |  |
|           | \$/Hd     | \$/lb | Base  | \$/lb  | Base   | Dress | 4&5 | Ch+   | <600  | Dark  | Bone  | Abcs   | Other |      |         |  |
| Head lb   |           |       |       |        |        |       | 1.7 |       | 0.9   | 0     | 1     | 4      | 0     |      |         |  |

#### Output

#### **Top Portion of Report:**

Feeding-Lot is the name of the management group

DaysFed are the days the group had been on feed

**Description** is a description of the cattle fed in the lot.

Hd is the number of head sold.

Wt/Hd lb is the average market weight for the animals marketed from the group.

**% Dress** is the percent dressing percent. Calculated when the total live and total carcass weights are entered.

**\$/Hd** is the average dollars received per head from group.

**Live** -\$/lb is the actual amount received per pound on the live market animals.

- **Base\$** is the base price being paid on live cattle. Use this as a reference to compare how well you are doing with the actual price you receive.

% YG4&5 is the percent of cattle sold given a yield grade 4 or 5 from the group.

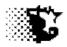

% Ch+ is the percent of cattle sold given a quality grade of choice or higher from the group.

**Defects** is the number of carcass defects from the group noted at slaughter such as abscesses, dark meat, hard bone (old maturity), etc.

#### **Bottom Portion of Report**

Head is the total number of head marketed in the above listed Feeding-Lots.

Wt/Hd lb is the average weight for all the marketed animals from Feeding-Lots above.

**\$/Hd** is the average price received for all the animals from Feeding-Lots above.

Live - \$/lb is the average price received per pound of live weight

-Base is the average base price during the marketing of the Feeding-Lots listed above.

Carcass - \$/Ib is the average price received per pound of carcass weight

-Base is the average carcass base price during the marketing of the Feeding-Lots listed above.

% Dress is the average dressing percent for the cattle sold above.

% YG4&5 is the percent of cattle sold above given a yield grade 4 or 5.

% Ch+ is the percent of cattle sold above given a quality grade of choice or higher.

% <600 is the percent of cattle sold above with a dressed carcass less than 600 pounds.

Hd Dark is the number of dark cutters indicated on cattle sold above.

**Hd Bone** is the number of over mature/hard boned cattle indicated on cattle sold above.

Hd Abcs is the number of abscesses indicated on cattle sold above.

Hd Other is the number of stags and other carcass defects listed on cattle sold above.

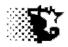

## Tag Movement Report

This report will show source, location and destination for a selected animal.

Get this report by going to:

- 1. MAIN MENU ANALYSIS REPORTS ACCOUNTING CATTLE TAG DATA
- 2. Select the animal from the list that you wish to see projections.
- 3. Select REPORTS TAG Movement from the screen menu

| 🖬, Tag  | Movement | ŧ     |      |                 |         |      |
|---------|----------|-------|------|-----------------|---------|------|
| Add Dat | a Update | Delet | te   | Quit            |         |      |
|         |          |       |      |                 |         |      |
| mac.    | 6 61.    |       | -10  | E O             |         |      |
| IAG.    | 6_bla    | ack   | aru  | 5_0             |         |      |
|         |          |       |      |                 |         |      |
| Record  | Date     |       | Code | Source/Location | \$Value | L.Wt |
| 1       | 11/24/20 | 1.2   | h.   | j&r cattle      | 800     | 690  |
| 2       |          |       |      | 11 ste 13       | 800     | 690  |
| 3       | 03/31/20 |       |      | green bay       | 1522    | 1270 |
| -       |          |       |      | <b>-</b>        |         |      |
|         |          |       |      |                 |         |      |
|         |          |       |      |                 |         |      |
|         |          |       |      |                 |         |      |
|         |          |       |      |                 |         |      |
| 1       |          |       |      |                 |         |      |

Or

- 1. Open the INPUTS option from the TAG DATA menu.
- 2. Select the TAG MOVEMENT tab at the bottom of the excel screen.
- 3. Select the Feeding-Lot from the list and then select LOAD LIST button to load list with tags from the selected Feeding-Lot.
- 4. Select the tag of interest and then the LOAD button. Note that you can make edits and SAVE .

|       | Tag Color   |              | Tag Letter    | Tag Number | E - ID      |       |                | Feeding Lot<br>11 ste 13                | - 😰  |     |  |
|-------|-------------|--------------|---------------|------------|-------------|-------|----------------|-----------------------------------------|------|-----|--|
|       | black +     |              | а             | 107        | 0.00        | Load  | 5.             | 1000 000 000 000 000 000 000 000 000 00 |      |     |  |
| 2C.   | -           | Description  | Origin or     | Current \$ |             |       |                |                                         |      |     |  |
| ım    | Date        | Code         | Destination   | Value      | Current Wt. |       |                | Ear Tags on file                        |      |     |  |
|       | 11/24/2012  | b            | j&r cattle    | 800.00     | 630.00      | Save  | 1              | 1 blacka100                             | 0    |     |  |
|       | 08/13/2013  | а            | 11 ste 13     | 800.00     | 630.00      |       | 100 <b>100</b> | 2 blacka101                             | 0    |     |  |
|       | 03/31/2014  | m            | green bay     | 1456.00    | 1289.00     |       |                | 3_blacka102                             | 0    |     |  |
|       |             |              | -             |            |             |       |                | 4 blacka103                             |      |     |  |
|       |             |              |               |            | 1           | Clear | - CONTRACT     | 5_blacka104                             |      |     |  |
|       |             |              |               |            |             |       |                | 6_blacka105                             |      |     |  |
|       | -           |              |               |            |             |       |                | 7_blacka106                             |      |     |  |
|       |             |              |               |            |             |       |                | 8_blacka107_                            |      |     |  |
|       |             |              |               |            |             |       |                | 9_blacka108                             |      |     |  |
|       |             | 2            | <u> </u>      | ļ          |             |       |                | 10_blacka109                            |      |     |  |
|       |             |              |               |            |             |       |                | 11_black110_                            |      |     |  |
|       |             |              |               |            |             |       |                | 12_black111_                            |      |     |  |
|       |             |              |               |            |             |       |                | 13_black112_                            |      |     |  |
|       |             |              |               |            |             |       |                | 14_black113                             |      |     |  |
|       |             |              |               |            |             |       |                | 15_black114                             |      |     |  |
|       |             |              |               |            | l.          |       |                | 16_black115                             |      |     |  |
|       |             |              |               |            |             |       |                | 17_black116                             |      |     |  |
|       | 1           |              |               |            |             |       |                | 18_black117                             | 0 -  |     |  |
|       |             | · ·          |               |            |             |       |                |                                         |      |     |  |
|       | 0           | 2            | -             |            |             |       |                |                                         |      |     |  |
|       | -           | ¥.           |               |            |             |       |                |                                         |      |     |  |
|       |             |              |               |            |             |       |                |                                         |      |     |  |
|       |             |              |               |            |             |       |                |                                         |      |     |  |
| 4 1 1 | EarTags Tag | Movement / E | ditChangeTags | PJ /       |             |       | 14             |                                         | 01   |     |  |
| eady  |             |              |               |            |             |       |                |                                         | 100% | 0 0 |  |

Iowa Beef Center Feedlot Monitor 60

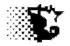

**Top Section of Report** 

Selected Ear Tag

#### **Bottom Section of Report**

Date – is day entering or leaving location.

**Code (Status)-** b-birth date, a-active in lot, m-marketed, d-died, t-transferred to a different Feeding-Lot, r-removed for breeding, f-sold as feeder calf, s-sick removed.

**Source/Destination -** origin or destination.

**\$ Value –** animal value at the date above.

**L. Weight** – is the animal live weight at the event.

## Tag Status Report

The Status Report provides a summary of each selected tag in terms of where they currently reside and where they came from.

Get this report by going to:

- 1. MAIN MENU ANALYSIS REPORTS ACCOUNTING CATTLE TAG DATA
- 2. Select the animals from the list that you wish to see status.
- 3. Select REPORTS TAG STATUS from the screen menu.

| Update | e Delete Quit     |            |         |              |       |       |       |       |    |    |            |             |
|--------|-------------------|------------|---------|--------------|-------|-------|-------|-------|----|----|------------|-------------|
|        | -                 | All Cattle |         |              |       |       |       |       |    |    |            |             |
| Souce  | : j&r cattl       | e          |         | Active:      |       | 10    | Deads |       |    | 0  |            |             |
| eedin  | ng Lot: 11 ste 13 | 3          |         | Out-Market:  |       | 0     | Reali | zers  |    | 0  |            |             |
| urcha  | ase Lot:          |            |         | Out-Breeding | 1:    | 0     | Out-S | ick   |    | 0  |            |             |
| Invest | tor: bob interest |            |         | Out-Other:   |       | 0     | TOTAL | HEAI  | D  | 10 |            |             |
| Record | d Tag             | Statu      | is Sour | ce           | B-Dat | te    | Lo    | catio | n  |    | Date       | Investor    |
| 1      | blacka100 0       | a          | j&r     | cattle       | 11/24 | 4/201 | 2 11  | ste   | 13 |    | 08/13/2013 | bob intere  |
| 2      | blacka101 0       | а          | -       |              | 11/24 | 4/201 | 2 11  | ste   | 13 |    | 08/13/2013 | bob intere  |
| 3      | blacka102 0       | a          | j&r     | cattle       | 11/24 | 4/201 | 2 11  | ste   | 13 |    | 08/13/2013 | bob interes |
| 4      | blacka103_0       | а          | j&r     | cattle       | 11/24 | 4/201 | 2 11  | ste   | 13 |    | 08/13/2013 | bob interes |
| 5      | blacka104_0       | а          | j&r     | cattle       | 11/24 | 4/201 | 2 11  | ste   | 13 |    | 08/13/2013 | bob interes |
| 6      | blacka105_0       | а          | j&r     | cattle       | 11/24 | 4/201 | 2 11  | ste   | 13 |    | 08/13/2013 | bob interes |
| 7      | blacka106_0       | а          | j&r     | cattle       | 11/24 | 4/201 | 2 11  | ste   | 13 |    | 08/13/2013 | bob interes |
| 8      | blacka107_0       | а          | j&r     | cattle       | 11/24 | 4/201 | 2 11  | ste   | 13 |    | 08/13/2013 | bob interes |
| 9      | blacka108_0       | а          | j&r     | cattle       | 11/24 | 4/201 | 2 11  | ste   | 13 |    | 08/13/2013 | bob interes |
| 10     | blacka109 0       | а          | jer     | cattle       | 11/24 | 4/201 | 2 11  | ste   | 13 |    | 08/13/2013 | bob interes |

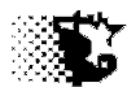

## **Top Section of Report**

**Source** the origin for the selected cattle.

Feeding-Lot Name – the selected Feeding-Lot.

**Purchase Lot** – is the sale lot of the selected animals.

Investor- is the owner of the selected cattle.

Active, Outs, Etc – is the number of head in the Feeding-Lot currently along with the number removed in each category.

**Note** if cattle are selected from multiple Feeding-Lots or multiple owners the Top Data section of the Report would be the Feeding-Lot / ownership of the last selected animal.

## **Bottom Section of Report**

Tag – is the animal being projected.

**Status** – a-active in lot, m-marketed, d-died, t-transferred to a different Feeding-Lot, r-removed for breeding, f-sold as feeder calf, s-sick removed.

## Source – is the origin of the animal in terms of purchase.

**B Date** – is the birth date of the animal.

**Location** – is the current Feeding-Lot holding the animal.

Date – is the last day of the last recorded Feeding Period on the animal.

Investor – is the owner of the animal.

## Tag Projection Report

The Tag Projection Report is generated when individual ear tag data is recorded and the animals are ultra sonically scanned during the time on feed. This report will provided a projection indicating the date when the individual animals will probably hit the target finished weight and back fat designated by the user.

Get this report by going to:

- 1. MAIN MENU ANALYSIS REPORTS ACCOUNTING CATTLE TAG DATA
- 2. Select the animals from the list that you wish to see projections.

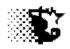

#### 3. Select REPORTS – TAG PROJECTION from the screen menu

| Quit<br>Geeding Lot: 11 ste 13<br>Garget Wt: 1300<br>Garget Fat: 0.4 | 1          | Pen ADG 2 | 2.7 P      | en DMI:Wt 1.      | /31/2014<br>66<br>.97 |              |
|----------------------------------------------------------------------|------------|-----------|------------|-------------------|-----------------------|--------------|
| Tag                                                                  | Date In    | DOF ADG   | -          | ts Reached<br>Fat | Current<br>Age (mo)   | Investor     |
| 1 blacka100_0                                                        | 08/13/2013 |           | 08/23/2014 | 11/12/2014        | 18                    | bob interest |
| 2 blacka101_0                                                        | 08/13/2013 |           |            | 08/15/2014        | 18                    | bob interest |
| 3 blacka102_0                                                        | 08/13/2013 | 291 1.8   | 08/26/2014 | sell now          | 18                    | bob interest |
| 4 blacka103_0                                                        | 08/13/2013 | 291 2.2   | 08/28/2014 | 12/30/2014        | 18                    | bob interest |
| 5 blacka104_0                                                        | 08/13/2013 | 291 1.9   | 01/08/2015 | 11/06/2014        | 18                    | bob interest |
| 6 blacka105_0                                                        | 08/13/2013 | 291 1.9   | 09/12/2014 | 01/29/2015        | 18                    | bob interes  |
| 7 blacka106_0                                                        | 08/13/2013 | 291 2.2   | 08/03/2014 | 11/28/2014        | 18                    | bob interest |
| 8 blacka107_0                                                        | 08/13/2013 | 291 2.1   | 07/30/2014 | 08/30/2014        | 18                    | bob interest |
| 9 blacka108_0                                                        | 08/13/2013 | 291 2.1   | 08/12/2014 | 11/25/2014        | 18                    | bob interest |
| 10 blacka109 0                                                       | 08/13/2013 | 291 2.1   | 08/28/2014 | 12/31/2014        | 18                    | bob interest |

#### Output

#### **Top Section of Report**

**Feeding-Lot Name** – the selected Feeding-Lot of the cattle being projected.

Target Weight – is the user defined live weight to project a date to reach.

**Target Fat** – is the user defined target back fat thickness to project a date to reach.

**Pen Wt** – the current average weight in the selected Feeding-Lot.

**Pen ADG** – the current average daily gain for the Feeding-Lot.

Pen DOF - the number of days the Feeding-Lot has already been on feed.

As- of – the last day of the last recorded Feeding Period on the selected Feeding-Lot.

**Pen DMI:Wt** - is the current dry matter intake divided by live weight average on the selected Feeding-Lot.

Breakeven – is the current breakeven value on the selected Feeding-Lot.

#### **Bottom Section of Report**

**Tag** – is the animal being projected.

**Date In** – is the day the animals was placed on feed.

**DOF** – is the current number of days the animals has been on feed.

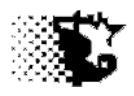

**ADG** – is the up to now average daily gain while on feed.

Wt Date –is the date the target weight should be reached.

Fat Date – is the date the target back fat thickness should be reached.

**Age** – is the current age of the animal in months.

**Investor** –s is the owner of the animal.

#### Tag Data Report

The Tag Report is a general report that allows you to get a report based on specific criteria. For instance a time period, a sort option such as "marketed cattle", a Feeding-Lot, an animal Source can be specified and a summary generated giving the animals qualifying after these criteria will result.

Get this report by going to:

- 1. MAIN MENU ANALYSIS REPORTS ACCOUNTING CATTLE TAG DATA
- 2. Select the sort criteria as mentioned above from the screen (individual tags are not selected).
- 3. Select REPORTS TAG DATA from the screen menu.

|               | ng Lot: 11 ste 13<br>ase Lot: | All Cattle |            | Active:<br>Out-Mar<br>Out-Bre<br>Out-Oth | ket:<br>eding | :        | 0 Ou          | ads<br>alizer<br>t-Sick<br>TAL HE. | 0         |           |   |     |          |           |   |           |             |
|---------------|-------------------------------|------------|------------|------------------------------------------|---------------|----------|---------------|------------------------------------|-----------|-----------|---|-----|----------|-----------|---|-----------|-------------|
| VERA<br>lecor | GES-<br>d Tag                 |            | Date On    | 745<br>WtOn                              | 58<br>DOF     | 1<br>ADG | 120<br>\$Inpt | 1154<br>\$0put                     | 919<br>Wt | 21<br>Yld |   | QG  | 4<br>REA | 0.1<br>BF | - | 0<br>Tend | Defect/Note |
| 1             | blacka100_0                   |            | 08/13/2013 | 620                                      |               |          | 0             | 800                                | 620       | 0         | 0 | 0   | 0.0      | 0.0       | 0 | 0         | 0           |
| 2             | blacka101_0                   |            | 08/13/2013 | 600                                      |               |          | 0             | 800                                | 600       | 0         | 0 | 0   | 0.0      | 0.0       | 0 | 0         | 0           |
| 3             | blacka102_0                   |            | 08/13/2013 |                                          |               | 2.4      | 800           | 1422                               | 1250      | 62        | 2 | cho | 12.0     | 0.3       | 0 | 0         | 0           |
| 4             | blacka103_0                   |            | 08/13/2013 |                                          |               | 3.1      | 800           | 1620                               | 1320      |           | 1 | cho | 11.0     | 0.2       | 0 | 0         | 0           |
| 5             | blacka104_0                   |            | 08/13/2013 |                                          | 230           | 2.9      | 800           | 1642                               | 1350      | 63        | 2 | pri | 14.0     | 0.2       | 0 | 0         | 0           |
| 6             | blacka105_0                   |            | 08/13/2013 | 690                                      |               | 3.1      |               | 1688                               | 1400      | 57        | 3 | sel | 13.0     | 0.4       | 0 | 0         | 0           |
| 7             | blacka106_0                   |            | 08/13/2013 |                                          | 230           | 3.6      | 0             | 1700                               | 1422      | 54        | - | cho | 12.0     | 0.3       | 0 | 0         | 0           |
| 8             | blacka107_0                   |            | 08/13/2013 |                                          |               |          | 0             | 800                                | 630       | 121       |   | sel | 12.3     | 0.4       | 0 | 0         | 0           |
| 9             | blacka108_0                   |            | 08/13/2013 |                                          |               |          | 0             | 800                                | 640       | 0         | 0 | 0   | 0.0      | 0.0       | 0 | 0         | 0           |
| 10            | blacka109_0                   |            | 08/13/2013 | 640                                      |               |          | 0             | 800                                | 640       | 0         | 0 | 0   | 0.0      | 0.0       | 0 | 0         | 0           |
| 11            | black110_0                    |            | 05/01/2014 | 850                                      |               |          | 0             | 1100                               | 850       | 0         | 0 | 0   | 0.0      | 0.0       | 0 | 0         | 0           |
| 12            | black111_0                    |            | 05/01/2014 | 850                                      |               |          | 0             | 1100                               | 850       | 0         | 0 | 0   | 0.0      | 0.0       | 0 | 0         | 0           |
| 13            | black112_0                    |            | 05/01/2014 |                                          |               |          | 0             | 1100                               | 850       | 0         | 0 | 0   | 0.0      | 0.0       | 0 | 0         | 0           |
| 14            | black113_0                    |            | 05/01/2014 | 850                                      |               |          | 0             | 1100                               | 850       | 0         | 0 | 0   | 0.0      | 0.0       | 0 | 0         | 0           |
| 15            | black114_0                    |            | 05/01/2014 | 850                                      |               |          | 0             | 1100                               | 850       | 0         | 0 | 0   | 0.0      | 0.0       | 0 | 0         | 0           |
| 16            | black115_0                    |            | 05/01/2014 | 850                                      |               |          | 0             | 1100                               | 850       | 0         | 0 | 0   | 0.0      | 0.0       | 0 | 0         | 0           |
| 17            | black116_0                    |            | 05/01/2014 |                                          |               |          | 0             | 1100                               | 850       | 0         | 0 | 0   | 0.0      | 0.0       | 0 | 0         | 0           |
| 18            | black117_0                    |            | 05/01/2014 |                                          |               |          | 0             | 1100                               | 850       | 0         | 0 | 0   | 0.0      | 0.0       | 0 | 0         | 0           |
| 19            | black118_0                    |            | 05/01/2014 |                                          |               |          | 0             | 1100                               | 850       | 0         | 0 | 0   | 0.0      | 0.0       | 0 | 0         | 0           |
| 20            | black119 0                    |            | 05/01/2014 | 850                                      |               |          | 0             | 1100                               | 850       | 0         | 0 | 0   | 0.0      | 0.0       | 0 | 0         | 0           |

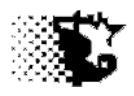

Top Section of Report (these titles represent the various sorts that might be put in place)

**Source –** would be the source the cattle came from.

**Feeding-Lot** – the selected Feeding-Lot of the cattle being projected.

**Purchase Lot** – is the name of the purchase lot cattle may have had from the sale barn.

**Investor** – is the owner of the animals in a custom feeding arrangement.

Active, Out Market, Out Breeding, Out Sick, etc – is number of head in or removed for the specific reason.

#### **Bottom Section of Report**

Tag – is the animal.

Date On – is the day the animals was placed on feed.

WtOn – is the weight placed in the yard and the average for all selected animals.

**DOF** – is the current number of days the removed animals were on feed along with the average for them.

**ADG** – is the average daily gain while on feed.

**\$Input** – is the cost to feed the animal.

**\$Output** – is the amount received when leaving Feeding-Lot.

Wt – is the weight when leaving the Feeding-Lot.

**Yld** – is the dressing percent of the animal.

YG –is the USDA yield grade given of the animal at marketing.

**QG** - is the USDA quality grade given of the animal at marketing.

**REA** - is the ribeye area of the animal at marketing.

**BF** -is the backfat thickness of the animal at marketing.

Mrb - is the marbling score of the animal at marketing.

Tend - is the tenderness measure of the animal at marketing.

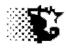

Defects – would be noted defects of the animal at marketing.

#### Market Data Report

The Market Report is a general summary that will utilize individual carcass data and create a grid summarizing the percent of animals falling into the various marketing windows of carcass weight, yield grade and quality grade.

Get this report by going to:

- 1. MAIN MENU ANALYSIS REPORTS ACCOUNTING CATTLE TAG DATA
- 2. Select the sort criteria (Feeding-Lot, Investor, Source).
- 3. Select REPORTS MARKET DATA from the screen menu.

| Quit  |          |         |             |            |          |           |                     |
|-------|----------|---------|-------------|------------|----------|-----------|---------------------|
|       |          |         | d without ( |            |          |           |                     |
| Head  | on Grid: | 6 Pro   | gram Cattl  | e (CAB, et | c): 0.0% | Head with | Recorded Defects: 0 |
| Marke | et Grid  |         |             |            |          |           |                     |
|       |          | < 6001b | 600-700     | 700-800    | 800-900  | 900-1000  | > 1000              |
| YG 1  | Prime    |         | 0.0%        |            | 0.0%     | 0.0%      | 0.0%                |
|       | Choice   | 0.0%    | 0.0%        | 0.0%       | 16.7%    | 0.0%      | 0.0%                |
|       | Select   | 0.0%    | 0.0%        |            | 0.0%     |           | 0.0%                |
|       | Standard | 0.0%    | 0.0%        | 0.0%       | 0.0%     | 0.0%      | 0.0%                |
| YG 2  | Prime    | 0.0%    | 0.0%        | 0.0%       | 16.7%    | 0.0%      | 0.0%                |
|       | Choice   | 0.0%    | 0.0%        | 16.7%      | 16.7%    | 0.0%      | 0.0%                |
|       |          |         | 0.0%        | 0.0%       | 0.0%     | 0.0%      | 0.0%                |
|       | Standard | 0.0%    | 0.0%        | 0.0%       | 0.0%     | 0.0%      | 0.0%                |
| IG 3  | Prime    | 0.0%    | 0.0%        | 0.0%       | 0.0%     | 0.0%      | 0.0%                |
|       | Choice   | 0.0%    | 0.0%        | 0.0%       | 0.0%     | 0.0%      | 0.0%                |
|       | Select   | 0.0%    | 0.0%        | 16.7%      | 16.7%    | 0.0%      | 0.0%                |
|       | Standard | 0.0%    | 0.0%        | 0.0%       | 0.0%     | 0.0%      | 0.0%                |
| YG 4  | Prime    | 0.0%    | 0.0%        | 0.0%       | 0.0%     | 0.0%      | 0.0%                |
|       | Choice   | 0.0%    | 0.0%        | 0.0%       | 0.0%     | 0.0%      | 0.0%                |
|       | Select   | 0.0%    | 0.0%        | 0.0%       | 0.0%     | 0.0%      | 0.0%                |
|       | Standard |         |             | 0.0%       | 0.0%     | 0.0%      | 0.0%                |
| YG 5  | Prime    | 0.0%    | 0.0%        |            | 0.0%     | 0.0%      | 0.0%                |
|       | Choice   | 0.0%    | 0.0%        | 0.0%       | 0.0%     | 0.0%      | 0.0%                |
|       | Select   |         | 0.0%        |            | 0.0%     | 0.0%      | 0.0%                |
|       | Standard | 0.0%    | 0.0%        | 0.0%       | 0.0%     | 0.0%      | 0.0%                |
|       |          |         |             |            |          |           |                     |

#### Tag Closeout Report

The Closeout Report in the Tag area gives individual closeouts on selected animals.

Get this report by going to:

1. MAIN MENU – ANALYSIS REPORTS – ACCOUNTING – CATTLE – TAG DATA

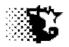

- 2. Select the animals to view.
- 3. Select REPORTS TAG CLOSEOUT DATA from the screen menu.

| 🖬, Animal Closeout     |            |            |     |     |      |     |     |     |      |        |      |     |   |            |
|------------------------|------------|------------|-----|-----|------|-----|-----|-----|------|--------|------|-----|---|------------|
| Quit                   |            |            |     |     |      |     |     |     |      |        |      |     |   |            |
|                        |            |            |     |     |      |     |     |     |      |        |      |     |   |            |
| Feeding Lt: 11 ste 13  |            |            |     |     |      |     |     |     |      |        |      |     |   |            |
| Investor: bob interest |            |            |     |     |      |     |     |     |      |        |      |     |   |            |
|                        |            |            |     |     | Wt   |     | ŧ   |     |      | - \$ - |      |     |   |            |
| Cnt Tag                | Date In    | Date Out   | DoF | In  | Out  | ADG | trt | In  | Feed | NEV    | Out  | Net | С | Source     |
| 1 blacka102 0          | 08/13/2013 | 03/31/2014 | 231 | 700 | 1250 | 2.4 | 0   | 800 | 419  | 74     | 1422 | 129 | m | j&r cattle |
| 2 blacka103 0          | 08/13/2013 | 03/31/2014 | 231 |     |      |     | 0   | 800 | 419  | 74     | 1588 |     |   | j&r cattle |
| 3 blacka104 0          | 08/13/2013 | 03/31/2014 | 231 | 680 | 1350 | 2.9 | 0   | 800 | 419  | 74     | 1642 |     |   | j&r cattle |
| 4 blacka105 0          | 08/13/2013 | 03/31/2014 | 231 | 690 | 1400 | 3.1 | 0   | 800 | 419  | 74     | 1688 |     |   | j&r cattle |
| 5 blacka106_0          | 08/13/2013 | 03/31/2014 | 231 | 600 | 1295 | 3.0 | 0   | 800 | 419  | 74     | 1577 | 284 | m | j&r cattle |
|                        |            |            |     |     |      |     |     |     |      |        |      |     |   |            |
|                        |            |            |     |     |      |     |     |     |      |        |      |     |   |            |
|                        |            |            |     |     |      |     |     |     |      |        |      |     |   |            |
|                        |            |            |     |     |      |     |     |     |      |        |      |     |   |            |
|                        |            |            |     |     |      |     |     |     |      |        |      |     |   |            |
|                        |            |            |     |     |      |     |     |     |      |        |      |     |   |            |
|                        |            |            |     |     |      |     |     |     |      |        |      |     |   |            |
|                        |            |            |     |     |      |     |     |     |      |        |      |     |   |            |
|                        |            |            |     |     |      |     |     |     |      |        |      |     |   |            |

Tag – is the animal.

Date In / Date Out – the day the animals was placed on feed and then sold out of Feeding-Lot.

**DOF** – is the current number of days the removed animals were on feed along with the average for them.

Wt In / Wt Out – is the weight placed in the yard and the weight when removed.

**ADG** – is the average daily gain while on feed.

# trt – is the number of medical treatments while on feed.

**\$ In** – is the initial cost of the animal.

**\$ Feed** – is the feed cost for the animal.

**\$ NFV** – is the nonfeed, non cattle cost for the animal.

**\$ Out** – is the amount received for the animal at removal.

**\$ Net** – is the total cost minus the total gain for the animal.

**C** – is the code (m - marketed, r - removed breeding, s - removed sick, f - removed as a feeder, d - died, t - transfer to a different lot.

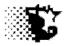

**Source** – is where the animal came from.

#### Age & Source Report

The Age and Source Report in the Tag area gives individual birth dates, source of origin on selected animals.

Get this report by going to:

- 1. MAIN MENU ANALYSIS REPORTS ACCOUNTING CATTLE TAG DATA
- 2. Select the animals to view.
- 3. Select REPORTS TAG AGE + SOURCE from the screen menu.

| Quit                                  |                                                |
|---------------------------------------|------------------------------------------------|
| Yeeding Lt: 11 ste 13<br>Yurchase Lt: | Destination: green bay<br>Date Out: 03/31/2014 |
|                                       | Age                                            |
| Int Tag                               | Mo. B-Day Source Verif.Progm                   |
| 1 m blacka102_0                       | 16 11/20/2012 j&r cattle                       |
| 2 m blacka103 0                       | 17 10/24/2012 j&r cattle                       |
| 3 m blacka104 0                       | 16 11/14/2012 j&r cattle                       |
| 4 m blacka105 0                       | 17 11/04/2012 j&r cattle                       |
| 4 m DIACKAIUS U                       | 18 10/14/2012 j&r cattle                       |

#### Output

#### **Top Section of Report**

The criteria for sorting tags is shown above if individual tags are not selected.

#### **Bottom Section of Report**

Tag – is the animal.

**Age Mo.** – the age of the animal in months.

**B-Day** – is the date of birth.

**Source** – is where the animal came from.

**Verif.Program** – is the verification program the animal may be certified under.

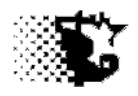

# Lots & Cattle

## **Troubleshooting**

## **Big Picture**

Most errors result from input errors involving the addition or removal of animals into the Feeding-Lot. Start checking out your problem by ;

- 1. Go to the ANALYSIS REPORTS ACCOUNTING CATTLE GROUP DATA area.
- 2. Select the Feeding-Lot and then PRINT ALL from the menu.
- 3. Look at each entry for the Feeding-Lot and especially pay attention to the Date.
- 4. If you see a problem, select UPDATE from the menu and then fix the problem / SAVE.

Many times the first Feeding Period start date and the date the first group of cattle enter the Feeding-Lot are different due to input error and this can cause a problem. Make sure these two first dates are the same.

## Individual Ear Tag Data

When individual ear tag data is maintained there is a greater chance of errors due to the extra inputs. When things do not look correct and you have gone through the Big Picture steps just outlined above do the following:

- 1. Go to the ANALYSIS REPORTS ACCOUNTING CATTLE TAG DATA area.
- 2. Look at the individual ear tags listed in the Feeding-Lot either on the Tag Data screen or by selecting INPUT from the Tag Data screen menu and opening up the Excel Template.
- 3. Select the Feeding-Lot involved and view the records on each animal. When doing this make sure that the DATE IN, WEIGHT IN and VALUE IN are correct for each animal. Put in average WEIGHT and VALUES per head if you do not have specifics.
- 4. SAVE

Once done reviewing these areas, go to ANALYSIS REPORTS – MANAGEMENT – FEED – FEEDING PERIOD. Now select the Feeding-Lot and then RECALCULATE – RECALCULATE WITH ALREADY CORRECTED FEED PRICES. This will update breakevens, and cost of gain information and hopefully fix the issue.

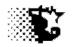

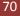

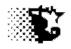

## Feed

**Explanation:** The identification of the feedstuffs provided, their nutrient content, inventory levels and the proportions of these feeds in rations is what this section is all about.

## Navigation:

## Main Menu

| Set Up       | Update-Data           | Analysis-Reports |
|--------------|-----------------------|------------------|
| Feed         | Feed + Feeding Period | Accounting       |
| A Feedstuffs | A Feedstuffs          | E Feed           |
| B Rations    | C Feed Inventory      | Management       |
|              | D Feeding Period      | D Feeding Period |
|              |                       |                  |
|              |                       |                  |
|              |                       |                  |
|              |                       |                  |

- A Feedstuffs identify feedstuffs and their nutrient composition
- B Rations identify rations fed
- C Feed Inventory add, remove, update price/dry matter, correct prices of feeds
- D- Feeding Period indicate lot feeding period data regarding feed provided
- E- Feed Reports reports/summarizes where inventory feed came from and went

## Relative order of what needs to be done:

- 1. Identify the feedstuffs that you will be using or maintain in inventory.
- 2. Provide the analysis of each feedstuff currently in inventory.
- 3. Indicate units added, cost of units, inventory markup, and if you will maintain a record of inventory.
- 4. Units removed from inventory can be indicated directly or will occur automatically when feeding period data is provided.
- 5. Rations that are fed can be indicated anytime after the feedstuffs have been listed in the program.
- 6. Price changes and inventory updates/deletions can occur anytime after initial feedstuff inventory data has been entered.
- 7. Summary Reports

71

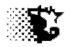

# FEED

## <u>A – Identify Feedstuffs</u>

**Explanation:** This is a critical step and needs to be done first. Feedstuffs can be added directly by the user or downloaded from the default Feed Library or imported from the BRaNDS nutrition program.

| 🖷, Feed Analysis    |                     |                     |                                         |                 |   |                                                 |
|---------------------|---------------------|---------------------|-----------------------------------------|-----------------|---|-------------------------------------------------|
| New Save Edit       | Input Sheets Delete | Inventory Help Quit |                                         |                 |   |                                                 |
| Record Number       | 4                   | Dry Matter Basis    | corn bd dama<br>corn screeni            | <b>_</b>        |   | Screen Used to Add and Edit                     |
| Feedstuff ID        | earlage             | As-fed Basis        | corn gd dama<br>earlage<br>lacto-gluten |                 |   | Feedstuffs and their nutrient                   |
| Feed Dry Matter %   | 71.21               | ?                   | glucorgen<br>germ                       | •               |   | Composition                                     |
| Cr.Protein %        | 8.5                 | •                   | Lbs/Unit 2000                           |                 |   |                                                 |
| Degradable CP %     | 45                  |                     | \$/Unit Markup                          |                 | / | Record Number for editing                       |
| TDN %               | 82.97               | ]                   | % Unit Markup 0                         |                 |   | existing Feedstuffs                             |
| NEm Mcal/lb         | .9                  | ]                   |                                         |                 |   |                                                 |
| NEg Mcal/lb         | .6                  | ]                   |                                         |                 |   | <ul> <li>Management Components</li> </ul>       |
| NFC %               | 68                  |                     |                                         | $\searrow$      |   | Analysia                                        |
| Fat %               | 3.7                 |                     |                                         | $ \rightarrow $ |   | Analysis                                        |
| NDF %               | 17.8                |                     |                                         |                 |   | <ul> <li>Default Feed Library access</li> </ul> |
| eNDF %              | 10                  |                     |                                         |                 |   | button                                          |
| Calcium %           | .06                 |                     |                                         |                 |   | Satton                                          |
| Posphorus %         | .32                 |                     |                                         |                 |   |                                                 |
| Potasium %          | .51                 |                     |                                         |                 |   |                                                 |
| Sulfur %            | .16                 |                     |                                         |                 |   |                                                 |
| lonophore gr/ton    | 0                   |                     |                                         |                 |   |                                                 |
| Antibiotic gr/ton   | 0                   |                     |                                         |                 |   |                                                 |
| MGA gr/ton          | 0                   |                     |                                         |                 |   |                                                 |
| Beta Agonist gr/ton | 0                   |                     |                                         |                 |   |                                                 |
| Notes               | 2012 crop           |                     |                                         |                 |   |                                                 |
|                     |                     |                     |                                         |                 |   |                                                 |

## -To Add Feedstuff Directly

1. Go to SET UP – FEED – FEEDSTUFFS or UPDATE DATA– FEED + FEEDING PERIOD – FEEDSTUFFS.

2. Check if providing analysis on an as-fed or dry matter basis and type in feed name and analysis data.

- 3. Indicate the pounds per unit that you are dealing with for instance if one unit is a ton, input 2000. If one unit is a 50 pound bag, input a 50. Also indicate if there is any markup on feed leaving inventory.
- 4. Select SAVE from menu.

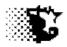

### -To Add Feedstuff from a default Feed Library

- 1. Go to SET UP FEED FEEDSTUFFS or UPDATE DATA- FEED + FEEDING PERIOD FEEDSTUFFS
- 2. Select the "?" button on screen.
- 3. The name of the default feed library "feedmill" will appear, select "OK" if this is the library that you want. Note that you may type in the name of a different Feed Library from your BRaNDS Nutrition Program if you wish. This would be accessed by typing in C:\BRaNDS\feed library name in the pop up box that opens in place of the feedmill file name that appears here otherwise.
- 4. Scroll through library and "click" the name of the feed that you want to add.
- 5. You may save this or modify the contents of the default feed on the Feed Analysis screen now.
- 6. SAVE from menu.

### -To Add Feedstuff from BRaNDS program

All of the feeds from a BRaNDS Feed Library can be imported into the Feedlot Monitor at once.

- 1. Go to MAIN MENU UTILITIES TRANSFER
- 2. From the Utilities screen select the location of your BRaNDS folder and find the BRaNDS Producer directory as shown below.
- 3. Select the SHOW FEED LIBRARIES option button.
- 4. Select the Feed Library to import.
- 5. Select the IMPORT BRANDS FILE button.
- 6. All the feeds in the selected file will be copied into the Feedlot Monitor Feed Library.
- 7. Go to SET UP FEED FEEDSTUFFS or UPDATE DATA– FEED + FEEDING PERIOD FEEDSTUFFS and review each feedstuff to make sure it transferred properly.

| 🖷, Utilities                                                              |                             |                       |                                                                                                    |
|---------------------------------------------------------------------------|-----------------------------|-----------------------|----------------------------------------------------------------------------------------------------|
| Quit Export to BRaNDS Import BRaNDS File Show Feed Libraries Show Rations | External Source/Destination | Feedlot Monitor Files | Select the drive and then the<br>BRaNDS directory.<br>Select the producer folder<br>containing the feed library<br>and then select the feed<br>library name itself. |

#### Editing/Update Existing Feedstuff Information

- 1. Select the feedstuff from the list that you need to edit.
- 2. Type in or over the old input with the correct data.
- 3. Select SAVE from the menu.

#### **Deleting a Feedstuff**

- 1. Select the feedstuff from the list that you need to delete.
- 2. Select DELETE from the menu.

**NOTE** that all itemized records that are associated with this deleted feedstuff will also be deleted as well so be sure to not delete a feedstuff that has been fed to an active pen.

#### **Buttons on Feedstuff screen**

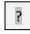

This button will bring up a default feed library. Select this button and click on the feedstuff that has a similar analysis of the feed that you have named. The analysis of this selected feed will populate the input boxes on the screen. You may modify this analysis after it shows on screen.

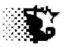

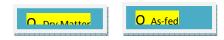

Select the nutrient analysis basis that you are entering the feed as. Dry Matter is the default, but the analysis can be entered on an as-fed basis too. Check the box to indicate how you are providing this information. When the information is saved it will be saved on a dry matter basis.

#### Inputs

**Feedstuff ID** - supply the name of the feedstuff here. Give each feed a unique name and it may be wise to put a date after the name in order to aid in identification, for instance corn-2012. Do not use any characters such as; ",',:,:,,/,\, @,..,\$ in the name.

**Feed Dry Matter % -** supply the percent of dry matter of the feedstuff here. For example, a feed that is 84% dry and 16% moisture should be entered as "84" here.

**Cr. Protein %** - supply the percent crude protein here. For example, a feed that is 9% crude protein should be entered as "9" here. When a feed analysis gives crude protein and adjusted crude protein, use the adjusted crude protein value.

**Degradable CP%** - supply the percent of the crude protein fraction that is rumen degradable here. For example, a feed that is 9% crude protein and 70% rumen degradable should be entered as "70" here.

**TDN%** - supply the percent TDN of the feed here. For example, a feed that is 60% TDN should be entered as "60".

**NEm Mcal/lb** – supply the net energy –maintenance estimate here in mega calories per pound of feed. Be sure that you do not enter this as Mcal/cwt of feed since some labs will report this as such.

**NEg Mcal/lb** – supply the net energy –gain estimate here in mega calories per pound of feed. Be sure that you do not enter this as Mcal/cwt of feed since some labs will report this as such.

**NFC %** – supply the Nonfiber Carbohydrate estimate here as a percent. NFC is composed of inner plant cell carbohydrate contents such as starches, sugars, pectin, etc. These components ferment rapidly and supply a readily available source of energy. This fraction is monitored in order to avoid acidosis.

**Fat %** – supply the percent fat or ether extract here. A feed that is 12% fat should be entered as "12".

**NDF %** – supply the percent neutral detergent fiber here. A feed that is 42% NDF should be entered as "42".

**eNDF%** - supply the percent of the crude protein fraction that is rumen degradable here. For example, a feed that is 29% NDF and 70% effective should be entered as "70" here.

Iowa Beef Center Feedlot Monitor

75

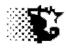

**Calcium %** – supply the percent calcium (Ca) here. A feed that is 36.5% Ca should be entered as "36.5".

**Phosphorus %** – supply the percent phosphorus (P) here. A feed that is 1.2% P should be entered as "1.2".

**Potassium %** – supply the percent potassium (K) here. A feed that is 3.3% K should be entered as "3.3".

Sulfur % – supply the percent sulfur (S) here. A feed that is .75% S should be entered as "0.75".

**Ionophore gr/ton** – for feeds that contain an ionophore, indicate the concentration of this ionophore in the feed as grams per ton.

**Antibiotic gr/ton** – for feeds that contain an organic antibiotic, indicate the concentration of this antibiotic in the feed as grams per ton.

**MGA gr/ton** – for feeds that contain melengestrol acetate, indicate the concentration of this MGA in the feed as grams per ton.

**Beta Agonist gr/ton** – for feeds that contain a beta agonist, indicate the concentration of this beta agonist in the feed as grams per ton.

Notes - personal notes on the given feedstuff can be recorded here.

**Lbs/Unit** - indicate the number of pounds per unit here. The unit can be a ton, a pound, a 50 lb bag, a bushel, a cwt, a 1400 bale or whatever is convenient.

**\$/Unit Markup** – an add-on charge per unit can be indicated here. You may want to use this to mark up feed costs to take into account feed shrink loss in inventory, handling, inventory maintenance, etc. For example, a 10 cent per bushel mark up should be indicated as "0.10".

**% Unit Markup** - an add-on charge provided as a percent of unit cost can be indicated here. You may want to use this to mark up feed costs to take into account feed shrink loss in inventory, handling, inventory maintenance, etc. For example, a 15% per bushel mark up should be indicated as "15".

#### Menu Items

**New** – select this item before entering a new feedstuff to program.

**Save** – select this item after providing data for a new feedstuff or after making changes to one already entered.

**Edit** – to edit, select the feedstuff from the list and then type in correct values over the top of the existing values. Edits to nutrient analysis values should be done on a dry matter basis.

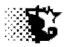

**Input Sheets** – a paper input sheet can be printed off by selecting Input Sheets-paper. This can be filled out by hand by another party and then entered into the program. By selecting Input Sheets-Excel an Excel spreadsheet formatted for data entry is invoked. Feeds can be pasted onto this sheet and entered automatically into the Feedlot Monitor by selecting the button on this Excel sheet. You will need to have Excel installed on your computer to use this. See Excel Setup listed at the beginning of this manual for information concerning how to allow permission for the Excel sheets to work.

**Delete** – to delete, select the feedstuff from the list and then select **Delete**. Deleting the feedstuff will delete all itemized records associated with the feedstuff as well. Do not delete feeds that have been fed to pens that you wish to summarize.

**Inventory** – select this item to list purchase entries for feedstuffs, make adjustments to inventory units, make adjustments to inventory prices or remove units from inventory. This selection will transfer you to the **Feed Inventory** screen.

Help – select this item to access this manual.

Quit – select this item to leave/close this screen.

**Note** that we have only identified the feeds that we intend on feeding so far. We still need to indicate inventory amounts and value. This will be covered in section C of Feed.

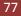

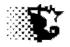

# Feed

# **<u>B</u>**-Rations

**Explanation:** Rations can be added once the feedstuff names and inventory have been entered. Prior to recording feed delivery to a pen a ration must be indicated. A ration may be fixed percentages of feedstuffs or if ration composition changes, add more rations as needed. The program can hold up to 32,000 rations theoretically. Delete rations only after lots are finished and when you are sure that no more updates to feeding periods are needed.

Navigation: SET UP – FEED – RATIONS

Or

UPDATE DATA – FEEDS+FEEDING PERIOD – FEEDING PERIOD –NORMAL (select ADD button next to Ration List)

#### **Adding Rations**

- 1. Go to SET UP FEED RATIONS
- 2. The screen (see next page) appears. Select NEW from the menu and provide a ration name.
- 3. Select the feeds involved from the drop down list boxes.
- 4. Indicate the **quantity** or **percent** of each feed in the mix on an **as-fed basis**.
- 5. Select SAVE from the menu.

**Note** that we can add rations when entering the Feeding Period data as well by selecting the ADD button next to the Ration List

#### **Editing Rations**

**NOTE**: You should not edit/change rations that you have fed to active pens in terms of ingredients or percentages of ingredients since if you need to make corrections the edited ration will not be accurate with what you already indicated as fed. In many cases it is best to create a new ration when adjustments are needed.

1. Go to SET UP – FEED – RATIONS

78

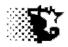

- 2. The ration screen appears. Select the ration that you wish to edit from the list and the data concerning that ration will populate the input boxes.
- 3. Make changes to the feeds or amounts as needed.
- 4. Select SAVE from the menu.

#### Ration Screen – data entered as total pounds fed during Feeding Period

| 🖷, Rations                                                     |                                                                |                                                                                                    |       |
|----------------------------------------------------------------|----------------------------------------------------------------|----------------------------------------------------------------------------------------------------|-------|
| New Save Edit I                                                | Batch Sheet Input Sheets Delete Calendar Print Ratio           | nList Help Quit                                                                                             |       |
| Record Number<br>Ration ID<br>Calculate button>>><br>Feedstuff | 41<br>15a-hf1-am<br>? As-Fed Feed Amount<br>alfalfa hay ? 22.9 | 15a-hf1-am<br>15a-hf1-bn<br>15a-hf2-am<br>15a-hf2-bn<br>15a-st-am<br>15a-st-bn<br>15a-st-bn<br>15a-step1-am | 41    |
| Feedstuff                                                      | straw 22.9                                                     | Feed Dry Matter %                                                                                           | 58.27 |
| Feedstuff                                                      | corn silage                                                    | Cr.Protein %                                                                                                | 13.30 |
| Feedstuff                                                      | a-rumax-m-01                                                   | Degradable CP %                                                                                             | 73.39 |
| Feedstuff                                                      |                                                                | TDN %                                                                                                    | 62.11 |
| Feedstuff                                                      |                                                                | NEm Mcal/lb                                                                                                 | .59   |
| Feedstuff                                                      |                                                                | NEg Mcal/lb                                                                                                 | .34   |
| Feedstuff                                                      |                                                                | NFC %                                                                                                    | 24.05 |
| Feedstuff                                                      |                                                                | Fat %                                                                                                    | 2.55  |
| Feedstuff                                                      |                                                                | NDF %                                                                                                    | 59.80 |
| Feedstuff                                                      | 0                                                              | eNDF %                                                                                                    | 79.73 |
| Feedstuff                                                      |                                                                | Calcium %                                                                                                   | 1.08  |
| Feedstuff                                                      |                                                                | Posphorus %                                                                                                 | .27   |
| Feedstuff                                                      |                                                                | Potasium %                                                                                                  | 2.13  |
| Feedstuff                                                      | 0                                                              | Sulfur %                                                                                                    | .17   |
| \$/ton DM                                                      | 196.34 100.00                                                  | lonophore gr/ton                                                                                            | 28.83 |
| \$/ton AF Price\$                                              | 114.42                                                         | Antibiotic gr/ton                                                                                           | .00   |
|                                                                |                                                                | MGA gr/ton                                                                                                  | .00   |
| 15a-ste                                                        | p1-ar 15a-hf1-am 15a-st-am 15a-st-am 15a-st-bn                 | Beta Agonist gr/ton                                                                                         | .00   |

### **Deleting Rations**

- 1. Go to SET UP FEED RATIONS
- 2. The ration screen appears. Select the ration that you wish to delete from the list and the data concerning that ration will populate the input boxes.

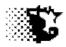

3. Select DELETE from the menu. You may delete a single ration selected from the list or you may choose to delete all rations currently not included in the recorded feeding periods on the feeding lots listed in the Feeding Lot list displayed when looking at the SETUP – LOTS area of program.

**NOTE**: You should not delete rations that you have fed to active pens of cattle since if you need to make corrections the deleted ration will not be there to allow recalculation.

#### **Buttons on Ration screen**

This button will calculate the nutrient content summary for the ration.

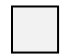

?

The plain gray button that appears next to the Total when adding a ration during the Feeding Period will automatically SAVE the ration and transfer the amount fed to the Feeding Period screen.

#### **Menu Items**

**New** – select this item before entering a new ration to program.

**Save** – select this item after providing data for a new ration or after making changes to one already entered

**Edit** – to edit, select the ration from the list, type in correct values over the top of the existing values and save.

**Batch Sheet** – can be used when a number of Feeding-Lots are receiving the same ration and will accept bunk reading scores to make the next day's feed call/formulation. (see following page for details)

**Input Sheets** – a paper input sheet can be printed off by selecting Input Sheets-paper. This can be filled out by hand by another party and then entered into the program.

**Delete** – to delete, select the ration from the list and then select **Delete**. Do not delete rations that have been fed to pens that you still wish to summarize.

Print-prints out details on selected ration based on feedstuff.

**RationList** - prints out details on up-to five selected rations at a time. Select the rations that you wish to view by 'clicking' the list (selected rations will appear along the bottom of screen), then select RationList from menu.

Help – select this item to access this manual.

Quit – select this item to leave/close this screen.

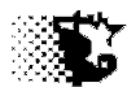

#### **Batch Sheet Screen**

By selecting BATCH SHEET on the Ration Screen menu bar the following screen will appear. This screen provides a tool for figuring the next feeding based on the previous day's amount delivered and subsequent bunk score. This screen may also be accessed by going to: UPDATE DATA – FEED+FEEDING PERIOD – FEEDING PERIOD – BATCH SHEET A

| Batch Deliveries Load BatchSheet Quit                                                                                                    |                                                                                                    | Select the ratio                                                                                                    |
|----------------------------------------------------------------------------------------------------|----------------------------------------------------------------------------------------------------|----------------------------------------------------------------------------------------------------|
| Ration / Batch       finish 314         DM %       73.44         DM %       73.44         Date       07/01/2014         Feeding_Lot:       Delivered (lbs)         11 ste 13       5523         str jan 14       3551 | Current Feeding           07/02/2014           Bunk Score         Wt. Adjust (%)           1         .5           0         .2           0         .2           0         .2           0         .2           0         .2           0         .2           0         .2           0         .2           0         .2           0         .2           0         .2           0         .2           0         .2           0         .2           0         .2           0         .3           0         .3           0         .3           0         .3           0         .3           0         .3           0         .3           0         .3           0         .3           0         .3           0         .3           0         .3           1417         .3 | Select the Feed<br>to feed the rational<br>Type in Bunk So<br>feeding will pro-<br>for today's feed<br>The amounts to<br>feeding will loa |
| 1011                                                                                                    | 111                                                                                                    |                                                                                                    |

Select the ration you want to feed.

Select the Feeding Lot(s) that you want to feed the ration.

Type in Bunk Score after previous feeding will provide a percent increase for today's feeding as box is clicked.

The amounts to provide for today's feeding will load by selecting LOAD.

| , Batch Sheet |                |              |            |                                       |
|---------------|----------------|--------------|------------|---------------------------------------|
| Quit          |                |              |            | Feed Batch Report generated from      |
| finish 314    |                |              | 07/02/2014 | the Batch Deliveries page.            |
| Feeds         | Wt.            | Scale Wt.    |            |                                       |
| cornsilage-m  | 1157.3         | 1157.        |            | Amount to mix                         |
| distiller gr  | 964.4          | 2121.        |            |                                       |
| grower miner  | 96.4           | 2217.        |            | Amount to deliver to each Feeding Lot |
| corn- dry     | 1928.8         | 4146.        |            | Amount to deriver to caem ceding Lot  |
| Feeding :     | Lot Target Wt. | Delivery Wt. | Bunk Score |                                       |
| 11 ste 13     | 525.           |              |            |                                       |
| str jan 14    | 3622.          |              |            |                                       |
|               | -              |              |            |                                       |
|               | -              |              |            |                                       |
|               | -              |              |            |                                       |
|               |                |              |            |                                       |
|               |                |              |            |                                       |
|               |                |              |            |                                       |

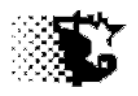

# Feed

# <u>C</u> - Feed Inventory

**Explanation:** Once feedstuffs are identified the value of these ingredients is to be recorded in the inventory files. The amount of feed purchased or home raised and placed in inventory can also be indicated. It is optional to record feed quantities placed into inventory, but amount taken out will always be automatically recorded in the program's ledger. If you do not want to record quantities placed into inventory, provide the value per 1 unit of feed. Remember from the Feedstuffs section (A), the unit is whatever you indicate it to be for each ingredient (a ton, a 50 pound bag, etc).

**Navigation:** SET UP – FEED – FEEDSTUFF and select INVENTORY from the FEEDSTUFF menu.

Or

UPDATE DATA - FEED+FEEING PERIOD + FEED INVENTORY

### Adding Feed to Inventory and Valuing Feed

Note - Do this prior to entering feeding period data or trying to remove feed from inventory!!!

- 1. Go to SET UP FEED FEEDSTUFFS or UPDATE DATA– FEED + FEEDING PERIOD FEED INVENTORY. (be sure that the feedstuffs were listed as described in section A)
- 2. Select blue option button ADD TO INVENTORY.
- 3. Select Feedstuff name from top list box that you wish to add.
- 4. If you will monitor all feed entering and leaving inventory select the blue check box INVENTORY KEPT. If you only wish to record feed leaving inventory/fed to lots do not check this box.
- 5. ----
  - a. If Inventory is kept indicate the total units, and total value, date entering and origin of each entry and select SAVE from the menu.
  - b. If inventory is not kept indicate the units as "1" and value of one unit. Then the date this feed was kept on hand and normal origin of feed. Select SAVE from menu.

| Feed Invento      | ry Screen when | adding feed                      |
|-------------------|----------------|----------------------------------|
| Save View Quit    |                |                                  |
| Save view Quit    |                |                                  |
| Feedstuff         | earlage 💌      |                                  |
| Pounds / Unit     | 2000           |                                  |
| \$ / Unit Markup  | 0              | Inventory Kept<br>(check if yes) |
| % / Unit Markup   | 0              | (check if yes)                   |
| Current Units     | 390.59         |                                  |
| Current Value \$  | 68298.94       | \$/Unit 174.86                   |
| Origin            | home raised 💌  |                                  |
| Feed Dry Matter % | 71.21          | Add to Inventory                 |
| Total Units Added | 50             | Remove from Inventory            |
| Total Value Added | 9000           | Update Inventory                 |
| Date              | 10/12/2013     | Correct \$ Value                 |
|                   | 1              |                                  |

#### **Removing Feed**

This procedure can be used to remove feed from inventory for any purpose besides feeding to the Feeding-Lots recorded in the program.

- 1. Go to SET UP FEED FEEDSTUFFS or UPDATE DATA– FEED + FEEDING PERIOD FEED INVENTORY. (be sure that the feedstuffs were listed as described in section A)
- 2. Select yellow option button REMOVE FROM INVENTORY.
- 3. Select Feedstuff name from top list box that you wish to work with and notice red boxes fill in when the top white input box is selected.
- 4. Indicate the total units removed.
- 5. The value of the units removed will be calculated automatically along with adding any storage fees that you may have indicated. If you want to over-write the calculated fees, type in the total value that you wish to charge for the total units removed.
- 6. Indicate the date of the transaction.
- 7. Indicate the destination of to where the feed went. If it went to a lot, select the lot name from the destination list, otherwise just type in the name of the destination.

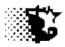

#### **Updating Feed Inventory**

This procedure can be used to provide an updated feed inventory value for *price changes*, *dry matter* percent or *units* in inventory after unit reconciliation occurs.

- 1. Go to SET UP FEED FEEDSTUFFS or UPDATE DATA– FEED + FEEDING PERIOD FEED INVENTORY. (be sure that the feedstuffs were listed as described in section A)
- 2. Select yellow option button UPDATE INVENTORY.
- 3. Select Feedstuff name from top list box that you wish to work with and notice red boxes fill in when the feed from the list box is selected.
- 4. Indicate the total units in inventory, otherwise if incoming inventory is not kept type in a "1".
- 5. Provide the value per unit. Indicate the <u>new value **per** unit</u> if this is to be changed.
- 6. Indicate the new dry matter percent if this has changed. Otherwise leave as is.
- 7. Indicate the date of this update.
- 8. Select SAVE from menu.

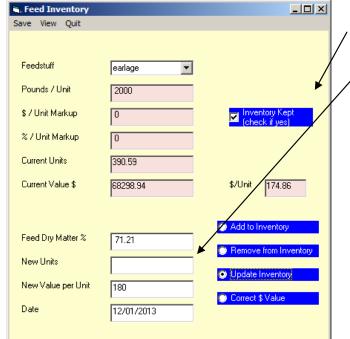

#### Feed Inventory Screen when updating feed inventory

If Inventory check box is not checked indicate the New Units as "1" otherwise indicate the total units in inventory.

Note that if you originally start by not keeping inventory and then later want to keep inventory, indicate this change by adding a new feed and keeping inventory on this new feed rather than trying to change the existing feed and it's current accounting system to the new one. The same holds true if you want to quit keeping inventory on a feed – start a new feed and indicate that you will not be keeping inventory.

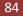

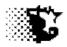

### **Correcting Feed \$ Value**

This is the procedure to use when the Feeding Period has been recorded but the price update was forgotten and now needs to be corrected. This procedure will fix the price from the date provided going forward through the last recorded Feeding Period.

- 1. Go to SET UP FEED FEEDSTUFFS or UPDATE DATA– FEED + FEEDING PERIOD FEED INVENTORY. (be sure that the feedstuffs were listed as described in section A)
- 2. Select blue option button CORRECT \$ VALUE.
- 3. Select Feedstuff name from top list box that you wish to work with and notice red boxes fill in when the top white input box is selected.
- 4. Indicate the correct value **per** unit.
- 5. Indicate the date of the correction should start to take place.
- 6. Select the feeding-lot that the correction should be applied to
- 7. Select SAVE from menu.
- 8. If you need to make another correction, repeat the process. Be sure to start with the earliest date and work your way to the most current as you make multiple price changes for a given feedstuff. Note that each Feeding-Lot is corrected independently from the others. Therefore if multiple Feeding-Lots need a price correction keep repeating Steps 6 and 7 just mentioned until finished.

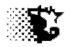

# Feed

# **D** - Feeding Periods

**Explanation:** The entry of the Feeding Periods is at the heart of concept of monitoring feedlot performance and allowing for the immediate calculation of breakeven values and eventual billing invoices and closeouts. A Feeding Period can be a day or a number of days in length. The requirement is that actual feed deliveries be recorded going to each Feeding-Lot.

Navigation: UPDATE DATA - FEEDING PERIOD - NORMAL

Or

ANALYSIS REPORT - MANAGEMENT - FEED - FEEDING PERIODS

### Adding Feeding Periods – Method #1

**Note** that there are 2 methods for Feeding Period entry.

**Note** that Feeding Periods can be any number of days in length and no longer need to be started or stopped when head counts change in pen as was the case with the previous versions of the Feedlot Monitor.

- 1. Go to UPDATE DATA-FEEDING PERIOD NORMAL.
- 2. Select Feeding-Lot involved from drop-down menu.
- 3. Indicate the last day (date) of the feeding period being entered. The program will automatically bring up a date based on the length of the last feeding period. Overwrite this default date when necessary.
- 4. Select ration fed from the Ration #1 drop down menu. If the ration has not been added already in the SET UP –FEED-RATIONS area of program, select the ADD button and add ration at this time.
- 5. Provides pounds of ration #1 that were delivered during the specified feeding period.
- 6. If two unique rations were provided in a day or if a ration is given with an additional feed like hay the second ration input can also be used. Select the appropriate item from the Ration #2 list and then provide the pounds of this second ration delivered during the feeding period.
- 7. The facility that the cattle occupied during the feeding period can then be changed/selected if necessary.

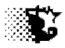

- 8. A maintenance ratio will appear automatically based on the time of year. This value can be over written with your own estimate or calculated by selecting the "?" button. Note that weather data entered into the program will be used by the program to automatically calculate the Maintenance Ratio.
- 9. An estimate of feed waste at the bunk can then be indicated as a percent of estimated feed wasted. An input of "2" 2% waste. (this is used to get a better projection of weight gain, all other calculations use the total feed provided)
- 10. Provide a yardage charge per head per day. The value of yardage can be defined when the facility is entered and it will automatically appear here. You may change this value whenever necessary.
- 11. The other inputs are optional.
- 12. Select SAVE from the menu. The new projected weight appears in the output area of screen.
- 13. You may see all the feeding data recorded and summarized by selecting VIEW from the menu.

**Note** that if you have already entered the Feeding Period and then entered some other nonfeed cost or if the number of head in the Feeding-Lot has changed since the Feeding Period has been entered hat you select RECALCULATE from the menu bar.

#### Screen used to enter feeding period data

| Feeding Periods                                                                                       |                                                                                                    |                           | _                                                    |        |                                                                                                    |
|----------------------------------------------------------------------------------------------------|----------------------------------------------------------------------------------------------------|---------------------------|------------------------------------------------------|--------|----------------------------------------------------------------------------------------------------|
| Save Recalculate Fix Data Delete                                                                      | e View Feeding Periods View Fe                                                                                                  | eed Delivery Input Sheets |                                                      |        | Select Feeding Lot                                                                                                    |
| Feeding Lot     next       Current Period     date       Previous Period     -       Facility     add | Ration #1         Pounds Delivered         • ration #1         Maintenance Ratio         Bunk Waste %         Yardage \$/hd/day | add Ration 1              | Celivered 2<br>e (0 - 4) 3<br>e (0 - 4)              |        | Indicate the date of the<br>last day of the Feeding<br>Period.<br>Select up to 2 rations for<br>a given Feeding Period<br>and indicate the pounds<br>fed.<br>Modify inputs as needed. |
| Current Wt. (lbs) Per                                                                                 | Periods to Date<br>riod F:G DMI<br>riod ADG AFI                                                                                 | \$/Ton DM<br>\$/Ton AF    | Display every T rec<br>Feed \$246 Gain<br>Heat Index | ord(s) | Outputs will appear after<br>the Feeding Period has<br>been SAVED.                                                                                                    |

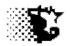

#### **Buttons**

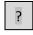

This button will bring up the Weather and Maintenance screen (shown below). Single Day Weather data can be recorded on this screen and saved and with this data, if the cattle characteristics and yard conditions are recorded, a maintenance ratio can be calculated for the feeding period. Note that this Maintenance Ratio is calculated by default based on normal, average, monthly data recorded in the SET UP ENVIRONMENT screen or if done prior to entering a Feeding Period, the weather station weather data is used.

| 💐, Weather and Mai | inten | ance R | leq | quirements                                  |                |                |                |                |                |                |                |  |
|--------------------|-------|--------|-----|---------------------------------------------|----------------|----------------|----------------|----------------|----------------|----------------|----------------|--|
| New Save Input     | View  | Quit   |     |                                             |                |                |                |                |                |                |                |  |
|                    |       |        |     |                                             |                |                |                |                |                |                |                |  |
|                    |       |        |     |                                             |                |                |                |                |                |                |                |  |
| Date               |       |        |     |                                             |                |                |                |                |                |                |                |  |
| Facility Type      |       |        |     | 1=open yard, 2=v                            | vind bre       | eak, 3         | l=shel         | lter, 4        | =con           | finem          | ent            |  |
| Hair Coat          |       |        |     | 1=summer, 2=trar                            | nsition,       | 3=wir          | nter, 4        | =hea           | vy wi          | nter           |                |  |
| Hair Condition     |       |        |     | 1=clean/dry, 2=m                            | nild muc       | l, 3=h         | eavy           | mud,           | 4=mi           | id+w           | et             |  |
| Hide Thickness     |       |        |     | 1=thin, 2=averag                            | e, 3=thi       | ick            |                |                |                |                |                |  |
| Breed              |       |        |     | 1=beef, 2=beef x dairy, 3=dairy, 4=brahma x |                |                |                |                |                |                |                |  |
| Age                |       |        |     | 1=calf or yearling, 2=older animal          |                |                |                |                |                |                |                |  |
| Body Condition     |       |        |     | 1=thin, 9= fat                              |                |                |                |                |                |                |                |  |
| Temp - high (F)    |       |        |     |                                             |                |                |                |                |                |                |                |  |
| Temp - low (F)     |       |        |     |                                             | •              |                | Aun            | ust 2          | 013            |                |                |  |
| Windspeed (mph)    |       |        |     |                                             | Sun            | Mon            | Tue            | Wed            | Thu            | Fri            | Sat            |  |
| Humidity (%)       |       |        |     |                                             | 28             | 29<br>5        | 30<br>6        | 31<br>7        | 1 8            | 2<br>9         | 3<br>10        |  |
| Precipitation (in) |       |        |     |                                             | 11<br>18<br>25 | 12<br>19<br>26 | 13<br>20<br>27 | 14<br>21<br>28 | 15<br>22<br>29 | 23<br>20<br>30 | 17<br>24<br>31 |  |
|                    |       |        |     |                                             | 25             | 26<br>2        | 3              | 28<br>4        | 29<br>5        | 3U<br>6        | 31             |  |
| Maintenance Ratio  |       |        |     |                                             | S              | Tod            | ay: {          | 8/16.          | -              | 3              |                |  |

Data can be added to this screen and a Maintenance Ratio can be calculated for the Feeding Lot currently being recorded on the previous screen.

Once data is provided hit the MAINTENANCE RATIO button at the bottom to transfer the MR to the Feeding Period screen. You can select SAVE to record the weather data to file now or just QUIT.

#### next

After a Feeding Period has been recorded on a selected Feeding-Lot, use this button to advance to the next Feeding Period for this same Feeding-Lot and enter in that data.

#### add

Use this button to add a new ration to the list in the ration selection area or in the facility area, use this add button to add another facility to the Facility list.

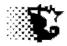

The plain gray button will add and move the two numbers in "red" into the Yardage Charge box. These two red numbers are the facility yardage charge indicated when the Facility was set up and the one below would be the additional yardage for Fixed Costs not included with the Facility Yardage if the Fixed costs are calculated separately and recorded in the SET UP – FIXED cost area.

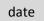

The DATE button will open a calendar that allows you to pick the date rather than having to type it in above.

### Display every record (s)

The display is not a button, but an input that indicates how many records will ultimately appear when viewing data (selecting VIEW from menu). If you provide a "1", every record will show. If you provide a "10", every tenth record will show.

#### Inputs

**Feeding-Lot** - is the name of the Feeding-Lot that you wish to provide Feeding Period data. Select from drop down list. This Feeding-Lot is to be originally recorded in the SET UP – LOTS area.

**Ration #1 & Ration #2** – one or two rations can be selected for a given feeding period. Rations can be added by providing information in the SET UP – FEED – RATIONS area or by selecting the ADD button by these lists.

**Facility** – the facility that was recorded with the last feeding period will show up by default. Select the current facility if cattle were moved. Facilities are to be added to the list by selecting the ADD button or through the SET UP-FACILITIES area.

**Current Period-** indicate the last day of the feeding period being recorded here. Note that a default date appears based on the days in the last feeding period.

**Feed Delivered (rations 1 & 2)** - supply the quantity of ration provided for Ration #1 (and then #2 if two rations are fed) in total pounds delivered over the feeding period.

**Maintenance Ratio** – is the adjustment from normal animal maintenance requirements due to some sort of "stress". A value of "1.10" would indicate a 10% increase in maintenance requirement for instance. The program will provide an estimate of this value based on Iowa seasonal temperatures. If the estimate does not seem correct, provide your own estimate or use the "?" button to calculate this value with current weather and yard conditions.

**Bunk Waste%** – supply the estimated percent of feed lost in delivery or by cattle at the bunk. This value is used to adjust weight gain.

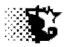

**Average Yardage** – is the charge for fixed and nonfeed variable costs associated with the yard that are similar for any Feeding-Lot placed on feed. You will probably want to record those cost such as processing, veterinary treatments, etc that could vary from one feeding-lot to another in the Nonfeed Variable cost area of the program.

**Bunk Score** – is an optional input that can be indicated. A score of "0" indicates a slicked bunk while a value of "4" would indicate a bunk of feed that has not been or is barely touched.

**Water Use** – is an optional input where the total gallons of water disappearance in the drinking fountains can be indicated.

**Mud Score** - is an optional input where 1 is clean and 4 indicates an animal covered with mud or manure. Higher mud scores with cool weather increase maintenance requirements

#### Outputs

**Previous Period** - are the dates of the last recorded feeding period.

**Current Weight** – is the live weight of the cattle in Feeding-Lot selected at the start of the feeding period. The program projects weight gain as an empty or shrunk weight gain.

Head- the number of head on feed in the lot at the beginning of the feeding period.

**New Weight-** is the shrunk live weight at the end of the feeding period after SAVE is selected from menu.

Period ADG- is the shrunk live weight gain during the current feeding period.

**Period F:G-** is the feed dry matter conversion to shrunk live weight gain during the current feeding period.

**Feed \$/Ib Gain** – is the feed cost per pound of shrunk live weight gain during the current feeding period.

**NFV \$/Ib Gain** – is the nonfeed cost per pound of shrunk live weight gain during the current feeding period.

**DMI** – is the feed dry matter intake during the current feeding period.

AFI – is the feed intake (as fed or as provided) during the current feeding period.

**\$/ton DM –** is the feed ration cost per 2000 pounds of dry matter during the current feeding period.

**\$/ton AF-** is the feed ration cost per 2000 pounds of ration as provided during the current feeding period.

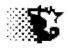

Heat Index – is calculated if the temperature and moisture data is provided.

#### Menu Items

**Save** – select this item after providing data for a new or updated feeding period to save data to data base.

**Recalculate** – you will need to use this frequently. Do so prior to calculating a Feed Bill or Closeout on the Feeding-Lot. When doing select:

**Fix Data** – use this if you made a mistake on the ration fed, the amount of feed delivered or if you need to make an adjustment to the maintenance requirement, bunk score or the cattle weight at the end of the given feeding period. Note that if you make a mistake with the dates of the feeding period, that mistake can only be fixed by deleting the entire feeding period and reentering it.

**Delete** – is used to remove the last entered feeding period on the selected feeding-lot. If you need to remove an earlier feeding period, continue selecting DELETE until the feeding period is removed, then re-enter those periods that were deleted. Generally you will need to delete Feeding Periods if the dates are wrong. If the amount fed is wrong or if you wish to use a different yardage charge, waste estimate, ration or waste; select FIX DATA.

**View** – select this item to view on the screen or on paper or in Excel, the feeding periods recorded on the selected feeding-lot.

**Input Sheets** – select this item to generate paper printouts that you may want to use for recording Feeding Period data.

Help – select this item to access this manual.

Quit – select this item to leave/close this screen.

#### Adding Feeding Periods - Method #2

The way just described for entering Feeding Periods is the standard way. There is also another way that is a little quicker and designed for a number of Feeding-Lots receiving the same ration/batch.

- 1. Go to UPDATE DATA- FEED + FEEDING PERIODS FEEDING PERIOD BATCH SHEET B.
- 2. Select the Reference Ration that you want to feed from drop-down menu.
- 3. Indicate the date of the feeding period being entered (starting and ending).

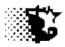

- 4. Indicate the batch name being fed (this is necessary if you can not be precise in adding feed to the pound as your target recipe would indicate). If you are able to load and deliver to the specified pound type in the ration name in the Batch Name input.
- 5. Indicate the total size of the batch in pounds.
- 6. With the white input boxes to the side indicate the actual pounds of each ingredient loaded.
- 7. In the lower section, select the Feeding-Lot and indicate the weight of the batch delivered to the Feeding-Lot along with any change in Maintenance Ratio or Yardage Charge.
- 8. You may provide the same information for 4 Feeding-Lots at a time if they are all receiving the same ration/batch.
- 9. Select SAVE from the menu. This will automatically add the Feeding Period to the specified Feeding-Lot(s).
- 10. Corrections to errors in data entry or deletions should be taken care of on the screen described in Method #1.

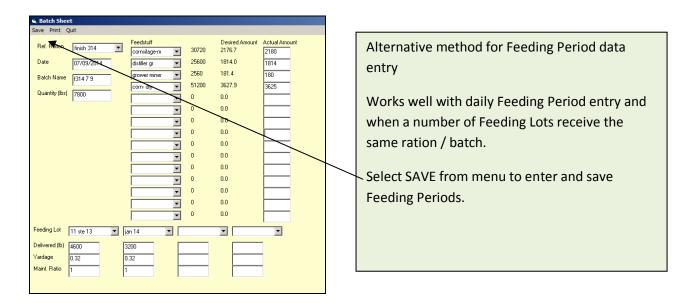

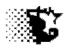

### Batch Sheet

| Date 07/09/2014<br>Feed      | Batch Name f<br>Desired |                    | ale Acti | ual Amount |  |
|------------------------------|-------------------------|--------------------|----------|------------|--|
| cornsilage-m<br>distiller gr | 2176.7<br>1814.0        | 2176.7<br>3990.7   |          |            |  |
| grower miner<br>corn- dry    | 181.4<br>3627.9         | 4172.1<br>7800     |          |            |  |
| Feeding-Lot                  | Target                  | Actual             | Yardage  | MaintRatio |  |
| 11 ste 13<br>jan 14          | 4600<br>3200            |                    |          |            |  |
|                              |                         |                    |          |            |  |
| Batch Sheet that is          | made when PRIN          | IT is selected fro | om menu. |            |  |

#### Method #3 - the Excel Feed Input Sheet:

1. The Excel FP Template should be located in the ISUBEEF directory. (*It should load here automatically when program is installed.*)

Note that the "C" drive is opened and the ISUBEEF folder is located. Copy and paste this template into this folder I it is not there already.

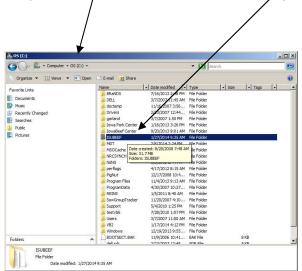

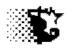

- 2. Open template by selecting UPDATE DATA FEEDING PERIOD EXCEL INPUT
- 3. Choose the template sheet that best describes how you need to enter data:
  - a. AM / PM feeding one batch delivered to one Feeding Lot
  - b. Once a day feeding with one batch delivered to one Feeding Lot
  - c. AM/PM feeding with one batch delivered to multiple Feeding Lots
  - d. Once a day feeding with one batch delivered to multiple Feeding Lots

#### With One Batch – One Feeding Lot mixes

- 1. Select the Template sheet labeled 1pen.....
- 2. Select the Feeding Lot from the dropdown list that the feeds were delivered. Note that the first day of the feeding period should appear in the date box automatically. Check other inputs at top. (select LOAD LIST) to load the data on the drop down list if they are empty).
- 3. Paste in values from your records or scale download. Use PASTE SPECIAL VALUES option when you copy and paste.

| Calibri<br>B I U               | [ <u></u> -][3) A                                                                                                    |                                                                                                    |                                                                                                    | 2 W<br>⊒ - \$ + %                                                                                                    |                                                                                                    | Format as                                                                                                    | Table -                                                                                                    | G*= Insert +<br>Cells                                                                                                    | Σ • A<br>. Z<br>. Z<br>. Sort &<br>. Edition                                                                                                    | Find &<br>Select                                                                                                    |
|--------------------------------|----------------------------------------------------------------------------------------------------|----------------------------------------------------------------------------------------------------|----------------------------------------------------------------------------------------------------|----------------------------------------------------------------------------------------------------|----------------------------------------------------------------------------------------------------|----------------------------------------------------------------------------------------------------|----------------------------------------------------------------------------------------------------|----------------------------------------------------------------------------------------------------|----------------------------------------------------------------------------------------------------|----------------------------------------------------------------------------------------------------|
| <sup>29</sup> / <sub>4</sub> ≠ |                                                                                                    |                                                                                                    |                                                                                                    |                                                                                                    |                                                                                                    |                                                                                                    |                                                                                                    |                                                                                                    |                                                                                                    |                                                                                                    |
|                                | and a second                                                                                                    |                                                                                                    | 22.0                                                                                                    |                                                                                                    | and manager                                                                                                    |                                                                                                    |                                                                                                    |                                                                                                    |                                                                                                    |                                                                                                    |
| pen 5 1256)                    |                                                                                                    |                                                                                                    | 0.1                                                                                                    | Yardage                                                                                                    | 0.28                                                                                                    |                                                                                                    |                                                                                                    |                                                                                                    |                                                                                                    |                                                                                                    |
| garland                        |                                                                                                    |                                                                                                    | r6d35                                                                                                    | = last rat                                                                                                    | and the second second                                                                                                    | /Clear                                                                                                    | Save                                                                                                    |                                                                                                    | After Saving                                                                                                    | , be su                                                                                                    |
| Time                           | alalfa 🔫                                                                                                    | distillers 💌                                                                                                    | dry corn 🔽                                                                                                    | lpd 🗾 🔽                                                                                                    | m dist 💌                                                                                                    | xxlxx -                                                                                                    | xxlxx -                                                                                                    | xxixx -                                                                                                    | xxlxx -                                                                                                    | xxix                                                                                                    |
| AM                             | 2500                                                                                                    | 4578                                                                                                    | 8744                                                                                                    | 544                                                                                                    |                                                                                                    |                                                                                                    |                                                                                                    |                                                                                                    | 0                                                                                                    |                                                                                                    |
| PM                             | 2500                                                                                                    | <mark>4785</mark>                                                                                                    | 8954                                                                                                    | 566                                                                                                    |                                                                                                    |                                                                                                    |                                                                                                    |                                                                                                    |                                                                                                    |                                                                                                    |
| AM                             | 2365                                                                                                    | 4785                                                                                                    | 8574                                                                                                    | 555                                                                                                    |                                                                                                    |                                                                                                    |                                                                                                    |                                                                                                    |                                                                                                    |                                                                                                    |
| PM                             | 2587                                                                                                    | 4777                                                                                                    | 8525                                                                                                    | 577                                                                                                    |                                                                                                    |                                                                                                    |                                                                                                    |                                                                                                    |                                                                                                    |                                                                                                    |
| AM                             | 2354                                                                                                    | 4788                                                                                                    | 8555                                                                                                    | 544                                                                                                    |                                                                                                    | -                                                                                                    |                                                                                                    |                                                                                                    |                                                                                                    |                                                                                                    |
| PM                             | 2354                                                                                                    | 4778                                                                                                    | 8744                                                                                                    | 544                                                                                                    |                                                                                                    |                                                                                                    |                                                                                                    |                                                                                                    |                                                                                                    |                                                                                                    |
| AM                             | 2314                                                                                                    | 4787                                                                                                    | 8744                                                                                                    | 566                                                                                                    |                                                                                                    |                                                                                                    |                                                                                                    |                                                                                                    |                                                                                                    |                                                                                                    |
| PM                             | 2324                                                                                                    | 4789                                                                                                    | 8885                                                                                                    |                                                                                                    |                                                                                                    |                                                                                                    |                                                                                                    |                                                                                                    |                                                                                                    |                                                                                                    |
|                                |                                                                                                    |                                                                                                    |                                                                                                    | 3 2                                                                                                    | 147                                                                                                    |                                                                                                    |                                                                                                    |                                                                                                    |                                                                                                    |                                                                                                    |
| PM                             | 2354                                                                                                    | 4788                                                                                                    | 8885                                                                                                    | 565                                                                                                    | 1488                                                                                                    | 4                                                                                                    |                                                                                                    |                                                                                                    |                                                                                                    | -                                                                                                    |
|                                | 2358                                                                                                    | 4755                                                                                                    | 8588                                                                                                    | 555                                                                                                    | 1478                                                                                                    |                                                                                                    |                                                                                                    |                                                                                                    |                                                                                                    |                                                                                                    |
| 171-1602                       | 2478                                                                                                    | 4787                                                                                                    | 8877                                                                                                    | 525                                                                                                    | 1456                                                                                                    |                                                                                                    |                                                                                                    |                                                                                                    |                                                                                                    |                                                                                                    |
|                                | 2589                                                                                                    | 4788                                                                                                    | 8788                                                                                                    | 2                                                                                                    | 1478                                                                                                    |                                                                                                    |                                                                                                    |                                                                                                    |                                                                                                    |                                                                                                    |
|                                | 1.12.46.54.64                                                                                                    | C175C14                                                                                                    |                                                                                                    |                                                                                                    |                                                                                                    |                                                                                                    |                                                                                                    |                                                                                                    |                                                                                                    | -                                                                                                    |
|                                |                                                                                                    |                                                                                                    |                                                                                                    |                                                                                                    |                                                                                                    |                                                                                                    |                                                                                                    |                                                                                                    |                                                                                                    |                                                                                                    |
| 17.17152                       |                                                                                                    | 1001/2020                                                                                                    | 1100000000                                                                                                    |                                                                                                    | 2500321052                                                                                                    | 5.                                                                                                    |                                                                                                    |                                                                                                    |                                                                                                    | -                                                                                                    |
|                                |                                                                                                    | 4789                                                                                                    | 8558                                                                                                    | 522                                                                                                    | 1457                                                                                                    |                                                                                                    | ;                                                                                                    |                                                                                                    |                                                                                                    | -                                                                                                    |
| enFeedInput2                   | 1penFeedIng                                                                                                    | out 1x 🖉 Batch                                                                                                    | FeedInput2x 🚽                                                                                                    | BatchFeedInpu                                                                                                    | t1x 🖉 🗍                                                                                                    | ( <u> </u>                                                                                                    |                                                                                                    |                                                                                                    |                                                                                                    |                                                                                                    |
|                                | ~                                                                                                    |                                                                                                    |                                                                                                    |                                                                                                    |                                                                                                    |                                                                                                    | III (I)                                                                                                    | 100% -                                                                                                    | U                                                                                                    | -(+)                                                                                                    |
|                                | Calibri<br>Calibri<br>Cal | Calibri       11       A         B       I       I       A         Font       I       I       A         Pen 5       1256x       I       B         garland       I       I       I         garland       I       I       I       I         AM       2500       I       I       I         AM       2500       AM       2365       I         PM       2587       AM       2354         AM       2354       AM       2354         AM       2355       PM       2354         AM       2354       AM       2358         PM       2354       AM       2358         PM       2588       AM       2588         AM       2588       AM       2578         PM       2588       AM       2588         AM       2588       AM       2588         AM       2588       AM       2588         AM       2588       2588       2588         AM       2588       2588       2588 | N       P       M         Calibri       11       A       A       E       E         B       I       I       A       A       E       E         Font       A       I       A       A       I       E       A         B       I       I       A       A       I       I       A       A         B       I       I       A       A       I       I       A       A         B       I       I       A       A       I       I       A       A         B       I       I       A       A       I       I       A       A         Image: Constraint of the image: Constraint of the image: Constraintof the image: Constremather image: Constremather image: Constraint | N         P         M         A         F           Calibri         11         A         Image: Constraint of the second second | N       P       M       A       R       W         Calibri       11       A       A       F       W         B       I       I       A       I       I       A       I       I       A       I       I       I       A       I       I       I       A       I       I <t< td=""><td>N       P       M       A       R       W       L         Calibri       11       A       Image: Constraint of the second second se</td><td>Calibri       11       A       A       R       W       L         Calibri       11       A       A       E       A       Format as         B       I       I       A       A       E       I       Format as         Calibri       Font       Alignment       Number       S       %       6d 493       Cell Styles         Font       Alignment       Number       S       %       6d 493       Cell Styles         garland       E       E       I       Format as       Format as       Cell Styles         garland       Last Ration       r6d35       = last ration fed       Number       Style       Style         M       2500       4578       8744       544       Me       Zell       Xxlxx       P         AM       2500       4785       8574       555       P         PM       2587       4777       8525       5777       A         AM       2354       4788       8555       544       A         PM       2354       4788       8555       147         PM       2354       4788       858       565       1488</td><td>Calibri       11       A       A       R       W       L       Conditional Formating         B       I       I       A       R       W       L       Conditional Formating         B       I       I       A       R       W       L       S       %       %       %       %       %       %       %       %       %       %       %       %       %       %       %       %       %       %       %       %       %       %       %       %       %       %       %       %       %       %       %       %       %       %       %       %       %       %       %       %       %       %       %       %       %       %       %       %       %       %       %       %       %       %       %       %       %       %       %       %       %       %       %       %       %       %       %       %       %       %       %       %       %       %       %       %       %       %       %       %       %       %       %       %       %       %       %       %       %       %</td><td>Calibri       11       A       R       W       L       Conditional Formatting       Image Inset         B       I       I       A       R       W       Image Inset       Image Inset</td><td>Calibri       11       A       R       W       L       Calibri       11       A       R       W       L       Calibri       Encent       S       A       Detete       S       S ort R         B       I       I       A       I       I</td></t<> | N       P       M       A       R       W       L         Calibri       11       A       Image: Constraint of the second second se | Calibri       11       A       A       R       W       L         Calibri       11       A       A       E       A       Format as         B       I       I       A       A       E       I       Format as         Calibri       Font       Alignment       Number       S       %       6d 493       Cell Styles         Font       Alignment       Number       S       %       6d 493       Cell Styles         garland       E       E       I       Format as       Format as       Cell Styles         garland       Last Ration       r6d35       = last ration fed       Number       Style       Style         M       2500       4578       8744       544       Me       Zell       Xxlxx       P         AM       2500       4785       8574       555       P         PM       2587       4777       8525       5777       A         AM       2354       4788       8555       544       A         PM       2354       4788       8555       147         PM       2354       4788       858       565       1488 | Calibri       11       A       A       R       W       L       Conditional Formating         B       I       I       A       R       W       L       Conditional Formating         B       I       I       A       R       W       L       S       %       %       %       %       %       %       %       %       %       %       %       %       %       %       %       %       %       %       %       %       %       %       %       %       %       %       %       %       %       %       %       %       %       %       %       %       %       %       %       %       %       %       %       %       %       %       %       %       %       %       %       %       %       %       %       %       %       %       %       %       %       %       %       %       %       %       %       %       %       %       %       %       %       %       %       %       %       %       %       %       %       %       %       %       %       %       %       %       %       % | Calibri       11       A       R       W       L       Conditional Formatting       Image Inset         B       I       I       A       R       W       Image Inset       Image Inset | Calibri       11       A       R       W       L       Calibri       11       A       R       W       L       Calibri       Encent       S       A       Detete       S       S ort R         B       I       I       A       I       I |

Iowa Beef Center Feedlot Monitor

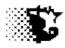

- 4. You may place as many days worth of feed in the chart as you wish. When the SAVE button is selected the program will combine each 7 days worth of feed into a batch / ration and save this as a feeding period for the selected Feeding Lot.
- 5. After the program runs the sheet is cleared automatically and you can paste in another listing of data for another Feeding Lot.
- 6. When you are done, close the template. Go to the Feedlot Monitor and run UPDATE DATA FEEDING PERIOD – NORMAL. Select the Feeding Lot and then select RECALCULATE from the menu to compile all the feed data with the other costs.
- 7. Note that the 'FlexBatch' tab can be used to record multiple batches delivered to pens on days indicated (the number is not fixed and can vary each day). Be sure to provide date information in sequential order.

| 🖷 Feeding Periods                                                                                                    |                                          |
|----------------------------------------------------------------------------------------------------|------------------------------------------|
| Save Recalculate Fix Data Delete ViewFeedingPeriods ViewFeedDelivery InputSheets H                                                                                                    | Help Quit Feeding Lot selected           |
| Feeding Lot     next     Ration #1     add     Ration       pen 5 1256x     Image: Compatibility of the second second sec | #2 → → → → → → → → → → → → → → → → → → → |
| 01/04/2014 · 01/06/2014 Pounds Delivered Pounds<br>ration #1 · ration                                                                                                    | Pelivered #2                             |
| Previous Period         01/03/2014           01/01/2014         -         01/03/2014           Maintenance Ratio         ?         1.00                                                                                                    | re (0 - 4) 0                             |
| Facility     add     Bunk Waste %     0.05       garland     ▼                                                                                                    | ore (0 - 4)                              |
| Yardage \$/hd/day 0.28 0.00                                                                                                    | se (gallons)                             |
| Output                                                                                                    |                                          |
| Current Head Feeding Periods to Date<br>99 13                                                                                                    | Display every 1 record(s)                |
| Current Wt. (lbs) Period F:G DMI \$/Ton DM<br>919                                                                                                    | Feed \$/ Ib Gain                         |
| New Wt. (lbs) Period ADG AFI \$/Ton AF                                                                                                    | Heat Index                               |
|                                                                                                    |                                          |
|                                                                                                    |                                          |

#### With One Batch – fed to Multiple Feeding Lot mixes

- 1. Select the Template sheet labeled Batch.....
- 2. Select the Feeding Lots from the dropdown lists that the feeds were delivered to. Note that the first day of the feeding period should appear in the date box automatically. Check other inputs at top. (select LOAD LIST) to load the data on the drop down list if they are empty).
- 3. Type in the Total amounts of the batch that was delivered each day. Note if 2x a day feeding is used select the 2x input sheet.

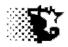

- 4. Now indicate the amounts of each feed put in batch. Paste this data into sheet from your feed wagon scale output if it can print to a spreadsheet format or type it in.
- 5. Select SAVE from the menu. Note that you can put in as many days worth of feed as you wish and the program will combine each 7 days worth of feed into a feeding period.

|                          |                                                                                                    | fp                                                         | emplate.xis [C | ompatibility      | Mode] - Micros       | oft Excel                                        |      |                                | _ = X   |
|--------------------------|----------------------------------------------------------------------------------------------------|------------------------------------------------------------|----------------|-------------------|----------------------|--------------------------------------------------|------|--------------------------------|---------|
| Home In                  | nsert Page Layout                                                                                                    | Formulas Dat                                               | a Review       | View              | Developer            |                                                  |      |                                | 🥘 _ 🖷 🗙 |
|                          | ill Screen                                                                                                    | Ruler V For<br>Gridlines E Her<br>Message Bar<br>Show/Hide |                | Q in 100%<br>Zoor | Zoom to<br>Selection | - A MARKAN AND AND AND AND AND AND AND AND AND A | Hide | Save Swite<br>Vorkspace Window |         |
| 🚽 🔊 - 🕅 - 🚧 🖛            |                                                                                                    |                                                            |                |                   |                      |                                                  |      |                                |         |
| Z18                      | • (* fx                                                                                                    |                                                            |                |                   |                      |                                                  |      |                                | ×       |
| Last Ration/B            |                                                                                                    | Yardage                                                    | 0.28           | 0.28              | 0.28                 | 0.28                                             |      |                                | -       |
|                          |                                                                                                    |                                                            |                |                   |                      |                                                  |      |                                |         |
| Load List                |                                                                                                    |                                                            |                |                   |                      |                                                  |      |                                |         |
| Indicate feed            | land the second second s |                                                            |                | arland 🗾          | garland 🗾            |                                                  |      |                                |         |
| Date                     | Maint Ratio                                                                                                    | Feeding Lots pe                                            |                | en 112 🚬          | pen 317              | pen 421!**                                       |      |                                |         |
| 02/01/2014               | 1.35                                                                                                    |                                                            | 4562           | 3698<br>3698      | 9874                 | 5878<br>5566                                     |      |                                |         |
| 02/03/2014               | 1.35                                                                                                    |                                                            | 4508           | 3658              | 7833                 | 100000                                           |      |                                |         |
| 02/04/2014               | 1,35                                                                                                    |                                                            | 4522           | 3575              | 7888                 | 5566                                             |      |                                |         |
| 02/05/2014               | 1.35                                                                                                    |                                                            | 4577           | 3658              | 7815                 | 5555                                             |      |                                |         |
| 02/06/2014               | 1.35                                                                                                    |                                                            | 4544           | 3658              | 7855                 |                                                  |      |                                |         |
| 02/07/2014               | 1.35                                                                                                    |                                                            | 4544           | 3655              | 7855                 |                                                  |      |                                |         |
| 02/08/2014<br>02/09/2014 | 1.35<br>1.35                                                                                                    |                                                            | 4112           | 3655<br>3655      | 7869                 | 0.000                                            |      |                                |         |
| 02/10/2014               | 1.35                                                                                                    |                                                            | 4112           | 3654              | 7888                 |                                                  |      |                                |         |
| 02/11/2014               | 1.35                                                                                                    |                                                            | 4122           | 3655              | 7877                 | 5554                                             |      |                                |         |
| 02/12/2014               | 1,35                                                                                                    |                                                            | 4785           | 3699              | 7888                 | 5545                                             |      |                                |         |
| 02/13/2014               | 1.35                                                                                                    |                                                            |                |                   |                      |                                                  |      |                                |         |
| 02/14/2014               | 1.35                                                                                                    |                                                            | 12             |                   |                      |                                                  |      |                                |         |
| 02/15/2014<br>02/16/2014 | 1.35                                                                                                    |                                                            |                | 3                 |                      |                                                  |      |                                |         |
| 02/17/2014               | 1.35                                                                                                    |                                                            | 00             |                   |                      |                                                  |      |                                |         |
|                          | 1.00                                                                                                    | out 1x / BatchFeed                                         | nout2x Ba      | tchFeedInn        | ut1x 😰 🗍             | 4                                                |      | 101/                           |         |
| Ready                    | apone i apon coump                                                                                                    |                                                            | June 100       | com country       |                      |                                                  |      |                                | J 🕂     |

### Select the Batch Tab

Scroll to right of screen

Select the Feeding Lots that received the batch by scrolling to the right of the screen and picking the lot names from the drop down lists. Note if the lists are empty, select the LOAD LISTS button on the left side of screen.

Provide the delivery weights to each Feeding Lot

|                         |                                  |                            |                                | 4<br>4<br>1<br>1<br>1<br>1<br>1<br>1<br>1<br>1<br>1<br>1<br>1<br>1<br>1<br>1<br>1<br>1<br>1<br>1 | <b>S</b>            |                      |                           |                          |                                                                                                    |                      |                  |
|-------------------------|----------------------------------|----------------------------|--------------------------------|--------------------------------------------------------------------------------------------------|---------------------|----------------------|---------------------------|--------------------------|----------------------------------------------------------------------------------------------------|----------------------|------------------|
|                         |                                  |                            |                                | fp template.xi                                                                                   | s [Compatibility    | Mode] - Micros       | oft Excel                 |                          |                                                                                                    |                      | _ = 1            |
| 🤨 но                    | me Insert                        | Page Layout                | Formulas                       | Data Rev                                                                                         | iew View            | Developer            |                           |                          |                                                                                                    | 6                    | ) _ 🗖 )          |
| Normal Pag<br>Layo<br>V |                                  | iews 🔽                     |                                | Formula Bar<br>Headings<br>ide                                                                   | Zoom 100%           | Zoom to<br>Selection | New Window<br>Arrange All | Hide                     | Contraction of the second second second second second second second second second second second second second s | Switch<br>ce Windows | Macros<br>Macros |
| 🚽 🤊 - 🕅                 | - 🥂 ÷                            |                            |                                |                                                                                                  |                     |                      |                           |                          |                                                                                                    |                      |                  |
| F1                      |                                  | • f <sub>x</sub>           | 525                            |                                                                                                  |                     |                      |                           |                          |                                                                                                    |                      |                  |
| Last Ration/            | Batch Delivere                   | r6d35<br>ave               | •<br>New / Clear               |                                                                                                  |                     |                      |                           | Template<br>After Saving |                                                                                                    |                      |                  |
| Indicate fee<br>Date    | d amounts pla<br>Time            | ced in batch h<br>alalfa 🔫 | ere >>> then ><br>distillers - | >> scroll right                                                                                  | to indicate a       | mounts delive        | ered to pens.             | xxixx -                  | xxixx                                                                                                    | - xxlxx              | - xxb            |
| 02/01/201               | 4 daily totals                   | 2500                       | 4578                           | 8744                                                                                             | 544                 |                      |                           |                          |                                                                                                    |                      |                  |
| 02/02/2014              | 4 daily totals                   | 2500                       | 4785                           | 8954                                                                                             | 566                 |                      |                           |                          |                                                                                                    | Ĵ.                   |                  |
| 02/03/201               | 4 daily totals                   | 2365                       | 4785                           | 8574                                                                                             | 555                 |                      |                           |                          |                                                                                                    | ~                    |                  |
| 02/04/201               | 4 daily totals                   | 2587                       | 4777                           | 8525                                                                                             | 577                 |                      |                           |                          |                                                                                                    | 0                    |                  |
|                         | 4 daily totals                   | 2354                       | 4788                           | 8555                                                                                             | 544                 |                      |                           |                          |                                                                                                    | -                    |                  |
|                         | 4 daily totals                   | 2354                       | 4778                           | 8744                                                                                             | 544                 |                      | e                         |                          |                                                                                                    |                      | 3 3              |
|                         | 4 daily totals                   | 2314                       | 4787                           | 8744                                                                                             | 566                 |                      |                           |                          |                                                                                                    | 8                    | -                |
|                         | 4 daily totals<br>4 daily totals | 2324 2365                  | 4789<br>4789                   | 8885<br>8797                                                                                     | 545<br>545          | 147                  |                           |                          | 4                                                                                                    | 0                    |                  |
|                         | 4 daily totals                   | 2365                       | 4789                           | 8797                                                                                             | 545                 | 147                  |                           |                          |                                                                                                    |                      |                  |
|                         | 4 daily totals                   | 2354                       | 4700                           | 8588                                                                                             | 555                 | 1400                 |                           |                          |                                                                                                    | 10                   | 20 53            |
|                         | 4 daily totals                   | 2478                       | 4787                           | 8877                                                                                             | 525                 | 1456                 |                           |                          |                                                                                                    |                      |                  |
|                         | 4 daily totals                   | 2589                       | 4788                           | 8788                                                                                             | 554                 | 1478                 |                           |                          |                                                                                                    |                      |                  |
| 02/14/2014              | 4 daily totals                   | 2588                       | 4788                           | 8998                                                                                             | 555                 | 1459                 |                           |                          |                                                                                                    | Ĵ.                   |                  |
| 02/15/201               | 4 daily totals                   | 2578                       | 4788                           | 8588                                                                                             | 547                 | 1477                 |                           |                          |                                                                                                    |                      |                  |
| 02/10/201               |                                  | 2588                       | 4789                           | 8885                                                                                             | 523                 | 1455                 |                           |                          |                                                                                                    |                      |                  |
|                         | 4 daily totals                   | 2,000                      |                                |                                                                                                  |                     |                      |                           |                          |                                                                                                    |                      |                  |
| 02/16/2014              | 4 daily totals                   | 2588                       | <mark>478</mark> 9             | 8558                                                                                             | 522                 | 1457                 |                           |                          |                                                                                                    |                      |                  |
| 02/16/2014              |                                  |                            |                                | 8558<br>FeedInput2x                                                                              | 522<br>BatchFeedInp |                      | <b>(</b>                  |                          |                                                                                                    |                      |                  |

Scroll back to left to where the individual feed ingredients are listed.

Paste in the amounts mixed in the batch each day.

Select SAVE to make the 7 days Feeding Periods. The list will clear when the data is saved

Go back to the Feedlot Monitor program in the UPDATE DATA – FEEDING PERIOD – NORMAL area. Select the Feeding Lot and then RCALCULATE to compile the feed data just entered with the other costs.

Note that errors can be fixed by choosing to delete the just entered feeding periods by selecting the DELETE menu item in the UPDATE DATA – FEEDING PERIOD – NORMAL area and re-entering the data or choosing the Fix Data item from the same menu for minor errors. Each time DELETE is selected from the menu the last entered feeding period for the selected Feeding Lot is removed. To remove that last 3 feeding periods, select DELETE 3x for instance.

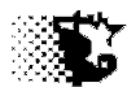

#### View, Edit, Update Feeding Periods

After Feeding Period data is entered it may be reviewed by selecting VIEW from the Feeding Period screen menu. The outputs are explained below. If you see a problem with a Feeding Period, consider the following:

- **Date is wrong:** If there is an error in the Feeding Period Date, you will need to return to the Feeding Period screen and select DELETE from the menu. This will take out the last Feeding Period and you may then re-enter with the correct dates. If you need to go back into earlier Feeding Periods, you will need to delete the Feeding Periods back to where things went wrong and re-enter all deleted Feeding Periods with the correct dates.
- Ration or MR or Yardage or Facility was wrong: If a mistake occurs in any of these areas you may fix the problem by selecting UPDATE from the screen showing the Feeding Period. Then select FIX DATA from the Feeding Period screen, type the record number of the record in error and provide the correct data. Select SAVE and then RECALCULATE.

| Ipdate<br>11 ste 13<br>11/11/201<br>Developer | Quit<br>3 beef<br>calf<br>Steers | Initial Hd: 1<br>Health Risk<br>Cur. Facility: |        | Current: 2<br>Pulls: 0<br>Deads: | 0 SoldOff:<br>Started:<br>0 Net lbs: - | 15000 S | lecvd: 0.0<br>pent: 26283.<br>Net: -26283. | 23   |      | _      | _  |
|-----------------------------------------------|----------------------------------|------------------------------------------------|--------|----------------------------------|----------------------------------------|---------|--------------------------------------------|------|------|--------|----|
| Record                                        | Start                            | End                                            | Day on |                                  |                                        |         |                                            |      |      | Intake |    |
| Number                                        | Date                             | Date                                           | Feed   | Wt                               | ADG                                    | F:G     | AFI                                        | DMI  | % DM | Ratio  | DM |
| 1                                             | 11/11/2013                       | 11/30/2013                                     | 20     | 791                              | 2.06                                   | 6.2     | 20.0                                       | 12.7 | 63.7 | 0.81   |    |
| 2                                             | 12/01/2013                       | 12/31/2013                                     | 51     | 857                              | 2.12                                   | 6.3     | 20.0                                       | 13.3 | 66.7 | 0.83   |    |
| 3                                             | 01/01/2014                       | 01/31/2014                                     | 82     | 932                              | 2.43                                   | 6.6     | 22.9                                       | 15.9 | 69.6 | 0.94   |    |
| 4                                             | 02/01/2014                       | 02/28/2014                                     | 110    | 1015                             | 2.95                                   | 5.9     | 25.0                                       | 17.4 | 69.6 | 0.97   |    |
|                                               | 03/01/2014                       |                                                | 141    | 1108                             |                                        |         |                                            | 18.0 |      |        |    |
|                                               | 04/01/2014                       |                                                | 171    | 1211                             | 3.42                                   |         | 28.3                                       |      |      |        |    |
|                                               | 05/01/2014                       |                                                | 202    | 1213                             |                                        |         |                                            | 9.6  | 73.4 |        |    |
|                                               | 06/01/2014                       |                                                | 233    | 1297                             | 2.72                                   | 7.1     |                                            | 19.2 |      |        |    |
| 9                                             | 07/02/2014                       | 07/08/2014                                     | 240    | 1312                             | 2.17                                   | 8.3     | 24.7                                       | 18.1 | 73.4 | 0.69   |    |
|                                               |                                  |                                                |        |                                  |                                        |         |                                            |      |      |        |    |

UPDATE – used to fix feed delivery, ration name, facility name, MR and yardage errors.

| Feeding Periods                         |                                                                                         |                                                                           |                                                                                                    |
|-----------------------------------------|-----------------------------------------------------------------------------------------|---------------------------------------------------------------------------|----------------------------------------------------------------------------------------------------|
|                                         | e ViewFeedingPeriods ViewFeedD<br>Ration #1<br>21984<br>Pounds Delivered<br>- ration #1 | add Ration #2                                                             | After UPDATE was selected, the Feeding<br>Period screen comes up. Select FIX DATA<br>and enter the Record Number of the<br>record in error. |
| Facility add<br>zyl outside ▼<br>Output | Bunk Waste %                                                                            | .00 Mud Score (0 - 4)<br>Bunk Score (0 - 4)<br>.32 .32 Water Use (gallons | that Feeding Period loads and you may fix<br>the mistake now and SAVE.<br>IF THE DATES ARE IN ERROR, YOU NEED                               |
| Current Head Feedin<br>131              | g Periods to Date<br>9                                                                  | Display                                                                   | Ag every TO DELETE AND RE-ENTER the FEEDING                                                                                                 |
| 1187                                    | eriod F:G DMI                                                                           |                                                                           | Feed \$/ Ib Gai                                                                                                    |
| New Wt. (lbs) Po                        | rriod ADG AFI                                                                           | \$/Ton AF                                                                 | Heat Index                                                                                                    |

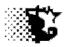

#### **Output (Feeding Period Summary)**

**Record Number** – program generated number indicating the feeding period number for Feeding-Lot.

**Start Date** – first day of feeding period.

**End Date** – last day of the feeding period.

**Days On Feed** – number of days the lot has been on feed at the end of the recorded feeding period.

**Weight** – estimated shrunken live weight of the cattle in the Feeding-Lot at the end of the feeding period.

**ADG** – average daily gain during the feeding period.

**F:G** – feed to weight gain conversion during the feeding period.

AFI – as fed feed intake per head per day during feeding period.

DMI – dry matter feed intake per head per day during feeding period.

% **DM** – ration percent dry matter during feeding period.

**Intake Ratio** – actual dry matter intake divided by book-estimated dry matter intake during feeding period. Used as a point of reference.

**DMI:BWt** – dry matter intake divided by body weight multiplied by 100 during feeding period. The percent of intake relative to body weight.

**\$ Feed/lb Gn** – feed cost per pound of weight gain during feeding period.

**\$ Total/lb Gn** – total cost per pound gain during feeding period.

**\$ Interest/lb Gn** – interest cost per pound of weight gain during feeding period.

**\$** BrkEvn/cwt – breakeven value of cattle in Feeding-Lot at the end of the feeding period on a per hundred weight basis.

**NE g Mcal/lb** – net energy content of ration fed in mega calories per pound during feeding period.

**MP Ratio** – metabolizable protein ratio during feeding period. A value greater than "1" would indicate excessive protein. A value less than "1" would indicate protein deficiency during feeding period.

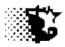

**DIP Ratio** – use if MP ratio is less than "1". If MP is less than "1" and DIP is less than "1" a rumen degradable protein should be incorporated in ration. If MP is less than "1" and DIP is greater than "1" a rumen by-pass protein should be used to fill MP requirement.

**% CP** – percent crude protein in ration fed during feeding period. MP is a better gauge than %CP of protein status.

**N:S** – nitrogen to sulfur ratio in ration fed during feeding period. A 13:1 ratio is about optimum.

**% S** – percent sulfur in ration fed during feeding period. With rations containing high levels of eNDF the sulfur level can be increased above 0.4%. For high grain diets, a value less than 0.4% is recommended.

% Ca – percent calcium in ration fed during feeding period.

% P – percent phosphorus in ration fed during feeding period.

% K – percent potassium in ration fed during feeding period.

**% Fat** – percent fat in ration fed during feeding period. This value should generally be kept below 6 percent.

**% NFC** – percent non fiber carbohydrate in ration fed during feeding period. This value should be monitored since it will indicate acidosis potential.

**% eNDF** – percent effective neutral detergent fiber. A Penn State shaker box can be used to estimate this. Generally this value can be reduced to 9% in feedlot cattle once adjusted to ration.

mg/hd lonophore – ionophore level in milligrams per head per day during feeding period.

**mg/hd Antibiotic** – antibiotic level in milligrams per head per day during feeding period.

mg/hd MGA – melengestrol acetate level in milligrams per head per day during feeding period.

mg/hd B-Agonist – beta agonist level in milligrams per head per day during feeding period.

Bunk Score – bunk score during feeding period. 0 - slicked bunk, 5 - feed untouched.

**Maintenace Ratio (MR)** – adjusts maintenance energy allocation from normal calculated value during feeding period. A value greater than "1", for instance 1.10 would increase the quantity of energy used for maintaining the animal by 10%.

**Thermal Index** – a thermal index value during feeding period is calculated if temperature and humidity data is provided.

**Mud Score** – dirtiness of animals in lot during feeding period. 0 - clean, 5 - covered with manure.

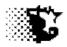

Water Gal/Hd – water intake per head per day based on water disappearance.

Facility – the facility that the cattle occupied during feeding period.

**Ration 1** – ration fed during feeding period.

**Ration 2** – name of a second ration fed during feeding period.

**Lbs.N Excreted** – total nitrogen excreted by animals in Feeding-Lot during feeding period. Gas losses are not taken into account.

**Lbs.P Excreted** – total phosphorus excreted by animals in Feeding-Lot during feeding period.

**Lbs.K Excreted** – total potassium excreted by animals in Feeding-Lot during feeding period.

Lbs.S Excreted – total sulfur excreted by animals in Feeding-Lot during feeding period.

Carcass Wt. – probable average carcass weight at end of feeding period.

Carcass Wt. St.D. – estimated standard deviation of carcass weights for Feeding-Lot.

**Rib Fat inches** – if ultrasound data is provided on Feeding-Lot – probable estimated average rib fat of cattle in Feeding-Lot.

**Carcass Wt Breakeven** – total input cost divided by carcass weight. Carcass weight is estimated based on live weight, days on feed and the DMR value. The estimate is inaccurate in situations where the DMR (DMI/live weight) is erratic due to unstable health and subsequent DMI.

**Batch Mix Error** – The average percent mixing error value. This value is generated when using the Excel Input Template, or Batchsheet B or the Android feed app to input feeding period information. It is calculated as the average percent error of each ingredient in terms of what was added divided by what was called for.

**Pulls** – number of sick pulls/treatments from yard during feeding period.

**Deads** – number of dead animals during feeding period.

**Current Head** – number of head in Feeding-Lot at end of feeding period.

Head Days – number of head days recorded for Feeding-Lot during feeding period.

**\$ spent** – total dollars invested into Feeding-Lot in the present feeding period.

**\$ received** – total dollars received by Feeding-Lot in the present feeding period.

**Lbs.** in – for animals entering the Feeding-Lot, this would be the incoming weight of animals added during the feeding period.

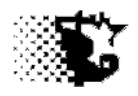

**Lbs. out** – for animals sold, this is the weight of animals sold from Feeding-Lot during feeding period.

#### **Custom Printing Feeding Period Reports**

The VIEW menu command that was just spoke of in the previous section provides three display option; the screen shot, to an Excel spreadsheet and to the printer. The printer report can be customized to fix your specifications. To make a custom report:

- 1. Select VIEW PAPER
- The Feeding Period Summary screen will appear. You may choose from the menu the PRINTER SET UP in order to specify whether the data should be printed *landscape* or *portrait* style and then pick your default printer or select *PDF* creator as the default to create a PDF document for emailing or filing. Note you will need to have PDF creator software installed to do this PDF document.
- 3. You may choose from menu to print the DEFAULT PRINTOUT or you may do the CUSTOM PRINTOUT after specifying what will be printed.
- 4. Specify the custom printout by "clicking" the topics from the Item List that you want to show.
- 5. As you select these items they will appear on the Page 1 list and you may make a second page by selecting the Page 2 list option followed by more Item List selections.
- 6. Select CUSTOM PRINTOUT when done. This will SAVE your settings and print the report. These settings will stay in place unless you change them. To change them, select the CLEAR button under the Page 1 or 2 list and then reselect the Items.

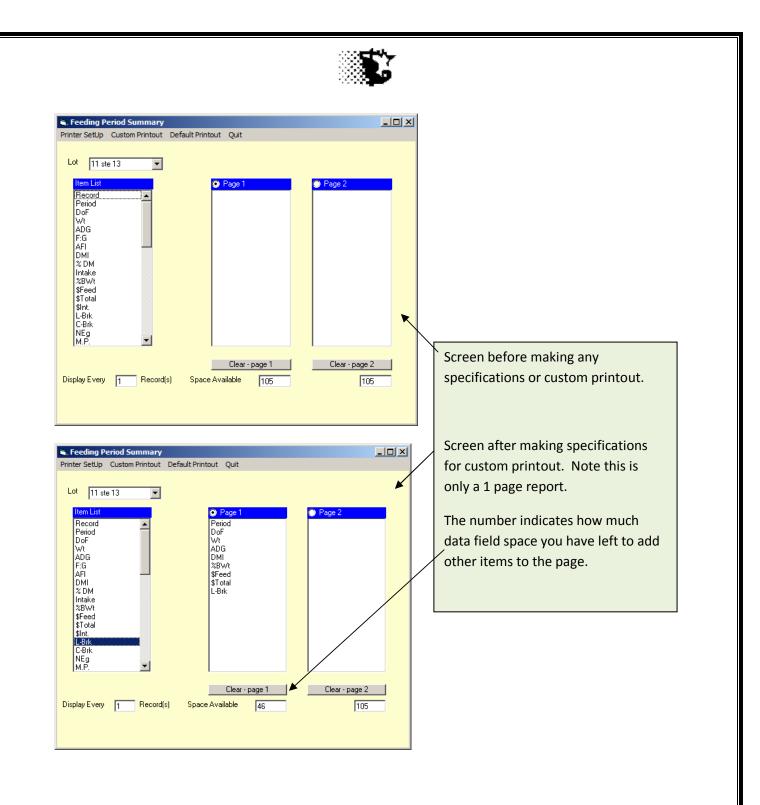

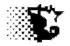

# FEED

# E – Reports

**Explanation:** The Analysis Reports area allows itemized feed records to be reviewed and edits to be made. Every time a feed is fed in a Feeding Period an itemized record of the event will be recorded.

Navigation: MAIN MENU - ANALYSIS REPORTS - ACCOUNTING - FEED

Or

From Feed Inventory screen - VIEW

#### Screen used to generate Feed Reports

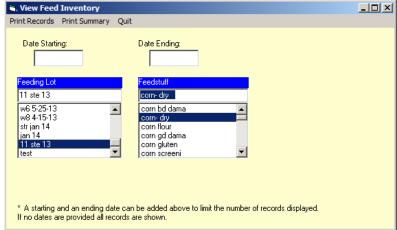

Data can be sorted by Feeding Lot, Dates (starting, ending or both) and the feedstuff itself.

#### **Itemized Feed Records**

- 1. Go to ANALYSIS REPORTS ACCOUNTING FEED
- 2. Select the feed ingredient from the Feedstuff list that you wish to view itemized records.
- 3. Select VIEW RECORDS from menu. (dates and Feeding-Lot can be used to specify records further)

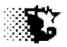

| pdate Delete | Quit       |           |            |           |              |
|--------------|------------|-----------|------------|-----------|--------------|
| corn- d      |            |           |            |           |              |
| Units (      | Jsed:      | 465.3     | \$+Markup: | 2,791.67  | \$/Unit: 6.0 |
| cord         | Date       | Origin    | Units      | \$ Amount | \$/unit      |
| 6            | 12/01/2013 | 11 ste 13 | -20.76     | -124.5    | 58 6.00      |
| 7            | 01/01/2014 | 11 ste 13 | -46.07     | -276.4    | 41 6.00      |
| 8            | 02/01/2014 | 11 ste 13 | -45.42     | -272.5    | 51 6.00      |
| 9            | 03/01/2014 | 11 ste 13 | -51.91     | -311.4    | 44 6.00      |
| 80           | 04/01/2014 | 11 ste 13 | -70.60     | -423.8    | 59 6.00      |
| 1            | 05/01/2014 | 11 ste 13 | -67.28     | -403.0    | 55 6.00      |
| 2            | 06/01/2014 | 11 ste 13 | -134.55    | -807.3    | 31 6.00      |
| 3            | 07/02/2014 | 11 ste 13 | -28.70     | -172.3    | 18 6.00      |
|              |            |           |            |           |              |
|              |            |           |            |           |              |
|              |            |           |            |           |              |
|              |            |           |            |           |              |

#### Feed Use Summary

- 1. Go to ANALYSIS REPORTS ACCOUNTING FEED
- 2. Select the Feeding-Lot that you wish to view the summary.
- 3. Select VIEW SUMMARY from menu. (dates can be used to specify records further)

|   | Quit | ventory - Summary |        |                 |          |         |        |
|---|------|-------------------|--------|-----------------|----------|---------|--------|
|   | 11   | ste 13            |        |                 |          |         |        |
|   |      |                   | To     | tal Value\$ 601 | 1.4      |         |        |
|   | Inv. | Feedstuff         | Units  | \$ Value        | Lbs/Unit | Lbs. \$ | /Unit. |
| 1 | n    | orchard gras      | 0.35   | 19.07           | 2,000.0  | 693     | 55.00  |
|   | n    | distiller gr      | 8.86   | 2,126.73        | 2,000.0  | 17723   | 240.00 |
|   | n    | corn- dry         | 465.28 | 2,791.67        | 56.0     | 26056   | 6.00   |
|   | n    | grower miner      | 25.16  | 503.25          | 50.0     | 1258    | 20.00  |
|   | n    | cornsilage-m      | 11.41  | 570.63          | 2,000.0  | 22825   | 50.00  |
|   |      |                   |        |                 |          |         |        |
|   |      |                   |        |                 |          |         |        |
|   |      |                   |        |                 |          |         |        |
|   |      |                   |        |                 |          |         |        |
|   |      |                   |        |                 |          |         |        |

#### **Updating Feed Records**

- 1. View results as mentioned above and select UPDATE from the menu.
- 2. Provide the Record Number, listed in front of the record on the screen printout to recall the record that you wish to update or correct.
- 3. When the Record Number input box looses focus the record's data will load automatically.
- 4. Provide the correct information and SAVE.

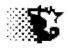

#### **Deleting Feed Records**

- 1. View results as mentioned above and select DELETE from the menu.
- 2. On the screen that appears. Indicate the Record Number that you wish to delete.
- 3. Select the DELETE RECORD button on this utility screen to permanently delete the record.

**NOTE** a series of records can be deleted as well. If you want to delete a series, indicate the starting and ending record numbers and select the DELETE RECORDS button. All records between the 2 record numbers listed will be permanently removed. Be careful when doing this since some of these records between the starting and ending values may be associated with another lot and should be preserved.

#### Screen used to delete records

| Delete Feed Inventory Record                           | _ 🗆 🗵          |
|--------------------------------------------------------|----------------|
| Quit                                                   |                |
| Delete Record<br>Number:                               | Delete Record  |
| Delete Record<br>Numbers: - through -                  | Delete Records |
| All numbers between these values will also be deleted. |                |

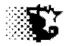

# FEED

# **Troubleshooting**

Most of the errors associated with feed are caught when viewing the Feeding Period Summary (p 92) or when the Billing Invoice is calculated in Custom Feeding situations as will be discussed later in this document. After doing any of the corrections mentioned below be sure to:

- 1. Go to ANALYSIS REPORTS MANAGEMENT FEED FEEDING PERIOD.
- 2. Select the affected Feeding-Lot.
- 3. Select RECALCULATE RECALCULATE WITH CORRECTED FEED PRICES.

### If projected weight gain is too low or too high

Usually the percent dry matter of the feed or the energy values of the feedstuffs is wrong.

- 1. Go to the UPDATE DATA FEED+FEEDING PERIOD -FEEDSTUFF screen.
- 2. Select each feed that was used and look at the dry matter, Net Energy (PAY ATTENTION TO DECIMAL POINTS) and other values.
- 3. Make corrections and SAVE.

# If cost per pound of gain is wrong or the unit price for an individual feed is wrong or has not been updated

- 1. Go to UPDATE DATA FEED+FEEDING PERIOD FEED INVENTORY.
- 2. Select the feedstuff from the list and look at the current price per unit.
- 3. If it needs fixing, select the CORRECT \$ VALUE option and type in the correct price per unit.
- 4. Select the affected Feeding-Lot and provide a date that this price should take effect.
- 5. SAVE. Note that all prices for the selected ingredient for the selected lot will be corrected from the date given to the current time.

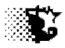

#### Feeding Period Dates are wrong

- 1. Go to ANALYSIS REPORTS MANAGEMENT FEED FEEDING PERIOD.
- 2. Select the affected Feeding-Lot.
- 3. You will need to delete the Feeding Periods back to where the dates are correct and then reenter the data with the correct dates. Therefore select DELETE from the menu and this will remove 1 Feeding Period at a time starting with the last Feeding Period entered. Select DELETE again to remove the second to last Feeding Period, etc.

#### Wrong ration selected or Maintenance Ratio or Yardage or Facility or Feed Waste

- 1. Go to ANALYSIS REPORTS MANAGEMENT FEED FEEDING PERIOD.
- 2. Select the affected Feeding-Lot and then VIEW SCREEN.
- 3. Find the Feeding Period with the problem and then select UPDATE from the menu.
- 4. The screen used to enter Feeding Periods appears now, type in the Record Number of the Feeding Period with a problem and type in the correct information
- 5. SAVE

#### Ration is wrong formulation

- 1. Go to the SET UP FEED RATION area.
- 2. Select the ration with a problem and then provide the correct formulation.
- 3. Now Recalculate the Feeding Periods Go to ANALYSIS REPORTS MANAGEMENT FEED FEEDING PERIOD.
- 4. Select the affected Feeding-Lot and then RECALCULATE RECALCULATE WITH CORRECTED FEED PRICES.

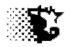

# Costs

## Venders (Suppliers)

**Explanation**: This is optional, but by setting up these names, which can be done at anytime, a consistent vender name can be attributed to purchases that later makes summary reports a much simpler process.

Navigation: SET UP – VENDER

## To Provide Data (add buyers to list):

- 1. Go to the SET UP SALE OUTLET area of program.
- 2. From the Buyer List screen menu choose NEW and then provide the data.
- 3. When the data on a sale outlet is provided select SAVE from the same menu and the buyer should appear on the list at the bottom of the screen.

## To Update or Edit Data:

- 1. Go to the SET UP SALE OUTLET area of program.
- 2. From the Buyer List screen select the sale outlet from the list at the bottom of the screen that needs attention (click with mouse and the existing data on buyer should load automatically).
- 3. Make corrections and select SAVE from menu. The buyer name will be updated on all existing income records to the new name if the name is edited.

## To Delete a Sale Outlet:

- 1. Go to the SET UP SALE OUTLET area of program.
- 2. From the Buyer List screen, select the sale outlet from the list at the bottom of the screen that needs to be removed (click with mouse and the existing data on buyer should load automatically).
- 3. Select DELETE from the Buyer List menu bar.

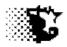

#### Vender List screen with sample data

| 🛎, Vender List                 |                  | <u>- 🗆 ×</u> |
|--------------------------------|------------------|--------------|
| New Save Edit Input Sheet      | Delete Help Quit |              |
|                                |                  |              |
| Vender's Name                  |                  |              |
| Address Cattle                 | ,                |              |
| Address                        |                  |              |
| Address Both                   |                  |              |
|                                |                  |              |
| Phone                          |                  |              |
| Fax                            |                  |              |
| E-mail                         |                  |              |
|                                |                  |              |
|                                |                  |              |
|                                |                  |              |
|                                |                  |              |
|                                |                  |              |
|                                |                  |              |
| Item List                      |                  |              |
| brumfield                      |                  |              |
| dyersville<br>home             |                  |              |
| j&r cattle<br>kentucky         |                  |              |
| packerland whey<br>springfield |                  |              |
| waukon                         |                  |              |
| ,                              |                  |              |
|                                |                  |              |

## Inputs

**Record Number** - value used by the program to identify selected venders for updating or correcting associated data. This value appears when the vender is selected from the list. This will not appear when adding a new vender.

Buyer's Name - User defined name given to the vender. Limit length to 15 spaces.

## **Option Buttons**

**Cattle, Noncattle, Both** – select if the vender is specific for cattle, noncattle or either type of sale.

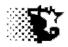

## Menu Items

**New** - Select this item prior to inputting a new vender.

**Save** - Select this item after providing data on a new vender or after updating data on a vender that you already have entered.

Edit - Prompts for item selection from list to edit or view.

**Input Sheet** – a paper or Excel input sheet can be generated from here. The Excel sheet allows a great number of venders to be added at once. The paper sheet is mainly for providing to an operator to write down the various venders in situations where the actual data entry is done by someone else.

**Delete** - After an item from the list is selected, this will permanently delete the item from the data list.

Help - When selected this will open the Feedlot Monitor's documentation file.

Quit - When selected will exit and close the current screen.

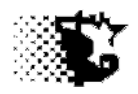

# Costs

## **Vender Reports**

Explanation: This area allows a search and reporting function delivering a summary of where money was spent. The Vender Report provides a summary from those items listed on the Vender list established in the Set Up area of program. A breakdown by category is generated. Feeds, Cattle, Custom Feeding and Other Income are the general categories. Data can be sorted by Vender, Feeding-Lot and/or date incurred.

Navigation: ANALYSIS REPORTS - ACCOUNTING – VENDER REPORT

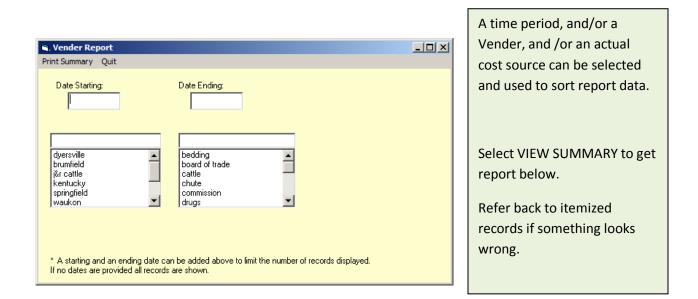

| Quit           -           Vender         \$ Total         \$ Feed         \$ Cattle         \$ Drugs         \$ Other Costs           1         dyersville         11,000.00         0.00         11,000.00         0.00         0.00           2         brumfield         337,758,90         0.00         267,362.30         0.00         70,386.65           3         jär cattle         45,868.26         0.00         45,541.45         0.00         326.61           4         kentucky         339,502.00         0.00         0.00         0.00         326.81                                                                                                    |
|----------------------------------------------------------------------------------------------------|
| 1         dyersville         11,000.00         0.00         11,000.00         0.00         0.00         2.00         2.00         2.00         2.00         70,396.65         3.37,758.90         0.00         2.67,362.30         0.00         70,396.65         3.36,851         3.4         kentucky         339,502.00         0.00         339,502.00         0.00         339,502.00         0.00         339,502.00         0.00         339,502.00         0.00         339,502.00         0.00         0.00         0.00                                                                                                    |
| 1         dyersville         11,000.00         0.00         11,000.00         0.00         20,000         0.00         20,000         0.00         20,000         0.00         20,000         20,000         20,000         20,000         20,000         20,000         20,000         20,000         20,000         20,000         20,000         20,000         20,000         20,000         20,000         20,000         20,000         20,000         20,000         20,000         20,000         20,000         20,000         20,000         20,000         20,000         20,000         20,000         20,000         20,000         20,000         20,000         20,000         20,000         20,000         20,000         20,000         20,000         20,000         20,000         20,000         20,000         20,000         20,000         20,000         20,000         20,000         20,000         20,000         20,000         20,000         20,000         20,000         20,000         20,000         20,000         20,000         20,000         20,000         20,000         20,000         20,000         20,000         20,000         20,000         20,000         20,000         20,000         20,000         20,000         20,000         20,000         20,000 |
| 1         dyersville         11,000.00         0.00         11,000.00         0.00           2         brumfield         337,758.90         0.00         267,362.30         0.00         70,396.65           3         j&r cattle         45,868.26         0.00         45,541.45         0.00         326.81           4         kentucky         339,502.00         0.00         339,502.00         0.00         300                                                                                                    |
| 1         dyersville         11,000.00         0.00         11,000.00         0.00         20,000         0.00         20,000         0.00         20,000         0.00         20,000         20,000         20,000         20,000         20,000         20,000         20,000         20,000         20,000         20,000         20,000         20,000         20,000         20,000         20,000         20,000         20,000         20,000         20,000         20,000         20,000         20,000         20,000         20,000         20,000         20,000         20,000         20,000         20,000         20,000         20,000         20,000         20,000         20,000         20,000         20,000         20,000         20,000         20,000         20,000         20,000         20,000         20,000         20,000         20,000         20,000         20,000         20,000         20,000         20,000         20,000         20,000         20,000         20,000         20,000         20,000         20,000         20,000         20,000         20,000         20,000         20,000         20,000         20,000         20,000         20,000         20,000         20,000         20,000         20,000         20,000         20,000         20,000 |
| 1         dyersville         11,000.00         0.00         11,000.00         0.00         20,000         0.00         20,000         0.00         20,000         0.00         20,000         20,000         20,000         20,000         20,000         20,000         20,000         20,000         20,000         20,000         20,000         20,000         20,000         20,000         20,000         20,000         20,000         20,000         20,000         20,000         20,000         20,000         20,000         20,000         20,000         20,000         20,000         20,000         20,000         20,000         20,000         20,000         20,000         20,000         20,000         20,000         20,000         20,000         20,000         20,000         20,000         20,000         20,000         20,000         20,000         20,000         20,000         20,000         20,000         20,000         20,000         20,000         20,000         20,000         20,000         20,000         20,000         20,000         20,000         20,000         20,000         20,000         20,000         20,000         20,000         20,000         20,000         20,000         20,000         20,000         20,000         20,000         20,000 |
| 2         brumfield         337,758.90         0.00         267,362.30         0.00         70,396.65           3         j&r cattle         45,868.26         0.00         45,541.45         0.00         326.81           4         kentucky         339,502.00         0.00         339,502.00         0.00         300         0.00                                                                                                    |
| 3 j&r cattle         45,868,26         0.00         45,541.45         0.00         326,81           4 kentucky         339,502.00         0.00         339,502.00         0.00         0.00                                                                                                    |
| 4 kentucky 339,502,00 0.00 339,502,00 0.00 0.00                                                                                                    |
|                                                                                                    |
| 5 springfield 104,194.00 0.00 104,194.00 0.00 0.00                                                                                                    |
| 6 waukon 149,036.60 0.00 149,036.60 0.00 0.00                                                                                                    |
|                                                                                                    |
| 8 farm help treated 120.00 0.00 0.00 0.00 120.00<br>9 dr. doolittle 50.00 0.00 0.00 0.00 50.00                                                                                                    |
| 9 dr. doolittle 50.00 0.00 0.00 0.00 50.00                                                                                                    |

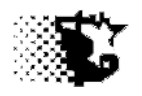

# Costs

## **Define Nonfeed / Noncattle Costs**

Explanation:This area allows the names of the nonfeed/noncattle costs tracked by the feedyard to<br/>be indicated. Once added in the SET UP area, the names can be selected from a drop<br/>down list to indicate when they are involved in a lot or sort data for reports. These costs<br/>factor into the breakeven value based on the date entered. Interest, yardage,<br/>disposal\_dead, med\_treatment, processing and cattle costs do not need to be identified.

Navigation: SET UP – NONFEED COST

## To Add a Cost Category Name (identifying the costs that will be recorded)

- 1. Go to the SET UP NONFEED COST area of program.
- 2. From the Nonfeed Cost screen menu choose NEW and then provide the name of the cost item.
- 3. When the data on a cost is provided select SAVE from the same menu and the cost should appear on the list at the bottom of the screen.

## To Update or Delete Data an Income Name

- 1. Go to SET UP NONFEED VARIABLE
- 2. From the Cost List select the item that needs attention (*click with mouse and the existing data on cost should load automatically*).
- 3. Make corrections and select SAVE from menu. The itemized records recorded under this name, if the name itself is changed will also be changed to the new name. If you want to permanently remove the item from the list select DELETE from the menu.

## **NOTES:**

- 1. Processing, med\_treatment, interest, disposal\_dead and yardage cannot be updated or deleted.
- 2. Do not delete an Cost Name if you have recorded data under that name title.

Iowa Beef Center Feedlot Monitor 113

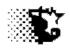

3. You may change the Cost Name if needed and all records recorded under that title will update as well.

|       | onfeed            |          | Input Sheet | Delete  | Liele | 0.4  |          |
|-------|-------------------|----------|-------------|---------|-------|------|----------|
| INCOV | Save              | Luit     | Input Sheet | Delete  | neip  | Quit |          |
|       |                   |          |             |         |       |      |          |
| Cost  | Name              |          |             | bedding |       |      | -        |
|       |                   |          |             | bedding |       |      |          |
|       |                   |          |             |         |       |      |          |
|       |                   |          |             |         |       |      |          |
|       |                   |          |             |         |       |      |          |
|       |                   |          |             |         |       |      |          |
|       |                   |          |             |         |       |      |          |
|       |                   |          |             |         |       |      |          |
|       |                   |          |             |         |       |      |          |
|       |                   |          |             |         |       |      |          |
|       |                   |          |             |         |       |      |          |
|       |                   |          |             |         |       |      |          |
|       |                   |          |             |         |       |      |          |
|       |                   |          |             |         |       |      |          |
|       |                   |          |             |         |       |      |          |
|       |                   |          |             |         |       |      |          |
|       |                   |          |             |         |       |      |          |
|       |                   |          |             |         |       |      |          |
|       |                   |          |             |         |       |      |          |
|       | Item  <br>beddir  |          |             |         |       |      |          |
|       | board             | of trade | е           |         |       |      | <b>_</b> |
|       | chute<br>commi    |          |             |         |       |      |          |
|       | excee             | de       |             |         |       |      |          |
|       | interes<br>meat p |          |             |         |       |      |          |
|       | med_t             | reatmei  | nt          |         |       |      | _        |
|       | medici            | ne       |             |         |       |      | <b>_</b> |
|       |                   |          |             |         |       |      |          |

The costs listed will vary depending on operation. List the costs that are tracked in your operation.

**NOTE:** There are a number of Nonfeed Costs that are preloaded with the program. These can be used as they are. You may add to this list. Also note that the INTEREST, MED-TREATMENT, PROCESSING, YARDAGE and DISPOSAL\_DEAD are preloaded and used by the program apart from the user's direct input. These costs cannot be deleted or edited like the others on the list.

## **Excel Input**

The above procedure allows entry on one cost at a time. If you wish, you can use the attached Excel input sheet to enter up-to 25 nonfeed costs at one time. To do this:

- 1. Go to the SET UP NONFEED COST area of program.
- 2. From the Nonfeed Cost screen menu choose INPUT SHEET EXCEL.
- 3. When the Excel sheet appears type the cost name in the appropriate column.
- 4. Select the Save button on the Excel spreadsheet to save the data to the Feedlot Monitor and close the spreadsheet.
- 5. If everything worked you should see the cost names on the cost list of the Nonfeed Cost screen now.

| nfvcostinputsheet.xls [Compatibility Mode] - Microsoft Excel                                                                                                    | - = X                                                |
|----------------------------------------------------------------------------------------------------|------------------------------------------------------|
| nfvcostinputsheet.xis [Compatibility Mode] - Microsoft Excel Home Insert Page Layout Formulas Data Review View Developer                                                                                                    | @ _ = ×                                              |
| A       A       A       A       E       E       S       General       F         Paste       J       B       I       I       A       A       E       E       E       S       %       %       Conditional Format Cell         Formatting * as Table* Styles *       E       E       E       E       E       S       %       %       %       Conditional Format Cell       Formatting * as Table* Styles * | Bromat * Σ * Δ T A A A A A A A A A A A A A A A A A A |
| Clipboard <sup>15</sup> Font <sup>15</sup> Alignment <sup>15</sup> Number <sup>15</sup> Styles                                                                                                    | Cells Editing                                        |
| <b>3 9 → 1 1 1 1 1 1 1 1 1 1</b>                                                                                                    | *                                                    |
| NonFeed Variable Costs for ISU Feedlot Monitor                                                                                                    |                                                      |
| 1 bedding<br>2 board of trade<br>3 trucking                                                                                                    |                                                      |
| 4<br>5                                                                                                    |                                                      |
| 6<br>7<br>8                                                                                                    |                                                      |
| 9<br>10<br>11                                                                                                    |                                                      |
| H + + H NFVCost Input Sheet 127                                                                                                    | ■ ■ 100%                                             |

والتعاوير وحرور

## **Menu Items**

New - Select this item prior to inputting a new cost.

**Save** - Select this item after providing data on a new cost or after updating data on a cost that you already have entered.

Edit - Prompts for item selection from list to edit or view.

**Input Sheet – paper** - Allows a paper input sheet to be printed out. This sheet can be filled out and used as a guide for data input.

**Input Sheet – Excel** - Allows a preformatted Excel spreadsheet to open which the input data can be pasted or typed to for saving into the data base. By using this individual inputs can be by-passed

**Delete** - After an item from the list is selected, this will permanently delete the item from the data list.

Help - When selected this will open the Feedlot Monitor's documentation file.

Quit - When selected will exit and close the current screen.

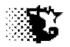

# Costs

## Nonfeed Cost Records

**Explanation**: This area allows the dollar amounts of the nonfeed costs tracked by the feedyard to be recorded. These amounts can be recorded at anytime. The date the cost was incurred by the Feeding-Lot will be factored into the breakeven value of the animals in that lot for their current value.

Navigation: UPDATE DATA - NONFEED COSTS

## To Provide Data

- 1. Go to the UPDATE DATA-COSTS NONFEED/NONCATTLE area of program.
- 2. From the Nonfeed Variable Costs screen select the Feeding-Lot and the name of the cost item from the drop-down lists.
- 3. Indicate the date the cost was incurred on the Feeding-Lot and the Total Cost \$. A description and origin of the cost can also be provided if you wish.
- 4. When the data on a cost is provided select SAVE from the menu. Another cost entry can now take place.

| 🐃 Nonfeed Variable Cost  | s          |   |
|--------------------------|------------|---|
| Save View-Edit Input She | et Quit    |   |
| Feeding-Lot              | w5 10-2-12 |   |
| Cost Items:              | bedding    |   |
| Vender:                  | home       |   |
| Date Incurred:           | 01/15/2014 | ] |
| Total Cost: \$           | 50         |   |
| Description:             | straw      | ] |
|                          |            |   |
|                          |            |   |
|                          |            |   |

Enter cost data here as is necessary. The Feeding Periods discussed earlier should be recalculated on the Feeding Period input screen to bring breakeven and cost of gain data up to date.

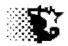

## **Menu Items**

Save - Use this item to save data entered on screen. For updating /editing SAVE will over write the old with the new data.

**View-Edit** - Use this item to bring up the Analysis/Report pop-up for viewing the data that has been saved up until this time. This also provides the way to access this stored data for editing.

**Input Sheet - Paper -** This brings up a pre-formatted paper data entry sheet that can be filled out by hand and then later copied into the program. You may need this when doing records for another person.

**Excel** - This brings up a pre-formatted, Excel data entry sheet to enter cost information on a Feeding-Lot.

Quit - This will unload / close the Nonfeed Variable Costs form.

## To View, Update or Delete Data

## **Itemized Records**

**NOTE:** Only itemized records can be used to make corrections or delete records.

- 1. Go to the ANALYSIS REPORTS ACCOUNTING NONFEED VARIABLE COSTS area of program.
- 2. From the View Income screen select the item from the list that you wish to view.
- 3. You may also select the Feeding-Lot and indicate a starting and ending date in order to limit the number of records displayed
- 4. Select VIEW RECORDS from menu to generate a report.

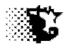

## **Correct Records**

- 1. Select UPDATE from the display screen's menu.
- 2. On the input screen, indicate the number of the record that you wish to make a correction.
- 3. Provide the correct information.
- 4. Select SAVE from the menu.

## **Delete Records**

- 1. Select DELETE from the display screen's menu.
- 2. On the input screen, indicate the number of the record that you wish to delete.
- 3. See Deletion Screen section of documentation for more details.

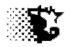

## Costs

## **Nonfeed Reports**

## **Itemized Records**

- 1. Go to the ANALYSIS REPORTS ACCOUNTING NONFEED COSTS area of program.
- 2. From the View Cost screen select the item from the list that you wish to view.
- 3. You may also select the Feeding-Lot and indicate a starting and ending date in order to limit the number of records displayed
- 4. Select VIEW RECORDS from menu to generate a report.

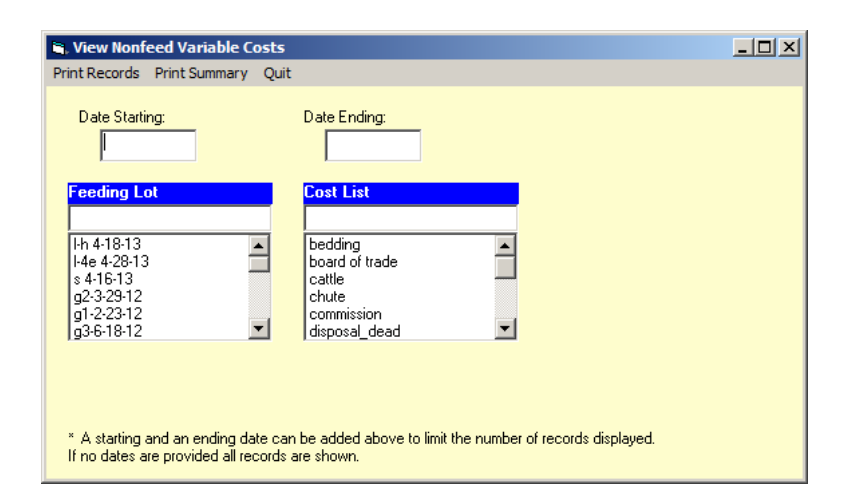

The Cost List Items can be sorted by Feeding Lot and Dates.

## **Display of Itemized Nonfeed Variable Records**

| S. No | onfeed Variable Co | sts           |                                |            |       |
|-------|--------------------|---------------|--------------------------------|------------|-------|
|       |                    | t Records Oui |                                |            |       |
| opuor |                    | encection qui |                                |            |       |
|       |                    |               |                                |            |       |
|       | bedding            |               |                                |            |       |
|       | Cost to Da         | te: \$        | 3,500.00                       |            |       |
|       | d Feeding Lot      | Date          | \$ Amount Descrip              |            | rigin |
| Recor | a reeding Lot      | Date          | <pre>&gt; Amount Descrip</pre> | ption U    | rigin |
| 1     | 12012st            | 01/20/2012    | 50.00                          |            |       |
| 2     | g1-2-23-12         | 04/01/2012    | 640.0032 bale                  | es at \$20 |       |
| 3     | g1-2-23-12         | 12/01/2012    | 60.00\$20/ba                   | Le 3 bale  |       |
| 4     | g1-2-23-12         | 02/01/2013    | 180.00\$20/ba                  | Le 9 bale  |       |
| 5     | g2-3-29-12         | 12/31/2012    | 40.00410/ba                    | le 4 bale  |       |
| 6     | g2-3-29-12         | 01/31/2013    | 160.0016 Bale                  | es \$10/ba |       |
| 7     | g2-3-29-12         | 02/28/2013    | 230.0023 bale                  | es \$10/ba |       |
| 8     | g2-3-29-12         | 03/31/2013    | 70.0070 Bale                   | es \$10/ba |       |
| 9     | g3-6-18-12         | 12/31/2012    | 40.004 bales                   | s \$10/bal |       |
| 10    | g3-6-18-12         | 01/31/2013    | 180.0018 bale                  | es \$10/ba |       |
| 11    | g3-6-18-12         | 02/28/2013    | 200.0020 bale                  | es \$10/ba |       |
| 12    | g3-6-18-12         | 03/31/2013    | 20.002 bales                   | s \$10/bal |       |
| 13    | w3 1-10-13         | 01/10/2013    | 480.0024 bale                  | es at \$20 |       |
| 14    | w3 1-10-13         | 02/01/2013    | 400.0020 bale                  | es at \$20 |       |
| 15    | w3 1-10-13         | 03/01/2013    | 320.0016 bale                  | es \$20 ea |       |
| 16    | w3 1-10-13         | 04/01/2013    | 360.0018 bale                  | es \$20 ea |       |
| 17    | w1 4-15-13         | 05/01/2013    | 360.0018 bale                  | es \$20/ba |       |
| 18    | w1 4-15-13         | 06/01/2013    | 280.0014 Bale                  | es \$20/ba |       |
| 19    | w1 4-15-13         | 07/01/2013    |                                |            |       |
| 20    | w3 4-24-12         | 05/01/2012    |                                |            |       |
| 21    | w3 4-24-12         | 06/01/2012    |                                |            |       |
| 22    | w3 4-24-12         | 07/01/2012    | 240.0012 bale                  | 19         |       |

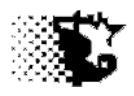

## A Summary of Records

- 1. Go to the ANALYSIS REPORTS ACCOUNTING NONFEED VARIABLE COSTS area of program.
- 2. Select the Feeding-Lot that you wish to summarize.
- 3. Select VIEW SUMMARY from menu to generate a report of all nonfeed costs accrued by Feeding-Lot.
- 4. You may also select the Feeding-Lot and indicate a starting and ending date in order to limit the number of records displayed.

|                            | Nonfeed Variable Cost -<br>Quit                                               | Summary                                                     |  |
|----------------------------|-------------------------------------------------------------------------------|-------------------------------------------------------------|--|
|                            | 11 ste 13                                                                     |                                                             |  |
|                            |                                                                               | Total \$ Spent: 20765.24                                    |  |
|                            | Item                                                                          | \$ Value                                                    |  |
| 1<br>2<br>3<br>4<br>5<br>6 | yardage<br>interest<br>cattle<br>processing<br>med treatments<br>drug/product | 988.80<br>330.74<br>19,000.00<br>120.00<br>101.00<br>224.70 |  |

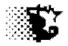

# Costs

## **Troubleshooting**

All issues with nonfeed and noncattle costs can probably be best fixed in the ANALYSIS REPORTS – ACCOUNTING – NONFEED VARIABLE COSTS area. View the itemized records and then make corrections where needed.

- 1. Go to ANALYSIS REPORTS ACCOUNTING NONFEED VARIABLE COSTS
- 2. Select the Cost Name from the Cost List and then VIEW RECORDS from the menu.
- 3. Find the record and Record Number with a problem and then select UPDATE from menu.
- 4. Indicate the record in trouble with the record number and make fixes.
- 5. SAVE.
- 6. Now Recalculate the Feeding Periods Go to ANALYSIS REPORTS MANAGEMENT FEED FEEDING PERIOD.
- 7. Select the affected Feeding-Lot and then RECALCULATE RECALCULATE WITH CORRECTED FEED PRICES.

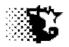

## Income

## Sale Outlet (Buyers)

**Explanation**: This is optional, but by setting up these names, which can be done at anytime, a consistent sale outlet name can be attributed for sale information that later makes summary reports a much simpler process.

Navigation: SET UP – SALE OUTLET

## To Provide Data (add buyers to list):

- 1. Go to the SET UP SALE OUTLET area of program.
- 2. From the Buyer List screen menu choose NEW and then provide the data.
- 3. When the data on a sale outlet is provided select SAVE from the same menu and the buyer should appear on the list at the bottom of the screen.

## To Update or Edit Data:

- 4. Go to the SET UP SALE OUTLET area of program.
- 5. From the Buyer List screen select the sale outlet from the list at the bottom of the screen that needs attention (click with mouse and the existing data on buyer should load automatically).
- 6. Make corrections and select SAVE from menu. The buyer name will be updated on all existing income records to the new name if the name is edited.

## To Delete a Sale Outlet:

- 1. Go to the SET UP SALE OUTLET area of program.
- 2. From the Buyer List screen, select the sale outlet from the list at the bottom of the screen that needs to be removed (click with mouse and the existing data on buyer should load automatically).
- 3. Select DELETE from the Buyer List menu bar.

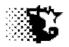

Set Up – Buyer List screen with sample data

| 🖷, Sale Outlet List        |        |      |      | <u>_                                    </u> |
|----------------------------|--------|------|------|----------------------------------------------|
| New Save Edit Input Sheet  | Delete | Help | Quit |                                              |
|                            |        |      |      |                                              |
| Buyer's Name               |        |      |      |                                              |
| Address Cattle             |        |      |      |                                              |
| Address Soth               |        |      |      | ]                                            |
| Address                    |        |      |      |                                              |
| Phone                      |        |      |      |                                              |
| Fax                        |        |      |      |                                              |
| E-mail                     |        |      |      |                                              |
|                            |        |      |      |                                              |
|                            |        |      |      |                                              |
|                            |        |      |      |                                              |
|                            |        |      |      |                                              |
|                            |        |      |      |                                              |
| Item List                  |        |      |      |                                              |
| brumfield<br>cascade       |        |      |      |                                              |
| creekstone<br>dead pile    |        |      |      |                                              |
| greater omaha<br>green bay |        |      |      |                                              |
| jbs pack<br>waukon         |        |      |      |                                              |
| 1                          |        |      |      |                                              |

#### Inputs

**Record Number** - value used by the program to identify selected sale outlet for updating or correcting associated data. This value appears when the sale outlet is selected from the list. This will not appear when adding a new buyer.

Buyer's Name - user defined name given to the sale outlet. Limit length to 15 spaces.

#### **Option Buttons**

**Cattle, Noncattle, Both** – select if the buyer is specific for cattle, noncattle or either type of purchase.

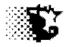

#### Menu Items

New - Select this item prior to inputting a new sale outlet.

**Save** - Select this item after providing data on a new sale outlet or after updating data on a buyer that you already have entered.

Edit - Prompts for item selection from list to edit or view.

**Input Sheet** – a paper or Excel input sheet can be generated from here. The Excel sheet allows a great number of buyers to be added at once. The paper sheet is mainly for providing to an operator to write down the various buyers in situations where the actual data entry is done by someone else.

**Delete** - After an item from the list is selected, this will permanently delete the item from the data list.

Help - When selected this will open the Feedlot Monitor's documentation file.

Quit - When selected will exit and close the current screen.

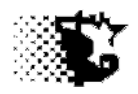

## Income

## Sale Outlet Reports

Explanation: This area allows a search and reporting function delivering a summary of where income originated from. The Sale Outlet Report provides a summary from those items listed on the Sale Outlet list (Buyer List) established in the Set Up area of program. A breakdown by category is generated. Feeds, Cattle, Custom Feeding and Other Income are the general categories. Data can be sorted by Buyer, Feeding-Lot and/or date incurred.

Navigation: ANALYSIS REPORTS - ACCOUNTING – SALE OUTLET REPORT

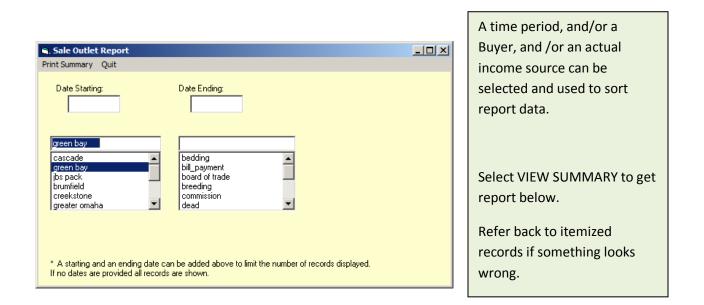

|                                                                                                    | 0.1          |
|----------------------------------------------------------------------------------------------------|--------------|
| Sale Dutlet         \$ Total         \$ Feed         \$ Cattle         \$ Custom Feeding + 0           1         green bay         523,766.30         0.00         523,766.30         0.00 | Uther Income |
| 2 jbs pack 264,861.30 0.00 264,861.30 0.00<br>3 creekstone 3,478.36 0.00 3,478.36 0.00                                                                                                    |              |
| 4 bob interest 18,567.51 0.00 0.00 18,567.51                                                                                                    |              |

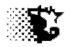

## Income

## **Define Income Sources**

Explanation: This area allows the names of feedyard income sources other than from the sale of cattle or custom feeding to be indicated. Once added in the SET UP area, the name can be selected as needed to record an income stream from the Feeding-Lot or to sort data for reports. Closeouts use this data along with the animal marketing data.

Navigation: SET UP – INCOME NONCATTLE/NONBILLING

## To Add an Income Name (identifying the income that will be recorded)

- 1. Go to SET UP INCOME NONCATTLE/NONBILLING area of program.
- 2. From the Income Source List screen menu choose NEW and then provide the name of the income item. Note again that the items to add to this list would be things that generate income apart from the sale of cattle or from custom feeding/billing. Some common items that you may wish to record here are returns from risk management/board of trade, sale of manure, custom work, etc.
- 3. Select SAVE from the menu and the item should appear on the list at the bottom of the screen.

## To Update or Delete Data an Income Name:

- 1. Go to SET UP INCOME NONCATTLE/NONBILLING
- 2. From the Income Source List select the item that needs attention (*click with mouse and the existing data on cost should load automatically*).
- 3. Make corrections and select SAVE from menu. The itemized records recorded under this name, if the name itself is changed will also be changed to the new name. If you want to permanently remove the item from the list select DELETE from the menu.

## NOTES:

1. BILL\_PAYMENT, BREEDING\_REMOVE, DEAD\_REMOVE, MARKET, OTHER\_REMOVE and SICK\_REMOVE cannot be updated or deleted.

Iowa Beef Center Feedlot Monitor 126

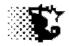

- 2. Do not delete an Income Name if you have recorded data under that name title.
- 3. You may change the Income Name if needed and all records recorded under that title will update as well.

#### Income Sources Screen

| ii, In | come              | Sourc       | e List      |        |      |      |   |
|--------|-------------------|-------------|-------------|--------|------|------|---|
| New    | Save              | Edit        | Input Sheet | Delete | Help | Quit |   |
|        |                   |             |             |        |      |      |   |
|        |                   |             |             |        |      |      | _ |
| Sour   | ce Nam            | e           |             |        |      |      |   |
|        |                   |             |             |        |      |      |   |
|        |                   |             |             |        |      |      |   |
|        |                   |             |             |        |      |      |   |
|        |                   |             |             |        |      |      |   |
|        |                   |             |             |        |      |      |   |
|        |                   |             |             |        |      |      |   |
|        |                   |             |             |        |      |      |   |
|        |                   |             |             |        |      |      |   |
|        |                   |             |             |        |      |      |   |
|        |                   |             |             |        |      |      |   |
|        |                   |             |             |        |      |      |   |
|        |                   |             |             |        |      |      |   |
|        |                   |             |             |        |      |      |   |
|        |                   |             |             |        |      |      |   |
|        |                   |             |             |        |      |      |   |
|        |                   |             |             |        |      |      |   |
|        | Item I            |             |             |        |      |      |   |
|        | beddin<br>bill_pa | ig<br>vment |             |        |      |      |   |
|        | commi<br>dead p   | ssion       |             |        |      |      |   |
|        | meat p<br>truckin | romo        |             |        |      |      |   |
|        | truckin           | g           |             |        |      |      |   |
|        |                   |             |             |        |      |      |   |
|        |                   |             |             |        |      |      |   |
|        |                   |             |             |        |      |      |   |

Noncattle income sources may be different from one operation to the next. Likewise some income source names may also be a production cost. Identify those other noncattle income streams that pertain to your operation.

#### **Excel Data Entry**

The above procedure allows entry on one item at a time. If you wish, you can use the attached Excel input sheet to enter up-to 25 Income Sources at one time. To do this:

- 1. Go to the INCOME NONCATTLE/NONBILLING area of program.
- 2. From the Income Source List screen menu choose INPUT SHEET EXCEL.
- 3. When the Excel sheet appears type the item names in the appropriate column.
- 4. Select the Save button on the Excel spreadsheet to save the data to the Feedlot Monitor and close the spreadsheet.

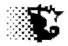

5. If everything worked you should see the items on the income list of Income Source List screen now.

**NOTE:** See Excel Setup in the beginning of this manual to properly configure Excel to work with this program.

## Excel Input Screen

| 1  |                                                                                                    | incsourceinputshee                                                                                              | t,xls [Compatibility N       | lode] - Microso | ft Excel                                        | _ = ×       |
|----|----------------------------------------------------------------------------------------------------|----------------------------------------------------------------------------------------------------|------------------------------|-----------------|-------------------------------------------------|-------------|
| E  | Home Insert Pagela                                                                                                  | yout Formulas                                                                                                   | Data Review                  | View            | Developer                                       | 🔞 – 🖷 🗙     |
|    | $\begin{array}{c c} H \\ \hline \\ \hline \\ \hline \\ \hline \\ \hline \\ \hline \\ \hline \\ \hline \\ \hline \\$ | M<br>■ = = = =<br>= = =<br>= = =<br>= =<br>Alignment 5                                                          | \$ * % <b>,</b><br>*.00 *.00 | tyles           | tte * 2 Sort & Find &<br>at * 2 Filter Select * |             |
|    | Sector Contraction Sector                                                                                           | Alignment                                                                                                    | Number 🕞                     | Cel             | s Editing                                       |             |
| 1  | 2 3 4 ·<br>B7 ·                                                                                                    | f <sub>x</sub>                                                                                                  |                              |                 |                                                 | *           |
| Ir | acome Sources for                                                                                                   |                                                                                                    | ot Monito                    | r               | ಂದ್                                             |             |
|    | come sources jor                                                                                                    | IDO FEEU                                                                                                    | or monito                    |                 | save >>                                         | <u>&gt;</u> |
|    |                                                                                                    |                                                                                                    |                              |                 |                                                 |             |
|    | Name of income source                                                                                               |                                                                                                    |                              |                 |                                                 |             |
|    | (limit to 15 characters)                                                                                            |                                                                                                    |                              |                 |                                                 |             |
| 1  | manure                                                                                                    |                                                                                                    |                              |                 |                                                 |             |
| 2  | board of trade                                                                                                    |                                                                                                    |                              |                 |                                                 |             |
| 3  | blood                                                                                                    |                                                                                                    |                              |                 |                                                 |             |
| 4  |                                                                                                    |                                                                                                    |                              |                 |                                                 |             |
| 5  |                                                                                                    |                                                                                                    |                              |                 |                                                 |             |
| 6  |                                                                                                    |                                                                                                    |                              |                 |                                                 |             |
| 7  |                                                                                                    |                                                                                                    |                              |                 |                                                 |             |
| 8  |                                                                                                    |                                                                                                    |                              |                 |                                                 |             |
|    |                                                                                                    |                                                                                                    |                              |                 |                                                 |             |
| 9  | Income Source Input Shee                                                                                            | The second second second second second second second second second second second second second second second se |                              | 1 4             |                                                 |             |

#### Menu Items

**New** - Select this item prior to inputting a new income source.

**Save** - Select this item after providing data on a new item or after updating data on a source that you already have entered.

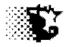

Edit - Prompts for item selection from list to edit or view.

**Input Sheet – paper** - Allows a paper input sheet to be printed out. This sheet can be filled out and used as a guide for data input.

**Input Sheet – Excel** - Allows a preformatted Excel spreadsheet to open which the input data can be pasted or typed to for saving into the data base. By using this, individual inputs can be by-passed.

**Delete** - After an item from the list is selected, this selection will permanently delete the item from the data list.

Help - When selected this will open the Feedlot Monitor's documentation file.

Quit - When selected, this will exit and close the current screen.

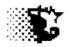

## Income

## Non Cattle/ Non Billing Income Records

**Explanation**: This area allows the dollar amounts of the income tracked by the feedyard to be recorded. These amounts can be recorded at anytime in the Feeding Period and will not adjust the Breakeven.

Navigation: UPDATE DATA-INCOME NONCATTLE/ NON BILLING.

## To Provide Data

- 1. Go to the UPDATE DATA–INCOME NONCATTLE/ NON BILLING area of program.
- 2. From the Income screen select the Feeding-Lot and the name of the income item from the dropdown lists.
- 3. Indicate the date the income was incurred on the Feeding-Lot and the Total \$. A description and origin of the income can also be provided if you wish.
- 4. When the data on an income item is provided select SAVE from the menu. Another entry can now take place.

| 🖷, Noncattle Income      |                  |   |  |
|--------------------------|------------------|---|--|
| Save View-Edit Input She | et Quit          |   |  |
|                          |                  |   |  |
|                          |                  |   |  |
| Feeding-Lot              | 11 ste 13        | • |  |
| Income Items:            | board of trade   |   |  |
| Income Origin:           | c hedging        |   |  |
| Date Incurred:           | 11/14/2014       | ] |  |
| Total Received: \$       | 80               | ] |  |
| Description:             | sale of contract | ] |  |
|                          |                  |   |  |
|                          |                  |   |  |
|                          |                  |   |  |
|                          |                  |   |  |
|                          |                  |   |  |
|                          |                  |   |  |
|                          |                  |   |  |
|                          |                  |   |  |

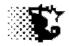

**NOTE:** Bill\_payment income is recorded automatically when billing invoices are calculated (**UPDATE DATA- INVESTOR - BILL CALCULATION**).

**NOTE:** Income from selling animals is recorded automatically by the program when sales are posted (**UPDATE DATA– CATTLE**).

#### **Menu Items**

**Save** - Use this item to save data entered on screen. For updating /editing, SAVE will over write the old with the new data.

**View-Edit** - Use this item to bring up the Analysis/Report pop-up for viewing the data that has been saved up until this time. This also provides the way to access this stored data for editing.

## Input Sheet -

**Paper -** This brings up a pre-formatted paper data entry sheet that can be filled out by hand and then later copied into the program. You may need this when doing records for another person.

**Excel** - This brings up a pre-formatted, Excel data entry sheet to enter income information on a Feeding-Lot.

Quit - This will unload / close the Income form.

## To View, Update or Delete Data

#### **Itemized Records**

**NOTE:** Only itemized records/display can be used to make corrections or delete records.

- 1. Go to the ANALYSIS REPORTS ACCOUNTING INCOME area of program.
- 2. From the View Income screen select the item from the list that you wish to view.
- 3. You may also select the Feeding-Lot and indicate a starting and ending date in order to limit the number of records displayed
- 4. Select VIEW RECORDS from menu to generate a report.

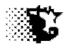

## **Correct Records**

- 1. Select UPDATE from the display screen's menu.
- 2. On the input screen, indicate the number of the record that you wish to make a correction.
- 3. Provide the correct information.
- 4. Select SAVE from the menu.

## **Delete Records**

- 1. Select DELETE from the display screen's menu.
- 2. On the input screen, indicate the number of the record that you wish to delete.
- 3. See Deletion Screen section of documentation for more details.

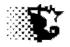

## Income

## **Reports**

## **Itemized Records**

- 1. Go to the ANALYSIS REPORTS ACCOUNTING INCOME area of program.
- 2. From the View Income screen select the item from the list that you wish to view.
- 3. You may also select the Feeding-Lot and indicate a starting and ending date in order to limit the number of records displayed
- 4. Select VIEW RECORDS from menu to generate a report.

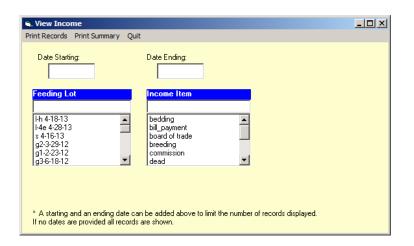

The Income List Items can be sorted by Feeding Lot and Dates.

## **Display of Itemized Income Records**

| S. Income                                                                                                  | X        |
|----------------------------------------------------------------------------------------------------|----------|
|                                                                                                    | ^        |
| Update Delete Quit                                                                                         |          |
|                                                                                                    |          |
| board of trade                                                                                             |          |
| Income to Date: \$ 714.00                                                                                  |          |
|                                                                                                    |          |
| Record Feeding Lot Date \$ Amount Description Origin                                                       |          |
| 4 oct 12 str a 02/01/2013 214 hedge gain mw traders                                                        | <u> </u> |
| 4 oct 12 str a 02/01/2013 214 hedge gain mw traders<br>5 oct 12 str a 06/01/2013 500 hedge gain mw traders |          |
| a dec 12 sel a de/d1/2016 add medge gain inw claders                                                       |          |
|                                                                                                    |          |
|                                                                                                    |          |
|                                                                                                    |          |
|                                                                                                    |          |
|                                                                                                    |          |
|                                                                                                    |          |
|                                                                                                    |          |
|                                                                                                    |          |
|                                                                                                    |          |
|                                                                                                    |          |
|                                                                                                    |          |
|                                                                                                    |          |
|                                                                                                    |          |
|                                                                                                    |          |
|                                                                                                    |          |
|                                                                                                    |          |
|                                                                                                    |          |
|                                                                                                    |          |
|                                                                                                    |          |

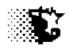

## A Summary of Records

- 1. Go to the ANALYSIS REPORTS ACCOUNTING INCOME area of program.
- 2. Select the Feeding-Lot that you wish to summarize.
- 3. Select VIEW SUMMARY from menu to generate a report of all income accrued by Feeding-Lot.
- 4. You may also select the Feeding-Lot and indicate a starting and ending date in order to limit the number of records displayed.

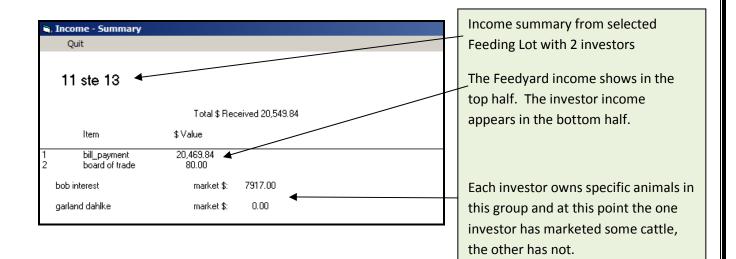

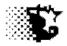

## Income

## **Troubleshooting**

All issues with noncattle income can probably be best fixed in the ANALYSIS REPORTS – ACCOUNTING – INCOME area. View the itemized records and then make corrections where needed.

- 1. Go to ANALYSIS REPORTS ACCOUNTING INCOME
- 2. Select the INCOME Name from the Income List and then VIEW RECORDS from the menu.
- 3. Find the record and Record Number with a problem and then select UPDATE from menu.
- 4. Indicate the record in trouble with the record number and make fixes.
- 5. SAVE.
- 6. Now Recalculate the Feeding Periods Go to ANALYSIS REPORTS MANAGEMENT FEED FEEDING PERIOD.
- Select the affected Feeding-Lot and then RECALCULATE RECALCULATE WITH CORRECTED FEED PRICES.

All issues with income from cattle such as marketing, etc can be looked as mentioned above, but it may be easier to go to ANALYSIS REPORTS – ACCOUNTING – CATTLE – GROUP DATA. Then select the Feeding Lot and PRINT ALL from the menu to view records and find problems. Select UPDATE then to fix the problem.

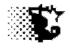

# <u>Health</u>

**Explanation:** The Health section involves three main areas; Drug/Product Inventories, Animal Processing and Animal Treatments. Much of this area is optional in making the Feedlot Monitor work.

## Navigation:

#### Main Menu

| Set Up              | Update-Data       | Analysis-Reports     |
|---------------------|-------------------|----------------------|
| Health              | Health            | Health               |
| Diseases            | Drug Inventory    | Case Incidence       |
| Disposition         | Animal Processing | Weather+Treatment    |
| Doctor/Tec List     | Animal Treatments | Product Use Summary  |
| Drugs+Products      |                   | Processing Summary   |
| Processes           |                   | Treatment Summary    |
| Treatment Protocols |                   | Retreat / Withdrawal |
|                     |                   |                      |

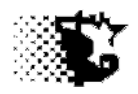

# Health

## **Diseases**

**Explanation**: Use this area to list various diseases encountered in the feedyard. A default list is included, but you can add to or edit this list at any time. This information is used when recording treatments and generating Case Incidence Reports.

Navigation: SET UP – HEALTH - DISEASES

## **To Provide Data**

- 1. Go to the SET UP HEALTH DISEASES area of program.
- 2. From the Disease List screen menu choose NEW. Indicate the Disease Name and select the disease category.
- 3. Select SAVE from the Disease List menu and the disease should appear on the list at the bottom of the screen.

## **To View or Correct Data**

- 1. Go to the SET UP HEALTH DISEASES area of program.
- 2. From the Disease screen select the disease name from the list at the bottom of the screen that needs attention (*click with mouse and the existing data should load automatically*).
- 3. Make corrections and select SAVE from menu.

## To Delete Data

- 1. Go to the SET UP HEALTH DISEASES area of program.
- 2. From the Disease List screen select the disease from the list at the bottom of the screen that needs to be removed (*click with mouse and the existing data on disease should load automatically*).
- 3. Select DELETE from the Disease list menu bar.

| j, <b>Disease List</b><br>Iew Save Edit De                                                                       | elete Help Quit      |                                                                                                    |
|----------------------------------------------------------------------------------------------------|----------------------|----------------------------------------------------------------------------------------------------|
| Record Number<br>Disease Name<br>CN Respirat<br>CN syst<br>G G-I syste<br>Muscle-<br>Metabol<br>Reprood<br>Other | em<br>em<br>Skeletal | As diseases are added they will appear<br>on the list below.<br>Select the category of disease to view<br>corresponding diseases. |
| Item List<br>cough<br>drowning<br>honker<br>pnuemonia-acute<br>pnuemonia-acute                                   |                      |                                                                                                    |

#### Inputs

**Record Number** - appears only when a disease that has already been added to the list is selected with the mouse and indicates the position of the disease name in the data base for editing.

**Disease Name** - provide the name of the disease you wish to add to the list in the input box and then check the appropriate disease category this disease falls into. For instance, if the disease name is "pneumonia", check the "Respiratory" for a disease category.

If you edit the disease name, the treatment records involving this disease will also be updated.

#### **Disease Category**

Respiratory - (0)

C-N system (central nervous system) - (1)

G-I system (gastro-intestinal system) - (2)

Muscle-Skeletal - (3)

Metabolic - (4)

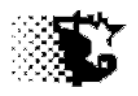

Reproductive - (5)

Other - (6)

(Database reference numbers)

## Menu Items

- New select if you want to add a new disease to list. Type in Disease Name after selecting "New".
- **Save** after typing in name of new disease or making a change to an existing one select SAVE to store.
- Edit to edit, select the disease name you wish to modify from the list.
- **Delete** to delete, select the disease name from the list and then select DELETE.

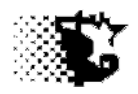

# Health

## **Outcomes**

**Explanation**: Allows the location / health status observed to be listed. Add to the default list as needed. This data is used when recording Treatments in the Data – Health area.

Navigation: SET UP – HEALTH - DISPOSITION

## To Provide Data

- 1. Go to the SET UP HEALTH DISPOSITION area of program.
- 2. From the Disposition List screen menu choose NEW. Indicate the Disposition.
- 3. Select SAVE from the Disposition List menu and the name should appear on the list at the bottom of the screen.

## To View or Correct Data

- 1. Go to the SET UP HEALTH DISPOSITION area of program.
- 2. From the Disposition screen select the Disposition name from the list at the bottom of the screen that needs attention (*click with mouse and the existing data should load automatically*).
- 3. Make corrections and select SAVE from menu.

## To Delete Data

- 1. Go to the SET UP HEALTH DISPOSITION area of program.
- 2. From the Disposition List screen select the Disposition from the list at the bottom of the screen that needs to be removed (*click with mouse and the existing data should load automatically*).
- 3. Select DELETE from the Disposition list menu bar.

| <b>, Disposition List</b><br>lew Save Edit De | elete Help Quit | Disposition List – modify as needed. |
|-----------------------------------------------|-----------------|--------------------------------------|
| Record Number<br>Disposition Name             | 1<br>home pen   |                                      |
|                                               |                 |                                      |

#### Inputs

Disposition Name – provide the name of the disposition status you wish to add to the list.

#### Menu Items

**New** – select if you want to add a new disposition status to list. Type in **Disposition Name** after selecting NEW.

**Save** – after typing in name of new disposition or making a change to an existing one select SAVE to store.

Edit – to edit, select the disposition name you wish to modify from the list.

**Delete** – to delete, select the disposition name from the list and then select DELETE.

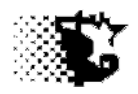

# Health

## **Doctor / Tec List**

**Explanation**: Veterinarian and technician contact information can be listed here and referenced when treatments or processing have been performed.

Navigation: SET UP – HEALTH – DOCTOR/TEC

## To Provide Data

- 1. Go to the SET UP HEALTH DOCTOR/TEC area of program.
- 2. From the Disposition List screen menu choose NEW. Indicate the individual who worked on the animal.
- 3. Select SAVE from the DOCTOR/TEC List menu and the name should appear on the list at the bottom of the screen.

#### **To View or Correct Data**

- 1. Go to the SET UP HEALTH DOCTOR/TEC area of program.
- 2. From the screen select the individual name from the list at the bottom of the screen that needs attention (*click with mouse and the existing data should load automatically*).
- 3. Make corrections and select SAVE from menu.

## **To Delete Data**

- 1. Go to the SET UP HEALTH DOCTOR/TEC area of program.
- 2. From the Doctor/Tec List screen select the individual from the list at the bottom of the screen that needs to be removed (*click with mouse and the existing data should load automatically*).
- 3. Select DELETE from the menu bar.

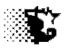

| Doctor/Tec List                    |                    |  |
|------------------------------------|--------------------|--|
| New Save Edit Dele                 | te Help Quit       |  |
| Record Number                      | 2                  |  |
| Doctor/Tec Name                    | dr. doolittle      |  |
| Address                            |                    |  |
| Address                            | 123 Story          |  |
| Address                            | Wildside, IA 50112 |  |
| -                                  |                    |  |
| Phone                              | 511 345 2113       |  |
| Fax                                | 511 345 2334       |  |
| E-mail                             | dolittle@usa.com   |  |
|                                    |                    |  |
|                                    |                    |  |
|                                    |                    |  |
|                                    |                    |  |
|                                    |                    |  |
| Item List                          |                    |  |
| dr. doolittle<br>farm help treated |                    |  |
|                                    |                    |  |

A listing of names and contact information for technicians veterinarians and farm help who treat livestock on the operation can be listed and indicated later in treatment records as a note.

#### Inputs

**Doctor Name** - provide the name of the vet you wish to add to the list. You may also indicate herdsmen or anyone here who performs treatments or processing work.

Address, email and phone - provide this information as you feel necessary.

#### Menu Items

**New** – select if you want to add a new veterinarian to list. Type in **Doctor Name** after selecting NEW.

**Save** – after typing in name of new doctor or making a change to an existing one select SAVE to store.

Edit – to edit, select the doctor name you wish to modify from the list.

**Delete** – to delete, select the doctor name from the list and then select DELETE.

Iowa Beef Center Feedlot Monitor 143

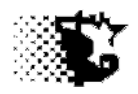

# Health

## Drugs + Products

# Explanation: Drug inventories can be set up and maintained within the Feedlot Monitor as was discussed earlier with feedstuffs. This is a 3 part set up as it was with feeds. The first item of business is to identify the drugs or supplies maintained in inventory. The second would be to add the items to inventory indicating the actual cost and number of units. Finally the 3<sup>rd</sup> par would be to place the drug or product into the processing or treatment protocol.

This area is optional and can be ignored if you wish or you may choose to modify the entry of treatment and drug use as will be discussed later in the Processing and Treatment recording sections of this Health topic.

## Identify the Drugs and Products that will be Inventoried

**Navigation**: SET UP – HEALTH – DRUGS+PRODUCT.

## To Provide Data

- 1. Go to the SET UP HEALTH DRUGS+PRODUCT area of program.
- From the Drug + Product List screen menu choose NEW. Indicate the Item Name, normal dosage per 100 pounds of body weight or for items provided at a flat rate per head, check the "per head" option and indicate quantity.
- 3. If there is some withdrawal time, indicate this in days.
- 4. If you wish to impose a mark up on the charge of the product when it comes out of inventory, indicate this as a percent (for a 10% markup input a "10").
- 5. Finally, select the class of product that the item would fall under from the list and then select SAVE from the menu. The item should appear on the list at the bottom of the screen.

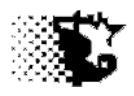

#### **To View or Correct Data**

- 1. Go to the SET UP HEALTH DRUGS+PRODUCT area of program.
- 2. From the Drug + Product List screen select the item name from the list at the bottom of the screen that needs attention (*click with mouse and the* existing *data should load automatically*).
- 3. Make corrections and select SAVE from menu. A change in the item name will update treatment, processing and Drug + Product Inventory records.

# To Delete Data

- 1. Go to the SET UP HEALTH DRUGS+PRODUCT area of program.
- 2. From the Drug + Product List screen select the item from the list at the bottom of the screen that needs to be removed (*click with mouse and the existing data should load automatically*).
- 3. Select DELETE from the menu bar.

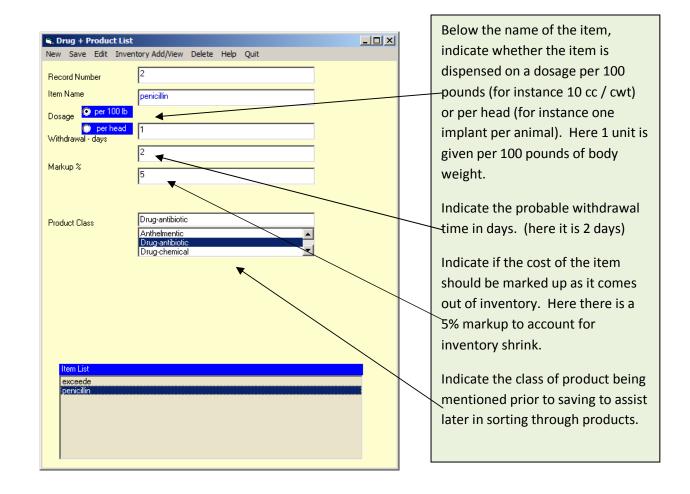

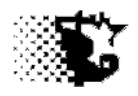

Input

Item Name - provide the name of the drug or product you wish to add to the list.

**Dosage** - select if the item is given on a <u>per head</u> or <u>per 100 pound</u> body weight basis followed by amount per this unit. Something like an ear tag would probably be best described by checking the "per head" option and then a "1" indicated as one tag per head. A typical vaccine would also probably be best described with the "per head" option and the dosage at "1" indicating two CCs per head as the label suggests. If a "2" would be entered it would indicate a double dose (4 CCs).

A drug like penicillin or something of that nature may probably be best described on a "per 100 lb" basis since the normal label administration is based on a weight basis (CCs per one hundred pounds). If there are a number of possible dose rates indicate the one you most commonly use and in the treatment setup you can indicate if you increase or decrease from this amount.

**Withdrawal** - indicate the number of days required for withdrawal from administration to slaughter.

**Markup %** - if you wish to markup the cost of using the given item on feed bills / closeouts to account for product shrink, hospital charges, etc indicate this percent markup here. For example, place a "10" here for a 10% markup. Leave empty if you do not do this.

**Class** - from the list, select the class that best describes this item. Once this is saved with the item, you may go to this list to select the class of item and the list below will show only those items in this class.

#### Menu Items

New – select if you want to add a new item to list. Type in Item Name after selecting NEW.

**Save** – after typing in the new or updated data select SAVE to store.

Edit - to edit, select the item name you wish to modify from the list.

**Delete** – to delete items stored on the list, select the item name from the list and then select DELETE.

**Inventory Add / View** – this is a shortcut to the Drug + Product Inventory area of the Data– Health area where actual quantities and costs of the described item can be entered into inventory.

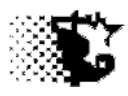

Identify the Drugs and Products that will be Inventoried

**Navigation**: SET UP – HEALTH – DRUGS+PRODUCT – select INVENTORY ADD/VIEW from menu.

or

UPPDATE DATA - HEALTH - DRUG INVENTORY

### **To Provide Data**

- 1. Go to the UPPDATE DATA HEALTH DRUG INVENTORY area of program.
- 2. The product names should be in already as described in the previous section so now from the Inventory screen pick the Product Class and the Product Name.
- 3. Check if you will keep inventory or not. If not checked, only items being used will be tallied in terms of cost and units.
- 4. Check the Add to Inventory option.
- 5. Provide the information and select SAVE from menu.

| 🖷, Drug-Health Produ                                                                                                    | ct Inventory                                                                                                    |                                                                                                    | 1 |                                                                                                    |
|----------------------------------------------------------------------------------------------------|----------------------------------------------------------------------------------------------------|----------------------------------------------------------------------------------------------------|---|----------------------------------------------------------------------------------------------------|
| Drug-Health Product<br>Save View Quit Product Class Product Name \$ / Unit Markup % / Unit Markup Current Units Current Value \$ Origin Manufacturer Total Units Added | ct Inventory          Drug-antibiotic <ul> <li>penicillin</li> <li>penicillin</li> <li>439.36</li> <li>21.97</li> <li>fleet farm</li> <li>agri labs</li> <li>500</li> </ul> | Inventory Kept<br>(check if yes)  \$/Unit  Add to Inventory  Add to Inventory  Remove from Inventory |   | If left unchecked, only records of product<br>leaving inventory is kept.<br>Note that if you originally start by not<br>keeping inventory and then later want to<br>keep inventory, indicate this change by<br>adding a new item and keeping inventory<br>on this new item rather than trying to<br>change the existing product and it's<br>current accounting system to the new one.<br>The same holds true if you want to quit<br>keeping inventory on an item – start a new |
| Total Units Added<br>Total Value Added<br>Date                                                                                                    | 500<br>35<br>08/20/2013                                                                                                    | <ul> <li>Update Inventory</li> <li>Correct \$ Value</li> </ul>                                       |   | keeping inventory on an item – start a new<br>item and indicate that you will not be<br>keeping inventory.                                                                                                    |

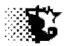

### **To Remove Product from Inventory**

When a Treatment or Processing record is recorded, product is automatically removed if the treatment or process protocol has already been identified in the SET UP – HEALTH – TREATMENT PROTOCOL or the SET UP – HEALTH – PROCESSING area. This removal forms an itemized record indicating the cost, the quantity, the date and destination. You may also remove product from inventory and generate these records manually by doing the following:

- 1. Go to the UPPDATE DATA HEALTH DRUG INVENTORY area of program.
- 2. Select the REMOVE FROM INVENTORY option and the screen will adjust accordingly.
- 3. Fill in the Destination, Units removed, Date and Value. Then SAVE. If no Value is indicated the value will be determined based on inventory value.

### **To Update Inventory**

Occasionally, inventory units or value need to be updated due to shrink or product availability. To make this adjustment:

- 1. Go to the UPPDATE DATA HEALTH DRUG INVENTORY area of program.
- 2. Select the UPDATE INVENTORY option and the screen will adjust accordingly.
- 3. Fill in the correct Units present, the Date this adjustment occurred and Value per Unit. Then SAVE. If the Inventory is not being kept, indicate the Units as "1" and the new correct Value per Unit.

#### **To make Corrections to Inventory Prices**

If an adjustment to a product's price in inventory was needed and the treatment or processing record was recorded prior to making this adjustment the correction can be made in two different ways:

#### Method #1

- 1. Go to the UPDATE DATA HEALTH DRUG INVENTORY area of program.
- 2. Select the CORRECT \$ VALUE option and the screen will adjust accordingly.
- 3. Indicate the correct Value per Unit and the Date this should take effect.
- 4. Now select the Feeding-Lot that is involved in the correction. Then SAVE.

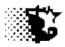

5. If other Feeding-Lots are involved, select the next Feeding-Lot and SAVE. Note that as it is with correcting a Feed Price in this method, the correction will take place only on the selected Feeding-Lot and from the indicated Date forward. Therefore start with the earliest correction first and then fix subsequent prices. This correction will not change the overall value of the product in inventory only the selected Feeding-Lot and from the specified Date forward.

#### Method #2

(See following screens for an illustration)

- 1. Go To ANALYSIS REPORTS HEALTH PRODUCT USE SUMMARY.
- 2. Select the product from the list and if you want you can reduce the number of records showing by also selecting the Feeding-Lot.
- 3. Select VIEW RECORDS from the menu.
- 4. Find the record in error on the itemized screen printout and select UPDATE from the menu.
- 5. On the pop up screen, type in the Record Number and then provide the correct data.
- 6. SAVE.

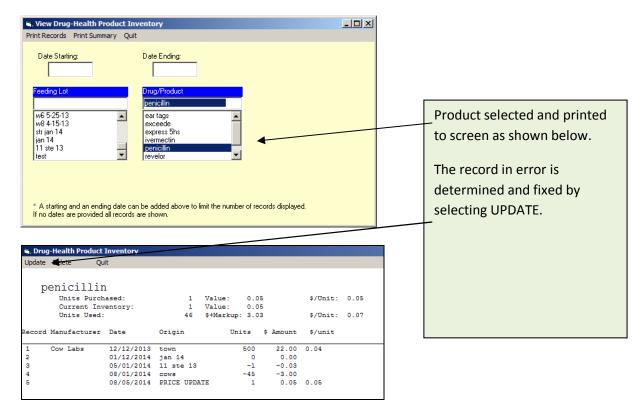

| Control Control Contr | Inventory | Record number provided<br>Record's data will load automatically<br>and can be corrected. |
|----------------------------------------------------------------------------------------------------|-----------|------------------------------------------------------------------------------------------|
| Origin/Destination<br>Manufacturer<br>Total Units Added<br>Total Value Added<br>Date                                                                                                    | town      |                                                                                          |

**Note** that inputs concerning pricing, units destination/origin, etc can be corrected using Method #2.

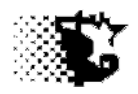

# Health

# **Processing Protocols**

**Explanation**: This area allows the normal cattle processing protocols that are performed to be identified and aid in data entry later. Record these before recording any processing operations in the Update Data-Health-Processing area.

Navigation: SET UP – HEALTH – PROCESS PROTOCOLS

# To Add a Protocol

- 1. Go to the SET UP HEALTH PROCESS PROTOCOLS area of program.
- 2. From the Processing Protocol List screen menu choose NEW. Indicate the Process Name and indicate if there is any charge for performing this process above a product costs.
- 3. If there are any commercial products used for this process select each of these product used from the six product lists.

**NOTE** if a process requires more than 6 commercial products, split the process into 2 processes.

- 4. Next to each product list is a small input box that allows the dose or quantity of a selected product to be indicated. If you double dose a particular product above label recommendations, indicate this by placing a "2" in the input box. If the dosage follows the label or if a quantity of one item is used, indicate this rate by placing a "1" in this side box.
- 5. Select SAVE from the Processing Protocol List menu and the process should appear on the list at the bottom of the screen.

# To View or Correct a Protocol

- 1. Go to the SET UP HEALTH PROCESSES area of program.
- 2. From the list at the bottom select the Process that needs attention (*click with mouse and the existing data should load automatically*).
- 3. Make corrections and select SAVE from menu. Processes that are renamed will update treatment and processing records created in the UPDATE DATA HEALTH area.

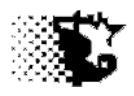

#### To Delete a Protocol

- 1. Go to the SET UP HEALTH PROCESS PROTOCOLS area of program.
- 2. From the Process Protocol List screen select the process from the list at the bottom of the screen that needs to be removed (*click with mouse and the existing data on process should load automatically*).
- 3. Select DELETE from the Processing Protocol List screen menu bar.

| Recessing Protocol List                                                                                                    | x                                                                                                    |
|----------------------------------------------------------------------------------------------------|----------------------------------------------------------------------------------------------------|
| New Save Edit Delete Help Quit         Record Number         Process Name         arrival low risk.         Added         Charge/Hd/E vent         6         Product Used + Dose         ear tags         ear tags         exceede         express 5hs         exceede         express 5hs         exceede         express 5hs         ivermectin         1         ear tags         exceede         express 5hs         ivermectin         1         ear tags         exceede         express 5hs         ivermectin         ivermectin         exceede         express 5hs         ivermectin         exceede         express 5hs             inivel low risk. | <ul> <li>One processing protocol has been added. When it is selected the name, the extra charge above product costs will appear and allow you to modify as needed.</li> <li>User defined labor or inconvenience charge.</li> <li>The products used in this protocol are selected. Note that you will have to add these products first in the HEALTH – DRUGS+PRODUCTS area before using this screen.</li> <li>Note the input that indicates the dose rate. A "1" would tell the program that you are following the dosage as indicated when the Drug+Process was set up.</li> </ul> |
| ,                                                                                                    |                                                                                                    |

#### Inputs

Process Name - provide the name of the process you wish to add to the list.

**\$ Charge / Hd. / Event** - an automatic charge per head for the given process above the commercial product cost that may be involved. For instance a chute charge or weigh charge may be indicated here. When the process is performed and recorded in the Data area of the program this charge will be tallied along with any product costs automatically and recorded as a nonfeed variable cost. This input is optional.

Iowa Beef Center Feedlot Monitor 152

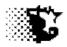

**Products Used + Dose** - some processes may involve the use of a commercial product others may not. If a commercial product is involved, it may be selected from one of the six product lists. Up to 6 commercial products could be used under one process name. If more are needed, record the given process in 2 entries. Along with the product a dose or rate of the product can be indicated. A value of "1" indicates one unit (for instance one ear tag) provided or a dose rate that follows the label recommendation. A "2" would indicate a double dosage rate or 2 units used. This information is needed for the computer to tally a processing cost when the process is recorded as done in the Data area of the program.

#### Menu Items

**New** – select if you want to add a new process to list. Type in **Process Name** after selecting NEW.

**Save** – after typing in name of new process or making a change to an existing one select SAVE to store.

Edit – to edit, select the process name you wish to modify from the list.

**Delete** – to delete, select the process name from the list and then select DELETE.

**Note** that you do not need to identify all these protocols as described above to still record costs and processing, but this does allow for more thorough documentation.

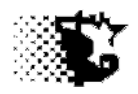

# Health

# **Processing Records**

**Explanation**: The actual processing record and charges for processing are to be done in this area. You may use the just mentioned protocol listing or you may provide this information with a shortcut approach that will also be described in this section.

Navigation: UPDATE DATA - HEALTH - ANIMAL PROCESSING

#### To Provide Data

- 1. Go to the UPDATE DATA HEALTH ANIMAL PROCESSING area of program.
- 2. Select NEW and then indicate the Feeding-Lot involved.
- 3. Provide the rest of the data as necessary. Note the number of head being worked is to be indicated. You may select "Whole Lot" to include all animals in Feeding-Lot. See section on INPUTS later in this chapter for details on the different inputs that you may use since you may not need to worry about filling in all the blanks.

| Rew Save View | _                |            |                           |            | <u> </u>    |                |
|---------------|------------------|------------|---------------------------|------------|-------------|----------------|
|               | -                |            |                           |            |             |                |
| Feeding-Lot   | 11 ste 13        | •          | Eartag Letter             |            |             |                |
| Head          | whole lot        |            | Eartag#-start             |            |             |                |
|               |                  |            | E-ID Tag                  |            |             |                |
|               |                  |            | Avg. Weight               | 940        | Date        |                |
| Eartag Color  |                  |            | Date Worked               | 11/20/2013 | Date        |                |
|               |                  |            | Extra Cost \$             |            |             |                |
|               |                  |            | Date of Next<br>Treatment |            | $\setminus$ |                |
|               | 20               | 11/11/2013 | Days of<br>Withdrawal     |            |             |                |
|               |                  |            |                           |            |             | $\overline{1}$ |
| Process-      | arrival low risk |            |                           |            |             |                |
| Process-      |                  |            |                           |            |             |                |
| Process-      |                  | <b>•</b>   | Output                    |            | •           |                |
| Process-      |                  |            | Total Cost \$             | 344.67     |             |                |
| Process-      |                  | <b>•</b>   | Drug Cost \$              | 224.67     |             |                |
| Process-      |                  |            | Withdrawal                | 75         |             |                |
| Process-      |                  | •          |                           |            |             |                |
| Doctor/Tec    | farm help trea   | ted 🔽      |                           | Calculate  |             |                |
|               |                  |            | L                         |            |             |                |

4. SAVE

The entire Feeding Lot is being processed. If only certain animals were, we could indicate those animals specifically with ear tag data.

A estimated reference weight is asked for (a close estimate is adequate).

This process has been predefined in the Process –protocol area. If it was not we could type in the operation that was done here rather than selecting an option from the drop-down list. We would then indicate the total cost in the Extra Cost input.

We could also then indicate the withdrawal time as well. If you predefine the protocol as mentioned in the previous section this is all automatically calculated but could be modified here.

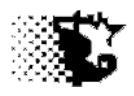

## To Edit Data

- Go to the UPDATE DATA HEALTH ANIMAL PROCESSING area of program and select VIEW EDIT - PROCESS RECORD from menu.
- 2. Select the Feeding-Lot involved and then select VIEW RECORDS.
- 3. Find the record in error and then pick UPDATE from the screen menu.
- 4. The form you used to originally add the treatment record will now appear again and in the top input provide the Record Number that needs attention.
- 5. Fix the data and SAVE.

**Note** that the cost on this screen output is the cost that DOES NOT INCLUDE the drugs if a predefined protocol is selected. It is only the Extra Cost \$ from input screen or non Drug cost.

| 🖬, Anin | nal Processing         |         |            |      |     |        |             |   |                   |                  |  |
|---------|------------------------|---------|------------|------|-----|--------|-------------|---|-------------------|------------------|--|
| Update  | Delete                 | Quit    |            |      |     | 1      |             |   |                   |                  |  |
|         |                        |         |            |      |     | ×      |             |   |                   |                  |  |
| Record  | Date                   | Retreat | Withdrawl  | Head | Wt. | Cost   | 1st Ear Tag |   | Doc/Tec           | Process          |  |
|         | l ste 13<br>11/20/2013 |         | 02/03/2014 | 20   | 940 | 120.00 |             | 0 | farm help treated | arrival low risk |  |

If you need to modify the Drug+Product charge for the Processing Event when the protocol is predefined, do the following:

#### To Edit Data

- Go to the UPDATE DATA HEALTH ANIMAL PROCESSING area of program and select VIEW EDIT - DRUG+PRODUCTS from menu.
- 2. Select the Feeding-Lot involved and the Drug/Product then select VIEW RECORDS.
- 3. Find the record in error and then pick UPDATE from the screen menu.
- 4. The form you used will now appear again and in the top input provide the Record Number that needs attention.
- 5. Fix the data and SAVE.

| express 5hs                                          | <sup>-</sup> drug/products are removed                 |
|------------------------------------------------------|--------------------------------------------------------|
| express ons                                          | 0/1                                                    |
| Record Manufacturer Date Origin Units & Amount Suppl | from inventory a negative value is assigned indicating |
|                                                      | removal.                                               |

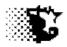

#### Inputs

**Record Number** – appears when updating a record. Provide the record number of the record that you need to correct here. Once provided the data associated with the record will load.

**Feeding-Lot** – select the Feeding-Lot involved/ being processed.

**Head**- type in the number of head processed. If the whole Feeding-Lot is involved, select "whole lot".

**Ear Tag Color, Ear Tag Letter, Ear Tag Number, EID Tag** – these are optional inputs that can be used to indicate specific animals. For instance if there is a bull that get castrated in a pen of steers you may wish to record this animal's ID.

**Process** – note that up to 6 unique processing protocols may be indicated for a given record. The protocols, once defined in the SET UP - HEALTH - PROCESSES area will appear on the drop down lists. If you do not want to predefine these you can still record processing events by just typing in directly the operation done and then to record a cost, type in the total cost in the Extra Cost \$ input.

Doctor / Tec - can be recorded if you would like to keep track of who was involved.

**Average Wt** – provide an estimate of the average weight of the animals worked. Some drugs will require this information if you set up the predefined protocols.

**Date Worked** – is the date of processing.

**Extra Cost \$** - if protocols are not predefined the cost of processing the animals can be indicated here. Also, costs above what was recorded automatically in predefined protocols can be indicated here as well.

**Date of Next Treatment** – in some cases you may need to reprocess, reimplanting or reworming for instance. The date that this would need to be done can be indicated here and the Calendar Dashboard on the Main Menu screen and the Retreat/Withdrawal Report will remind you when this should occur.

**Withdrawal Days** – can be indicated here and the Retreat/Withdrawal Report will remind you when the animal is clear. The Withdrawal is determined automatically if you provide data in the Processing Protocol area.

#### Output

This appears by selecting the CALCULATE button or by selecting SAVE from the menu. This will only appear if the predefined protocols are entered.

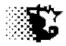

Total Cost \$ - is the total cost of the process for the whole Feeding-Lot.

**Drug Cost** – if predefined protocols and drug/product inventories are established, this output will give the total drug and product cost for performing the protocol.

**Withdrawal** – is the days of withdrawal before marketing as defined in the predefined protocol set up.

#### Menu Items

New - select if you want to add a new process record.

**Save** – select after typing in record data.

**View-Edit** –select to view what has been recorded and from this summary you may pick the record which needs editing.

Quit - select to exit this screen.

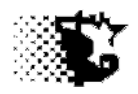

# Health

# **Treatment Protocols**

Explanation:This area allows the normal cattle treatment protocols that are performed to be listed.This information is used in recording treatment records in the Update Data-Health-<br/>Treatment area of the program.

Navigation: SET UP - HEALTH - TREATMENT PROTOCOLS

# To Provide a Protocol

- 1. Go to the SET UP HEALTH TREATMENT PROTOCOLS area of program.
- 2. From the Treatment Protocol List screen menu choose NEW. Indicate the Treatment Name and select the Disease Name this treatment is associated with from the drop-down list.
- 3. If there are any commercial products used for this process select each of these product used from the six product lists there is an opportunity to also select these items when recording the treatment in the Data-Health-Treatment area.
- 4. Next to each product list is a small input box that allows the dose or quantity of a selected product to be indicated. If you double dose a particular product above what you originally indicate as a label recommendation, indicate this by placing a "2" in the input box. If the dosage follows the recorded quantity place a "1" in this side box, etc.
- 5. Select SAVE from the Treatment Protocol List menu and the treatment should appear on the list at the bottom of the screen.

# To View or Correct a Protocol

- 1. Go to the SET UP HEALTH TREATMENT PROTOCOLS area of program.
- 2. From the list at the bottom select the Treatment that needs attention (*click with mouse and the existing data should load automatically*).
- 3. Make corrections and select SAVE from menu. Treatments that are renamed will update treatment records created in the UPDATE DATA HEALTH TREATMENT area.

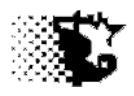

### To Delete a Protocol

- 1. Go to the SET UP HEALTH TREATMENT PROTOCOLS area of program.
- 2. From the Treatment Protocol List screen select the treatment from the list at the bottom of the screen that needs to be removed (*click with mouse and the existing data on process should load automatically*).
- 3. Select DELETE from the Treatment Protocol List screen menu bar.

| 💐 Treatment Protocol I                                                                           | List     |                                                                          |  |                                                                                                    |
|--------------------------------------------------------------------------------------------------|----------|--------------------------------------------------------------------------|--|----------------------------------------------------------------------------------------------------|
| New Save Edit Delete<br>Record Number                                                            |          |                                                                          |  | Treatment protocols as they are identified will appear in the list below.                                  |
| Product Used + Dose<br>penicillin<br>ear tags<br>exceede<br>express 5hs                          | .01<br>× | ear tags<br>exceede<br>express 5hs                                       |  | In this treatment only one product (drug) is<br>used and a fraction of the normal dose is<br>administered. |
| ear tags<br>exceede<br>express 5hs<br>ear tags<br>exceede<br>express 5hs<br>Item List<br>pinkeye |          | ear tags<br>exceede<br>express 5hs<br>ear tags<br>exceede<br>express 5hs |  | If more than 6 products are used for a treatment protocol, break the protocol into 2 parts.                |
|                                                                                                  |          |                                                                          |  |                                                                                                    |

#### Inputs

Treatment Name - provide the name of the treatment you wish to add to the list.

**Disease Name** - select the disease involved from the list. These names are the ones provided in the Set Up – Health – Disease area.

**Product Used** - up to 6 different products or drugs can be selected from the lists for the named treatment. Notice the small boxes to the side of the lists. A value of "1" indicates a dose rate that follows what was specified on the Drug + Products area of the Setup-Health area. By indicating a "2" would mean a double dose. A "0.5" would indicate a half dose, etc.

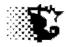

#### Menu Items

**New** – select if you want to add a new disease to list. Type in **Treatment Name** after selecting NEW.

**Save** – after typing in the name of new treatment or making a change to an existing one select SAVE to store.

Edit – to edit, select the treatment name you wish to modify from the list.

**Delete** – to delete, select the treatment name from the list and then select DELETE.

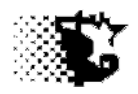

# Health

# **Treatment Records**

Explanation: The actual treatment record and charges for that treatment are to be done in this area.You may use the just mentioned treatment protocol listing or you may provide this information with a shortcut approach that will also be described in this section.

Navigation: UPDATE DATA – HEALTH – ANIMAL TREATMENT

#### **To Provide Data**

4. SAVE

- 1. Go to the UPDATE DATA HEALTH ANIMAL TREATMENT area of program.
- 2. Select NEW and then indicate the Feeding-Lot involved.
- Provide the rest of the data as necessary. See section on INPUTS later in this chapter for details on the different inputs that you may use since you may not need to worry about filling in all the blanks.

| w Save Vier                                                                          | t <b>ments</b><br>w-Edit Print Quit |           |                                         |            |              |
|--------------------------------------------------------------------------------------|-------------------------------------|-----------|-----------------------------------------|------------|--------------|
| in ouve ne                                                                           | n Luit Frint Quit                   |           |                                         |            |              |
| Feeding-Lot                                                                          | 11 ste 13                           | -         | Eartag Letter                           |            |              |
| Head                                                                                 | 1                                   | •         | Eartag#-start                           | -          |              |
| Disease                                                                              | pnuemonia                           |           | E-ID Tag                                |            |              |
|                                                                                      |                                     |           | Hospital Tag                            |            | Date         |
| Eartag Color                                                                         | black                               |           | Date Treated                            | 12/05/2013 | Date         |
| New Case                                                                             |                                     |           | Extra Cost \$                           |            |              |
| Retreat                                                                              |                                     |           | Date of Next<br>Treatment               | 12/07/2013 | $\mathbf{X}$ |
| Note                                                                                 | 1 1                                 | 1/11/2013 | Days of<br>Withdrawal                   | 5          |              |
|                                                                                      |                                     |           | Temperature                             | 103        |              |
|                                                                                      |                                     |           | Weight                                  | 912        |              |
| Gender                                                                               | steers                              | -         |                                         |            |              |
| Clinical Illness                                                                     | steers<br>1 - depressed             | <b>▼</b>  | Respiration Plate                       | 48         |              |
| Clinical Illness<br>Score                                                            |                                     |           | Putput                                  | 48         |              |
| Clinical Illness<br>Score<br>Treatment                                               | 1 - depressed                       |           | Patput<br>Total Cost \$                 | 48         | •            |
| Clinical Illness<br>Score<br>Treatment<br>Process-                                   | 1 - depressed                       |           | Datput<br>Total Cost \$<br>Drug Cost \$ | 48         | •            |
| Gender<br>Clinical Illness<br>Score<br>Treatment<br>Process-<br>Process-<br>Process- | 1 - depressed                       |           | Patput<br>Total Cost \$                 | 48         | •            |
| Clinical Illness<br>Score<br>Treatment<br>Process-<br>Process-                       | 1 - depressed                       |           | Datput<br>Total Cost \$<br>Drug Cost \$ | 48         | •            |

The disease listing is to be set up in the SET UP – HEALTH - DISEASE area.

Check if this is a NEW CASE or a RETREAT.

If you pre define treatments, you can select the treatment used from the list, otherwise type in what you did.

Note that you may select a number of processing protocols along with the treatment as well.

As with the Processing Records an Extra Cost \$ can be used to record the cost for nondefined treatment protocols or add extra cost to existing defined protocols.

Note that when individual animals are being tracked and if you want to show documentation that an animal received treatment you will need to type in the animal's tag number.

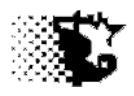

## To Edit Data

- 1. Go to the UPDATE DATA HEALTH ANIMAL TREATMENT area of program and select VIEW EDIT - TREATMENT RECORD from menu.
- 2. Select the Feeding-Lot involved and then select VIEW RECORDS.
- 3. Find the record in error and then pick UPDATE from the screen menu.
- 4. The form you used to originally add the treatment record will now appear again and in the top input provide the Record Number that needs attention.
- 5. Fix the data and SAVE.

| -    | ea <mark>lth Treatments</mark><br>te Delete Quit | :                                      |       |           |                  |   |                           |                    |
|------|--------------------------------------------------|----------------------------------------|-------|-----------|------------------|---|---------------------------|--------------------|
|      |                                                  | s) to Date: 51.00<br>Percent Retreats: | 62.50 |           |                  |   |                           |                    |
| ecor | d Date Re                                        | treat Withdrawl                        | Head  | Wt. Temp. | Resp.1st Ear Tag |   | Doc/Tec Disposition       | Treatment /Process |
| 1    |                                                  | pink eye<br>05/03/2014                 | 5     |           | R<br>35          | 0 |                           | pinkeye            |
| 2    |                                                  | pnuemonia<br>12/20/2013                |       |           | N<br>60          | 0 | farm                      | penicillian        |
| 3    |                                                  | bloat acute<br>01/01/2014              | 1     |           | N<br>60          | 0 | farm                      | bloat              |
| 4    |                                                  | pnuemonia<br>2/07/2013 12/10/2013      |       | 912 103   |                  |   | dr. doolittle<br>home pen | general pnuemonia  |

Go to ANALYSIS REPORTS – ACCOUNTING – NONFEED VARIABLE pick MED\_TREATMENT from list to also see record.

| <pre>med_treatment<br/>Cost to Date: \$ 101.00<br/>cord Feeding Lot Date \$ Amount Description Origin<br/>11 ste 13 05/01/2014 25.00pinkeye<br/>11 ste 13 12/15/2013 20.00penicillian farm</pre>                                                                                                    |       | e Delete (    | Duit        |                      |               |  |
|----------------------------------------------------------------------------------------------------|-------|---------------|-------------|----------------------|---------------|--|
| Cost to Date:         101.00           ecord Feeding Lot         Date         \$ Amount Description         Origin           1         1ste 13         05/01/2014         25.00pinkeye           2         11 ste 13         12/15/2013         20.00penicillian         farm           3         11 ste 13         01/02/2014         6.00bloat         farm | puar  | e Delete V    | Sar         |                      |               |  |
| Cost to Date:         101.00           ecord Feeding Lot         Date         \$ Amount Description         Origin           1         11 ste 13         05/01/2014         25.00pinkeye           2         11 ste 13         12/15/2013         20.00penicillian         farm           3         11 ste 13         01/2014         6.00bloat         farm  |       |               |             |                      |               |  |
| Becord Feeding Lot Date         \$ Amount Description         Origin           1         11 ste 13         05/01/2014         25.00pinkeye           2         11 ste 13         12/15/2013         20.00penicillian           3         11 ste 13         01/01/2014         6.00bloat                                                                       |       | med treat     | ment        |                      |               |  |
| 1 11 ste 13 05/01/2014 25.00pinkeye<br>2 11 ste 13 12/15/2013 20.00penicillian farm<br>3 11 ste 13 01/01/2014 6.00bloat farm                                                                                                    |       | Cost to D     | ate: \$ 101 | L.00                 |               |  |
| 1 11 ste 13 05/01/2014 25.00pinkeye<br>2 11 ste 13 12/15/2013 20.00penicillian farm<br>3 11 ste 13 01/01/2014 6.00bloat farm                                                                                                    |       |               |             |                      |               |  |
| 2 11 ste 13 12/15/2013 20.00penicillian farm<br>3 11 ste 13 01/01/2014 6.00bloat farm                                                                                                    | Recor | d Feeding Lot | Date 4      | Amount Description   | Origin        |  |
| 3 11 ste 13 01/01/2014 6.00bloat farm                                                                                                    | 1     | 11 ste 13     | 05/01/2014  | 25.00pinkeye         |               |  |
|                                                                                                    | 2     | 11 ste 13     | 12/15/2013  | 20.00penicillian     | farm          |  |
| 4 11 ste 13 12/05/2013 50.00general pnuemon dr. doolittle                                                                                                    | 3     | 11 ste 13     | 01/01/2014  | 6.00bloat            | farm          |  |
|                                                                                                    | 4     | 11 ste 13     | 12/05/2013  | 50.00general pnuemon | dr. doolittle |  |
|                                                                                                    |       |               |             | 7                    |               |  |
| 7                                                                                                    |       |               |             | /                    |               |  |
| 7                                                                                                    |       |               |             | /                    |               |  |

**Note** that the cost on this screen output is the cost that DOES NOT INCLUDE the drugs if a predefined protocol is selected. It is only the Extra Cost \$ from input screen or non Drug cost.

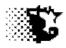

If you need to modify the Drug+Product charge for the Treatment Event when the protocol is predefined, do the following:

### To Edit Data

- 1. Go to the UPDATE DATA HEALTH ANIMAL TREATMENT area of program and select VIEW EDIT - DRUG+PRODUCTS from menu.
- 2. Select the Feeding-Lot involved and the Drug/Product then select VIEW RECORDS.
- 3. Find the record in error and then pick UPDATE from the screen menu.
- 4. The form you used will now appear again and in the top input provide the Record Number that needs attention.
- 5. Fix the data and SAVE.

Note that like feed, as drug/products are removed from inventory a negative value is assigned indicating removal.

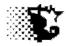

# Health

# **Reports**

## Case Incidence Report

The Case Incidence Report provides a summary of disease issues observed over a specified time. This report can be printed to screen, paper or Excel.

#### **To Generate Report**

- 1. Go to ANALYSIS REPORTS HEALTH CASE INCIDENCE
- 2. Select the disease that you are interested in viewing. Feeding-Lot, and Dates are optional.
- 3. Select CASE INCIDENCE from menu.

#### **Report Outputs**

| 🖨, Case Incidence   |              |            |      |     |   |     |      |       |  |  |
|---------------------|--------------|------------|------|-----|---|-----|------|-------|--|--|
| Delete Quit         |              |            |      |     |   |     |      |       |  |  |
|                     |              |            |      |     |   |     |      |       |  |  |
| New Cases: 100.00 % |              |            |      |     |   |     |      |       |  |  |
| Total Cases: 2      |              |            |      |     |   |     |      |       |  |  |
| Disease             | Feeding- Lot | Date       | Head | DOF |   | W÷  | Deen | Temp  |  |  |
| biscusc             | rectaing 200 | 2000       | mead | 201 |   |     |      | 1 Cmp |  |  |
| pnuemonia           | 11 ste 13    | 12/15/2013 |      | 35  |   | 855 | 60   | 103   |  |  |
| pnuemonia           | 11 ste 13    | 12/05/2013 | 1    | 25  | N | 912 | 48   | 103   |  |  |
|                     |              |            |      |     |   |     |      |       |  |  |
|                     |              |            |      |     |   |     |      |       |  |  |
|                     |              |            |      |     |   |     |      |       |  |  |
|                     |              |            |      |     |   |     |      |       |  |  |
|                     |              |            |      |     |   |     |      |       |  |  |
|                     |              |            |      |     |   |     |      |       |  |  |

**Disease** – the disease requiring treatment.

Feeding-Lot – the Feeding-Lot/ management group the animal was in when treated.

**Date** – is the day the treatment took place.

**Head** – is the number of head treated in this record.

**DOF**- is the days the animals had been on feed when the treatment took place.

**R or N** – R=retreat, N = new case.

Wt – is the live weight or estimate of live weight when treated.

**Resp.** – is the respiration rate of the animal when treated.

**Temp.** – is the body temperature of the treated animal.

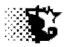

#### **Monthly Case Summary Report**

The Monthly Case Summary Report provides a summary of total disease issues observed per month. This report can be printed to screen, paper or Excel.

#### **To Generate Report**

- 1. Go to ANALYSIS REPORTS HEALTH CASE INCIDENCE.
- 2. You may limit data by selecting a Feeding-Lot or by providing dates.
- 3. Select MONTH SUMMARY from menu.
- 4. A matrix showing all the listed diseases and the total cases over each month of the year.

#### Cost of Treatment and Cost of Processing Report

The non drug/product cost of the treatment or processing can be observed as part of the nonfeed variable cost ledger.

#### **To Generate Report**

- 1. Go to ANALYSIS REPORTS ACCOUNTING NONFEED VARIABLE COSTS.
- 2. Select the cost you are interested in seeing (Med\_Treatment or Processing).
- 3. You can limit the records displayed by selecting a specific Feeding-Lot or date range.
- 4. Select VIEW RECORDS.

#### **Report Outputs**

| 💐, Non | feed Variable Co | sts        |           |                  |                 |  |
|--------|------------------|------------|-----------|------------------|-----------------|--|
| Update | Delete Q         | uit        |           |                  |                 |  |
|        |                  |            |           |                  |                 |  |
| р      | Cost to Da       |            | 20.00     |                  |                 |  |
| Record | Feeding Lot      | Date       | \$ Amount | Description      | Origin          |  |
| 1      | 11 ste 13        | 11/20/2013 | 120.0     | Oarrival low ris | farm help treat |  |

This is an example of the Processing Cost Report. The Treatment Cost Report is formatted the same.

**Record Number** – is used to identify the record for deleting or editing.

**Feeding-Lot** – is the management group which holds the animals being processed or treated.

Iowa Beef Center Feedlot Monitor 1

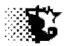

**Date** – is the day the event took place.

**\$** Amount – is the amount of money spent that was not from the drugs or products used (the drugs/product cost is recorded independently as it's own record).

**Description** – is the name of the treatment or process performed.

**Origin** – is the individual performing this task.

#### Weather and Treatment Report

The Weather and Treatment Report show a Date by disease category matrix with the total number of disease cases appearing under the appropriate category. If weather data is downloaded into the program, the weather averages for the given day are also displayed.

#### **To Generate Report**

- 1. Go to ANALYSIS REPORTS HEALTH WEATHER + TREATMENT
- 2. Provide the starting and ending dates that you want to observe data over.
- 3. Select VIEW SUMMARY from the menu.

#### **Report Outputs**

| Next R | ecords | Quit |      |         |  |  |  |  |
|--------|--------|------|------|---------|--|--|--|--|
|        |        |      |      |         |  |  |  |  |
|        |        |      |      |         |  |  |  |  |
|        |        |      |      |         |  |  |  |  |
|        |        |      |      |         |  |  |  |  |
|        | High   | Low  | Wind |         |  |  |  |  |
| Date   | -      | Low  | Wind | Precip. |  |  |  |  |

**Date** – is the day the measurement is taken for the following.

**High Temp** – is daytime high temperature.

**Low Temp** – is the day time low temperature.

% Humid – is the percent relative humidity.

Wind Speed - air wind speed

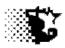

Precip. – is the inches of rain fall or rainfall equivalents.

- **Resp** is total number of respiratory diseases on the given day.
- **CN** is total number of central nervous system diseases on the given day.
- **GI** is total number of gastro-intestinal diseases on the given day.
- **M/S** is total number of muscular / skeletal diseases on the given day.
- Met is total number of metabolic diseases on the given day.
- **Other** total number of other diseases on the given day.

### Product Use Summary Report

The Product Use Summary report provides a listing of the health items used/taken from inventory. Units and their subsequent value when taken from inventory are displayed as a negative value.

#### **To Generate Report**

- 1. Go to ANALYSIS REPORTS HEALTH PRODUCT USE SUMMARY
- 2. A starting and ending dates that you want to observe data over can be entered, but this is optional.
- 3. If the Feeding-Lot is selected, the total product used for the selected Feeding-Lot is shown. If no Feeding-Lot is selected the total quantity of the individual products present in inventory is displayed.
- 4. Select VIEW SUMMARY from the menu.

#### **Report Output**

| Drug-Health Product Inventory - Sum | mary                       |                          |  |
|-------------------------------------|----------------------------|--------------------------|--|
| Quit                                |                            |                          |  |
| 11 ste 13                           |                            |                          |  |
|                                     |                            |                          |  |
| Item                                | Units \$ V                 | alue                     |  |
| Item penicillin                     | Units \$ V<br>-0.55        | -0.03                    |  |
|                                     | ·                          |                          |  |
| penicillin                          | -0.55                      | -0.03                    |  |
| penicillin<br>ivermectin            | -0.55<br>-188.00           | -0.03<br>-9.87           |  |
| penicillin<br>ivermectin<br>revelor | -0.55<br>-188.00<br>-20.00 | -0.03<br>-9.87<br>-42.00 |  |

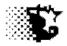

#### Product Ledger Report

The Product Ledger report provides an account of units placed in or removed from inventory. Units and their subsequent value when taken from inventory are displayed as a negative value.

### **To Generate Report**

- 1. Go to ANALYSIS REPORTS HEALTH PRODUCT USE SUMMARY
- 2. Select the Drug / Product that you want to see.
- 3. A starting and ending dates that you want to observe data over can be entered, but this is optional.
- 4. If the Feeding-Lot is selected, the accounting will only show transactions associated with the Feeding-Lot.
- 5. Select VIEW RECORDS from the menu.

#### **Report Output**

| Update           | Delete Qu    | it         |            |            |       |          |          |      |
|------------------|--------------|------------|------------|------------|-------|----------|----------|------|
| q                | enicillir    | 1          |            |            |       |          |          |      |
| Units Purchased: |              | 1          | Value:     | 0.05       |       | \$/Unit: | 0.05     |      |
|                  | Current Inv  | entory:    | 1          | Value:     | 0.05  |          |          |      |
|                  | Units Used:  |            | 46         | \$+Markup: | 3.03  |          | \$/Unit: | 0.07 |
| Record           | Manufacturer | Date       | Origin     | Uni        | ts \$ | Amount   | \$/unit  |      |
| 1                | Cow Labs     | 12/12/2013 | town       |            | 500   | 22.00    | 0.04     |      |
| 2                |              | 01/12/2014 | jan 14     |            | 0     | 0.00     |          |      |
| 3                |              | 05/01/2014 | 11 ste 13  |            | -1    | -0.03    |          |      |
| 4                |              | 08/01/2014 | COWS       |            | -45   | -3.00    |          |      |
| 5                |              | 08/05/2014 | PRICE UPDA | TE         | 1     | 0.05     | 0.05     |      |

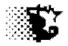

# Health

# **Troubleshooting**

After fixing any problem as described below, Recalculate the Feeding Periods - Go to ANALYSIS REPORTS - MANAGEMENT – FEED – FEEDING PERIOD. Select the affected Feeding-Lot and then RECALCULATE – RECALCULATE WITH CORRECTED FEED PRICES.

# **Problems with a Processing Record**

- 1. Go to ANALYSIS REPORTS ACCOUNTING HEALTH PROCESSING SUMMARY
- 2. Select the Feeding-Lot with a processing problem and then VIEW RECORDS from the menu.
- 3. Find the record with the issue and then select UPDATE from the menu
- 4. The original input screen will show up. Type in the record number that require attention. Fix the problem and then SAVE.

NOTE that the cost showing on this record is the Extra Cost \$ value entered on the original input screen. If you set up the drug/product inventories and processing protocols the issues with a Drug or Product cost need to be fixed as described in the last part of this troubleshooting section.

# **Problems with a Treatment Record**

- 1. Go to ANALYSIS REPORTS ACCOUNTING HEALTH TREATMENT SUMMARY
- 2. Select the Feeding-Lot with a treatment problem and then VIEW RECORDS from the menu.
- 3. Find the record with the issue and then select UPDATE from the menu
- 4. The original input screen will show up. Type in the record number that require attention. Fix the problem and then SAVE.

Note that the Price information will not show up on this record so if there is a money problem that you need to see do the following:

- 1. Go to ANALYSIS REPORTS ACCOUNTING NONFEED VARIABLE
- 2. Select the Feeding-Lot with a treatment problem, select MED\_TREATMENT from the cost list and then VIEW RECORDS from the menu.
- 3. Find the record with the issue and then select UPDATE from the menu

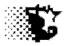

4. The original input screen will show up. Type in the record number that require attention. Fix the problem and then SAVE.

NOTE that the cost showing on this record is the Extra Cost \$ value entered on the original input screen. If you set up the drug/product inventories and treatment protocols the issues with a Drug or Product cost need to be fixed as described in the next part of this troubleshooting section.

#### **Problems with Drug/Product Inventory**

#### -if the product was billed out at the wrong price

1. Go to UPDATE DATA – HEALTH – DRUG INVENTORY.

2. On the screen that appears, select the product that needs fixing in terms of billing price and then select the CORRECT \$ VALUE option.

3. Provide the correct price per unit and the date it should take effect. Then SAVE.

#### -if the number of units used and or price is wrong

- 1. Go to ANALYSIS REPORTS HEALTH PRODUCT SUMMARY
- 2. Select the Drug/Product and then VIEW RECORDS from the menu.
- 3. Find the record in error and select UPDATE from the menu.

4. On the screen that appears, provide the Record Number of the record in error and then the correct information. SAVE

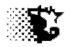

# Health

# **Import Health Protocols**

**Explanation:** The Feedlot Monitor can import health treatment and processing protocols from another source such as your veterinarian if the veterinarian sets up these items using the Feedlot Monitor Health software.

🐂 Utilities Quit Destination Source 💷 c: [OS] 🖹 E 🕻 🔄 c: \ 📷 ISUBEEF 📄 agspan FLMARCHV Import Health Data Files to Destination drgprolist.iaj ADDITI.NEV ٠ processlist.iaj agspan.exe AgSpanCloseOutData trtproto.iaj ALFALF.NEV ALLFILE.WQW AMP\_1\_.NEV animalinputsheet.xls.pe AURE10.NFV AUREO\_.NEV aureomycin.fed AVCOST.NFV -

Navigation: MAIN MENU – UTILITIES – IMPORT HEALTH DATA

#### Steps:

- 1. In the SOURCE file directory, select the drive and folder (if located in a folder) which you are using to get the files.
- 2. The DESTINATION file directory is already set to your current Feedlot Monitor location on your hard drive.
- 3. Select the IMPORT button.
- 4. The drug/health product file (drgprolist.iaj), the treatment protocol file (trtproto.iaj) and the processing protocol file (processlist.iaj) will be imported and merge with your existing files. You can then view or edit these file in the SETUP–HEALTH area of your program.

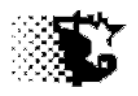

# **Custom Feeding / Billing**

# **Investor List**

Explanation: This area allows the names and contact information of investors to be indicated. Once this is provided, the name can be selected as cattle are added to the yard to allocate billing charges and indicate ownership.

Navigation: **SET UP - INVESTORS** 

#### **To Add Investors**

- 1. Go to the SET UP INVESTORS area of program.
- 2. From the Investors screen menu choose NEW and then provide the data.
- 3. When the data on an investor is provided select SAVE from the same menu and the investor should appear on the list at the bottom of the screen.

| 🖹, Investor List                                                                                                    |                                                                                                    |
|----------------------------------------------------------------------------------------------------|----------------------------------------------------------------------------------------------------|
| Investor List New Save Edit Input Sheet Delete Help Qui Investor Name     Garland Dahlke Address     J13 Kildee Hall Address     ISU Address     Ames IA 50011 Phone     515 294 3910 Fax     515 294 3795 E-mail     garland@iastate.edu  Item List bob interest cascade | By providing the investor data in the SET UP portion of the program, the investor data car be brought up when necessary in a consisten manner to apply to cattle being fed and to summarize for reports. |

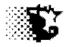

#### Using Excel to Add Investors

If you wish, you can use the attached Excel input sheet to enter up-to 25 investors at one time. To do this:

- 1. Go to the SET UP INVESTORS area of program.
- 2. From the Investor screen menu choose INPUT SHEET EXCEL.
- 3. When the Excel sheet appears type the name and contact information for each investor in the appropriate column.
- 4. Select the Save button on the Excel spreadsheet to save the data to the Feedlot Monitor and close the spreadsheet.
- 5. If everything worked you should see the investor names in the investor list of the Investor screen now.

| 1 in             |                       | Home Insert Page                                                                                    | Layout Formula | heet.xis [Compatibi<br>is Data Re      | lity Mode] - Micro<br>view View | Developer                                 |                                               |       |
|------------------|-----------------------|----------------------------------------------------------------------------------------------------|----------------|----------------------------------------|---------------------------------|-------------------------------------------|-----------------------------------------------|-------|
|                  | ste                   | $\begin{array}{c c} & & \\ & & \\ \hline \\ & \\ \hline \\ \hline \\ \hline \\ \hline \\ \hline \\$ | • = = =        | General<br>General<br>S → % →<br>S → % | t A B⇔ I<br>Styles B I          | nsert • <b>Σ</b> •<br>Delete • <b>Ξ</b> • | Sort & Find &<br>Filter * Select *<br>Editing |       |
|                  | 9                     | e - 😬 =                                                                                             |                |                                        |                                 |                                           |                                               |       |
|                  |                       | B4 <b>▼</b> 💽                                                                                       | fx             | 31 55                                  | 1                               | 1 2                                       | _                                             |       |
| 2                | А                     | В                                                                                                   | С              | D                                      | E                               | F                                         | G                                             | Н     |
| 2                |                       | Investor Name                                                                                       | Address 1      | Address 2                              | Address 3                       | Phone #                                   | save >>                                       | Email |
|                  | 1                     | (limit to 30 characters)                                                                            | Address 1      | Address 2                              | Address 3                       | Phone #                                   | FdX #                                         | Enan  |
| 1                | 1                     |                                                                                                    |                |                                        |                                 |                                           |                                               |       |
| 5                | 2                     | -                                                                                                   |                |                                        |                                 |                                           |                                               |       |
| 5                | 3                     |                                                                                                    |                |                                        |                                 |                                           |                                               |       |
| 2                | 2                     |                                                                                                    |                |                                        |                                 |                                           |                                               |       |
|                  | 4                     |                                                                                                    |                |                                        |                                 |                                           |                                               |       |
| 7                |                       |                                                                                                    |                |                                        |                                 |                                           |                                               |       |
| 7                | 4                     |                                                                                                    |                |                                        |                                 |                                           |                                               |       |
| 7                | 4                     |                                                                                                    |                |                                        |                                 |                                           |                                               |       |
| 7<br>3<br>0      | 4<br>5<br>6           |                                                                                                    |                |                                        |                                 |                                           |                                               |       |
| 7<br>3<br>9<br>0 | 4<br>5<br>6<br>7<br>8 | Investor Input Sheet                                                                                |                |                                        |                                 |                                           |                                               |       |

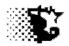

#### To Update or Edit Data

- 1. Go to the SET UP INVESTORS area of program.
- 2. Select the investor's name from the list.
- 3. The data associated with the Investor will appear in the input boxes above. Provide the correct information and select SAVE from the menu.

#### To Delete an Investor

- 1. Go to the SET UP INVESTORS area of program.
- 2. Select the investor's name from the list.
- 3. The data associated with the Investor will appear in the input boxes above. Select DELETE from the menu. The Investor's name and **all data associated with this investor will be removed** from the system (payments, bills, income).

# Inputs

Name - Investor's name.

Address - Investor's address.

Phone - Investor's phone number.

Fax - Investor's fax number.

Email - Investor's email address.

# **Menu Items**

**New** - Select this item prior to inputting a new investor.

**Save** - Select this item after providing data on a new investor or after updating data on an investor that you already have entered.

Edit - Prompts for item selection from list to edit or view.

Iowa Beef Center Feedlot Monitor 174

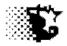

**Input Sheet – paper** - Allows a paper input sheet to be printed out. This sheet can be filled out and used as a guide for data input.

**Input Sheet – Excel** - Allows a preformatted Excel spreadsheet to open which the input data can be pasted or typed to for saving into the data base. By using this individual inputs can be by-passed

**Delete** - After an item from the list is selected, this will permanently delete the item from the data list.

Help - When selected this will open the Feedlot Monitor's documentation file.

Quit - When selected will exit and close the current screen.

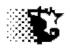

# **Custom Feeding / Billing**

# **Using Investor Information**

**Explanation**: This area allows the data processing for investors to take place in terms of indicating ownership, calculating bills and recording payments. Investor ownership may be applied as a percent ownership to the whole Feeding-Lot or it may be applied based on individual animals and therefore the animal's ear tag is tied to the investor.

Navigation: UPDATE DATA - CATTLE -

#### Indicating Ownership of Cattle

The Feedlot Monitoring program allows ownership designation to be based on a percent ownership of a group or based on individual ear tags. Generally most situations tend to be a general percent ownership, but when breeding stock development by the feedyard is involved individual animal ownership is the rule and the Feedlot Monitoring program will tie the ear tag of the specific animals to the owner for billing and reporting.

#### Percentage Ownership

When the group of animals being fed is broke up between investors based on a percentage do the following:

#### Step 1

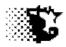

<u>- 🗆 ×</u>

#### Step 2

| 🗃, Feeding Lot - C            |                          |                    |              |
|-------------------------------|--------------------------|--------------------|--------------|
| New Save View-                | Edit InputSheet Quit     |                    |              |
|                               |                          | 📃 auto load ind    | lividual ear |
|                               |                          |                    |              |
| Feeding-Lot                   | aug 13 ste 📃             | Eartag Letter      |              |
| Transaction                   | add cattle               | Eartag#-start      |              |
| Origin                        | sale barn 💌              | Oldest Birth Date  |              |
| Verification                  |                          | Date In            | 08/27/2013   |
| Eartag Color<br>INVESTOR INFO |                          | Purchase-Lot       |              |
| INVESTOR INFO                 |                          | Steers             | 98           |
|                               |                          | Heifers/Cows       |              |
| Cattle paid                   | Reset Save               | Bulls              |              |
| 🔘 Cattle not p                | aid for<br>Delete View   | Total Live Pay Wt. | 92120        |
|                               |                          | Total Shrunk Wt.   | 91825        |
| Cost Share % Ir               | ncome Share % Interest % | Total \$           | 121598.4     |
| 58                            | 58 5                     |                    |              |
| Investor Name                 |                          | Output             |              |
|                               | bob interest             |                    |              |
| Ownership                     | group ownership          | Shrunk Wt/Hd.      | 937          |
|                               |                          | Shrink %           | .32          |
| 0                             |                          | \$/Pound           | 1.32         |
|                               |                          | \$/Head            | 1240.80      |
|                               |                          |                    |              |
|                               |                          |                    |              |

al ear tags 27/2013 Date 598.4 32

Step 2 – when providing the cattle data, indicate the total weight, number and cost for the group as it enters the Feeding Lot described in Step 1.

Then indicate the first investor by selecting his name from the drop down Investor list and then indicating the percent of costs and income directed toward this investor.

Check if this investor has already paid /owns the cattle.

The Interest input would be the annual percent interest rate charged to late payments on feed bills.

Select the small SAVE button to save this data on this investor.

Put in the next investor name and do the same process as just described for him.

When this investor is entered and saved select SAVE from the menu to save the cattle data.

If another group of cattle are added to this pen you will not need to supply any of this investor data since it is already recorded. If the percentage of ownership changes though, you will need to redo the percent breakdown as described below.

#### **Fixing Percent Ownership**

| 🐂, View Feeding Lot                                                                                | - Cattle Data     |                                                      |  |
|----------------------------------------------------------------------------------------------------|-------------------|------------------------------------------------------|--|
| Print Entries Print All                                                                            | Print Market Data | Quit                                                 |  |
| Date Starting:                                                                                     | Date              | Ending:                                              |  |
| Feeding Lot<br>aug 13 ste<br>w8 4-15-13<br>str jan 14<br>jan 14<br>11 ste 13<br>test<br>aug 13 ste |                   |                                                      |  |
| * A starting and an er<br>If no dates are provid                                                   |                   | Ided above to limit the number of records displayed. |  |

To Fix the Percent Ownership – return to the ANALYSIS REPORTS - ACCOUNTING - CATTLE -GROUP DATA screen.

The screen at the left will appear.

Select you Feeding Lot and then PRINT ENTRIES and the following screen will appear.

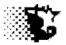

| Jpdate | Delete   | Quit             |          |                             |        |                     |          |             |              |         |
|--------|----------|------------------|----------|-----------------------------|--------|---------------------|----------|-------------|--------------|---------|
|        | Current  |                  |          | Pay Wt.                     | 92,120 | Value \$ 121,598.40 |          |             |              |         |
|        |          | Heifers<br>Bulls |          | Shrunk Wt.<br>Shrink % 0.3% | 91,825 | Value \$/lb 1.32    |          |             |              |         |
| lecord | Feeding- | Lot Transaction  | Date     | Origin                      | Head   | Pay Wt Shrunk Wt    | Cost     | 1st Ear Tag | lbs/hd \$/lb | \$/hd   |
|        | g 13 ste |                  |          |                             | none   |                     |          |             |              |         |
| 150 Co | nvention | al add cattle    | 08/27/20 | 13 sale barn                | s 98   | 92120 91825 1       | 21598.40 | 0           | 937 1.32     | 1240.80 |

On the screen above, find the record number of the original cattle entry into the Feeding Lot. In this case it is #150.

Select UPDATE from the menu and the following screen will appear.

| ► Feeding Lot - Cattle Data _ [□] ×]<br>New Save View-Edit InputSheet Calendar Quit                                                                                                    |                                                                                                    |
|----------------------------------------------------------------------------------------------------|----------------------------------------------------------------------------------------------------|
| Feeding-Lot       9       •       Eatag Letter         Transaction       add cattle       •       First T ag Number         Source       sb 455       •       Oldest Birth Date         Verification       •       •       Date In       11/01/2014       date         Investor Name       Ink ranch       •       •       Date In       11/01/2014       date         Ownership       •       •       •       Bulls       •       •       •         Ownership       •       •       •       •       •       •       •       •       •       •       •       •       •       •       •       •       •       •       •       •       •       •       •       •       •       •       •       •       •       •       •       •       •       •       •       •       •       •       •       •       •       •       •       •       •       •       •       •       •       •       •       •       •       •       •       •       •       •       •       •       •       •       •       •       •       •       •       • <t< td=""><td>After the record number is typed in move to<br/>another input box and the data will load<br/>automatically.<br/>Select the RESET button.<br/>Select the VIEW button and the investors will<br/>appear.<br/>Change the Investor data as needed and select the<br/>SAVE button. Note that with cattle owned on a<br/>percentage basis the percentage of ownership<br/>should be the same for all groups added in to the<br/>feeding lot.</td></t<> | After the record number is typed in move to<br>another input box and the data will load<br>automatically.<br>Select the RESET button.<br>Select the VIEW button and the investors will<br>appear.<br>Change the Investor data as needed and select the<br>SAVE button. Note that with cattle owned on a<br>percentage basis the percentage of ownership<br>should be the same for all groups added in to the<br>feeding lot. |
|                                                                                                    | If the DELETE button is selected it will remove that investors participation in the selected Feeding Lot.                                                                                                    |

**NOTE** that you may record the eartag data in setting up the Feeding-Lot even if the Feeding-Lot ownership is broke up as a percent.

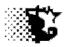

### Individual Tag/Animal Ownership

When the group of animals being fed needs to be associated with particular investors as might be the case with custom heifer or bull development data entry is to be done as follows:

# Step 1

| 💐 Feeding Lots                                                                                                    |                                                                                                    |  |
|----------------------------------------------------------------------------------------------------|----------------------------------------------------------------------------------------------------|--|
| New Save Edit I                                                                                                    | input Sheets Delete Cattle-Data Help Quit                                                                                                    |  |
| Lot -feeding group<br>Wt. @ 50% Choice<br>Date Started<br>Interest-cattle (%)<br>Interest-cattle (%)<br>Management<br>Health Risk<br>Body Condition<br>Breed<br>Age<br>Facility | Calculate feed bills on<br>individual taxes (cattle1)     144 428 13<br>144 428 13<br>223312<br>0223312<br>0223312<br>0350172013       date     Calculate feed bills on<br>percent of whole lot       1100     2       03/01/2013     date       35     35       35     4       100w     ¥       5     ¥       dairy     ¥       home pens     ¥ |  |
| Ultrasound (optional)                                                                                                    | Avg.+ Std.Dev.                                                                                                    |  |
| *Weight @ Measure                                                                                                    |                                                                                                    |  |
| *Rib Eye Area                                                                                                    |                                                                                                    |  |
| *Rib Fat                                                                                                    |                                                                                                    |  |
| *Intramuscular Fat                                                                                                    |                                                                                                    |  |
| *Date Measured                                                                                                    |                                                                                                    |  |
| *Note                                                                                                    |                                                                                                    |  |

Step 1 – when naming the Feeding Lot be sure to check the option stating, "Calculate Feed Bills on Individual Tags (cattle)".

# Step 2

| w Save View-Edit Input Sheet Quit      | auto load individual ear tags |
|----------------------------------------|-------------------------------|
|                                        |                               |
| eeding-Lot replmt heife 🗨              | Eartag Letter                 |
| ransaction add cattle                  | Eartag#-start                 |
| Drigin butternut ridge farm 🔽          | Oldest Birth Date             |
| /erification                           | Date In 09/01/2013 Date       |
| artag Color                            | Purchase-Lot                  |
| NVESTOR INFO                           | Steers                        |
|                                        | Heifers/Cows 10               |
| Cattle paid for Reset Save             | Bulls                         |
| Cattle not paid for Delete View        | Total Live Pay Wt. 5000       |
|                                        | Total Shrunk Wt. 4900         |
| Cost Share % Income Share % Interest % | Total \$ 7000                 |
| 100 5                                  |                               |
| nvestor Name garland dahlke            | Output                        |
| Ownership individual ownership         | Shrunk Wt/Hd. 490             |
|                                        | Shrink % 2.00                 |
| )                                      | \$/Pound .00                  |
|                                        | \$/Head .00                   |
|                                        |                               |
|                                        |                               |

Step 2 – Although this Feeding Lot had 80 animals in it and the investor indicated at the left has 10 animals in this group of 89 we will designate him as 100 % ownership at this point with the 10 head.

(Select SAVE button to save investor information.)

The other investors in this Feeding Lot will be handled the same in terms of being designated as 100% ownership as their cattle are entered in to program.

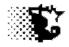

**NOTE** that you should not mix Feeding-Lots that are partially Individually owned and partially group x percentage owned.

**NOTE** that you can fix entry data the same with individual tags as you did with percent of group owned data.

Step 3 – now you will need to enter the ear tag data on the investor's cattle. This is not optional as it is with percentage ownership. The Excel method shown below is the most streamlined way of doing this.

Select INPUT SHEET – EXCEL TAGS from menu of Cattle Data screen. The Excel template shown below will appear.

Provide your data and SAVE. Note that you can put all the animals on this template at once.

| 2           | 2          |                         |                    |               | ear tags.xis      | [Compatibility Mod        | e] - Microsoft Excel |                                             |                                                  |                                         | -          |    |
|-------------|------------|-------------------------|--------------------|---------------|-------------------|---------------------------|----------------------|---------------------------------------------|--------------------------------------------------|-----------------------------------------|------------|----|
|             | 2          | Home Insert Pa          | age Layout Formula | as Data       | Review            | View Develop              | er                   |                                             |                                                  |                                         | 🥥 -        | æ  |
|             | ste        |                         |                    |               | 》<br>章字 团·<br>ent | \$ → % → ] 5.00<br>Number |                      | Format Cell<br>as Table - Styles -<br>tyles | G*# Insert *<br>G* Delete *<br>Format *<br>Cells | Σ · A<br>↓ Z<br>2 · Filter ·<br>Editing |            |    |
| I           | 9- (       | 84 - 😤 🔻                |                    |               |                   |                           |                      |                                             |                                                  |                                         |            |    |
| _           |            | B5 🔻 🜔                  | ∫x replmt h        |               |                   |                           |                      |                                             |                                                  |                                         |            | _  |
| 2           | А          | B                       | С                  | D             | E                 | F                         | G                    | H                                           | 1                                                | 1                                       | K          |    |
| Ē.          | Cat        | tle Eartag I            | nput for IS        | U Fee         | dlot Mo           | onitor                    |                      |                                             |                                                  | COUNT >>>                               |            |    |
| 2           |            |                         | Load Data Sav      | ve Data       | Clear Scree       | 'n                        |                      |                                             |                                                  | AVERAGE>>                               | 01/26/2013 |    |
|             |            |                         | TC I               | 8             | 1                 |                           |                      |                                             |                                                  |                                         |            |    |
| 3           | a estato a | Feeding-Lot:            |                    |               |                   |                           | 100                  |                                             |                                                  | St.D. >>>                               | 01/11/1900 |    |
| F.,         | Rec.<br>#  | replmt heife FeedingLot | Tag Color          | Tag<br>Letter | Tag<br>Number     | E-Id                      | Investor             | Purchase Lot                                | HomeTag                                          | Brand                                   | BirthDate  |    |
|             | 21         | replmt heife            | green              | Letter        | 1598              |                           | garland dahlke       | Furchase Lot                                | nomerag                                          | Diana                                   |            | bi |
|             | 22         | replmt heife            | green              | 8             | 45                | 260                       | garland dahlke       | 8 8                                         | 6                                                |                                         | 01/20/2013 | b  |
|             | 23         | replmt heife            | green              | 12            | 67                |                           | garland dahlke       |                                             | 2                                                |                                         | 01/14/2013 | b  |
|             | 24         | replmt heife            | green              | -             | 288               |                           | garland dahlke       |                                             | <u>.</u>                                         |                                         | 01/22/2013 | b  |
|             | 25         | replmt heife            | green              |               | 2468              | 200                       | garland dahlke       |                                             | 6                                                |                                         |            | b  |
| 5           | 26         | replmt heife            | green              |               | 242               |                           | garland dahlke       |                                             | 6                                                |                                         | 02/05/2013 | b  |
|             | 27         | replmt heife            | green              |               | 3                 |                           | garland dahlke       | ÷ (                                         |                                                  |                                         | 02/11/2013 | b  |
| 2           | 28         | replmt heife            | green              |               | 321               | 3                         | garland dahlke       |                                             |                                                  |                                         | 1 100      | +  |
| 3           | 29         | replmt heife            | green              |               | 366               | 2013                      | garland dahlke       |                                             |                                                  |                                         | 01/31/2013 | b  |
| 4           | 30         | replmt heife            | green              | 8             | 993               | 100                       | garland dahlke       |                                             | 6                                                |                                         | 01/29/2013 | bu |
| 5           |            | n                       |                    |               |                   |                           |                      | Ĩ                                           |                                                  |                                         |            |    |
| Ĩ           |            |                         |                    |               | 1                 |                           |                      |                                             |                                                  |                                         |            |    |
| 6           |            |                         |                    |               |                   |                           |                      |                                             |                                                  |                                         |            |    |
|             |            |                         |                    |               |                   |                           |                      | - 8                                         | 6                                                |                                         | Q          |    |
| 6<br>7<br>8 |            |                         | 8                  | 8             |                   |                           |                      |                                             |                                                  |                                         |            |    |
| 7           |            |                         |                    |               | -                 |                           |                      |                                             |                                                  |                                         |            | -  |

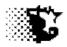

### To Fix or Update Individual Tag Data

You may fix or update your individual ear tag data in two ways. The Excel sheet as just shown or through the program directly.

- 1. Go to ANALYSIS REPORTS ACCOUNTING CATTLE TAG DATA.
- 2. The screen shown below will appear. You may use this screen to fix / update the data by selecting the Feeding-Lot from the Feeding-Lot list and the selecting the FEEDING-LOT button under the Tag List.
- 3. Select the Tag that needs attention and provide the necessary data.
- 4. SAVE from menu.

If you want to use the Excel sheet to do this, select INPUT from the menu. The Excel template sheet will load. You may then select your Feeding-Lot from the list on the Excel template, provide the data and SAVE.

| Feeding Lot of interest is                               | selected.                            |            |                              |                   |   |
|----------------------------------------------------------|--------------------------------------|------------|------------------------------|-------------------|---|
| FEEDING LOT button is se                                 | elected and the ear t                | agelected  | from list for                | editing           |   |
|                                                          |                                      |            |                              | curring.          |   |
| <b>Tag Data</b><br>Save Delete Printer Setup Reports Inp | ut Ouit                              |            |                              | <u> </u>          |   |
| Tag List                                                 | Clear   Tag Color                    | green 🔻    | Feeding Lot                  | replmt heife      |   |
| 21_green1598_0<br>22_green45_0<br>23_green67_0           | Tag Letter                           |            | Purchase Lot                 |                   |   |
| 24_green288_0<br>25_green2468_0<br>26_green242_0         | Tag Number                           | 242        | Source                       | butternut ridge 💌 |   |
| 27_green3_0<br>28_green321_0<br>29_green366_0            | E-Id Number                          | 0          | Destination                  |                   |   |
| 25_green993_0                                            | Brand                                |            | Investor                     | garland dahlke 💌  |   |
|                                                          | Home Tag<br>Birth Date               | 02/05/2013 | Operation:<br>Verification   |                   |   |
|                                                          | Date In                              | 08/27/2013 | Program<br>Date Out          |                   |   |
|                                                          | Weight In                            | 458        | Weight Out                   |                   |   |
| +                                                        | Value In \$                          | 700        | Value Out \$                 |                   |   |
| Show All Tags Feeding Lot Tags                           | ULTRASOUND DATA                      |            | ACTUAL VALUES                |                   |   |
| Date Range -                                             | Date                                 |            | Carcass Wt.                  | 0                 |   |
| Selected Tags for Closeout<br>26_green242_0              | Live Weight                          | 0          | Yield Grade<br>Quality Grade |                   |   |
|                                                          | In Yard Back Fat                     |            | Defects                      |                   |   |
|                                                          | ) Marketed<br>Rump Fat<br>) Realizer | 0          | Ribeye Area                  | 0                 |   |
|                                                          | Breeding Intramuscular Fat           | 0          | Back fat                     | 0                 |   |
|                                                          | Feeder<br>Check Date<br>Sickpen      |            | Marbling Score               | 0                 |   |
|                                                          | Dead Check Weight                    | 0          | Tenderness Score             | 0                 |   |
| Clear List                                               | Production Cost \$                   | 0 \$       | Program                      |                   |   |
|                                                          |                                      |            |                              |                   | 1 |

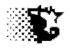

# **Custom Feeding / Billing**

### **Calculating a Feed Bill**

**Explanation**: This area goes through the steps needed to calculate the feed bills for custom fed cattle.

Navigation: UPDATE DATA – INVESTOR – BILL CALCULATION

### **Calculating Bills**

- 1. Go to UPDATE DATA INVESTOR BILL CALCULATION.
- 2. Select the Feeding-Lot involved .
- 3. Provide the dates over which the bill is to be calculated.
- 4. If there is a feed mark up to be added, check and provide the appropriate value.
- 5. If cattle are to be included on the bill, change the "No" to "Yes" on that input.
- 6. If the feed ingredient cost per unit is to be excluded, change the "Yes" to "No" on that input.
- 7. If you do not record investor payments or credits once bills are sent in your Feedlot Monitor, change the "Yes" to "No" on that input.
- 8. Select CALCULATE from the menu.
- 9. Check the results by selecting PRINTINVOICE from menu.
- 10. When invoice/bill is printed, select SAVE from menu.

### **Editing and Deleting Bills**

If a bill needs to be edited, it will need to first be deleted if it has been saved.

- 1. If a feed or nonfeed cost is missing go to the ANALYSIS REPORTS- ACCOUNTING area and make the corrections first.
- Delete old bill by going to UPDATE DATA INVESTOR BILL CALCULATION and selecting the Feeding-Lot involved.
- 3. Select DELETE from the menu.
- 4. Recalculate the bill as described in previous steps of CALCULATING BILLS.

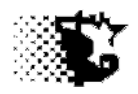

| , Bill Calculation                                           |                     |                                         |                                                  |                                                | _ 🗆 🗵 |                        |
|--------------------------------------------------------------|---------------------|-----------------------------------------|--------------------------------------------------|------------------------------------------------|-------|------------------------|
| alculate PrintInvoice                                        | Save DeleteLastBill | Payments/Bills                          | PrinterSetup Quit                                | t                                              |       | Eeeding Lot            |
| Feeding-Lot List<br>202-gill<br>110 tx ok                    |                     | Rievious B<br>(sawed in<br>Current Bill | Harce                                            |                                                | Date  | Đates                  |
| 502-Ink ranc<br>109-riverspr<br>999-pendergr<br>201-phillips |                     | No Fe                                   | ed Markup                                        |                                                | Date  | CALCULATE              |
| 108-talbot<br>107-salmond<br>106-hobble d<br>501-morin       |                     |                                         | Markup as %<br>Markup as \$/ton                  | % Markup 2                                     |       | See and print results  |
| 301-rvr hfrs<br>105-lantana<br>104-raymond                   |                     | Account<br>and click                    | Adjustment - \$ to bill<br>investor name below ! | (type in amount<br>to apply)                   |       | Save Bill              |
| 103-kimball<br>102-dunn cyn                                  |                     | Include C                               | attle On Invoice ?                               | No                                             |       | Adjust these inputs to |
| 101-timm rep                                                 |                     | Include F                               | eed Ingredient Cost O                            | n Invoice ? Yes                                |       | suit your customer     |
| percentage owner                                             | ship                | Show / F                                | lecord Investor Payme                            | ents Yes                                       |       | arrangement            |
| CLICK the investor name<br>and select PRINT INVO             |                     |                                         |                                                  |                                                |       |                        |
| a breakdown of an indiv                                      |                     |                                         |                                                  |                                                |       |                        |
|                                                              |                     |                                         |                                                  | <ul> <li>Notes to include on invoid</li> </ul> | e .   |                        |
| Investor List                                                |                     |                                         | <u>.</u>                                         |                                                |       |                        |
|                                                              | Total Charges       | Payments                                | Outstanding                                      |                                                |       |                        |
| Investor                                                     | ToDate              | ToDate                                  | Balance                                          |                                                |       |                        |
| justin jacobs                                                | 9251.93             | 0.00                                    | 9251.93                                          | 0                                              |       |                        |
| nedrow livestock                                             | 9251.93             | 0.00                                    | 9251.93                                          | 0                                              |       |                        |
| •                                                            |                     |                                         |                                                  |                                                |       |                        |
|                                                              |                     |                                         |                                                  |                                                |       |                        |
|                                                              |                     |                                         |                                                  |                                                |       |                        |
|                                                              |                     |                                         |                                                  |                                                |       |                        |

**NOTE** - It is easy to make mistakes on Feed bills, but the most common problems usually involve the value of the cattle. The program will record the value of the cattle automatically if when the cattle data was entered the option button stating "Cattle Paid for" was checked. If it was not checked and the cattle were not purchased for the investor you may credit the investor in the Investor Payment area as discussed in the following section.

The next most common problem is from accidentally saving a bill twice or not saving a previous bill. If your feed bills look wrong compare what was saved and what was paid in the UPDATE DATA – INVESTOR – OTHER DATA area comparing the ledger of paid versus saved bills. This is also discussed in the next section.

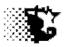

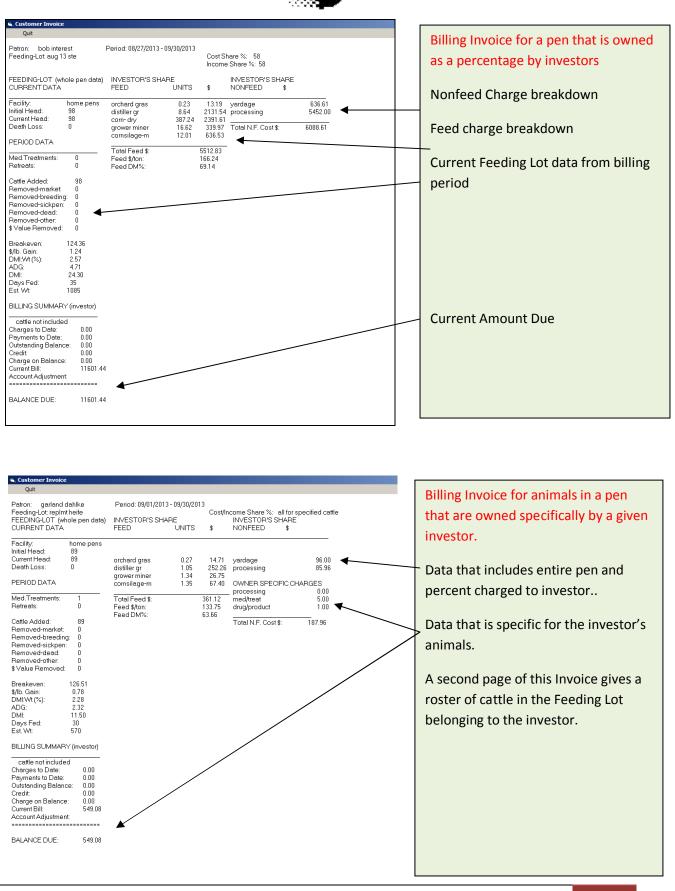

Iowa Beef Center Feedlot Monitor

184

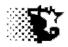

### **Editing and Deleting Bills (continued)**

You may also view, edit and delete existing feed bills in this way.

- 1. Go to UPDATE DATA INVESTOR OTHER DATA.
- 2. The screen below will appear.
- 3. Select the Feeding-Lot you wish to see and then select VIEW BILLS. All the bills that have been saved for the selected Feeding-Lot will appear.
- 4. On the screen report that appears, select UPDATE from the menu if you need to make a minor update to the bill or select DELETE if you need to delete the bill.
- 5. Use the associated Record Number on the pop up screen. If you are making an update, the data from that record will load automatically. Type in the correct data over the top of the old values and select SAVE. If you are deleting a record, select the DELETE RECORD button.

| 💐 Investor                                            |                                                                                                    |        | Г |
|-------------------------------------------------------|----------------------------------------------------------------------------------------------------|--------|---|
| Active Lots Cattle Reco                               | ord Payments View Payments View Bills Investor Income                                                                                                    | e Quit |   |
| Investor<br>bob interest<br>cascade<br>garland dahike | Feeding-Lot         w5 5-25-13         w3 4-15-13         w5 10-2-12         w6 5-25-13         w8 4-15-13         str jan 14         jan 14         11 ste 13         test         aug 13 ste         replint heife         Date Starting         Date Ending |        |   |
|                                                       |                                                                                                    |        |   |

The INVESTOR INCOME selection only calculates investor income in terms of the value of the animals that have been recorded as removed from Feeding Lot. If you notice an error here, you would fix the error in the ANALYSIS REPORTS - ACCOUNTING – INCOME area.

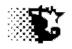

# **Custom Feeding / Billing**

### **Recording Investor Payments**

YOU CAN IGNORE THIS AREA IF YOU PROVIDE "NO" ON THE "SHOW / RECORD INVESTOR PAYMENT" INPUT ON THE INVESTOR SCREEN.

**Explanation**: When a customer invoice is calculated and saved the program waits for the investor to make a payment on that bill before the end of the next billing period. If no payment is recorded, interest will be calculated and added to the next feed bill if an interest rate is indicated when cattle are added to the Feeding-Lot.

**Navigation:** UPDATE DATA – INVESTOR – BILL PAYMENT

### **Recording Payments by Investors**

- 1. Go to UPDATE DATA INVESTOR BILL PAYMENT.
- 2. The following screen will appear.
- 3. Select the Feeding-Lot and the Investor. Provide the date of payment and the \$ Amount.
- 4. Select SAVE from the menu.

| 💐 Investor Payments |                  |       | _ 🗆 × |
|---------------------|------------------|-------|-------|
| Save View-Edit Quit |                  |       |       |
|                     |                  |       |       |
|                     |                  |       |       |
| Feeding-Lot         | aug 13 ste 💌     |       |       |
| Investor            | garland dahlke 💌 | Reset |       |
|                     |                  |       |       |
|                     |                  | View  |       |
| Date Paid           | 10/15/2013       |       |       |
| \$ Amount           | 550              |       |       |
|                     |                  |       |       |
|                     |                  |       |       |
|                     |                  |       |       |
|                     |                  |       |       |
|                     |                  |       |       |
|                     |                  |       |       |
|                     |                  |       |       |
|                     |                  |       |       |
|                     |                  |       |       |
|                     |                  |       |       |

Note that you can select the investor from the list, type it in or use the RESET / VIEW button to bring up the investor's name.

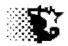

#### **Editing Payments by Investors**

- 6. Go to UPDATE DATA INVESTOR OTHER DATA.
- 7. The screen below will appear.
- 8. Select the Feeding-Lot you wish to see and then select VIEW PAYMENTS.
- 9. On the screen report that appears, select UPDATE from the menu.
- 10. The Investor Payments screen will appear. Type in the record number or the record that requires editing.
- 11. The data from that record will load automatically. Type in the correct data over the top of the old values and select SAVE.

| 🖏 Investo                                       | r      |            |                                                                                                    |                                        |       |            |                 |      |  |
|-------------------------------------------------|--------|------------|----------------------------------------------------------------------------------------------------|----------------------------------------|-------|------------|-----------------|------|--|
| Active Lots                                     | Cattle | Record Pay | ments                                                                                                    | View Payr                              | nents | View Bills | Investor Income | Quit |  |
| Investor<br>bob intere<br>cascade<br>garland da | est    |            | Feeding<br>w5 5-25-<br>w3 4-15-<br>w5 10-2-<br>w6 5-25-<br>w6 5-25-<br>w8 4-15-<br>str jan 14<br>iste 13<br>test<br>aug 13 sl<br>replmt he | 13<br>13<br>12<br>13<br>13<br>13<br>te |       |            |                 |      |  |
|                                                 |        |            | Date Sta                                                                                                    | rting<br>–                             | Date  | e Ending   |                 |      |  |

#### **Deleting Payments by Investors**

- 1. Go to UPDATE DATA INVESTOR OTHER DATA.
- 2. The screen below will appear.
- 3. Select the Feeding-Lot you wish to see and then select VIEW PAYMENTS.
- 4. On the screen report that appears, select DELETE from the menu.
- 5. The Deletion screen will appear. Type in the record number that should be removed.
- 6. Select the DELETE RECORD button.

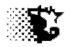

# Environment

### **Default Weather Data**

Navigation: SET UP - Environment

**Explanation**: Weather data is used in the maintenance calculation for animals on feed. If daily weather is not provided default data is accessed. The default data that comes with the program is from Ames Iowa. Provide your local, average, monthly weather data in place of the Ames data. This data can generally be found on the internet by searching for average wind speed or temperatures for your nearest town of moderate size.

### To Provide Data:

- 1. Go to the SET UP ENVIRONMENT area of program.
- 2. Indicate the normal, average, monthly air temperatures per month in degrees Fahrenheit (http://www.weather.com can provide this information).
- 3. Indicate the normal, average, monthly wind speed in miles per hour (mph) in second column (http://lwf.ncdc.noaa.gov/oa/climate/online/ccd/avgwind.html can provide this information).
- 4. Select SAVE from the menu when done.

### To View, Edit or Update Data:

- 1. Go to the SET UP ENVIRONMENT area of program.
- 2. Type over existing average air temperatures or wind speeds with correct value.
- 3. Select SAVE from the menu when done.

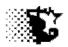

# Save Help Quit

| Avg. Temperature | (degrees F) | Rainfall (in) | Wind (mph) |
|------------------|-------------|---------------|------------|
| January          | 18          | .9            | 11         |
| February         | 25          | .9            | 11         |
| March            | 37          | 1.6           | 12         |
| April            | 50          | 2.8           | 12         |
| May              | 61          | 4.3           | 11         |
| June             | 70          | 4.6           | 10         |
| July             | 74          | 3.6           | 9          |
| August           | 71          | 3.7           | 8          |
| September        | 64          | 3.7           | 9          |
| October          | 18          | 2.3           | 10         |
| November         | 52          | 1.4           | 11         |
| December         | 36          | 1             | 11         |
|                  |             |               |            |

The average monthly temperatures, rainfall equivalents and wind speeds shown at the right are from central Iowa. Update and save for your own region.

The internet is a good place to get these averages if you do not already have a source for these values.

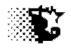

# Environment

### **Actual Collected Weather Data**

### Navigation: UPDATE DATA - Weather

**Explanation**: If you have access to a local weather station's data or to Mesonet weather data you may enter and use this data in your Feedlot Monitor for animal maintenance energy requirements and for quarterly and annual NPDES report generation. If this data is present, it will be used in place of the default data for animal maintenance requirements.

#### **To Provide Data**

There are 2 ways data may be provided in this area

#### **Single Record Entry**

- 1. Go to the UPDATE DATA-WEATHER area of program.
- 2. Select NEW from menu.
- 3. Indicate the date, weather data values
- 4. Select SAVE

| , Weather and M    |            | uirements |                                                                                                    |
|--------------------|------------|-----------|----------------------------------------------------------------------------------------------------|
| New Save Input     | View Quit  |           |                                                                                                    |
|                    |            |           |                                                                                                    |
| Date               | 07/17/2013 |           |                                                                                                    |
|                    | 0171172013 |           |                                                                                                    |
|                    |            |           |                                                                                                    |
|                    |            |           |                                                                                                    |
|                    |            |           |                                                                                                    |
|                    |            |           |                                                                                                    |
|                    |            |           |                                                                                                    |
|                    |            |           |                                                                                                    |
|                    |            |           |                                                                                                    |
|                    |            |           |                                                                                                    |
| Temp - high (F)    | 94         |           |                                                                                                    |
|                    |            |           |                                                                                                    |
| Temp - low (F)     | 77         |           | July 2013                                                                                                    |
| Windspeed (mph)    | 8          |           | Sun Mon Tue Wed Thu Fri                                                                                                    |
| Humidity (%)       |            |           |                                                                                                    |
| muniuity [/6]      | 63         |           |                                                                                                    |
|                    | 63         |           | 7 8 9 10 11 12<br>14 15 16 🕧 18 19                                                                                                    |
| Precipitation (in) | 63<br>0    |           | 7         8         9         10         11         12           14         15         16         10         18         19           21         22         23         24         25         26 |
|                    |            |           | 7 8 9 10 11 12<br>14 15 16 🕧 18 19                                                                                                    |

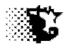

### Multiple Record Entry

- 1. Go to the UPDATE DATA-WEATHER area of program.
- 2. Select INPUT-EXCEL from menu.
- 3. The Formatted Excel sheet shown below will appear and data can be pasted into the appropriate cells.
- 4. Select SAVE button on Excel sheet.

| 6           | 1          |                              |                | weatherinpu | tsheet.xls [Compatib | ility Mode] - Microsof | t Excel        |                   |                                                        | -            | ΞX       |
|-------------|------------|------------------------------|----------------|-------------|----------------------|------------------------|----------------|-------------------|--------------------------------------------------------|--------------|----------|
| E           | H          | ome Insert Page I.<br>H N P  | ayout Formulas | Data Review | View Deve<br>W       | loper                  |                |                   |                                                        | <b>@</b> - 1 | σx       |
| Pas         | <u>م</u>   | Calibri + 11<br>B I U        |                |             |                      | ton the formatting     |                |                   | ∑ * A<br>Z Sort & Find<br>2* Filter * Seler<br>Editing |              |          |
| 1           | 2) [       | - <mark>29</mark> ∓<br>3 4 ∓ |                |             |                      |                        |                |                   |                                                        |              |          |
| LL.         |            | 11 - (9                      | f <sub>x</sub> |             |                      |                        |                |                   |                                                        |              | 2        |
|             | А          | В                            | С              | D           | E                    | F                      | G              | Н                 | Ĩ                                                      | J            | К        |
| 1<br>2<br>3 | Fee<br>Rec | dlot Monitor D               |                |             |                      | ecipitation in Hu      | A DODUCE STORY | save >>           |                                                        |              |          |
| 4           | 1          | 07/01/2013                   | 84.0           | 70.0        | 8.0                  | 0.0                    | 65.0           |                   |                                                        |              |          |
| 5           | 2          | 07/02/2013                   | 82.0           | 60.0        | 11.0                 | 0.3                    | 88.0           |                   |                                                        |              |          |
| 6           | 3          | 07/03/2013                   | 80.0           | 62.0        | 15.0                 | 0.5                    | 100.0          | Weather Data      | may be pasted                                          |              |          |
| 7           | 4          | 07/04/2013                   | 86.0           | 60.0        | 8.0                  | 0.0                    | 56.0           | into columns      | from spreadshee                                        | ť            |          |
| 8           | 5          | 07/05/2013                   | 87.0           | 65.0        | 7.0                  | 0.0                    | 59.0           | downloads.        | elect SAVE to th                                       | en           |          |
| 9           | 6          |                              |                |             |                      |                        |                | file data into    | eedlot Monitor.                                        |              |          |
| 10          | 7          |                              |                |             |                      |                        |                |                   |                                                        |              |          |
| 11          | 8          |                              |                |             |                      |                        |                | For historical lo | wa weather data                                        | see:         |          |
| 12          | 9          |                              |                |             |                      |                        |                | http://mesonet.   | agron.iastate.edu                                      | u/request    | /coc     |
| 13          | 10         |                              |                |             |                      |                        |                | or                |                                                        |              |          |
| 14          | 11         |                              |                |             |                      |                        | 1              | mesonet.agron.i   | astate.edu/agclin                                      | mate/hist,   | /dai     |
| 15          | 12         |                              |                |             |                      |                        |                |                   |                                                        |              |          |
| 16          | 13         |                              |                |             |                      |                        |                |                   |                                                        |              |          |
| 17          | 14         |                              |                |             |                      |                        |                |                   |                                                        |              |          |
| 18          | 15         |                              |                |             |                      |                        |                |                   |                                                        |              |          |
| 19          | 16         |                              |                |             |                      |                        |                |                   |                                                        |              |          |
| 20          | 17         |                              |                |             |                      |                        |                |                   |                                                        |              |          |
| 21<br>22    | 18<br>19   |                              |                |             |                      |                        |                |                   |                                                        |              |          |
| 11 4        | 14 4       | Weather Input Sheet          | 7              |             |                      | 1.4                    |                |                   |                                                        |              |          |
| Read        | 12 11 2    |                              |                |             |                      |                        |                |                   | 100% (-)                                               | Ţ            | <b>.</b> |

NOTE the web links below are handy sources of daily weather data.

http://mesonet.agron.iastate.edu/request/coop/fe.phtml

mesonet.agron.iastate.edu/agclimate/hist/dailyRequest.php

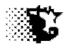

### **To Edit Actual Weather Data**

- 1. Go to the UPDATE DATA-WEATHER area of program.
- 2. Select VIEW SCREEN from menu (you can indicate a starting and ending date to limit the number of records shown).
- 3. Find the record that needs editing or deletion and select UPDATE to UPDATE a record.
- 4. Type in the record number of the record that needs the edit on the WEATHER and MAINTENANCE screen that appears
- 5. Provide the correct data and select SAVE from menu.

### **To Delete Actual Weather Data**

- 1. Go to the UPDATE DATA-WEATHER area of program.
- 2. Select VIEW SCREEN from menu (you can indicate a starting and ending date to limit the number of records shown).
- 3. Find the record to delete and select DELETE from menu.
- 4. Type in the record number of the record to delete followed by the DELETE RECORD button. If you are deleting a number of consecutive records, indicate the first record number in the first box and the ending record number in the second box and select the DELETE RECORDS button.

**NOTE** that all record numbers between these records will be deleted and the file itself will be renumbered after removing the records.

| 🖷. Delete Weatl           | ner Data                                                  |                |
|---------------------------|-----------------------------------------------------------|----------------|
| Quit                      |                                                           |                |
| Delete Record<br>Number:  |                                                           | Delete Record  |
| Delete Record<br>Numbers: | - through -                                               | Delete Records |
|                           | All numbers between these<br>values will also be deleted. |                |

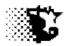

#### Inputs on Weather and Maintenance Screen

**Date** – two blanks are shown. Use the first blank for daily data entry. Both input boxes can be used to view recorded data indicating a starting and an ending date of data output.

**NOTE** that clicking the calendar in the lower corner will automatically place the date in the input box.

**Temp- high(F)** – indicate the daily high temperature in degrees Fahrenheit.

Temp-low(F) – indicate the daily low temperature in degrees Fahrenheit.

Windspeed – indicate average daily windspeed in miles per hour.

**Humidity** – indicate the average percent humidity.

**Precipitation** – indicate the total daily rainfall equivalent.

### Menu Items on Weather Screen

**New** – click then add in data for new record.

**Save** - click after providing new or updated data. If a record number is provided, the record will be updated. If no record number is provided, the entry will be a new record.

**Input** – if **Paper** is selected you can download the DNR paper forms regarding manure and yard data.

- If **Excel** is selected the Excel template is displayed for multiple record entry.

View – allows raw weather data to be viewed on screen, on paper or on Excel.

Quit - exit screen

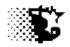

# Environment

### Weather Reports

### Raw Data Records

- 1. Go to the UPDATE DATA-WEATHER area of program.
- 2. Select VIEW SCREEN or PAPER or EXCEL from menu (you can indicate a starting and ending date to limit the number of records shown).

| Update | Delete    | Next Record | ls Quit |        |         |               |  |
|--------|-----------|-------------|---------|--------|---------|---------------|--|
|        |           | Tempera     | ture    | Wind H | umidity | Precipitation |  |
| lecord | Date      | High        | Low     | mph    | •       | in.           |  |
| 1      | 01/01/201 | 1 26.065    | 19.312  | 15.219 | 69.237  | 0             |  |
| 2      | 01/02/201 | 1 28.772    | 5.927   | 5.34   | 72.481  | 0             |  |
| 3      | 01/03/201 | 1 35.201    | 10.731  | 3.997  | 78.429  | 0             |  |
| 4      | 01/04/201 | 1 26.917    | 4.9     | 4.165  | 76.786  | 0             |  |
| 5      | 01/05/201 | 1 34.623    | 15.31   | 5.015  | 80.873  | 0             |  |
| 6      | 01/06/201 | 1 28.706    | 19.829  | 3.095  | 91.537  | 0             |  |
| 7      | 01/07/201 | 1 28.688    | 21.873  | 10.689 | 87.513  | 0.09          |  |
| 8      | 01/08/201 | 1 24.655    | 21.015  | 5.472  | 78.139  | 0             |  |
| 9      | 01/09/201 | 1 17.312    | -1.408  | 4.247  | 77.893  | 0             |  |
| 10     | 01/10/201 | 1 22.853    | 13.768  | 7.709  | 90.666  | 0.41          |  |
| 11     | 01/11/201 | 1 16.121    | 2.067   | 7.652  | 94.123  | 0.01          |  |
| 12     | 01/12/201 | 1 8.829     | -5.253  | 5.551  | 88.137  | 0             |  |
| 13     | 01/13/201 | 1 16.375    | -6.045  | 5.433  | 84.479  | 0             |  |
| 14     | 01/14/201 | 1 27.376    | 21.787  | 3.542  | 88.172  | 0.02          |  |
| 15     | 01/15/201 | 1 26.936    | 20.748  | 9.184  | 84.805  | 0             |  |
| 16     | 01/16/201 | 1 18.13     | -1.857  | 5.389  | 82.224  | 0.01          |  |
| 17     | 01/17/201 | 1 32.522    | 17.233  | 9.91   | 93.09   | 0.28          |  |
| 18     | 01/18/201 | 1 17.218    | 2.332   | 11.204 | 85.056  | 0.05          |  |
| 19     | 01/19/201 | 1 5.907     | -7.061  | 5.156  | 80.703  | 0             |  |
| 20     | 01/20/201 | 1 13.519    | -7.927  | 6.113  | 77.106  | 0             |  |
| 21     | 01/21/201 | 1 24.061    | 17.978  | 4.1    | 82.355  | 0.05          |  |
| 22     | 01/22/201 | 1 16.298    | -2.045  | 6.095  | 82.329  | 0             |  |
| 23     | 01/23/201 | 1 10.744    | -11.796 | 8.036  | 74.827  | 0             |  |
| 24     | 01/24/201 | 1 30.061    | 10.496  | 7.744  | 89.471  | 0             |  |
| 25     | 01/25/201 |             |         |        | 88.289  |               |  |
| 26     | 01/26/201 | 1 20.97     | 14.103  | 5.731  | 92.201  | 0             |  |
| 27     | 01/27/201 | 1 34.502    | 14.806  | 3.711  | 89.982  | 0             |  |
| 28     | 01/28/201 | 1 32.529    | 26.06   | 4.031  | 86.93   | 0             |  |
| 29     | 01/29/201 | 1 30.124    | 6.602   | 7.32   | 88.225  | 0             |  |
| 30     | 01/30/201 | 1 22.375    | 5.81    | 7.892  | 84.865  | 0             |  |

Report Outputs match Input descriptions just provided in previous section.

### Weather + Treatment Report

- 1. Go to the ANALYSIS REPORTS HEALTH WEATHER+TREATMENT area of program.
- 2. Select VIEW SUMMARY SCREEN or PAPER or EXCEL from menu (you can indicate a starting and ending date to limit the number of records shown).
- The report that follows will appear indicating the date, resulting weather and the number of cases of Respiratory (Resp), Central Nervous System (CN), Gastro Intestinal (GI), Muscular/Skeletal (M/S), Metabolic (Met), Reproductive (Repro) or Other health issues treated on that day.

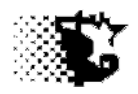

#### Weather+Treatments Next Records Quit

| Date       | High<br>Temp | Low<br>Temp | %<br>Humid | Wind<br>Speed | Precip. | Resp | CN | GI | M/S | Met | Repro | 0 Other |
|------------|--------------|-------------|------------|---------------|---------|------|----|----|-----|-----|-------|---------|
| 01/01/2010 | 0            | 0           | 0          | 0             | 0       | 0    | 0  | 0  | 0   | 0   | 0     | 0       |
| 01/02/2010 | 0            | 0           | 0          | 0             | 0       | 0    | 0  | 0  | 0   | 0   | 0     | 0       |
| 01/03/2010 | 0            | 0           | 0          | 0             | 0       | 0    | 0  | 0  | 0   | 0   | 0     | 0       |
| 01/04/2010 | 0            | 0           | 0          | 0             | 0       | 0    | 0  | 0  | 0   | 0   | 0     | 0       |
| 01/05/2010 | 0            | 0           | 0          | 0             | 0       | 0    | 0  | 0  | 0   | 0   | 0     | 0       |
| 01/06/2010 | 0            | 0           | 0          | 0             | 0       | 0    | 0  | 0  | 0   | 0   | 0     | 0       |
| 01/07/2010 | 0            | 0           | 0          | 0             | 0       | 0    | 0  | 0  | 0   | 0   | 0     | 0       |
| 01/08/2010 | 0            | 0           | 0          | 0             | 0       | 0    | 0  | 0  | 0   | 0   | 0     | 0       |
| 01/09/2010 | 0            | 0           | 0          | 0             | 0       | 0    | 0  | 0  | 0   | 0   | 0     | 0       |
| 01/10/2010 | 0            | 0           | 0          | 0             | 0       | 0    | 0  | 0  | 0   | 0   | 0     | 0       |
| 01/11/2010 | 0            | 0           | 0          | 0             | 0       | 0    | 0  | 0  | 0   | 0   | 0     | 0       |
| 01/12/2010 | 0            | 0           | 0          | 0             | 0       | 0    | 0  | 0  | 0   | 0   | 0     | 0       |
| 01/13/2010 | 0            | 0           | 0          | 0             | 0       | 0    | 0  | 0  | 0   | 0   | 0     | 0       |
| 01/14/2010 | 0            | 0           | 0          | 0             | 0       | 0    | 0  | 0  | 0   | 0   | 0     | 0       |
| 01/15/2010 | 0            | 0           | 0          | 0             | 0       | 0    | 0  | 0  | 0   | 0   | 0     | 0       |
| 01/16/2010 | 0            | 0           | 0          | 0             | 0       | 0    | 0  | 0  | 0   | 0   | 0     | 0       |
| 01/17/2010 | 0            | 0           | 0          | 0             | 0       | 0    | 0  | 0  | 0   | 0   | 0     | 0       |
| 01/18/2010 | 0            | 0           | 0          | 0             | 0       | 0    | 0  | 0  | 0   | 0   | 0     | 0       |
| 01/19/2010 | 0            | 0           | 0          | 0             | 0       | 0    | 0  | 0  | 0   | 0   | 0     | 0       |
| 01/20/2010 |              | 0           | 0          | 0             | 0       | 0    | 0  | 0  | 0   | 0   | 0     | 0       |
| 01/21/2010 | 0            | 0           | 0          | 0             | 0       | 0    | 0  | 0  | 0   | 0   | 0     | 0       |
| 01/22/2010 | 0            | 0           | 0          | 0             | 0       | 0    | 0  | 0  | 0   | 0   | 0     | 0       |
| 01/23/2010 | 0            | 0           | 0          | 0             | 0       | 0    | 0  | 0  | 0   | 0   | 0     | 0       |
| 01/24/2010 | 0            | 0           | 0          | 0             | 0       | 0    | 0  | 0  | 0   | 0   | 0     | 0       |
| 01/25/2010 | 0            | 0           | 0          | 0             | 0       | 0    | 0  | 0  | 0   | 0   | 0     | 0       |
| 01/26/2010 | 0            | 0           | 0          | 0             | 0       | 0    | 0  | 0  | 0   | 0   | 0     | 0       |
| 01/27/2010 | 0            | 0           | 0          | 0             | 0       | 0    | 0  | 0  | 0   | 0   | 0     | 0       |
| 01/28/2010 | 0            | 0           | 0          | 0             | 0       | 0    | 0  | 0  | 0   | 0   | 0     | 0       |
| 01/29/2010 | 0            | 0           | 0          | 0             | 0       | 0    | 0  | 0  | 0   | 0   | 0     | 0       |
| 01/30/2010 | 0            | 0           | 0          | 0             | 0       | 0    | 0  | 0  | 0   | 0   | 0     | 0       |

Data Table Format

(no data yet recorded in example table)

### Weather + Feed Intake Report

- 1. Go to the ANALYSIS REPORTS MANAGEMENT FEED WEATHER+FEED area of program.
- 2. Select the Feeding-Lot that you are interested in viewing then select VIEW SUMMARY SCREEN or PAPER or EXCEL from menu.
- 3. The report that follows will appear indicating the date, resulting weather, feed intake ratio, dry intake, and bunk score

| 08/15/2012-09/10/2012 27 83 58 72 5 0.0 1.1 23.3 0<br>09/11/2012-10/10/2012 57 70 42 58 6 0.0 1.02 22 0<br>10/11/2012-10/31/2012 78 59 40 75 8 0.1 1.2 25.5 0<br>11/01/2012-12/25/2012 133 45 26 78 8 0.0 1.06 21.6 0 | 2012-10/10/2012 57 70 42 58 6 0.0 1.02 22 0<br>2012-10/31/2012 78 59 40 75 8 0.1 1.2 25.5 0 | Date                  | DOF |    |    | %<br>Humid |   | Precip. |      |      | Bunk<br>Score |
|----------------------------------------------------------------------------------------------------|---------------------------------------------------------------------------------------------|-----------------------|-----|----|----|------------|---|---------|------|------|---------------|
| 10/11/2012-10/31/2012 78 59 40 75 8 0.1 1.2 25.5 0                                                                                                    | 2012-10/31/2012 78 59 40 75 8 0.1 1.2 25.5 0                                                | 08/15/2012-09/10/2012 | 27  | 83 | 58 | 72         | 5 | 0.0     | 1.1  | 23.3 | 0             |
|                                                                                                    |                                                                                             |                       |     |    |    |            |   | 0.0     |      |      | -             |
| 11/01/2012-12/25/2012 133 45 26 78 8 0.0 1.06 21.6 0                                                                                                    | 2012-12/25/2012 133 45 26 78 8 0.0 1.06 21.6 0                                              |                       |     |    |    |            |   |         |      |      |               |
|                                                                                                    |                                                                                             | 1/01/2012-12/25/2012  | 133 | 45 | 26 | 78         | 8 | 0.0     | 1.06 | 21.6 | 0             |
|                                                                                                    |                                                                                             |                       |     |    |    |            |   |         |      |      |               |
|                                                                                                    |                                                                                             |                       |     |    |    |            |   |         |      |      |               |
|                                                                                                    |                                                                                             |                       |     |    |    |            |   |         |      |      |               |
|                                                                                                    |                                                                                             |                       |     |    |    |            |   |         |      |      |               |
|                                                                                                    |                                                                                             |                       |     |    |    |            |   |         |      |      |               |
|                                                                                                    |                                                                                             |                       |     |    |    |            |   |         |      |      |               |
|                                                                                                    |                                                                                             |                       |     |    |    |            |   |         |      |      |               |

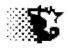

# Environment

### Manure Data

Navigation: UPDATE DATA - Manure

**Explanation**: Manure collection and removal data can be maintained in the Feedlot Monitor. This data combined with the actual weather data can be used for NPDES report generation by the Feedlot Monitor to satisfy some DNR reporting regulations. The Facility along with the Actual Collected Weather data are incorporated with the Manure section described below. Be sure to indicate Facility information prior to recording Manure Data.

### To Provide Data

There are 2 ways data may be provided in this area

### **Single Record Entry**

- 1. Go to the UPDATE DATA-MANURE area of program.
- 2. Select NEW from Manure screen menu.
- 3. Indicate the date and appropriate values.
- 4. Select SAVE

| 💐 Manure        |             |   | _ [] ×                                        |
|-----------------|-------------|---|-----------------------------------------------|
| New Save Input  | View Quit   |   |                                               |
|                 |             |   |                                               |
|                 |             |   |                                               |
| Date            | 07/18/2013  |   |                                               |
| Facility/Basin  | monoslope 2 | • |                                               |
| Liquid Level    |             |   |                                               |
| Gallons Removed |             |   |                                               |
| Tons Removed    | 50          |   |                                               |
| Destination     | stock piles |   |                                               |
|                 |             |   |                                               |
|                 |             |   |                                               |
|                 |             |   |                                               |
|                 |             |   |                                               |
|                 |             |   |                                               |
|                 |             |   | 🗖 July 2013 🗖                                 |
|                 |             |   | Sun Mon Tue Wed Thu Fri Sat<br>30 1 2 3 4 5 6 |
|                 |             |   | 30 1 2 3 4 5 6<br>7 8 9 10 11 12 13           |
|                 |             |   | 14 15 16 17 🚯 19 20                           |
|                 |             |   | 21 22 23 24 25 26 27                          |
|                 |             |   | 28 29 30 31 1 2 3                             |
|                 |             |   | 4 5 6 7 8 9 10                                |
|                 |             |   | C Today: 7/18/2013                            |
|                 |             |   |                                               |

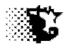

### **Multiple Record Entry**

- 1. Go to the UPDATE DATA-MANURE area of program.
- 2. Select INPUT-EXCEL from menu.
- 3. The Formatted Excel sheet shown below will appear and data can be pasted into the appropriate cells. Note that the facility involved can be selected from the drop down list and then automatically entered by "right clicking" the cells below in the FACILITY column.
- 4. Select SAVE (steer head) button on Excel sheet.

|                  |                             |                | manureinputsheet.xls | [Compatibility Mod | e] - Microsoft Excel                                        |                                                 |                                                                                                    | _ = |
|------------------|-----------------------------|----------------|----------------------|--------------------|-------------------------------------------------------------|-------------------------------------------------|----------------------------------------------------------------------------------------------------|-----|
| Home             | e Insert Page Layou         | rt Formulas Da | ta Review Viev       | v Developer        |                                                             |                                                 | (                                                                                                    | 0   |
| Paste V          | Calibri • 11 •<br>B Z U • . |                | ≫ 計 Num<br>律律 函 \$ 、 | ber *              | Conditional Format Cell<br>Formatting + as Table + Styles + | Gran Insert *<br>Gran Delete *<br>Gran Format * | $ \begin{array}{c} \Sigma & \ast \\ \hline \bullet & \ast \\ 2^* \end{array} \begin{array}{c} & & \\ Sort \& \\ Filter * \\ Select * \end{array} $ |     |
| lipboard 🛱       | Font                        | Alignr         | nent 😼               | Number 🕞           | Styles                                                      | Cells                                           | Editing                                                                                                    |     |
| <b>17</b> - 01 - | <u>29</u> =                 |                |                      |                    |                                                             |                                                 |                                                                                                    |     |
| F10              | • (* 1                      | e              |                      |                    |                                                             |                                                 |                                                                                                    |     |
| eedlot           | Monitor Manu                | ire Input She  | et                   |                    | save >                                                      |                                                 |                                                                                                    |     |
| ec Date          | Facility                    | Liquid Level   | Gallons Remove       | d Tons Removed     | Destination                                                 |                                                 |                                                                                                    |     |
| 1                |                             |                |                      |                    | -                                                           |                                                 |                                                                                                    |     |
| <u>ģ</u>         |                             |                |                      | -                  |                                                             |                                                 |                                                                                                    |     |
| ñ                |                             |                |                      |                    |                                                             |                                                 |                                                                                                    |     |
|                  |                             |                |                      |                    |                                                             |                                                 |                                                                                                    |     |
|                  |                             |                |                      |                    |                                                             |                                                 |                                                                                                    |     |
|                  |                             |                |                      |                    |                                                             |                                                 |                                                                                                    |     |
| K                |                             |                |                      |                    |                                                             |                                                 |                                                                                                    |     |
| B                |                             |                |                      |                    | 2255)<br>                                                   |                                                 |                                                                                                    |     |
| ,                |                             |                |                      |                    | -                                                           |                                                 |                                                                                                    |     |
| 2                |                             |                |                      |                    |                                                             |                                                 |                                                                                                    |     |
| 1                |                             |                |                      |                    |                                                             |                                                 |                                                                                                    |     |
| 2                |                             |                |                      |                    |                                                             |                                                 |                                                                                                    |     |
| 3                |                             |                |                      |                    |                                                             |                                                 |                                                                                                    |     |
| 1                |                             |                |                      |                    |                                                             |                                                 |                                                                                                    |     |
| 5                |                             |                |                      |                    |                                                             |                                                 |                                                                                                    |     |
| 6                |                             |                |                      |                    |                                                             |                                                 |                                                                                                    |     |
| 7                |                             |                |                      |                    |                                                             |                                                 |                                                                                                    |     |
| 8                |                             |                |                      |                    |                                                             |                                                 |                                                                                                    |     |
| 9                |                             |                |                      |                    |                                                             |                                                 |                                                                                                    |     |
| 0                |                             |                |                      |                    | and a second                                                |                                                 |                                                                                                    |     |
| ady Ma           | nure Input Sheet 🦯 🗐 🖊      |                |                      |                    |                                                             |                                                 | 100%                                                                                                    | +   |

### To Delete Actual Weather Data

- 1. Go to the UPDATE DATA-MANURE area of program.
- 2. Select VIEW SCREEN from menu (you can indicate a starting and ending date to limit the number of records shown).

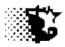

- 3. Find the record to delete and select DELETE from menu.
- 4. Type in the record number of the record to delete followed by the DELETE RECORD button. If you are deleting a number of consecutive records, indicate the first record number in the first box and the ending record number in the second box and select the DELETE RECORDS button.

**NOTE** that all record numbers between these records will be deleted too and the file itself will be renumbered after removing the records.

### Inputs on Manure Screen

**Date** – two blanks are shown. Use the first blank for daily data entry. Both input boxes can be used to view recorded data indicating a starting and an ending date of data output.

### **NOTE** that clicking the calendar in the lower corner will automatically place the date in the input box.

**Facility / Basin** – select from this drop-down list the facility or basin the data comes from. Note that these facilities, basins, stock pile areas, etc should be indicated as Facilities (see Facility Section for input details).

Liquid Level – for retention basin depths

Gallons Removed – for liquid manure / retention basin

Tons Removed – solid manure removal from pens/buildings/stockpiles.

**Destination** – liquid or solid destination after removal.

#### Menu Items from Manure Screen

**New** – click then add in data for new record.

**Save** - click after providing new or updated data. If a record number is provided, the record will be updated. If no record number is provided, the entry will be a new record.

**Input** – if **Paper** is selected you can download the DNR paper forms regarding manure and yard data.

- If **Excel** is selected the Excel template is displayed for multiple record entry.

View – allows raw manure data to be viewed on screen, on paper or on Excel.

Quit – exit screen

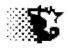

# Environment

### Manure Reports

### Raw Data Records

**Explanation**: This report provides a tabular outlay of the data entered in the order it was entered.

- 1. Go to the UPDATE DATA-MANURE area of program.
- 2. Select VIEW SCREEN or PAPER or EXCEL from menu (you can indicate a facility and/or a starting and ending date to limit the number of records shown).

| Update | Delete | Top  | Next Re | cords | Quit      |         |         |             |  |
|--------|--------|------|---------|-------|-----------|---------|---------|-------------|--|
|        |        |      |         |       | Total Gal | lons    | 40000   |             |  |
|        |        |      |         |       | Total Ton | s       | 169     |             |  |
|        |        |      |         |       | Liquid    | Gallons | Solids  |             |  |
| lec.   | Date   |      | Facili  | ty    | Level     | Removed | Removed | Destination |  |
| 1      | 03/01/ | 2013 | home p  | ens   | 0         | 0       | 52      | field       |  |
| 2      | 04/01/ | 2013 | home p  | ens   | 0         | 0       | 50      | field 2-1   |  |
| 3      |        |      | home p  |       | 0         | 0       | 45      | field 2-1   |  |
| 4      | 04/03/ | 2013 | home b  | asin  | 5         | 0       | 0       |             |  |
| 5      | 04/04/ | 2013 | home b  | asin  | 5         | 0       | 0       |             |  |
| 6      | 04/05/ | 2013 | home b  | asin  | 5         | 0       | 0       |             |  |
| 7      | 04/06/ | 2013 | home b  | asin  | 5         | 0       | 0       |             |  |
| 8      |        |      | home b  |       | 6         | 0       | 0       |             |  |
| 9      |        |      | home b  |       | 6         | 0       | 0       |             |  |
| 10     |        |      | home b  |       | 6         | 0       | 0       |             |  |
| 11     | 04/10/ | 2013 | home b  | asin  | 6         | 0       | 0       |             |  |
| 12     | 04/11/ | 2013 | home b  | asin  | 6         | 0       | 0       |             |  |
| 13     |        |      | home b  |       | 6         | 0       | 0       |             |  |
| 14     |        |      | home b  |       | 6         | 0       | 0       |             |  |
| 15     | 04/14/ | 2013 | home b  | asin  | 6         | 0       | 0       |             |  |
| 16     |        |      | home b  |       | 6         | 0       | 0       |             |  |
| 17     | 04/16/ | 2013 | home b  | asin  | 7         | 0       | 0       |             |  |
| 18     |        |      | home b  |       | 7         | 0       | 0       |             |  |
| 19     | 04/18/ | 2013 | home b  | asin  | 7         | 0       | 0       |             |  |
| 20     |        |      | home b  |       | 7         | 0       | 0       |             |  |
| 21     | 04/20/ | 2013 | home b  | asin  | 7         | 0       | 0       |             |  |
| 22     |        |      | home b  |       | 7         | 0       | 0       |             |  |
| 23     | 04/22/ | 2013 | home b  | asin  | 8         | 0       | 0       |             |  |
| 24     |        |      | home b  |       | 8         | 0       | 0       |             |  |
| 25     |        |      | home b  |       | 8         | 0       | 0       |             |  |
| 26     |        |      | home b  |       | 8         | 0       | 0       |             |  |
| 27     | 04/26/ | 2013 | home b  | asin  | 8         | 0       | 0       |             |  |
| 28     |        |      | home b  |       | 6         | 0       | 0       |             |  |
| 29     |        |      | home b  |       | 5         | 10000   | 0       | field 1-1   |  |
| 30     |        |      | home b  |       | 4         | 10000   | 0       | field 1-1   |  |
| 31     |        |      | home b  |       | 3         | 10000   | 0       | field 1-1   |  |
| 32     |        |      | home b  |       | 2         | 10000   | 0       | field 1-2   |  |
| 33     |        |      | home b  |       | 2         | 0       | 0       |             |  |
| 34     |        |      | home b  |       | 2         | 0       | 0       |             |  |
| 35     | 05/04/ | 2013 | home b  | asin  | 2         | 0       | 0       |             |  |

Report Outputs match Input descriptions just provided in previous section.

### **Daily Nutrient Excretion**

- **Explanation**: The Feeding Period Summary Report will provide a calculated total pounds of nutrient excretion for each Feeding-Lot over each Feeding Period. This value indicates the total nitrogen, phosphorus, potassium and sulfur excreted. Note this is a TOTAL value and a large proportion of this can be lost as gas.
  - 1. Go to ANALYSIS REPORTS MANAGEMENT FEED FEEDING PERIODS -
  - 2. On screen select the Feeding-Lot VIEW (paper, screen or Excel).

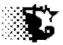

| odate                            | Quit      |                                            |          |                                   |          |          |                                           |         |         |           |
|----------------------------------|-----------|--------------------------------------------|----------|-----------------------------------|----------|----------|-------------------------------------------|---------|---------|-----------|
| 1362<br>05/10/201:<br>Convention |           | Initial Hd:<br>Health Risl<br>Cur.Facility |          | Current: 19<br>Pulls: 0<br>Deads: |          | 160960 S | ecvd: 0.0<br>pent: 237119<br>Net: -237119 | 1.52    |         |           |
| Record                           |           |                                            | lbs. N   | lbs. P                            | lbs, K   | lbs. S   | Carcass                                   | Carcass | Rib Fat | CarcBkevn |
| Number                           | Ration 1  | Ration 2                                   | Excreted | Excreted                          | Excreted | Excreted | Wt                                        | WtStD.  | inches  | \$/cwt    |
| 1                                | 1362 may  |                                            | 1745     | 292                               | 542      | 125      | 547                                       | 00      | .20     | 200       |
| 2                                | 1362 june |                                            | 2947     | 538                               | 562      | 173      | 651                                       | 00      | .20     | 187       |
|                                  |           |                                            |          |                                   |          | 2        |                                           |         |         |           |

### Iowa DNR Reports

**Explanation**: Templates in pdf formats that are required for submittal by large confined feeding operations as defined by Iowa DNR for mail-in can be printed off in the INPUTS – PAPER area of the UPDATE DATA – MANURE screen (see following figure).

The ANALYSIS REPORTS – MANAGEMENT- MANURE area can be used to generate the Quarterly and Annual NPDES reports if the daily weather and facility manure data are recorded. To generate these reports, indicate the starting date and select the facility before picking your quarterly or annual report menu option.

| Feedlot Moni    |                                      | ×                     |                                                                         |
|-----------------|--------------------------------------|-----------------------|-------------------------------------------------------------------------|
| Set Up Update C | Data Analysis Reports Utilities Quit | Monitor<br>University | Paper Report Templates.<br>You will need a pdf reader<br>to view these. |
|                 | C Today: 7/22/2013                   |                       |                                                                         |

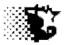

| 🖷, Manure Report                                                                                 |                                                 |
|--------------------------------------------------------------------------------------------------|-------------------------------------------------|
| Quarterly Report Annual Report Quit                                                              |                                                 |
| Date Starting:<br>01/01/2013                                                                     |                                                 |
| Facilities<br>home pens<br>home monoslo<br>home pens<br>kdz yards<br>sw monoslope<br>sw monoslop |                                                 |
| * A starting and an ending date can be added<br>If no dates are provided all records are shown.  | above to limit the number of records displayed. |

Form used to generate NPDES Reports

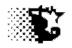

### Archive / UnArchive Feeding-Lots

**Explanation**: This area allows Feeding-Lots that have been closed out to be archived. Archiving closed outs Feeding-Lots is advisable since it frees up data file memory and reduces the chance of corrupting these existing data files. It is necessary to un-archive a Feeding-Lot prior to viewing the data. Feeding-Lots can be un-archived whenever desired. Note that feed records go with the lot so if tracking inventory you will need to reduce feed inventories by the amount fed to the lot archived after archiving to keep accurate.

Navigation: UTILITIES – ARCHIVE

### **To Archive**

- 1. Go to UTILITIES ARCHIVE
- 2. Select the Feeding-Lot that you need to Archive. Note that Feeding-Lots must be sold out before they can be archived. (In list under the ARCHIVE button.)
- 3. Select the ARCHIVE button. The archived Feeding-Lot will be placed into a folder in the directory holding the Feedlot Monitor. The folder will be labeled with the year the Feeding-Lot was started.

### **To Un-Archive**

- 1. Go to UTILITIES ARCHIVE
- 2. Select the Feeding-Lot that you need to Un-Archive. (In list under the UNARCHIVE button.)
- 3. Select the UN-ARCHIVE button. The un-archived Feeding-Lot will be placed back into the active Feedlot Monitor directory.

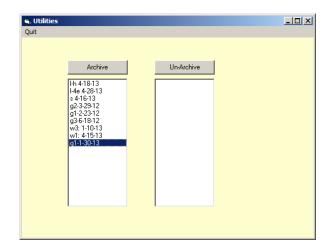

After Archiving go to the UPDATE DATA – FEED – FEED INVENTORY area and for each feedstuff fed that is tracked for inventory you will need to need to manually remove the total amount fed to the archived lot.

The closeout or the ANALYSIS REPORTS-ACCOUNTING - FEED area will provide this information.

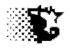

### **Backup / Restore Feeding-Lots**

**Explanation**: This area allows Feedlot Monitor Data to be backed up to a user designated drive and directory. This area also can be used to restore backup data.

Navigation: UTILITIES – BACKUP

### To Backup

- 1. Go to UTILITIES BACKUP
- 2. From the SOURCE, select the drive and then the directory holding the Feedlot Monitor files.
- 3. From the DESTINATION, select the drive and directory to where the backed up files should be copied.
- 4. Select the BACKUP button. All the files listed in the selected directory will be copied to the DESTINATION.

### To Restore

- 1. Go to UTILITIES BACKUP
- 2. From the DESTINATION, select the drive and then the directory holding the backed-up Feedlot Monitor files that you wish to restore.
- 3. From the SOURCE, select the drive and directory where the back ups should be restored (the original source directory). Normally this would be the ISUBEEF directory on the "C" drive.
- 4. Select the RESTORE button. All the files listed in the selected DESTINATION directory will be copied back to the SOURCE.

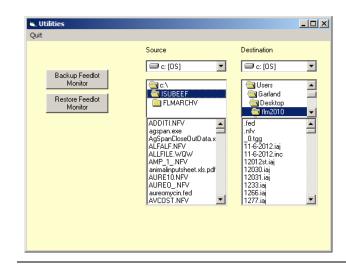

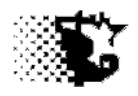

### <u>Cleanup</u>

**Explanation**: When individual cattle are monitored in the Feedlot Monitor it is possible that individual tags (cattle) may be misplaced from an active Feeding-Lot, mistakenly placed into the system in error or forgotten in terms of record keeping. These orphaned tags will appear on this screen and can be removed from the system or updated to the current location or status.

Navigation: UTILITIES – CLEANUP

### To Update Info

- 1. Go to UTILITIES CLEANUP
- 2. A list appears showing ear tags that are not associated with a Feeding-Lot. If it happens that the tag is active but just not placed into the correct Feeding-Lot, select UPDATE from the menu and through the program screen or via the Excel sheet provide the location and necessary data to bring the tag / animal up to date.

### To Delete from System

- 1. Go to UTILITIES CLEANUP
- 2. Select the tag (animal) from the list that should be removed from the system.
- 3. Select DELETE from the menu.

| 🖷, Tag CleanUp                                                                                                    |  |
|----------------------------------------------------------------------------------------------------|--|
| Update Delete Quit                                                                                                    |  |
| First Listed Location: grjd                                                                                                    |  |
| Last Listed Location: waukon                                                                                                    |  |
| Ear Tags                                                                                                    |  |
| _0.tgg<br>black1_0.tgg<br>black10_0.tgg<br>black3_0.tgg<br>black3_0.tgg<br>black5_0.tgg<br>black5_0.tgg<br>black5_0.tgg<br>black6_0.tgg<br>black3_0.tgg<br>black3_0.tgg |  |

Occasionally ear tag data gets mixed up and old tags are not removed. To take of this, this screen allows access to these records and lists unclaimed tags.

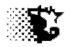

### Export to / Import from BRaNDS

**Explanation**: If you are also using the Iowa State BRaNDS program for balancing rations you may want to import your BRaNDS Feed Libraries and Rations into your Feedlot Monitoring program. This utility allows this possibility to occur.

Navigation: UTILITIES – TRANSPORT

### To Import Info from BRaNDS to Feedlot Monitor

- 1. Go to UTILITIES TRANSPORT
- 2. In the EXTERNAL SOURCE /DESTINATION area, select the drive and directory (and sub directory in some cases) containing your BRaNDS program files.
- 3. Choose the option button that would show Feed Libraries, Feedyard Rations, etc and the files containing this information will appear in the file list box below the directory list box.
- 4. Select the Feed Library or Ration that you wish to Import from BRaNDS to the Feedlot Monitor.
- 5. Select the IMPORT button to finish the job.

**NOTE** that if a Feed Library is imported from BRaNDS, all of the individual feedstuffs will be added to the OXFEED.IAJ file in the Feedlot Monitor. These feeds can then be viewed, deleted or edited from the SET UP – FEED – FEEDSTUFFS area of the Feedlot Monitor.

**NOTE** that if a ration is imported from BRaNDS, the ration will appear on the Feedlot Monitor Files list on the right hand side of screen.

**NOTE** that you if you want to import a Ration you will need to also have the Feed Library imported as well and that the feed names in the Ration will need to match the feed names in the Feed Library. In this same thought, be sure to open up the SET UP – FEED – RATION area of the Feedlot Monitor and review the names of the feeds in the ration and make sure they match the feed names in the Feed Library.

**Note** that no feed name has a "/" or "\" character in the name. If you find these characters, change the feed name in the feed file and in the ration file.

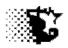

### To Export Info from Feedlot Monitor to BRaNDS

- 1. Go to UTILITIES TRANSPORT
- 2. In the EXTERNAL SOURCE /DESTINATION area, select the drive and directory (and sub directory in some cases) containing your BRaNDS program files.
- 3. Choose the option button that would show Feed Libraries, Feedyard Rations, etc and the files containing this information will appear in the FEEDLOT MONITOR FILES list.
- 4. Select the Feed Library or Ration that you wish to Export from the Feedlot Monitor to BRaNDS from the FEEDLOT MONITOR FILES list.
- 5. Select the EXPORT button to finish the job.

*Note* that if a ration file is selected for export it will be given the same name as in the Feedlot Monitor.

*Note* that you do not need to select a feed library since there is only one feed library associated with the Feedlot Monitor (the OXFEED.IAJ file). This file will be established as FLM.iaj in the BRaNDS program and will contain all the feedstuffs currently in the Feedlot Monitor.

| 🗃, <b>Utilities</b><br>Quit            |                             | _ D X                 |
|----------------------------------------|-----------------------------|-----------------------|
| Export to BRaNDS<br>Import BRaNDS File | External Source/Destination | Feedlot Monitor Files |
| Show Rations                           |                             |                       |

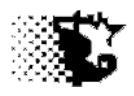

# **Fixing Errors**

**Setup area:** Fixing input errors in the SetUp area of the program are done by:

- 1. Re-selecting the saved item from the list which shows what has already been saved.
- **2.** Typing over the old data with the new.
- **3.** Select SAVE from the menu. Once done the Feeding Period needs to be recalculated.
- Update Data area: Data that is generally entered in the Update Data area or into a feed inventory or drug/health product inventory or the sale/addition of animals becomes an itemized account can be fixed in the Analysis / Reports area in the appropriate account as follows:
  - 1. Go to ANALYSIS REPORTS ACCOUNTING .
  - 2. Find the appropriate account (Feed, Cattle, Nonfeed Variable, Income, Drug/Products).
  - **3.** Select the name of the item involved and the Feeding Lot name can also be selected to limit the field.
  - **4.** Find the record in error and notice the Record Number.
  - **5.** Select UPDATE from the menu and then on the input screen that appears type in the record number of the record in error.
  - 6. Make the correction and SAVE. Once done the Feeding Period needs to be recalculated.

ReCalculating the Feeding Period: Whenever changes are made to existing records or if cost records are added after a Feeding Period is already entered, the already recorded feeding periods will need to be brought up-to-date since does not happen automatically. If you do not know or remember adding anything to an existing Feeding Period, do the following as well since it will not hurt anything, but ensures all data is current.

- 1. Go to ANALYSIS/REPORTS ANALLYSIS MANAGEMENT FEED FEEDING PERIOD
- 2. Select the Feeding lot involved

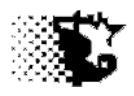

3. Select RECALCULATE from the menu. If you made changes to the feed prices use the RECALCULATE WITH ALREADY CORRECTED FEED PRICES. The other option will make the corrections and use the originally entered feed prices.

If Dates on a Recorded Feeding Period are Wrong:

There is no way to fix this except for removing the last Feeding Period and re-entering it correctly.

- 1. Go to ANALYSIS/REPORTS ANALLYSIS MANAGEMENT FEED FEEDING PERIOD
- 2. Select the Feeding lot involved
- **3.** Select DELETE from the menu. This will remove the last entered Feeding Period. If the error is earlier than the last entered record, keep selecting the DELETE menu item until the record in error is removed.
- 4. Re-enter the correct information now for the records that have been removed.

**Investor Bills:** If investor bills are wrong on custom fed cattle, the only way to fix them is to delete the old bill and then calculate a new one.

- **1.** Go to UPDATE DATA INVESTOR BILL CALCULATION
- 2. Select the Feeding Lot with the error and then select DELETE LAST BILL from the menu. If the error is earlier than the last bill, select this menu item again and again until the bill in error is removed.
- **3.** Recalculate the bills now, but be sure to provide the correct billing dates as the bills are being recalculated and saved.

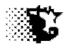

# **Deletion Screen**

**Explanation:** All itemized records can be deleted manually through the use of the Deletion screen shown below. This screen can be brought up by selecting DELETE from the screen menu when viewing the itemized records. Once the Deletion screen appears you only need to type in the record number that you wish to remove.

### To remove a Single Record

- 1. Locate the record number that needs to be removed.
- 2. Type in the record number in the top input box and select the DELETE RECORD button.

### To remove a Series of Records

- 1. Locate the record numbers that need to be removed.
- 2. Type in the first record number in the first, lower input box and the last number in the second, lower input box and select the DELETE RECORDS button.
- All records including the first record number provided and last record number provided will be removed. BE CAREFUL SINCE THIS REMOVES A SERIES OF NUMBERS AND ALL RECORDS INCLUDING THOSE NOT SHOWING ON THE SCREEN WILL BE permanently deleted.

| Feed Inventory    |                                                                                   |          |  |
|-------------------|-----------------------------------------------------------------------------------|----------|--|
| Update Delete Nex | t Records Quit                                                                    |          |  |
|                   |                                                                                   |          |  |
| corn- dry         | ,                                                                                 |          |  |
| Units Pure        |                                                                                   | 0        |  |
| Current In        |                                                                                   |          |  |
| Units Used        |                                                                                   |          |  |
|                   | · · · ·                                                                           | Single   |  |
| Record            | 🖕 Delete Feed Inventory Record                                                    | Single   |  |
|                   | Quit                                                                              | record   |  |
| 1 2               |                                                                                   |          |  |
| 3                 |                                                                                   | removal  |  |
| 4                 | Delete Record                                                                     |          |  |
| 5                 | Number: Delete Record                                                             |          |  |
| 6                 |                                                                                   |          |  |
| 7                 |                                                                                   |          |  |
| 8                 | Delete Record Numbers: Delete Records                                             |          |  |
| 9<br>10           | Numbers: Delete Records                                                           | Multiple |  |
| 10                | All numbers between these                                                         |          |  |
| 12                | values will also be deleted.                                                      | record   |  |
| 13                | Values mil also be deleted.                                                       |          |  |
| 14                |                                                                                   | removal  |  |
| 15                |                                                                                   |          |  |
| 16                | 03/02/2014 bull test -9.87 -61.70 6.25                                            |          |  |
| 17                | 03/09/2014 bull test -10.22 -63.88 6.25                                           |          |  |
| 18<br>19          | 03/16/2014 bull test -9.95 -62.19 6.25<br>03/23/2014 bull test -10.46 -65.36 6.25 |          |  |
| 20                | 03/23/2014 bull test -10.46 -65.36 6.25<br>09/10/2013 home 1.00 6.00 6.00         |          |  |
| 20                | 55,10,2515 nome 1.00 6.00 6.00                                                    |          |  |

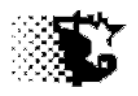

# **Fixed Cost Section**

### Navigation: SET UP – Fixed Cost

**Explanation**: This area is optional and is mainly an area to help guide the yardage charge.

### To Provide Data

- 1. Go to the SET UP FIXED COST area of program.
- 2. The costs are broken into three categories. These can be provided or the total indicated.
- 3. Select SAVE from the menu when done.

| 🖷, Total Annual Fix      | ed Cost   |  |
|--------------------------|-----------|--|
| Save Quit                |           |  |
| Total Annual<br>Fixed \$ | 249000.00 |  |
| Depreciation             | 150000    |  |
| Loan,Rent+Tax Burdo      | 54000     |  |
| Property Upkeep          | 45000     |  |

# To edit: Revisit SETUP – FIXED COST. Put in new values and SAVE

| Feeding Periods       Image: Save Recalculate Delete View Input Sheets Help Quit         Feeding Lot       next       Ration #1       add       Ration #2       add         1361       Image: Save Recalculate Delete View Input Sheets Help Quit       Image: Save Recalculate Delete View Input Sheets Help Quit         Feeding Lot       next       Ration #1       add       Ration #2       add         1361       Image: Save Recalculate Delete View Input Sheets Help Quit       Image: Save Recalculate Delete View Input Sheets Help Quit       Image: Save Recalculate Delete View Input Sheets Help Quit         Current Period       Image: Save Recalculate Delete View Input Sheets Help Quit       Image: Save Recalculate Delete View Input Sheets Help Quit       Image: Save Recalculate Delete View Input Sheets Help Quit         Previous Period       Image: Save Recalculate Delete Deletered (lbs - ration #1)       Image: Save Recalculate Deletered (lbs - ration #2)       Image: Save Recalculate Deletered (lbs - ration #2)         Previous Period       Image: Save Recalculate Deletered (lbs - ration #1)       Image: Save Recalculate Deletered (lbs - ration #2)       Image: Save Recalculate Deletered (lbs - ration #2)         Previous Period       Image: Save Recalculate Deletered (lbs - ration #2)       Image: Save Recalculate Deletered (lbs - ration #2)       Image: Save Recalculate Deletered Recalculate Deletered (lbs - ration #2)         Previous Period       Image: Save Recalculate Deletered (lbs an Deletered | The fixed cost calculation is<br>divided over the number of<br>cattle on feed. When the<br>Feeding Period information is<br>entered the fixed cost charge is<br>shown below the designated<br>facility yardage charge.<br>In the example the facility<br>yardage charge is set currently<br>at 38 cents per head per day.<br>The fixed charge is currently<br>running 22 cents per head day.<br>If this is appropriate the yardage<br>is left if it is not the correct |
|----------------------------------------------------------------------------------------------------|----------------------------------------------------------------------------------------------------|
| Current Wt. (lbs) Period F:G DMI \$/Ton DM Feed \$/ lb Gain                                                                                                    |                                                                                                    |
| New Wt. (lbs) Period ADG AFI \$/Ton AF Heat Index                                                                                                    | yardage charge can be changed.                                                                                                    |

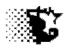

# Verification Program Section

Navigation: SET UP – Verification

Explanation: Optional, but if cattle are involved in a marketing verification program, the verification program name can be set up once and used as cattle enter pens as a way to reduce typing. The verification information usually requires individually tagged animals and therefore reports that involve this are found in the UPDATE DATA – CATTLE – EAR TAG DATA area.

### **To Provide Data**

- 1. Go to the SET UP VERIFICATION area of program.
- 2. Select NEW from menu and fill in blanks.
- **3.** Select SAVE from the menu when done.

### To View, Edit or Update Data:

- 1. Go to the SET UP VERIFICATION area of program.
- 2. Type over with correct information.
- 3. Select SAVE from the menu when done.

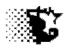

# **Yard Contact Section**

### Navigation: SET UP – Yard Contact

Explanation: This area allows contact information of the Feedyard to be provided and this information will appear on Billing Statements and other printouts. Participation in the Iowa State Benchmark program also requires this information to be provided. This only needs to be provided once, but can be updated at any time.

### **To Provide Data**

- 4. Go to the SET UP YARD CONTACT area of program.
- 5. Select NEW from menu and fill in blanks.
- 6. Select SAVE from the menu when done.

### To View, Edit or Update Data:

- 4. Go to the SET UP YARD CONTACT area of program.
- 5. Type over with correct information.
- 6. Select SAVE from the menu when done.

|      | rd Con   |      |      |                     |  |
|------|----------|------|------|---------------------|--|
| New  | Save     | Edit | Help | Quit                |  |
|      |          |      |      |                     |  |
| Nam  | е        |      |      | Big G Ranch         |  |
| Addr | BSS      |      |      | 2101 Hayes Ave      |  |
| Addr | ess      |      |      | Ames, IA 50010      |  |
| Addr | BSS      |      |      |                     |  |
| Phor | ie       |      |      | 515 294 9910        |  |
| Fax  |          |      |      | 515 294 3795        |  |
| E-ma | il       |      |      | garland@iastate.edu |  |
| NPD  | ES Perr  | nit# |      | 123456789           |  |
| Prem | ises ID‡ | ŧ    |      | 005P380             |  |
|      |          |      |      |                     |  |

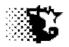

# **Closeout & Bench Mark**

**Explanation:** When a Feeding Lot is sold the data from this group can be summarized and placed into a closeout report. This data can also be automatically sent to the Iowa Beef Center via email when printing the closeout if your computer is connected to the internet and you provide permission. Those who provide data will be enrolled in the Beef Center's Bench Mark program and will receive summary reports back via email.

Navigation: ANALYSIS REPORTS – MANANGEMENT – CLOSEOUT

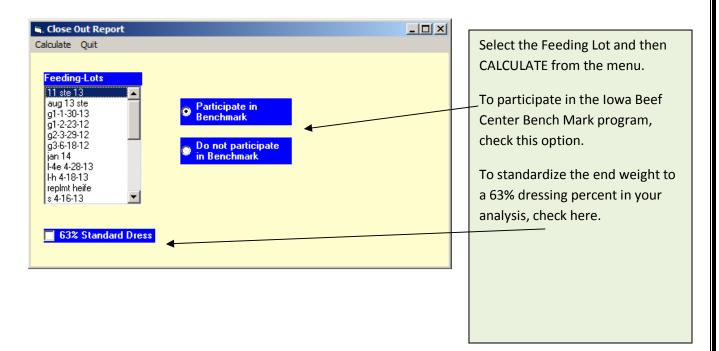

#### Notes on the Bench Mark Option

The Bench Mark data is sent automatically if the Feeding Lot is completely sold off and the CALCULATE – PAPER selection is made from the menu. This data is then emailed to the Iowa Beef Center and compiled. Results are sent back to participants. To become enrolled in this program the only requirement are:

- 1. That you provide your contact information on the Yard Contact screen contained in the program.
- 2. Have your computer which runs the Feedlot monitor connected to the internet.
- 3. Allow closeout data to be submitted, which will occur automatically when CALCULATE-PAPER is selected from the menu.

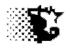

### **Closeout Report**

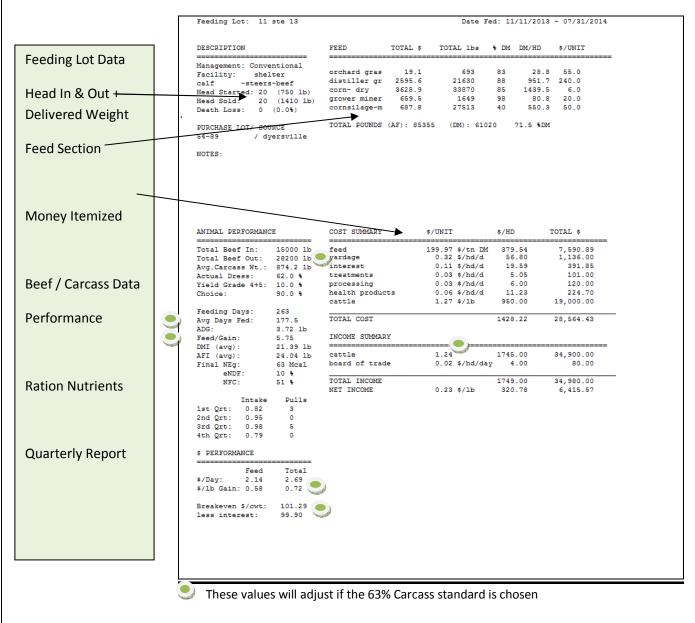

#### **Performance Calculations**

Feeding Days = first day of first feeding period through the last day of the last feeding period.

Avg. Days Fed = actual average number of days cattle have spent in the feeding lot.

**ADG** = ( out Wt – In Wt.) / Avg Days Fed

Feed:Gain = Total DM / (Total Beef Out – Total Beef In)

DMI (avg)= Total DM / (Head Sold x Avg. Days Fed)

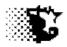

AFI (avg)= Total DM / (Head Sold x Avg. Days Fed)

Ration Nutrients - these values are from the last ration fed

**Quarterly Reports** -These quarters are based on the time the cattle are on feed. The intake comparison compares actual feed intake divided by what is expected as intake. Pulls is the number of health treatments or deads recorded.

### Feed Data

Total Lbs = the total pounds of feed delivered to the Feeding Lot on an as -fed basis

% **DM** = the feedstuff's dry matter

DM / Hd = (% DM x Total lbs ) / Head Sold

**\$/Unit** = the average unit price for the feed with the unit being user defined in the Feedstuff SetUp area (tons, cwt, bushels, etc).

### **\$ Performance**

Feed -\$/Day = Total Feed Cost / Total Head Days on sale-able animals

Total -\$/Day = (Total Cost – Cattle Cost) / Total Head Days on sale-able animals

Feed -\$/ Ib Gain = Total Feed Cost / (Total Beef In - Total Beef Out)

Total -\$/ Ib Gain = (Total Cost - Cattle Cost) / (Total Beef In - Total Beef Out)

Breakeven \$/cwt = Total Cost / Total Beef Out

Breakeven \$/cwt (less interest)= (Total Cost - interest charge) / Total Beef Out

**Net Income** = Total income minus total cost. Given per head and overall.

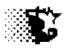

# Feed Delivery Calculation Aids

### **Program Forms A & B**

Explanation: The two following items can be used to calculate feed delivery recipes UPDATE DATA - FEED+FEEDING PERIODS - FEEDING PERIOD [Batchsheet A or Navigation: Batchsheet B]

### -Batchsheet A

When Batchsheet A is selected the following screen opens. This screen is only for making daily batch mix sheets on a daily basis. It does not save data to Feeding Periods like the Batchsheet B does.

On this screen the ration to be fed is selected. The Feeding Lots that you plan to feed this ration are then selected and when this happens the previous day's feed delivery appears. You can then enter the bunk score that resulted from the last feeding and the program will make a suggested delivery call for the next feeding. You may type over the percent change if you wish. Once these values are in place, select LOAD from the menu or the button and the delivery calls are made. You may then print out the batchsheet (see next page) by selecting BATCHSHEET from the menu.

| 🗃 Batch Deliveri   |         |                     |                  |                 | _              |    |  |
|--------------------|---------|---------------------|------------------|-----------------|----------------|----|--|
| Load BatchSheet    | Quit    |                     |                  |                 |                |    |  |
| Ration / Batch     | r5a     |                     |                  |                 |                |    |  |
|                    |         | Last Feeding        |                  | Current Feeding |                |    |  |
| Date               |         | 11/10/2013          |                  | 11/11/2013      |                |    |  |
| Feeding_Lot:       |         | Delivered (lbs)     | Bunk Score       | Wt. Adjust (%)  | Provide (lbs)  |    |  |
| 268r1              | -       | 3120                | 1                | .5              | 3136           |    |  |
| 268b2              | •       | 3290                | 0                | 2               | 3356           |    |  |
| 268pr3             | •       | 2920                | 0                | 2               | 2978           |    |  |
| 268w4              | •       | 2810                | 2                | 0               | 2810           |    |  |
|                    | •       |                     |                  |                 | 0              |    |  |
|                    | •       |                     |                  |                 | 0              |    |  |
|                    | Î       | 12140               |                  | load            | 12280          |    |  |
|                    |         |                     |                  | T               |                |    |  |
| ing Lots indicated | d and p | previous day's feed | deliveries show  | n.              |                |    |  |
| Score will direct  | the pe  | ercent adjustment f | or the next feed | ing and the LO  | AD button will | 2  |  |
| late the next fee  |         | -                   |                  | 0               |                | 2: |  |

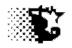

| Quit                              |                          |                                     |             |            |                                                             |
|-----------------------------------|--------------------------|-------------------------------------|-------------|------------|-------------------------------------------------------------|
| 5a<br>Feeds                       | Wt.                      | Scale Wt.                           |             | 11/11/2013 | The resulting Batchsheet re that appears when the           |
| stalks                            | 467.9<br>3410.5          | 468.<br>3878.                       |             |            | Batchsheet A screen is filled<br>out.                       |
| iquid<br>/dgs<br>promeh<br>silage | 296.<br>6754.7<br>1350.9 | 4174.<br>10929.<br>10929.<br>12280. | ←           |            | Hixing recipe<br>Target Delivery                            |
| Feeding                           | Lot Target Wt.           | 1                                   | Delivery Wt | Bunk Score | Lines for feeder to write in                                |
| 268r1                             | 3136.                    |                                     |             | -          | actual delivery (for data ent                               |
| 268b2<br>268pr3                   | 3356.<br>2978.           |                                     |             |            | into Feedlot Monitor) and the resulting bunk score observed |
| 268w4                             | 2810.                    | -                                   |             |            | prior to next feeding.                                      |
|                                   |                          | -                                   |             | ·          |                                                             |
|                                   |                          |                                     |             |            |                                                             |

The results of what occurs on Batchsheet A will then need to be manually entered into the Feedlot Monitor. If Batchsheet B is used (see following 2 pages) the data is entered into the Feedlot Monitor automatically.

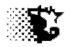

#### -Batchsheet B

When Batchsheet B is selected the following screen opens. On this screen the ration being fed or Ref. Ration is selected. Provide the date of ration delivery, the batch name (may be Ref Ration if you are able to follow amounts correctly and the actual amounts of ingredients mixed. Below, select the Feeding Lots receiving this mix along with the pounds delivered, yardage and maintenance ratio. Select SAVE from the menu and the Feeding Periods for the date indicated will be entered automatically. If you make a mistake you will need to go through the steps indicated on page 92 of this document.

| 16j. B        | Batch Shee                                                                     | t               |                   |                  |                 |                        |  |  |
|---------------|--------------------------------------------------------------------------------|-----------------|-------------------|------------------|-----------------|------------------------|--|--|
| Save          | e Print Q                                                                      | uit             |                   |                  |                 |                        |  |  |
| _             |                                                                                |                 | Feedstuff         |                  | Desired Amount  | Actual Amount          |  |  |
| B             | lef. Ration                                                                    | finish 31 📃     | corn silage 🔹 💌   | 30720            | 3907.0          |                        |  |  |
| D.            | )ate                                                                           | 03/05/2013      | distiller gr 🗨    | 25600            | 3255.8          |                        |  |  |
| В             | atch Name                                                                      | mo fin 31       | grower miner 💌    | 2560             | 325.6           |                        |  |  |
|               | (uantity (lbs)                                                                 |                 | corn- dry 📃 💌     | 51200            | 6511.6          |                        |  |  |
|               | (uanitiy (ibs)                                                                 | 14000           |                   | 0                | 0.0<br>▲        |                        |  |  |
|               |                                                                                |                 |                   |                  | <b>0</b> 0      |                        |  |  |
|               |                                                                                |                 |                   | $\sum_{i=1}^{n}$ | 0.0             |                        |  |  |
|               |                                                                                |                 |                   | Ň                | 0.0             |                        |  |  |
|               |                                                                                |                 |                   |                  | 0.0             |                        |  |  |
|               |                                                                                |                 |                   |                  | 0.0<br>0.0      |                        |  |  |
|               |                                                                                |                 |                   |                  | 0.0             |                        |  |  |
|               |                                                                                |                 | -<br>-            | ο \              |                 |                        |  |  |
|               |                                                                                |                 |                   | 0                | N <sub>10</sub> |                        |  |  |
|               |                                                                                |                 |                   | 0                | a.a             |                        |  |  |
|               |                                                                                |                 |                   |                  |                 |                        |  |  |
| ree           | eding Lot                                                                      | jan 14 🗾        | bull test 🗾 de    | v heifer         |                 | <b>_</b>               |  |  |
| Del           | Delivered (b) 10400 2100 1500                                                  |                 |                   |                  |                 |                        |  |  |
|               | Yandage .45 .45 .45 .45 .45 .45 .45 .45 .45 .45                                |                 |                   |                  |                 |                        |  |  |
|               | Maint. Ratio 1.2 1.3 1.2                                                       |                 |                   |                  |                 |                        |  |  |
|               |                                                                                |                 |                   |                  |                 |                        |  |  |
|               | /                                                                              |                 |                   |                  |                 |                        |  |  |
|               | /                                                                              |                 |                   |                  |                 | $\mathbf{A}$           |  |  |
| /             |                                                                                |                 |                   |                  |                 |                        |  |  |
| edstuffs will | l appear                                                                       | along with pr   | oportions when    | the Ref.         | Ration is se    | lected.                |  |  |
|               |                                                                                |                 |                   |                  | I               |                        |  |  |
| e desired an  | desided amounts appear once the Quantity is mentioned                          |                 |                   |                  |                 |                        |  |  |
| homothing is  | mething is added to the Ref Ration you may select and indicate the amount      |                 |                   |                  |                 |                        |  |  |
| onlething is  | proverthing is added to the Ref Ration you may select and indicate the amount. |                 |                   |                  |                 |                        |  |  |
| oke Feeding   | lots wł                                                                        | hich will be ge | tting this ration | an be se         | elected         |                        |  |  |
|               | , 1013 WI                                                                      | inen min be ge  |                   |                  |                 |                        |  |  |
| ovide the qu  | antity t                                                                       | o deliver to ea | ch Feeding Lot a  | long wit         | h yardage a     | and maintenance ratio. |  |  |
|               |                                                                                |                 | -                 | 2                |                 |                        |  |  |
| ect PRINT fr  | rom the                                                                        | menu to make    | e a paper recipe  | sheet as         | s show in th    | e following figure.    |  |  |
|               |                                                                                |                 |                   |                  |                 |                        |  |  |

Iowa Beef Center Feedlot Monitor 218

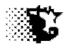

## Batchsheet B Report

Г

| ate 03/05/2013 | Ref.Ration     | finish 3 1      | Batch Name mo | fin 3 1    |
|----------------|----------------|-----------------|---------------|------------|
| eed            | Desired Amount | Scale           | Actual Amount |            |
| orn silage     | 3907.0         | 3907            |               |            |
| istiller gr    | 3255.8         | 7162.9          |               |            |
| rower miner    | 325.6          | 7488.4          |               |            |
| orn- dry       | 6511.6         | 14000           |               |            |
|                | 0.0            | 14000           |               |            |
|                | 0.0            | 14000           |               |            |
|                | 0.0            | 14000           |               |            |
|                | 0.0            | 14000           |               |            |
|                | 0.0            | 14000           |               |            |
|                | 0.0            | 14000           |               |            |
|                | 0.0            | 14000           |               |            |
|                | 0.0            | 14000           |               |            |
|                | 0.0            | 14000           |               |            |
|                | 0.0            | 14000           |               |            |
|                | 0.0            | 14000           |               |            |
| eeding Lot     | Target         | Actual          | Yardage       | MaintRatio |
| an 14          | 10400          |                 |               |            |
| ull test       | 2100           |                 |               |            |
| ev heifer      | 1500           |                 |               |            |
|                |                |                 |               |            |
|                |                |                 |               |            |
|                |                | ay print this i |               |            |
|                |                | se as a mixing  |               |            |
|                | sheet          | for the curre   | nt time       |            |
|                |                |                 |               |            |
|                |                |                 |               |            |

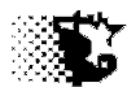

# Handheld (Android) App

**Explanation:** The following item can be used to record batch mixes and feed delivery to an Android device which then can be emailed to your home computer/Feedlot Monitor

Navigation: UTILITIES – EXPORT to HANDHELD

### -Handheld (Android) App

1. Go to the *http://www.lowabeefcenter.org/feedlotmonitor.html* webpage and download Feedlot Monitor Feed Mix & Delivery App.

2. From EXPORT to HANDHELD page in Feedlot Monitor indicate the email address you wish to use for sending your data files (Email your data to yourself)

- a. Note that you need to be connected to the internet to do this.
- b. The SEND EMAIL button on this screen will automatically send the data files needed.
- c. Be sure to re-email data from the program to yourself each time you add new Feeding Lots or reference Rations

3. From EXPORT to HANDHELD page in Feedlot Monitor indicate the email address you wish to use for sending your data files (Email your data to yourself)

| Send Email     Send Email     Image: Constraint of the set of the set of the s | <ul> <li>Send initial data by<br/>providing email and<br/>selecting 'Send Email'<br/>button</li> <li>When retrieving data<br/>use the Drive listing,<br/>Directory listing and<br/>the File listing to find<br/>the 'txt' files (will have<br/>Feeding Lot name with<br/>'txt' extension).</li> <li>Select the file</li> </ul> |
|----------------------------------------------------------------------------------------------------|----------------------------------------------------------------------------------------------------|
|                                                                                                    | Select the LOAD into<br>COMPUTER button.                                                                                                    |

4.Your Handheld device should have received your email. Open the Feed Mix & Delivery app (see next page)

| FeedDeliveryApp |          |        | FeedDe    | liveryApp       |         | ľ.    | FeedDo    | eliveryApp                   |      |        |
|-----------------|----------|--------|-----------|-----------------|---------|-------|-----------|------------------------------|------|--------|
| Ration Select a | A Total  |        | Ration    | Select a Total  |         |       | Ration    | rl 🖌 Tota                    |      |        |
| Batch           | Call     | Actual | Batch     | Select a ration | Call Ac | ctual | Batch     |                              | Call | Actual |
| Feedstuff       |          | ·      | Feedstuff | rl              | 1       |       | Feedstuff | sorghum suda<br>corn stalks  |      | a:     |
|                 |          |        |           | r2              |         |       |           | crp hay<br>cereal hay        |      |        |
|                 |          |        |           |                 |         |       |           | alf clover 4                 |      |        |
|                 |          | N      |           | r3              | 1       |       |           | alf clover 3                 |      | s      |
|                 |          |        |           | r4              |         |       |           | alf clover 2<br>alf clover 1 |      |        |
|                 |          |        |           |                 | -       |       |           | an clover 1                  |      |        |
|                 |          | 6      |           |                 |         |       |           |                              |      | 5      |
|                 |          |        |           |                 |         |       |           |                              |      |        |
|                 |          |        |           |                 |         |       |           |                              |      |        |
|                 |          |        |           |                 |         |       |           |                              |      | 1      |
|                 | Save Res | et     |           | Save            | Reset   |       |           | Save                         | Res  | et     |
|                 | 110      |        |           |                 |         |       |           |                              |      |        |

## A. Open App

**B.** Select reference ration and ration will load then select other feeds to add if necessary.

| Ration   | r1 Total     |           | Ration    | rl 🖌 Total   | 3000   | an                                                                                                    | Ration    | r1 🚽 Total   | 3000   |        |
|----------|--------------|-----------|-----------|--------------|--------|----------------------------------------------------------------------------------------------------|-----------|--------------|--------|--------|
| Batch    | Ca           | II Actual | Batch     | а            | Call   | Actual                                                                                                    | Batch     | а            | Call   | Actual |
| eedstuff | sorghum suda |           | Feedstuff | sorghum suda | 90.00  |                                                                                                    | Feedstuff | sorghum suda | 90.00  | 90     |
|          | corn stalks  |           |           | corn stalks  | 180.00 |                                                                                                    |           | corn stalks  | 180.00 | 180    |
|          | crp hay      |           |           | crp hay      | 240.00 |                                                                                                    |           | crp hay      | 240.00 | 240    |
|          | cereal hay   |           |           | cereal hay   | 330.00 |                                                                                                    |           | cereal hay   | 330.00 | 330    |
|          | alf clover 4 |           |           | alf clover 4 | 420.00 |                                                                                                    |           | alf clover 4 | 420.00 | 420    |
|          | alf clover 3 |           |           | alf clover 3 | 510.00 | · · · · · · · · · · · · · · · · · · ·                                                                           |           | alf clover 3 | 510.00 | 510    |
|          | alf clover 2 |           |           | alf clover 2 | 570.00 | The second second second second second second second second second second second second second second second se |           | alf clover 2 | 570.00 | 570    |
|          | alf clover 1 |           |           | alf clover 1 | 660.00 |                                                                                                    |           | alf clover 1 | 660.00 | 660    |
|          |              |           |           |              |        |                                                                                                    |           |              |        |        |
|          | Save         | Reset     |           | Save         | Res    | et                                                                                                    |           | Save         | Reset  | t      |

**C.** Provide a Batch ID, indicate target batch weight and select CALI button. Target weights of ingredients will appear.

**D.** Indicate the actual amounts dumped into mixer and select SAVE if everything is added. Use RESET to fix mistake.

| Ration 032615r2n Total Feedmix 3000.0   Pen Select a Lot   Select a Lot   Select a Lot |                                       | FeedDeliveryApp                       |
|----------------------------------------------------------------------------------------------------|---------------------------------------|---------------------------------------|
| Select a Lot<br>Select a Lot<br>Select a Lot<br>Select a Lot<br>Select a Lot<br>group 1<br>group 2<br>group 3<br>e Reset Back/NewBatch<br>group 4<br>Address Email                                                                                                    | Ration 032615r2n Total Feedmix 3000.0 | Ration 032615r2n Total Feedmix 3000.0 |
| Select a Lot group 1 Select a Lot group 2 Select a Lot group 3 e Reset Back/NewBatch emailAddress Email group 4 Address Email                                                                                                    | Pen Select a Lot                      | Pen Select a Lot                      |
| Select a Lot group 1 group 2 group 3 e Reset Back/NewBatch group 4 IAddress Email group 5                                                                                                    | Select a Lot                          | Select a Lot                          |
| Select a Lot group 2  Select a Lot group 3  emailAddress Email Email                                                                                                    | Select a Lot                          | aroun 1                               |
| Save     Reset     Back/NewBatch     group 3     re     Reset     Back/NewE       emailAddress     Email     IAddress     Email                                                                                                    | Select a Lot                          |                                       |
| Save     Reset     Back/NewBatch     re     Reset     Back/NewBatch       emailAddress     Email     IAddress     Email                                                                                                    | Select a Lot                          | group 2                               |
| emailAddress Email IAddress Email group 5                                                                                                    | Save Reset Back/NewBatch              | group 3 e Reset Back/Newl             |
| group 5                                                                                                    |                                       | group 4                               |
|                                                                                                    | emailAddress Email                    | Lindi                                 |
|                                                                                                    |                                       | group 6                               |

**E.** When SAVE is selected the Batch delivery screen appears automatically.

**F.** Select the first pen that the batch will be Delivered to and then the amount delivered.

| FeedDelivery | үдрр         |               |               | FeedDeliver | уАрр         |               |              |
|--------------|--------------|---------------|---------------|-------------|--------------|---------------|--------------|
|              |              |               |               |             |              |               |              |
| Ration       | 032615r2n    | Total Feedmix | 3000.0        | Ration      | 032615r2n    | Total Feedmix | 3000.0       |
| Pen          | group 1      |               | 1000          | Pen         | group 1      |               | 1000         |
|              | group 3      |               | 1000          |             | group 3      |               | 1000         |
|              | group 4      |               | 1000          |             | group 4      |               | 1000         |
|              | Select a Lot |               |               |             | Select a Lot |               |              |
|              | Select a Lot |               |               |             | Select a Lot |               |              |
|              | Save         | Reset         | Back/NewBatch |             | Save         | Reset         | Back/NewBate |
|              |              |               |               |             |              |               |              |
|              | emailAddress | Email         |               |             | abc@xyz.con  | Email         |              |
|              |              |               |               |             |              |               |              |
|              |              |               |               |             |              |               |              |
|              |              |               |               |             |              |               |              |
|              |              |               |               |             |              |               |              |
|              |              |               |               |             |              |               |              |

**G.** Select other pens that will receive feed from the current batch along with the weight delivered.

H. Provide your email address to send data and hit EMAIL button. You do not need to email each batch separately but can do several batches before sending the email.

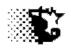

**5.** Your data from the handheld will be sent to your email address as an attachment. You will need to take the attachments and place them into your ISUBEEF directory on your computer's 'C' drive (or local disk 'C").

Paste or drag data files in here. We get to this screen by using the Windows File Manager

| • OS (C:) •                 |                    |                   | 💌 🔯 Se      | :01.011 |        |   | l |
|-----------------------------|--------------------|-------------------|-------------|---------|--------|---|---|
| Organize 🔻 🏢 Views 👻 💽 Open | 🖃 E-mail 🛛 💦 Share |                   |             |         |        |   | 1 |
| avorite Links               | Name               | I → Date modified | Туре        | - Size  | + Tags | - |   |
|                             | AdwCleaner         | 7/22/2014 11:02   | File Folder |         |        |   |   |
| Documents                   | BRaNDS             | 2/4/2015 11:56 AM | File Folder |         |        |   |   |
| Music                       | JELL DELL          | 3/7/2007 12:45 PM | File Folder |         |        |   |   |
| Recently Changed            | 🍌 doctemp          | 11/16/2007 4:56   | File Folder |         |        |   |   |
| Searches                    | 🚽 🌽 Drivers        | 2/23/2007 1:44 AM | File Folder |         |        |   |   |
| Public                      | 🔒 garland          | 1/16/2015 4:43 PM | File Folder |         |        |   |   |
| Weeker.                     | Iowa Pork Center   | 3/12/2014 11:12   | File Folder |         |        |   |   |
| Pictures                    | IowaBeef Center    | 2/24/2015 5:54 PM | File Folder |         |        | - |   |
|                             | ISUBEEF            | 3/19/2014 9:56 AM | File Folder |         |        |   |   |
|                             | 📕 MDT              | 3/30/2015 9:38 AM | File Folder |         |        |   |   |
|                             | MSOCache           | 3/29/2007 3:10 PM | File Folder |         |        |   |   |
|                             | <b>NRCSYNCH</b>    | 10/21/2014 9:43   | File Folder |         |        |   |   |
|                             | NsNG               | 3/8/2012 3:44 PM  | File Folder |         |        |   |   |
|                             | lerflogs           | 4/17/2012 9:15 AM | File Folder |         |        |   |   |
|                             | PigNut             | 12/17/2008 11:4   | File Folder |         |        |   |   |
|                             | Program Files      | 9/8/2014 11:16 AM | File Folder |         |        |   |   |
|                             | ProgramData        | 9/8/2014 11:16 AM | File Folder |         |        |   |   |
|                             | <b>REINS</b>       | 1/5/2011 9:40 AM  | File Folder |         |        |   |   |
|                             | SowGroupTracker    | 11/20/2007 5:10   | File Folder |         |        |   |   |
|                             | Support            | 5/4/2010 2:25 PM  | File Folder |         |        |   |   |
|                             | lestvb6            | 7/28/2010 2:07 PM | File Folder |         |        |   |   |
|                             | Users              | 3/7/2007 12:00 PM | File Folder |         |        |   |   |
|                             | VB2                | 3/3/2015 3:32 PM  | File Folder |         |        |   |   |
| olders A                    | Windows            | 2/4/2015 11:56 AM | File Folder |         |        |   |   |
| biders                      | BOOTSECT BAK       | 11/0/2006 11-41   | RAK Fila    |         | 8 KB   |   |   |

### IMPORTANT!

Each time you transfer from the email to the ISUBEEF directory you will be replacing the previous transferred data files with the new ones. Therefore you need to process this data in the program prior to copying by going to :

a.UPDATE DATA – FEEDING PERIOD – NORMAL

b.Select the Feeding Lot and then select RECALCULATE from the menu bar.

c.Repeat for each Feeding Lot with new data.

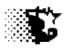

## Import Feed Wagon Scale Data

**Explanation:** A number of Feed Wagon Scales have software that tracks load size and ingredient inclusions during loading. This data can be dumped automatically into the Feedlot Monitor through the following area. Currently the Feedlot Monitor is compatible with Digi-Star but we may be able to accommodate other scales upon request.

Navigation: UTILITIES – SCALE DATA

#### **BEFORE ATTMPTING THIS:**

- Go to the SETUP FACILITIES area and rename or add facilities/pens that match the pen designations in your DIGI STAR system. These names need to be entered exactly character by character. The Feedlot Monitor will convert to lower case characters. You may select the already entered facility names from the list and then just re-type and SAVE for facilities already entered. If a facility has many pens with different feeding groups of cattle, each pen needs to be entered.
- 2. Go to the SETUP LOTS area and make sure that each Feeding Lot has the correct current Facility associated with it. Select each Lot and then select the Facility/pen the group is in.
- Go to the SETUP FEED FEEDSTUFF area and make sure all feeds are entered into the Feedlot Monitor as they are entered into the DIGI STAR system. Select the entered feeds and then retype the feedstuff name to match. When you SAVE all records associated with the feedstuff will also be updated.

| Import Feed Wagon Scale Data          |              |                                                                                                    |
|---------------------------------------|--------------|----------------------------------------------------------------------------------------------------|
| Scale Data Quit Digi Star TMR Tracker | File Source  | Scale Type is selected<br>File is located by selecting the<br>drive, location on the drive and<br>then the file name.                          |
| Import Scale Data                     | BRaNDS Basic | With the Digi-Star – the<br>DS_DONE.TXT file is selected<br>The IMPORT button is then<br>selected to move the data into<br>the Feedlot Monitor |

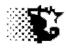

### To create the DS\_Done.Text file that is needed by the Feedlot Monitor

- 1. BEFORE DOING THIS you will need to make sure that:
  - a. Your Feedstuffs in the Feedlot Monitor are named **EXACTLY** as you have them in your Digi-Star scale
  - b. Your Facilities are named **EXACTLY** as your Pens in the Digi Star system.
  - c. Go to your SETTINGS LOTS area in the Feedlot Monitor and make sure the listed Feeding Lots are in the correct Pens/Facilities.
  - d. On the Digi Star Indicator be sure that it records dates in the "mm/dd/yy" format.
- 2. From your Digi-Star software go to the Program Settings General Settings –Communications area and on the following screen and make the selections as shown.
- 3. Select the Output Folder (area to where you want to place the data) and then give the name of the data file. On the following image it is named "DS\_DONETEST.TXT". You may want to name it according to the date it was taken like 05112014 (May 12, 2014) in order to keep tabs on what you have done. IT IS CRITICAL THAT YOU IMPORT FILES IN THE ORDER THEY WERE COLLECTED OR THIS THING WILL NOT WORK.
- 4. After saving to the location that you choose, run the Feedlot Monitor as described above.
- 5. Once the file is imported be sure to go to the UPDATE DATA FEEDING PERIOD NORMAL area and then select each lot currently on feed and then select RECALCULATE from the menu to incorporate all of the other associated data with the feed data just imported.

#### Digi Star Display

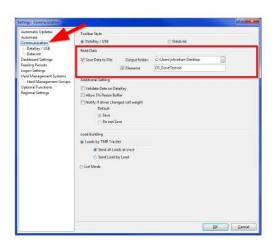

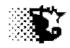

## The text file that this makes would look like the following if viewed from Notepad

| DS_DONE.TXT - Notepad                                                                                                    |   |                                                         |                                                          |                                           |                                                                                                    |                                             |                                               | _ 🗆 🗙                                                     |
|----------------------------------------------------------------------------------------------------|---|---------------------------------------------------------|----------------------------------------------------------|-------------------------------------------|----------------------------------------------------------------------------------------------------|---------------------------------------------|-----------------------------------------------|-----------------------------------------------------------|
| <u>File Edit Format View H</u> elp                                                                                                    |   |                                                         |                                                          |                                           |                                                                                                    |                                             |                                               |                                                           |
| Rd.New EZ,S,I,M,3011,QLF ,R25<br>Rd.New EZ,S,I,M,3013,QLF ,R26<br>Rd.New EZ,S,P, ,3013,F3 ,R26<br>Rd.New EZ,S,P, ,3016,1 ,R21<br>Rd.New EZ,S,I,M,3017,WDGS ,R23<br>Rd.New EZ,S,P, ,3018,27 ,R21<br>Rd.New EZ,S,I,M,3019,STKS13,R26 | , | 290,<br>290,<br>6790,<br>2100,<br>2860,<br>1140,<br>70, | 310,<br>330,<br>5660,<br>2220,<br>3060,<br>1040,<br>200, | 2<br>2<br>2<br>2<br>2<br>2<br>2<br>2<br>2 | 13:57,0,1-16-13,00001,<br>14:22,0,11-16-13,00001,<br>14:46,0,11-16-13,000254,<br>16:23,0,11-16-13,000144,<br>15:08,0,11-16-13,00001,<br>15:57,0,11-16-13,000001,<br>15:30,0,11-16-13,000001, | 0,0,<br>0,0,<br>,0,<br>0,0,<br>0,0,<br>0,0, | 87,<br>87,<br>87,<br>87,<br>87,<br>87,<br>87, | 310,(<br>380,<br>-10,<br>1190,<br>7680,<br>3090,<br>3210, |

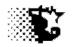

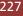

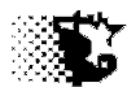

# **Projections**

# **Pen Projection**

**Explanation:** There are a number of projections that the Feedlot Monitor can produce. The primary projection apart from the Feeding Period Summary information which is based on actual feed intake is the time on feed projection shown below which can be ran on cattle at any time before or during the feedout.

Note if ultrasound data is obtained on a group the Feeding Summary (pg. 86) projection will also give a carcass weight and fat projection. If the ultrasound data is recorded on an individual animal the projection obtained from the ANALYSIS REPORTS – ACCOUNTING – TAG DATA [REPORTS – TAG PROJECTION] will give a projection on individually tagged animals (see pg 252).

#### Navigation: ANALYSIS REPORTS – MANAGEMENT – PROJECTION

| 🖷 Projection                                                             |                                  |
|--------------------------------------------------------------------------|----------------------------------|
| Calculate Clear Quit                                                     | Select the Feeding Lot that      |
|                                                                          | you want to project.             |
| Feeding Lot 268pr3                                                       | Select the ration(s) that you    |
| Date Starting Date Ending                                                | intend on feeding.               |
| Ration 1 r3                                                              | Indicate the dates starting      |
| Ration 2 r4 01/01/2014 01/31/2014                                        | and ending that the group        |
| Ration 3 02/01/2014                                                      | will be fed the selected ration. |
| Ration 4                                                                 |                                  |
| Ration 5                                                                 |                                  |
| Ration 6                                                                 |                                  |
| Yardage \$/Hd/Day Other Charges \$/Hd Mortality (%) Expected Sale Price  | Provide your expected            |
| .4 30 1 130                                                              | feedout data.                    |
|                                                                          | Current Status of Feeding Lot    |
| Current Wit Days Fed Head Intake Ratio Breakev<br>960 32 64.0 1.1 144.91 |                                  |

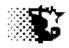

The following reports are generated when CALCULATE is selected from the Projection screen's menu bar.

| Feed Use    | Quit     |           |                                         |      |      |     |        |          |        |        |
|-------------|----------|-----------|-----------------------------------------|------|------|-----|--------|----------|--------|--------|
| 268pr3      |          |           | Est. Sale \$/cwt:<br>Est. Bkevn \$/cwt: |      |      |     | -      | (\$/hd/d |        |        |
| Current Bke | vn \$/cw | t: 144.91 | Net \$/CWT:                             |      |      |     | 5.96   | Added M  |        |        |
|             |          |           |                                         |      |      |     | \$ per | lb Gain  | \$/Cwt |        |
| Date        | DOF      | Wt        | ADG                                     | DMI  | AFI  | DMR | \$Feed | \$Total  | BrkEvn | Ration |
| 11/18/2013  | 39       | 990       | 4.3                                     | 25.9 | 49.2 | 2.6 | 0.41   | 0.62     | 143.79 | r3     |
| 11/25/2013  | 46       | 1020      | 4.3                                     | 26.5 | 50.3 | 2.6 | 0.42   | 0.63     | 141.39 | r3     |
| 12/02/2013  | 53       | 1051      | 4.3                                     | 27.1 | 51.4 | 2.6 | 0.43   | 0.64     | 139.15 | r3     |
| 12/09/2013  | 60       | 1081      | 4.3                                     | 27.7 | 52.5 | 2.6 | 0.44   | 0.65     | 137.07 | r3     |
| 12/16/2013  | 67       | 1111      | 4.3                                     | 28.2 | 53.6 | 2.5 | 0.45   | 0.66     | 135.13 | r3     |
| 12/23/2013  | 74       | 1141      | 4.3                                     | 28.8 | 54.7 | 2.5 | 0.46   | 0.67     | 133.31 | r3     |
| 12/30/2013  | 81       | 1172      | 4.3                                     | 29.4 | 55.8 | 2.5 | 0.47   | 0.68     | 131.62 | r3     |
| 01/06/2014  | 88       | 1203      | 4.5                                     | 29.4 | 56.5 | 2.4 | 0.42   | 0.63     | 129.86 | r4     |
| 01/13/2014  | 95       | 1234      | 4.5                                     | 30.0 | 57.6 | 2.4 | 0.43   | 0.64     | 128.15 | r4     |
| 01/20/2014  | 102      | 1266      | 4.5                                     | 30.6 | 58.7 | 2.4 | 0.44   | 0.64     | 126.55 | r4     |
| 01/27/2014  | 109      | 1297      | 4.5                                     | 31.2 | 59.8 | 2.4 | 0.45   | 0.65     | 125.05 | r4     |
| 02/01/2014  | 114      | 1320      | 4.5                                     |      | 60.6 |     | 0.45   | 0.66     | 124.04 |        |

| Feeding Lot Proje<br>Cattle Performance | Quit   |        |         |   |                    |
|-----------------------------------------|--------|--------|---------|---|--------------------|
| 268pr3                                  |        |        |         |   | Animal performance |
| Feedstuff                               | Units  | ş      | lb/unit |   |                    |
| bromeh                                  | 6.6    | 1012.4 | 2000    |   | -                  |
| hmcorn                                  | 1164.2 | 847.5  | 56      |   | Feed use and cost  |
| syrup                                   | 16.3   | 1073.0 | 2000    | ▲ |                    |
| stalks                                  | 6.6    | 492.8  | 2000    | • |                    |
| silage                                  | 30.8   | 2768.4 | 2000    |   |                    |
| liquid                                  | 3.0    | 732.4  | 2000    |   |                    |
| wdgs                                    | 47.2   | 3005.5 | 2000    |   |                    |

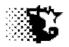

# **Risk Management**

**Explanation:** The risk management area of the Feedlot Monitor is an optional area that can be used to record price risk management transactions. Dollars made or spent in this area are recorded automatically to the "risk\_mngt" cost and income accounts associated with the Feeding Lot they were assigned.

Navigation: UPDATE DATA – RISK MANAGEMENT

| 🐂, R | isk Man                 | ageme     | nt            |          |        |                                    |                             |                 |
|------|-------------------------|-----------|---------------|----------|--------|------------------------------------|-----------------------------|-----------------|
| New  | Save                    | Delete    | View Contract | View Lot | Quit   |                                    |                             |                 |
| Re   | ecord #                 |           | 1             |          |        | Contract:<br>536345                | 8                           |                 |
| Co   | ontract ID              |           | 536345        |          |        | 56324                              |                             |                 |
| Co   | intract Or              | igin      | f             | •        |        |                                    |                             |                 |
| Ту   | pe                      |           | futures       | •        |        |                                    |                             |                 |
| lte  | m                       |           | fat cattle    | •        |        |                                    |                             |                 |
| Bu   | iy /Sell Pi             | rotection | sell          | •        |        |                                    |                             |                 |
| De   | escription              |           | dec cat       |          |        | t <mark>ract App</mark><br>ing Lot | lied To:                    | -               |
|      | ontract Siz             |           | 40000         |          | % of   | -<br>Contract Aj                   |                             | _               |
| Da   | ate Establ              | ished     | 05/01/2013    |          | to Fe  | eding Lot                          |                             |                 |
| Da   | ate Closed              | F         |               |          |        | efresh<br>er Calf                  | Est. Wt. to Cover<br>465736 | % Covered<br>0% |
| Pri  | ice Estab               | lished    | 125           |          | Feed   |                                    | 2277684                     | 0%              |
|      | ital Incom              | ie from   | 50            |          |        | ned Cattle                         |                             | 5%              |
| To   | ital Fees<br>iss from C |           | 200           |          | Finist | ieu calle                          | 04000                       | J/6             |
|      |                         |           |               |          |        |                                    |                             |                 |

Risk Management Screen (with example data)

#### Inputs

**Record #** = the record number assigned to the contract when originally entered. Use this number to specify the contract when deleting or updating. This number appears automatically when the contract name/number is selected from the Contact List.

**Contract ID** = the name used to identify the management contract.

**Contract Origin** = is the place or vender of the risk management contract.

**Type** = indicates if this is a futures, option, insurance or other type of contract.

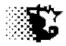

**Item** = indicates if the contract is used to protect feeder cattle price, feed price or fat cattle price.

**Buy/Sell Protection** = use to indicate if the contract is being put in place to protect the price you pay for inputs such as feeder cattle, feed (Buy) or the price you receive for finished cattle (Sell).

**Description** = the description of the contract's purpose.

**Contract Size** = the amount of the input or output in terms of size by weight, for instance 1 contract of live cattle is 40,000 pounds – so enter 40000. Therefore if corn is involved, convert from bushels to pounds.

**Date Established** = the date the contract was put in place.

**Date Closed** = date the contract was closed or settled.

**Price Established** = the price the commodity was protected.

**Total Income**.... = the total amount of revenue that was made (if any) on the contract.

Total Fees.....=the total dollars spent as well as lost on the contract.

**Feeding Lot** = the name of the Feeding Lot already in the Feedlot Monitor that the contract will be applied to. A contract can be applied to more than one Feeding Lot.

**Percent Allocation** = the percent of the contract that should be applied to the selected Feeding Lot.

The **REFRESH** button will show the breakdown regarding how much feeder calf, feed and finished cattle value is covered by applied contracts.

### Data Entry

Enter data by typing in the inputs just mentioned and selecting SAVE from the menu. Edit or add to these values at any time by selecting the contract name from the list and then updating the information. The Feeding Lots that the contract are applied to can be selected and the percent of the contract being applied to the selected Feeding Lot can be typed in. Select SAVE when these changes are made.

When a contract is applied to a Feeding Lot the income and expense from the contract as recorded on this screen will be automatically recorded as an itemized cost or income record for the Feeding Lots associated with the contract according to the percent breakdown indicated.

Delete contracts by selecting the contract from the list and then selecting DELETE from the menu bar.

### Reports

Reports showing all contracts can be obtained by selecting VIEW CONTRACT from the menu bar. To limit the number of contracts displayed you may specify a starting date in the Date Established input to list all contracts on or after that date. You may indicate the Type or Item as well to limit the output. If

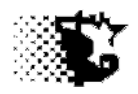

you select a contract from the list, only that contract will appear. If the contract is picked, all Feeding Lots associated with this contract will also be listed.

Reports based on the Feeding Lot can be obtained as well. Select the Feeding Lot from the Feeding Lot List and then VIEW LOT from the menu bar to obtain a report similar to the example below.

| 💐, Fee    | ling Lot Ris                                                                                                    | k Manage | ment Contract                                              | 5                                   |      |           |       |            |           |        |            |               |            |
|-----------|----------------------------------------------------------------------------------------------------|----------|------------------------------------------------------------|-------------------------------------|------|-----------|-------|------------|-----------|--------|------------|---------------|------------|
| Update    | Delete                                                                                                    | Quit     |                                                            |                                     |      |           |       |            |           |        |            |               |            |
| Rec‡      | Contrac                                                                                                    | t        | Туре                                                       | Item                                |      | Descp     | Wt    | DayEst.    | Closed    | Price  | \$Revd     | \$Fees        | Origin     |
| 2<br>Rec‡ | 56324<br>2 Per<br>feeder<br>feed                                                                                                    | Es       | futures<br>.ocated: 40<br>st.Coverage<br>465736<br>2277684 | fat cattle<br>% Covered<br>0%<br>0% | 9    | dec cat   | 40000 | 04/01/2013 |           | 130    | 10<br>4.00 | 250<br>100.00 | t          |
|           | fat ca                                                                                                    | ttle     | B45350                                                     | 25                                  |      |           |       |            |           |        |            |               |            |
| Тс        | p line                                                                                                    | show     | vs data o                                                  | on the con                          | trad | ct itself |       |            |           |        |            |               |            |
|           | Following line indicates the percent of the just listed contract that applies to the Feeding Lot. In this example 40% of the contract applies and therefore covers 16000 pounds of finished cattle |          |                                                            |                                     |      |           |       |            |           |        |            |               |            |
|           | The bottom gives a summary of what has bee<br>Feeding Lot                                                                                                    |          |                                                            |                                     |      |           |       | ered so t  | far by th | ie cor | ntracts    | for the       | e selected |
|           |                                                                                                    |          |                                                            |                                     |      |           |       |            |           |        |            |               |            |

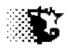

# **Appendix A**

# **Necessary Steps to Use Feedlot Monitor - With Example Data**

This tutorial goes through the necessary steps to enter data into the Feedlot Monitor and generate reports. Example data is provided to help illustrate the procedure, please consider entering the example data to speed up the learning process.

Situation: A pen of cattle is purchased in partnership with an investor. The cost split is 70% owned by the Feedyard and 30% owned by the investor. Interest on invested money will be valued at 4%, Yardage is set at \$0.40 /head /day. The Investor will be billed monthly. The other data will be indicated as the example progresses in the following text.

## First Level – these are the bare minimum inputs required

- 1. Facility
- 2. Feed
  - a. ID Feedstuffs Nutrient Analysis
  - b. Inventory of Feedstuffs
  - c. Rations
- 3. Feeding Lot
  - a. Investor Involvement
  - b. Feeding Lot ID
  - c. Cattle Inventory
- 4. Feeding Period Data
- 5. Marketing Animals
- 6. Review Reports
  - a. Feeding Periods
  - b. Closeouts
  - c. Yard Report

## Second Level -required to obtain a complete closeout or billing invoice

- 1. Yard Contact
- 2. Non FeedCosts
- 3. Non Cattle Income
- 4. Billing Investors
- 5. Health
  - a. Drugs Products
    - i. ID Drugs Products
    - ii. Drug Product Inventory

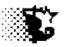

- b. Processing
  - i. Protocols
  - ii. Record Processing
- c. Treatment
  - i. Protocols
  - ii. Record Treatments

## Third Level – optional inputs

- 1. Identify Venders
- 2. Identify Sale Outlets
- 3. Fixed Costs
- 4. Projection
- 5. Manure
- 6. Environment & Weather
- 7. Risk Management
- 8. Calendar
- 9. Individually ID Animals
- 10. Verification Programs

## Level Four - items that may make data management easier

- 1. Use Excel Templates
- 2. Import Data from Feed Wagon Scales
- 3. Import Health Protocols
- 4. Import/Export BRaNDs Data
- 5. Archive/ Unarchive Feeding Lots
- 6. Backup/Restore Data

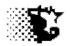

# First Level

Starting From the Main Menu

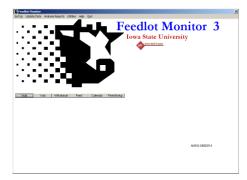

- 1. Facility
  - a. Provide Facility information first
  - b. Go to SETUP-Facilities
  - c. Indicate the name of the facility, the type of facility and the yardage charge in \$/hd/day that you will probably need to charge. The other inputs are optional.
  - d. Select SAVE.
  - e. If you need to edit, select saved facility from list, update and re-save.

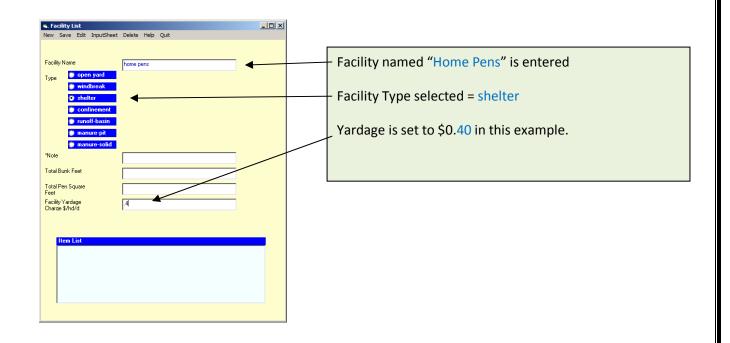

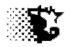

### 2. Feed

- a. ID Feedstuffs Nutrient Analysis
  - i. Go to SETUP-Feedstuffs-Feed
  - ii. Name the feedstuff, provide the nutrient analysis, indicate the pounds per unit that you use to price the feed - enter the feedstuffs below
  - iii. Select SAVE
  - iv. If you need to edit, select saved feed from list, update values and re-save

| Feed Analysis     In Sive Edit Input Sheets Delete Calendar Inventory Heb Quit                                                                                                    | Enter the following feedstur                                                    | ffs into the program. |  |  |  |  |
|----------------------------------------------------------------------------------------------------|---------------------------------------------------------------------------------|-----------------------|--|--|--|--|
| Preduturi ID         corn_dy         corn_dy | To do this quickly, use the default values obtaine<br>selecting the "?" button. |                       |  |  |  |  |
| NEm Mcal/b         0.955         % Unit Markup           NEg Mcal/b         0.85            NFC %         76.7                                                                                                    | Feedstuff                                                                       | Lbs/Unit              |  |  |  |  |
| Far 3 [43]<br>NDF 2 [9]<br>eNDF 3 [54]<br>Coloum 7 [0.02]                                                                                                    | Corn_dry                                                                        | 56                    |  |  |  |  |
| Poghous % 0.35<br>Potasium % 0.4<br>Sulfur % 0.14                                                                                                    | Orchard Grass                                                                   | 2000                  |  |  |  |  |
| Innophole gr/km 0 Antibiole gr/km 0 Beta Agonit gr/km 0                                                                                                    | Dry Distillers                                                                  | 2000                  |  |  |  |  |
| Notes                                                                                                    | Corn Silage                                                                     | 2000                  |  |  |  |  |
|                                                                                                    | Grower Mineral                                                                  | 50                    |  |  |  |  |
|                                                                                                    |                                                                                 |                       |  |  |  |  |

- b. Inventory of Feedstuffs record units and value of feed
  - i. Select INVENTORY from Feed Analysis screen menu or UPDATE DATA Feed -Feed Inventory from Main Menu.
  - ii. Select the first feedstuff that needs inventory data recorded from Feedstuff List
  - iii. Check or uncheck if the "Inventory Kept" box to indicate if the units received and existing units will be monitored too.
  - iv. Check the "Add to Inventory" box.
  - v. Provide the data (see in grid that follows). Note that if the "Inventory Kept" box is checked, the total units and total values are to be recorded. If this box is not checked, you may record "1" for total units and the value per that 1 unit.
  - vi. SAVE
  - vii. If you make an error, select VIEW from the menu. Then you can select the feed and view the record, make the update and re-save.

236

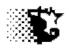

| 🖷 Feed Inventory     |             |                                  |             |
|----------------------|-------------|----------------------------------|-------------|
| Save View PriceChang | es Quit     |                                  | 1           |
|                      |             |                                  |             |
| Feedstuff            | corn_ dry 💽 | *                                | 1           |
| Pounds / Unit        | 56          |                                  |             |
| \$ / Unit Markup     | 0           | Inventory Kept<br>(check if yes) |             |
| % / Unit Markup      | 0           |                                  | Ι           |
| Current Units        |             |                                  | $^{\prime}$ |
| Current Value \$     | 0.00        | \$/Unit 0.00                     |             |
| Origin               | home        | <u> </u>                         |             |
| Feed Dry Matter %    | 85          | Add to Inventory                 |             |
| Total Units Added    | 1           | Remove Inventory                 |             |
| Total Value Added    | 4 35        | Update Inventory                 |             |
| Date                 | 01/01/2014  | Correct \$ Value                 |             |
| _                    |             |                                  |             |
|                      |             |                                  |             |
|                      |             |                                  |             |
|                      |             |                                  |             |
|                      |             |                                  |             |

Yew Feed Inventory

 PrintBecords PrintSummary PrinterSetup Quit

 Date Stating:
 Date Ending:
 Commodor

 Commodor

 Commodor

 Commodor

 Commodor

 Commodor

 Commodor

 Commodor

 Commodor

 Commodor

 Commodor

 Commodor

 Commodor

 Commodor

 Commodor

 Commodor

 Commodor

 Commodor

 Commodor

 Commodor

 Commodor

 Commodor

 Commodor

 Commodor

 Commodor

 Commodor

 Commodor

 Commodor

 Commodor

 Commodor

 Commodor

 Commodor

 Commodor

 Commodor

 Commodor

 Commodor

 Commodor

 Commodor

 Commodor

 Commodor

 Commodor

 Commodor

 Commodor

 Commodor

 Commodor

 Commodor

 Commodor

 Commodor

 Commodor

 Commodor

 Commodor

 Commodor

 Commodor

 Commodor

 Commodor

 Commodor

 Commodor

 Commodor

 Commodor

 Commodor

 Commodor

 Commodor

 Commodor

 Commodor

 Commodor

 Commodor

 Commodor

 Commodor

 Commodor

 Commodor

 Commodor

 Commodor

 Commodor

 Commodor

 Commodor

 Commodor

 Commodor

 Commodor

 Commodor

 Commodor

 Commodor

 Commodor

 Commodor

 Commodor

 Commodor

 Commodor

 Commodor

 Commodor

 Commodor

 Commodor

 Commodor

 Commodor

 Commodor

 Commodor

 Commodor

 Commodor

 Commodor

 Commodor

 Commodor

 Commodor

 Commodor

 Commodor

 Commodor

 Commodor

 Commodor

 Commodor

 Commodor

 Commodor

 Commodor

 Commodor

 Commodor

 Commodor

 Commodor

 Commodor

 Commodor

 Commodor

 Commodor

 Commodor

 Commodor

 Commodor

 Commodor

 Commodor

 Commodor

 Commodor

 Commodor

 Commodor

 Commodor

 Commodor

 Commodor

 Commodor

 Commodor

 Commodor

 Commodor

 Commodor

 Commodor

 Commodor

 Commodor

 Commodor

Feedstuff selected

Inventory Kept checked or unchecked

First entry is always selected as "Add to Inventory"

Data below is then provided

|                     | Inventory<br>Check | Origin   | Total<br>Units | Total<br>Value | Date   |
|---------------------|--------------------|----------|----------------|----------------|--------|
| Corn                |                    | Home     | 1              | 4.35           | 1/1/14 |
| Orchard<br>grass    |                    | Home     | 1              | 100            | 1/1/14 |
| Distillers<br>grain | x                  | Plant    | 62             | 10540          | 1/1/14 |
| Corn<br>silage      |                    | Home     | 1              | 44             | 1/1/14 |
| Grower<br>mineral   | X                  | feedmill | 28             | 560            | 1/1/14 |

Select VIEW from Feed Inventory screen or ANALYSIS REPORTS – Accounting – Feed from Main Menu to access entered feed data and make corrections.

Pick Feed, then VIEW RECORDS to screen

- c. Rations rations can be recorded after feed inventory is entered
  - i. Go to SETUP Feed Rations
  - ii. Indicate Ration ID (name), select each feed used, indicate the amount or percent of each feed ingredient.
  - iii. SAVE

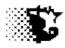

#### iv. Make corrections by selecting the recorded ration from the list, make the

**Ration Data** 

## updates and re-save.

| Calculate button>>>                    | her1        | Delete Calenda | ır Print Help | Quit<br>starter     |       |   |
|----------------------------------------|-------------|----------------|---------------|---------------------|-------|---|
| Ration ID finis<br>Calculate button>>> |             |                |               | starter             |       |   |
| Calculate button>>>                    |             |                |               |                     |       |   |
|                                        |             |                |               |                     |       | 1 |
| Feedstuff con                          | ?           | As-Fed Feed Ar | nount         |                     |       |   |
|                                        | nsilage 🔻   | 32550          |               |                     |       |   |
| Feedstuff disti                        | iler gr 🔹   | 23200          | _             | Feed Dry Matter %   | 68.26 |   |
| Feedstuff grow                         | werminer 💌  | 1160           |               | Cr. Protein %       | 13.92 |   |
| Feedstuff orch                         | hard gras 💌 | 32480          |               | Degradable CP %     | 64.29 |   |
| Feedstuff                              | •           | 0              |               | TDN %               | 73.28 |   |
| Feedstuff                              | •           | 0              |               | NEm Mcal/lb         | .78   |   |
| Feedstuff                              | •           | 0              |               | NEg Mcal/lb         | .51   |   |
| Feedstuff                              | •           | 0              |               | NFC %               | 25.32 |   |
| Feedstuff                              | •           | 0              |               | Fat %               | 5.34  |   |
| Feedstuff                              | •           | 0              |               | NDF %               | 51.59 |   |
| Feedstuff                              | •           | 0              |               | eNDF %              | 54.74 |   |
| Feedstuff                              | •           | 0              |               | Calcium %           | .71   |   |
| Feedstuff                              | •           | 0              |               | Posphorus %         | .46   |   |
| Feedstuff                              | •           | 0              |               | Potasium %          | 2.04  |   |
| Feedstuff                              | •           | 0              |               | Sulfur %            | .46   |   |
| \$/ton DM 140                          | 1.64        | 89390.00       |               | lonophore gr/ton    | 29.81 |   |
| \$/ton AF Prices: 98.0                 | 30          |                |               | Antibiotic gr/ton   | .00   |   |
|                                        |             |                |               | MGA gr/ton          | .00   |   |
|                                        |             |                |               | Beta Agonist gr/ton | .00   |   |

| RATION            | starter |                   | Finish1 |                   | Finish2 |
|-------------------|---------|-------------------|---------|-------------------|---------|
|                   | Lbs in  |                   | Lbs in  |                   | Lbs in  |
| Corn<br>silage    | 35482   | Corn<br>silage    | 32550   | Corn<br>silage    | 30720   |
| Distillers        | 27667   | Distillers        | 23200   | Distillers        | 25600   |
| Grower<br>mineral | 880     | Grower<br>mineral | 1160    | Grower<br>mineral | 2560    |
| Orchard<br>grass  | 7040    | Corn              | 32480   | corn              | 51200   |

#### 3. Feeding Lot

- a. Investor Involvement if the cattle being fed are owned by someone else the investor(s) need to be recorded prior to entering the cattle data. The feedyard itself may want to record itself as an investor to keep tab on the operation
  - i. Go to SET UP Investor
  - ii. Indicate the name and contact information of each investor
  - iii. SAVE
  - iv. Corrections can be made by selecting the investor from the list, updating data and then re-saving data

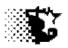

| 🖷, Investor List           |                     | - O × |
|----------------------------|---------------------|-------|
| New Save Edit InputSheet   | Delete Help Quit    |       |
| Record Number              | 1                   |       |
| Investor Name              | garland dahlke      |       |
| Address                    | 313 Kildee          |       |
| Address                    | isu                 |       |
| Address                    | Ames, IA: 50011     |       |
| Phone                      | 515 294 9910        |       |
| Fax                        | 515 294 3795        |       |
| E-mail                     | garland@iastate.edu |       |
|                            |                     |       |
|                            |                     |       |
|                            |                     |       |
|                            |                     |       |
| Item List                  |                     |       |
| feedyard<br>carland dahike |                     |       |
|                            |                     |       |
|                            |                     |       |
|                            |                     |       |
|                            |                     |       |

Provide your own name and feedyard as investors

- b. Feeding Lot ID step one is to identify the Feeding Lot (management group)
  - i. Go to SET UP Lots
  - ii. Provide data on the Feeding Lot
  - iii. SAVE
  - iv. To edit the data, select the saved Feeding Lot from the list, update the entries and re-save

| Feeding Lots         |                |          |          |             |                   |                 |              |   | _ 🗆 × |
|----------------------|----------------|----------|----------|-------------|-------------------|-----------------|--------------|---|-------|
| New Save Edit        |                | Delete   | Calendar |             |                   |                 | _            |   |       |
| Record Number        | 1              |          |          | Calculate f | eed bi<br>lags (c | ls on<br>attle) | jan 14strs   |   |       |
| Lot -feeding group   | jan 14strs     |          | 0        | Calculate f | eed bi            | ls as           |              |   |       |
| Wt. @ 50% Choice     | 1230           |          | ?        | percent of  | whole             | 101             |              |   |       |
| Date Started         | 01/14/2014     |          | date     |             |                   |                 |              |   |       |
| Interest-cattle (%)  | 4              |          |          |             |                   |                 | Head Started | 0 |       |
| Interest-other (%)   | 4              |          |          |             |                   |                 | Steers       | 0 |       |
| Management           | Conventiona    | 1        | •        |             |                   |                 | Heifers/Cows | 0 |       |
| Health Risk          | Medium         |          | -        |             |                   |                 | Bulls        | 0 |       |
| Body Condition       | 4              |          | -        |             |                   |                 | Pay Wt.      | 0 |       |
| Breed                | beef           |          | -        |             |                   |                 | Shrunk Wt.   | 0 |       |
| Age                  | yearling       |          | •        |             |                   |                 | % Shrunk     |   |       |
| Facility             | home pens      |          | -        |             |                   |                 | Wt./Head     |   |       |
|                      |                |          |          |             |                   |                 | \$           | 0 |       |
| Ultrasound (optional | ) Avg.+Std.Dev | <i>.</i> |          |             |                   |                 | \$/Head      |   |       |
| *Weight @ Measure    | 0              |          | 0        |             |                   |                 |              |   |       |
| *Rib Eye Area        | 0              |          | 0        |             |                   |                 |              |   |       |
| *Rib Fat             | 0              |          | 0        |             |                   |                 |              |   |       |
| *Intramuscular Fat   | 0              |          | 0        |             |                   |                 |              |   |       |
| *Date Measured       |                |          |          |             |                   |                 |              |   |       |
|                      |                |          |          |             |                   |                 |              |   |       |
| *Note                |                |          |          |             |                   |                 |              |   |       |
|                      |                |          |          |             |                   |                 |              |   |       |

| Cattle Feeding Lot Data entered first |                    |
|---------------------------------------|--------------------|
| Feeding Lot name (jan 14 str)         | medium health risk |
| Wt @50% Cho = 1230                    | beef breeding      |
| Started 1/14/14                       | yearling           |
| Interest Rate = 4%                    | home pens          |
| Conventional management               |                    |
|                                       |                    |

- c. Cattle Inventory second step is to record the details on the cattle or groups of cattle
  - i. Select CATTLE DATA from menu or go to UPDATE DATA Cattle -BuySellTransfer
  - ii. Provide data on the first group of animals brought into the feeding lot

Iowa Beef Center Feedlot Monitor 239

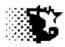

- iii. Indicate the first investor's name and ownership data.
- iv. SAVE the first investor by selecting the small SAVE BUTTON
- v. Indicate the second investor's name and ownership data
- vi. SAVE the second investor's data by once again selecting the small SAVE BUTTON
- vii. When the investors are recorded select SAVE from the menu to save the cattle
- viii. If another group is added to the Feeding Lot, repeat the just mentioned procedure for that bunch
- ix. If an error is made or to review entries, go to VIEW-EDIT from the menu bar, or go through ANALYSIS REPORTS – Accounting – Cattle – Group Data
- x. Select the Feeding Lot in question and select PRINT ALL to screen to view, update or delete

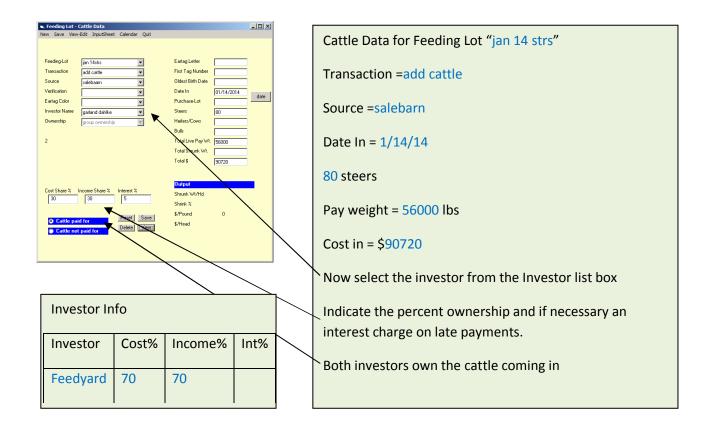

- 4. Feeding Period Data to speed things up for this example 3 feeding periods are entered. In reality you may want to do this daily, weekly or monthly
  - a. Go to UPDATE DATA Feeding Period –Normal
  - b. Select Feeding Lot
  - c. Indicate the ending date for the current feeding period

Iowa Beef Center Feedlot Monitor 240

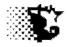

- d. Select the ration fed and indicate the pounds delivered
- e. Provide a bunk waste estimate and confirm the yardage charge
- f. SAVE
- g. To view feeding periods, select VIEW FEEDING PERIODS from menu
- h. To fix data entries, select FIX DATA from menu, indicate which Feeding Period needs to be fixed by the record number, provide the correct data and SAVE

| Sine Recituals Pictures Pictures Pictu | Feeding Period Da  | ta to Enter (3 perio | ods entered)  |
|----------------------------------------------------------------------------------------------------|--------------------|----------------------|---------------|
| Ipin Faith         Ipin Faith         Ipin Fa                                                                                                    | Ending Date        | Ration               | Lbs Delivered |
| Maintenance Ratio [2] 1.40 Mud Score (0 - 4) 3 Pachty More pers    Mud Score (0 - 4) 4 Mud Score (0 - 4)                                                                                                    | 2/14/14            | Starter              | 71069         |
| Vadage Shalday 🗋 👩 <sup>a</sup> Water Uie (patho)<br>Disput<br>Current Head Freeding Periods to Date Disputy every 👔 recording to                                                                                                    | 3/14/14            | Finish1              | 89390         |
| 80         0           Career VH (Brei)         Preiod F.G         DMI         \$/T on DM         Feed \$/b Gain           700         New V/L (Brei)         Pretiod ADG         AFI         \$/T on AF         Heal Index                                                                                                    | 7/31/14            | Finish2              | 330080        |
|                                                                                                    |                    |                      |               |
|                                                                                                    | The default Mainte | enance Ratio is use  | ed            |

- 5. Marketing Animals (& removing animals from Feeding Lot)
  - a. Go to UPDATE DATA Cattle -Buy Sell Transfer
  - b. Select the Feeding Lot and then indicate the transaction
  - c. After the screen changes, indicate the transaction details (destination, date of transaction, head, weight sold and income realized)
  - d. To view or correct data entered, go to VIEW-EDIT from the menu bar, or go through ANALYSIS REPORTS Accounting Cattle Group Data
  - e. Select the Feeding Lot in question and select PRINT ALL to screen to view, update or delete

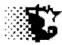

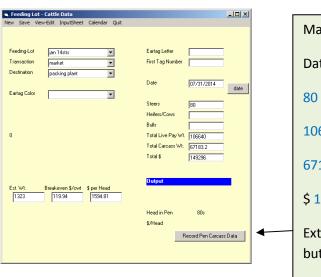

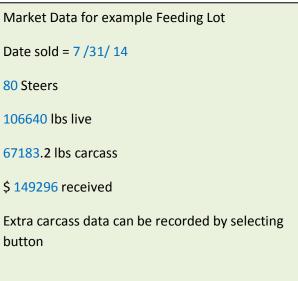

| Carcass Data    |        |                |            |             |             | - 🗆 🗡    |
|-----------------|--------|----------------|------------|-------------|-------------|----------|
| :               |        |                |            |             |             |          |
|                 |        |                |            |             |             |          |
|                 |        | Yield Gra      | de (head ) | Quality Gra | ade (head ) |          |
| Live \$/cwt     | 139.52 | YG 1           | 5          | Prime       | 5           |          |
| Carcass \$/cwt  | 221.46 | YG 2           | 60         | Choice      | 68          |          |
|                 |        | YG 3           | 13         | Select      | 5           |          |
| Trucker         | A&B    | YG 4           | 2          | Standard    |             |          |
| Pickup (time)   | 10 am  | YG 5           |            | No roll     |             |          |
| Delivery (time) | 2 pm   | Carcass Wei    | 80         | Defects     | 78          |          |
|                 |        | < 600 lbs.     | 0          | Dark        | (rieau)     |          |
| rogram Name     | CAB    | 600 · 700 lbs  | 15         | Stag        |             |          |
| ead Qualifying  | 13     | 700 · 800 lbs  | 30         | Abcesses    |             |          |
|                 |        | 800 - 900 lbs  | 35         | Hardbone    |             |          |
|                 |        | 900 · 1000 lbs |            | Condemned   |             | <u> </u> |
|                 |        | > 1000 lbs     |            | Other       |             |          |
|                 |        |                | 80         |             |             |          |

| The extra/option market data for this example |    |                  |    |               |    |
|-----------------------------------------------|----|------------------|----|---------------|----|
| Yield<br>Grade                                | Hd | Quality<br>Grade | Hd | Carcass<br>Wt | Hd |
| 1                                             | 5  | Prime            | 5  | 6-700         | 15 |
| 2                                             | 60 | Choice           | 68 | 7-800         | 30 |
| 3                                             | 13 | Select           | 7  | 8-900         | 35 |

#### 6. Review Reports

- a. Feeding Periods
  - i. Go to UPDATE DATA Feeding Period Normal
  - ii. Select Feeding Lot
  - iii. Select VIEW FEEDING PERIOD
- b. Yard Report
  - i. Go to Home Page
  - ii. Select YARD button
- c. Market Report

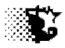

- i. Go to ANALYSIS REPORTS Accounting Cattle Group Data
- ii. Select Feeding Lot and then PRINT MARKET DATA
- d. Closeouts
  - i. Go to ANALYSIS REPORTS Management Closeout
  - ii. Select Feeding Lot and then CALCULATE from the menu

# Second Level

- 1. Yard Contact contact information for Invoices & allows participation in ISU benchmark
  - a. Go to SET UP Yard Contact
  - b. Provide Information
  - c. SAVE
  - d. If this information needs to be edited, return to this area and provide correct information
- 2. Non FeedCosts to include costs other than yardage, interest, med\_treatments, processing, disposal\_dead and risk management.
  - a. Go to SET UP Nonfeed Costs
  - b. Provide Information
  - c. SAVE
  - d. If this information needs to be edited, return to this area and provide correct information

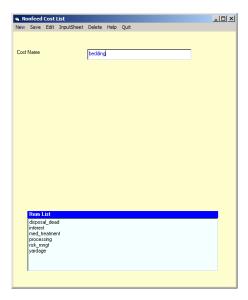

Add "bedding" and "ctc" as additional costs

- e. Once the cost categories are recorded cost data for a Feeding Lot can be recorded
- f. Go to UPDATE DATA Costs\_Nonfeed/Noncattle

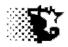

- g. Select the Feeding Lot and then the Cost Item
- h. The Date incurred & Cost Amount can then be entered
- i. To view and edit data, select VIEW-EDIT from the menu

| Nonfeed Variable Co    |              |  |
|------------------------|--------------|--|
| Save View-Edit InputSh | eet Quit     |  |
|                        |              |  |
|                        |              |  |
| Feeding-Lot            | jan 14strs 💌 |  |
| Cost Items:            | bedding      |  |
|                        | Jedang       |  |
| Vender:                |              |  |
| Date Incurred:         | 01/14/2014   |  |
| Total Cost: \$         |              |  |
| Total Cost. \$         | 100          |  |
| Description:           |              |  |
|                        | •            |  |
|                        |              |  |
|                        |              |  |
|                        |              |  |
|                        |              |  |
|                        |              |  |
|                        |              |  |
|                        |              |  |
|                        |              |  |

| Costs to Add | I       |         |         |
|--------------|---------|---------|---------|
| Cost Item    | 1/14/14 | 2/14/14 | 3/14/14 |
| Bedding      | \$100   | \$100   | \$100   |
| ctc          | \$50    |         |         |
|              |         |         |         |
|              |         |         |         |

| 🖷, View Nonfeed Variable Co                                       | osts                                                                              | - 🗆 × |
|-------------------------------------------------------------------|-----------------------------------------------------------------------------------|-------|
| PrintRecords PrintSummary                                         | PrinterSetup Quit                                                                 |       |
| Date Starting:                                                    | Date Ending:                                                                      |       |
| Feeding Lot<br>jan 14strs<br>jan 14strs                           | Cost List<br>bedding<br>bedding<br>cattle                                         |       |
|                                                                   | ctc<br>disposal_dead<br>interest<br>med_treatment ▼                               |       |
| * A starting and an ending da<br>If no dates are provided all rec | e can be added above to limit the number of records displayed.<br>ords are shown. |       |

Pick the cost item and the Feeding Lot

Then VIEW RECORDS from the menu to view, edit or delete entered records

- 3. Non Cattle Income to include income sources other than cattle or bill payments from investors
  - a. Go to SET UP Income Noncattle/Nonbilling
  - b. Provide Information
  - c. SAVE

This area operates in the same way as the cost area just described. Refer to the cost example just described for the mechanics if you need to add other income streams.

- 4. Billing Investors
  - a. Calculate Invoice
    - i. Go to UPDATE DATA Investors Bill Calculation
    - ii. Select the Feeding Lot from the list that you want to derive an invoice from

Iowa Beef Center Feedlot Monitor 244

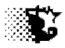

- iii. The billing dates will come in automatically based on the last saved invoice and the last day of the last Feeding Period. If the dates are wrong, indicate the billing dates that you want
- iv. Select CALCULATE from the menu
- v. To see a preview of the bill on the screen, 'click' the investors name from the grid at bottom of the page and the PRINT INVOICE-SCREEN
- vi. Print to billing invoice to paper or PDF file
- vii. SAVE
- viii. If you find a problem or need to recalculate, select DELETE to remove the last bill and then follow steps ii – vii above

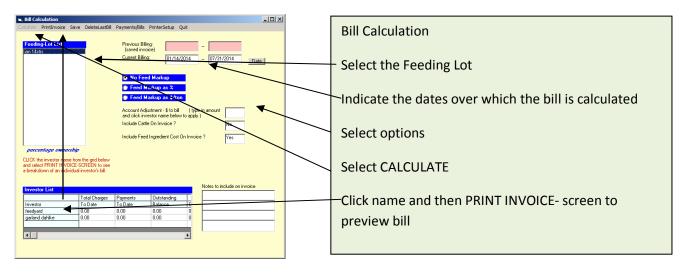

- b. **Record Payments** made by investors (also credits for cattle value, pre-purchases and grain banking)
  - i. Go to UPDATE DATE Investor Record Payment
  - ii. Select the Feeding Lot
  - iii. 'Click' the VIEW button to bring up the first investor involved with the Feeding Lot
  - iv. Record payment or credit amount along with the date
  - v. SAVE

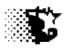

| , Im | vestor Pay | ments |                |   |       | _ 🗆 × |
|------|------------|-------|----------------|---|-------|-------|
| ave  | View-Edit  | Quit  |                |   |       |       |
|      |            |       |                |   |       |       |
|      |            |       |                |   |       |       |
|      | Feeding-l  | Lot   | jan 14strs     | • |       |       |
|      | Investor   |       | garland dahlke | - | Reset |       |
|      |            |       |                |   | View  |       |
|      | Date Pai   |       |                | _ |       |       |
|      |            |       | 08/15/2014     |   |       |       |
|      | \$ Amoun   | t -   | 10388.57       |   |       |       |
|      |            |       |                |   |       |       |
|      |            |       |                |   |       |       |
|      |            |       |                |   |       |       |
|      |            |       |                |   |       |       |
|      |            |       |                |   |       |       |
|      |            |       |                |   |       |       |
|      |            |       |                |   |       |       |
|      |            |       |                |   |       |       |
|      |            |       |                |   |       |       |

If the bills are calculated in this example the feedyard would pay in \$24240.00 and the investor would pay in \$10388.57

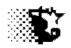

- c. Reviewing & Managing Investor Data
  - i. Go to ANALYSIS REPORTS Investor
  - ii. To see payments made select the Feeding Lot and then VIEW PAYMENTS (cattle value should show here too)
  - iii. To see Bills that were saved select the Feeding Lot and then VIEW BILLS
  - iv. To see income owed to investor select the Investor and then INVESTOR INCOME

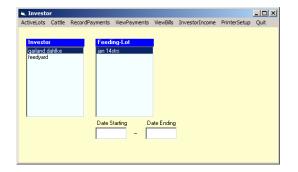

Review Investor data on this page to determine where payments or billing invoices are missing. Data can be deleted or updated directly from this page's output.

- 5. Health 2 methods for recording
  - a. Simple Method
    - i. Processing
      - 1. Go to UPDATE DATA Health Animal Processing
      - 2. Pick Feeding Lot and indicate the number of cattle worked, the date worked and the average weight of the animals
      - 3. Type in the processing name done in the first processing list box
      - 4. Indicate the total dollars spent in the "Extra Cost" input box
      - 5. SAVE

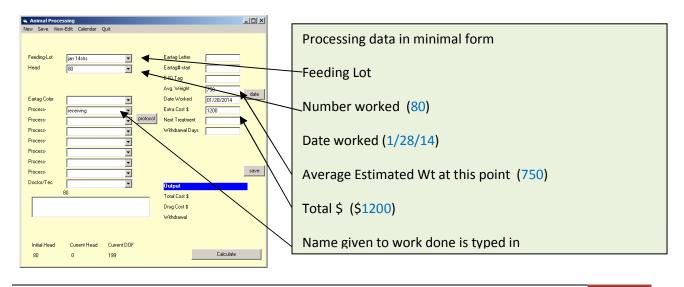

Iowa Beef Center Feedlot Monitor 247

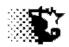

- ii. Treatments
  - 1. Go to UPDATE DATA Health Animal Treatments
  - 2. Pick Feeding Lot and indicate the number of cattle treated, the disease issue, the date treated and the average weight of the animals
  - 3. Type in the treatment name done in the treatment list box
  - 4. Indicate the total dollars spent in the "Extra Cost" input box
  - 5. SAVE

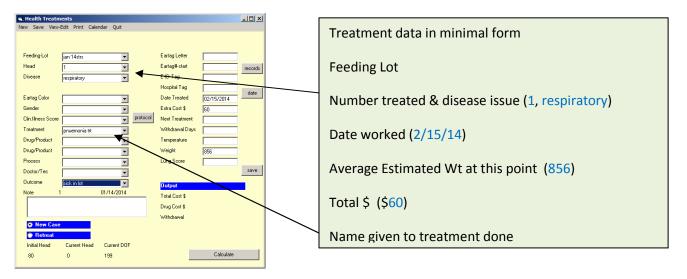

- b. Detailed Protocol Method this method allows a drug inventory to be set up like the feed inventory. It also uses established processing and treatment protocols and when these are recorded, withdrawal times on treated animals will appear on the Withdrawal List and drug products will be taken out of inventory and billed to the pen automatically as is done with feed ingredients.
  - i. Drugs Products
    - 1. ID Drugs Products
      - a. Go to SET UP Health Drugs & Products
      - b. Name the first product used/inventoried
      - c. Indicate if it is given per head or per 100 lbs along with the dose/number
      - d. If the item involves a withdrawal time, indicate the time in days
      - e. A mark up can be indicated to account for shrink or waste
      - f. Select the product class
      - g. SAVE

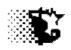

| 🖷, Drug + Product List        |                              | _ 🗆 × |
|-------------------------------|------------------------------|-------|
|                               | ry Add/View Delete Help Quit | - 4 - |
|                               |                              |       |
|                               |                              |       |
| Item Name                     | vision8                      |       |
| Dosage Dosage                 | 2                            |       |
| per head<br>Withdrawal - days | 21                           |       |
|                               |                              |       |
| Markup %                      | 5                            |       |
|                               |                              |       |
| Product Class                 |                              |       |
|                               | Tags-Devices                 |       |
|                               | Vaccines<br>Wrap-Bandages    |       |
|                               |                              |       |
|                               |                              |       |
|                               |                              |       |
|                               |                              |       |
|                               |                              |       |
|                               |                              |       |
| Item List                     |                              |       |
| express 5                     |                              |       |
|                               |                              |       |
|                               |                              |       |
|                               |                              |       |
|                               |                              |       |
|                               |                              |       |
| 1                             |                              |       |

| For this exa | mple use t | he following it | ems and va | llues              |
|--------------|------------|-----------------|------------|--------------------|
| Product      | Dose       | Withdrawal      | Markup     | Prod.Class         |
| Express5     | 2/hd       | 21              | 5          | Vaccine            |
| Vision8      | 2/hd       | 21              | 5          | Vaccine            |
| Ear tags     | 1/hd       |                 |            | Tags/devices       |
| Revalor es   | 1/hd       | 75              |            | Implant            |
| Ivermectin   | 1/cwt      | 48              | 5          | Anthelmentic       |
| Draxxin      | 1/cwt      | 44              | 5          | Drug<br>antibiotic |

- 2. Drug Product Inventory
  - a. Select INVENTORY from the Drug+Product List screen or go to UPDATE DATA Health –Drug Inventory
  - b. Check if inventory is kept (keep inventory for this example) and then the "Add to Inventory" button.
  - c. Select the product class and then the product
  - d. Provide the data of units, value and date
  - e. SAVE
  - f. If you need to review what was entered select VIEW from the Drug +Product menu bar, select the product on the screen that appears and then PRINT RECORD-screen.

| Drug-Health Product Inventory     Save View Quit                                                   | Provide the fo | ollowing example                        | e drug inventory | data           |
|----------------------------------------------------------------------------------------------------|----------------|-----------------------------------------|------------------|----------------|
| Product Class Tags-Devices ▼<br>Product Name ear tag ▼<br>\$ / Unit Markup 0<br>\$ / Unit Markup 0 |                | entory is being ko<br>Ilways "Add to In |                  | oducts and the |
| Current Units 200.00                                                                               | Produet        | Prod.Class                              | Units            | \$             |
| Origin x 🖉 🖉 Add to Inventory                                                                      | Express5       | Vaccine                                 | 200              | 230            |
| Manufacturer y Total Units Added 100 Total Value Added 1115                                        | Vision8        | Vaccine                                 | 200              | 150            |
| Total Value Added 115<br>Date 01/01/2014                                                           | Ear tags       | Tags/devices                            | 100              | 115            |
|                                                                                                    | Revalor es     | Implant                                 | 100              | 400            |

Iowa Beef Center Feedlot Monitor 2

249

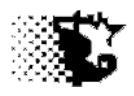

- **ii. Processing** here processing protocols are being setup ahead of time and when invoked will automatically pull products and costs from inventory
  - 1. Processing Protocol setup
    - a. Go to SET UP Health Process Protocols
    - b. Indicate the process name and if there is any non product charge such as a chute charge
    - C. Up to 6 products can be pulled into a protocol, if there are more than 6, set up another protocol such as step 1 and the step 2
    - d. Select the first product and then indicate rate in the small white box next to drop down list. A value of "1" indicates label recommendations (as noted when the products were listed). If something is doubled from normal place a "2" or if it is reduced by some percent indicate the decimal fraction ( a quarter dose for instance would be indicated by "0.25".
    - e. Repeat with other products
    - f. SAVE

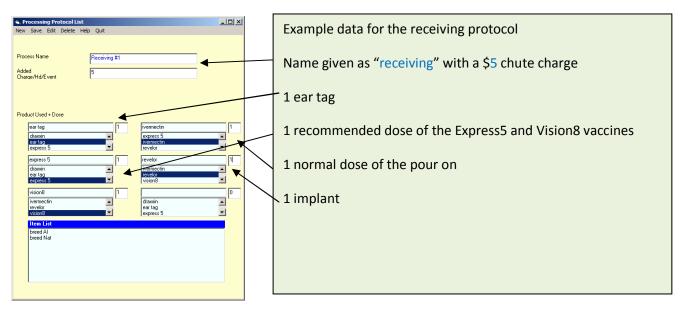

- 2. Record Processing Events
  - a. Go to UPDATE DATA Health Processing
  - b. Select Feeding Lot, indicate the number processed
  - c. Select the Process done. If a number of different processing protocols were done, select these other protocols
  - d. Indicate the date worked and the average, estimated weight per head on the day worked

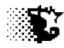

- e. NO COST NEEDS TO BE RECORDED since the cost will automatically come from the inventoried items used in the protocol. If there is a cost beyond this cost indicate that amount in the \$Extra Cost input box
- f. Withdrawal dates will be automatically entered into the record/withdrawal calendar
- g. SAVE

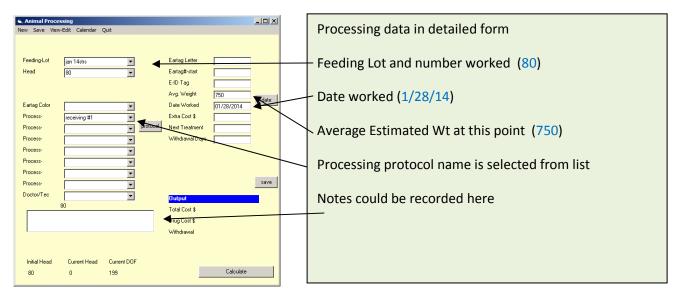

- iii. **Treatment** here medical treatment protocols are being setup ahead of time and when invoked will automatically pull products and costs from inventory
  - 1. Medical Treatment Protocol setup
    - a. Go to SET UP Health Treatment Protocols
    - b. Indicate the treatment name and if there is any non product charge such as a chute charge
    - C. Up to 6 products can be pulled into a protocol, if there are more than 6, set up another protocol such as step 1 and the step 2
    - d. Select the first product and then indicate rate in the small white box next to drop down list. A value of "1" indicates label recommendations (as noted when the products were listed). If something is doubled from normal place a "2" or if it is reduced by some percent indicate the decimal fraction ( a quarter dose for instance would be indicated by "0.25".
    - e. Repeat with other products
    - f. SAVE

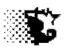

| Freatment Protocol I | .ist                                 |           |          |
|----------------------|--------------------------------------|-----------|----------|
| v Save Edit Delete   | Help Quit                            |           |          |
|                      |                                      |           |          |
|                      |                                      |           |          |
| atment Name          | pneumonia #1                         |           |          |
| ease Name            |                                      |           | 4        |
| ease Name            | pnuemonia                            |           |          |
|                      | pnuemonia                            |           |          |
|                      | pnuemonia-acute<br>pnuemonia-chronic | •         |          |
|                      | [pristing of the second              |           |          |
|                      |                                      |           |          |
| iduct Used + Dose    |                                      |           |          |
| draxxin              | 1                                    |           | 0        |
| draxxin              |                                      | draxxin   |          |
| ear tag              |                                      | eartag    | <u> </u> |
| express 5            | -                                    | express 5 | -        |
|                      | 0                                    |           |          |
| draxxin              | e                                    | draxxin   |          |
| ear tag              | <b>_</b>                             | eartag    | <b>_</b> |
| express 5            | ▼                                    | express 5 | •        |
|                      | 0                                    |           | 0        |
| draxxin              | P                                    | draxxin   |          |
| eartag               | <b></b>                              | eartag    |          |
| express 5            | •                                    | express 5 | -        |
| Item List            |                                      |           |          |
|                      |                                      |           |          |
|                      |                                      |           |          |
|                      |                                      |           |          |
|                      |                                      |           |          |
|                      |                                      |           |          |
|                      |                                      |           |          |
|                      |                                      |           |          |
|                      |                                      |           |          |
|                      |                                      |           |          |

Example data for the treatment protocol

Name of this treatment is called "pneumonia #1" and the disease name pneumonia is selected

1 dose of the draxxin product used

- 2. Record Treatment Events
  - a. Go to UPDATE DATA Health Animal Treatments
  - b. Select Feeding Lot, indicate the number treated
  - c. Select the Treatment done. If an additional drug or processing protocol was done, select these from appropriate lists
  - d. Indicate the date worked and the average, estimated weight per head on the day worked
  - e. Ear tag information can be indicated and a treatment record on the specific animal will be made (when the tag is given though each animal must be placed in individually)
  - f. NO COST NEEDS TO BE RECORDED since the cost will automatically come from the inventoried items used in the protocol. If there is a cost beyond this cost indicate that amount in the \$Extra Cost input box
  - g. Withdrawal dates will be automatically entered into the record/withdrawal calendar
  - h. SAVE

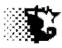

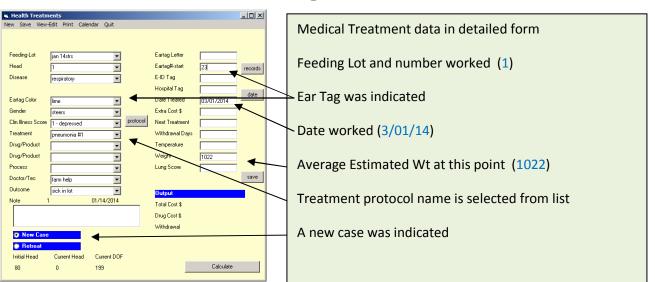

Note the tag was optional, but may be handy to have down since the animal will appear on the withdrawal list. The other inputs are optional as well.

- c. Review Data Entered to review processing or med treatment records entered in the simple or detailed protocol way to review or edit
  - i. Go to ANALYSIS REPORTS Health and then select either Processing Summary or Treatment Summary
  - ii. Select the Feeding Lot that needs attention and then VIEW RECORDS from menu

| 💐 View Animal Processin                                    | g                                                                                       | <u>_ 0 ×</u> |
|------------------------------------------------------------|-----------------------------------------------------------------------------------------|--------------|
| PrintRecords PrinterSetup                                  | Quit                                                                                    |              |
| Date Starting:                                             | Date Ending:                                                                            |              |
| Feeding Lot<br>jan 14strs<br>jan 14strs                    |                                                                                         |              |
|                                                            |                                                                                         |              |
| ,                                                          |                                                                                         |              |
| * A starting and an ending<br>If no dates are provided all | date can be added above to limit the number of records displayed.<br>records are shown. |              |

Note that only "Extra Cost" value will appear on the printout. The drug/product charge that is associated with the protocol entry can be seen on the Drug + Product printouts obtained by going to ANALYSIS REPORTS – Health – Product Use Summary.

If these nonfeed costs are entered or if there is an entry in the number of animals in the Feeding Lot after the Feeding Period data has already been entered as we did with this example, be sure to:

- 1. Go to the UPDATE DATA Feeding Period Normal
- 2. Select the Feeding Lot and then select RECALCULATE to incorporate this data.

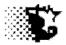

## Third Level

- 11. Identify Venders
- 12. Identify Sale Outlets
- 13. Fixed Costs
- 14. Projection
- 15. Manure
- 16. Environment & Weather
- 17. Risk Management
- 18. Calendar
- 19. Individually ID Animals
- 20. Verification Programs

## Level Four

- 6. Use Excel Templates
- 7. Import Data from Feed Wagon Scales
- 8. Import Health Protocols
- 9. Import/Export BRaNDs Data
- 10. Archive/ Unarchive Feeding Lots
- 11. Backup/Restore Data

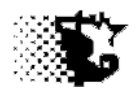

# **Appendix B**

## **Necessary Steps to Use Feedlot Monitor – Individually Tagged Animals**

Unlike the previous example in Appendix A, this example goes through the steps involved when the animals are individually tagged and tracked as individuals within a group. In this arrangement, feed intake is still estimated and split out evenly for each animal in the group as would the common daily yardage. The individual's days on feed, medical treatments, processing charges and marketing values are maintained separately though. Ultrasound data in terms of carcass composition, when obtained, likewise is maintained on each animal and can be used to generate individual growth projections.

This example will use the same steps and data as described in Appendix A to facilitate entry, but is modified in the First Level Steps #3 and #5 to illustrate the steps involved in individual animal monitoring. Rather than steers, a group of developing bulls is the focus of this example. The same feeds, rations and inputs other than the cattle are used. These animals receive a yearling carcass ultra sound though so this additional nonfeed variable charge is added in Step #2 of the Second Level.

## First Level – As Appendix A with a couple additions

- 7. Facility
- 8. Feed
  - a. ID Feedstuffs Nutrient Analysis
  - b. Inventory of Feedstuffs
  - c. Rations
- 9. Feeding Lot
  - a. Investor Involvement
  - b. Feeding Lot ID
  - c. Cattle Inventory
  - d. Record Tags
- 10. Feeding Period Data
- 11. Marketing Animals
  - a. Record Individual Animal Sales
- 12. Review Reports
  - a. Feeding Periods
  - b. Closeouts
  - c. Yard Report
  - d. Individual Animal Reports

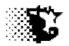

# First Level

### Starting From the Main Menu

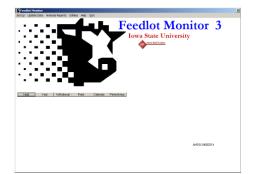

- 7. Facility
  - a. Provide Facility information first
  - b. Go to SETUP-Facilities
  - c. Indicate the name of the facility, the type of facility and the yardage charge in \$/hd/day that you will probably need to charge. The other inputs are optional.
  - d. Select SAVE.
  - e. If you need to edit, select saved facility from list, update and re-save.

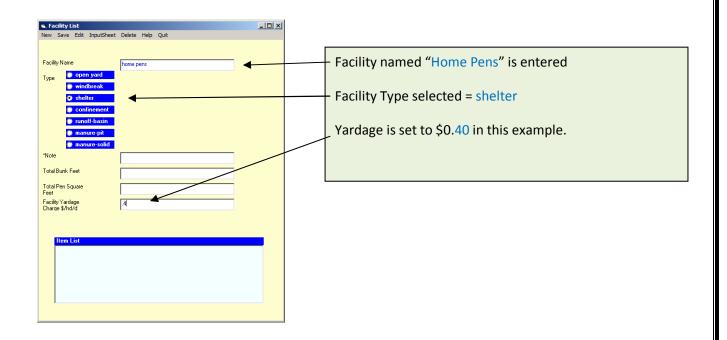

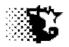

- 8. Feed
  - a. ID Feedstuffs Nutrient Analysis
    - i. Go to SETUP-Feedstuffs-Feed
    - ii. Name the feedstuff, provide the nutrient analysis, indicate the pounds per unit that you use to price the feed enter the feedstuffs below
    - iii. Select SAVE
    - iv. If you need to edit, select saved feed from list, update values and re-save

| ● Pred Analysis         ● Dig Matter Basis           New Save Edit Input Shrets Delete Calendar Inventory Help Quit         ●           Feedbulf ID         com_ dry         ●           Feedbulk ID         com_ dry         ●           Feedbulk ID         com_ dry         ●           Feedbulk ID         com_ dry         ●           Feedbulk ID         com_ dry         ●           Feedbulk ID         Com_ dry         ●           Feedbulk ID         Com_ dry         ●           Feedbulk ID         Com_ dry         ●           Feedbulk ID         Com_ dry         ●           Feedbulk ID         Com_ dry         ●           Feedbulk ID         Com_ dry         ●           Feedbulk ID         0         ●           Feedbulk ID         Com_ dry         ●           Feedbulk ID         0         ●           Feedbulk ID         0         ●         ●           Feedbulk ID         0         ●         ●           Feedbulk ID         0         ●         ●           Feedbulk ID         0         ●         ●           Feedbulk ID         0         ●         ●           Fee |                | edstuffs into the program.<br>I the default values obtained by<br>on. |
|----------------------------------------------------------------------------------------------------|----------------|-----------------------------------------------------------------------|
| NFC % 76.7<br>Fot % 4.3<br>NDF % 9                                                                                                    | Feedstuff      | Lbs/Unit                                                              |
| eNDF % 54<br>Calcium % 0.02<br>Pophotus % 0.35<br>Potanium % 0.4                                                                                                    | Corn_dry       | 56                                                                    |
| Sufur % 0.14<br>Ienophone gurlen 0<br>Antibiotic gr/on 0<br>Millia gr/on 0                                                                                                    | Orchard Grass  | 2000                                                                  |
| Bete Agonit gr/on 0 Notes                                                                                                    | Dry Distillers | 2000                                                                  |
|                                                                                                    | Corn Silage    | 2000                                                                  |
|                                                                                                    | Grower Mineral | 50                                                                    |

- b. Inventory of Feedstuffs record units and value of feed
  - i. Select INVENTORY from Feed Analysis screen menu or UPDATE DATA Feed Feed Inventory from Main Menu.
  - ii. Select the first feedstuff that needs inventory data recorded from Feedstuff List
  - iii. Check or uncheck if the "Inventory Kept" box to indicate if the units received and existing units will be monitored too.
  - iv. Check the "Add to Inventory" box.
  - v. Provide the data (see in grid that follows). Note that if the "Inventory Kept" box is checked, the total units and total values are to be recorded. If this box is not checked, you may record "1" for total units and the value per that 1 unit.
  - vi. SAVE
  - vii. If you make an error, select VIEW from the menu. Then you can select the feed and view the record, make the update and re-save.

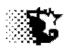

Feedstuff selected

Inventory Kept checked or unchecked

| in Fred Townstown     |            |                                  |
|-----------------------|------------|----------------------------------|
| Save View PriceChange | es Quit    | -U.X                             |
| oure new riceonary.   |            |                                  |
|                       |            |                                  |
| Feedstuff             | corn_dry 💌 |                                  |
| Pounds / Unit         | 56         |                                  |
| \$ / Unit Markup      | 0          | Inventory Kept<br>[check if yes] |
| % / Unit Markup       | 0          |                                  |
| Current Units         |            |                                  |
| Current Value \$      | 0.00       | \$/Unit 0.00                     |
| Origin                | home 💌     | Add to Inventory                 |
| Feed Dry Matter %     | 85         | Remove Inventory                 |
| Total Units Added     | 1          | Update Inventory                 |
| Total Value Added     | 4 35       | Correct \$ Value                 |
| Date                  | 01/01/2014 |                                  |
|                       |            |                                  |

| First entry is always selected as "Add to Inventory" Data below is then provided |           |          |       |       |        |  |
|----------------------------------------------------------------------------------|-----------|----------|-------|-------|--------|--|
|                                                                                  | Inventory | Origin   | Total | Total | Date   |  |
|                                                                                  | Check     |          | Units | Value |        |  |
| Corn                                                                             |           | Home     | 1     | 4.35  | 1/1/14 |  |
| Orchard                                                                          |           | Home     | 1     | 100   | 1/1/14 |  |
| grass                                                                            |           |          |       |       |        |  |
| Distillers                                                                       | х         | Plant    | 62    | 10540 | 1/1/14 |  |
| grain                                                                            |           |          |       |       |        |  |
| Corn                                                                             |           | Home     | 1     | 44    | 1/1/14 |  |
| silage                                                                           |           |          |       |       |        |  |
| Grower                                                                           | x         | feedmill | 28    | 560   | 1/1/14 |  |
| mineral                                                                          |           |          |       |       |        |  |

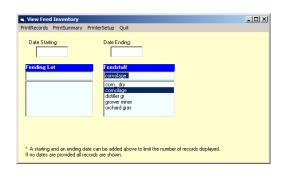

Select VIEW from Feed Inventory screen or ANALYSIS REPORTS – Accounting – Feed from Main Menu to access entered feed data and make corrections.

Pick Feed, then VIEW RECORDS to screen

- c. Rations rations can be recorded after feed inventory is entered
  - i. Go to SETUP Feed Rations
  - ii. Indicate Ration ID (name), select each feed used, indicate the amount or percent of each feed ingredient.
  - iii. SAVE
  - iv. Make corrections by selecting the recorded ration from the list, make the updates and re-save.

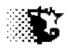

| , Rations           |                          |                           |                   | _ 🗆 🗵 |
|---------------------|--------------------------|---------------------------|-------------------|-------|
| lew Save Edit I     | Batch Sheet Input Sheets | Delete Calendar Print Hel | p Quit            |       |
| Record Number       |                          |                           | starter           |       |
| Ration ID           | finisher1                |                           |                   | 1     |
| Calculate button>>> | ?                        | As-Fed Feed Amount        |                   |       |
| Feedstuff           | comsilage 💌              | 32550                     |                   |       |
| eedstuff            | distiller gr 💌           | 23200                     | Feed Dry Matter % | 68.26 |
| eedstuff            | grower miner 💌           | 1160                      | Cr. Protein %     | 13.92 |
| eedstuff            | orchard gras             | 32480                     | Degradable CP %   | 64.29 |
| eedstuff            | -                        | 0                         | TDN %             | 73.28 |
| eedstuff            | · ·                      | 0                         | NEm Mcal/lb       | .78   |
| eedstuff            | · ·                      | 0                         | NEg Mcal/lb       | .51   |
| eedstuff            |                          | 0                         | NFC %             | 25.32 |
| eedstuff            |                          | 0                         | Fat %             | 5.34  |
| eedstuff            |                          | 0                         | NDF %             | 51.59 |
| eedstuff            |                          | 0                         | eNDF %            | 54.74 |
| eedstuff            |                          | 0                         | Calcium %         | .71   |
| eedstuff            |                          | 0                         | Posphorus %       | .46   |
| eedstuff            |                          | 0                         | Potasium %        | 2.04  |
| eedstuff            |                          | 0                         | Sulfur %          | .46   |
| \$/ton DM           | 140.64                   | 89390.00                  | Ionophore gr/ton  | 29.81 |
| ton AF              | 98.30                    |                           | Antibiotic gr/ton | .00   |
|                     | 100.00                   |                           | MGA gr/ton        | .00   |
|                     |                          |                           | -                 | .00   |

| Ration Da         | ta      |                   |         |                   |         |
|-------------------|---------|-------------------|---------|-------------------|---------|
| RATION            | starter |                   | Finish1 |                   | Finish2 |
|                   | Lbs in  |                   | Lbs in  |                   | Lbs in  |
| Corn<br>silage    | 35482   | Corn<br>silage    | 32550   | Corn<br>silage    | 30720   |
| Distillers        | 27667   | Distillers        | 23200   | Distillers        | 25600   |
| Grower<br>mineral | 880     | Grower<br>mineral | 1160    | Grower<br>mineral | 2560    |

### 9. Feeding Lot

- a. Investor Involvement if the cattle being fed are owned by someone else the investor(s) need to be recorded prior to entering the cattle data. The feedyard itself may want to record itself as an investor to keep tab on the operation
  - i. Go to SET UP Investor
  - ii. Indicate the name and contact information of each investor
  - iii. SAVE
  - iv. Corrections can be made by selecting the investor from the list, updating data and then re-saving data

| 💐 Investor List                         |                     | <u>_   ×</u> |
|-----------------------------------------|---------------------|--------------|
| New Save Edit InputSheet                | Delete Help Quit    |              |
| Record Number                           | 1                   |              |
| Investor Name                           | garland dahike      |              |
| Address                                 | 313 Kildee          |              |
| Address                                 | ISU                 |              |
| Address                                 | Ames, IA 50011      |              |
| Phone                                   | 515 294 9910        |              |
| Fax                                     | 515 294 3795        |              |
| E-mail                                  | garland@iastate.edu |              |
|                                         |                     |              |
|                                         |                     |              |
|                                         |                     |              |
|                                         |                     |              |
|                                         |                     |              |
| Item List<br>feedyard<br>carland dahlke |                     |              |
| garland dahike                          |                     |              |
|                                         |                     |              |
|                                         |                     |              |
|                                         |                     |              |
|                                         |                     |              |

Provide your own name and feedyard as investors

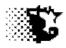

- b. Feeding Lot ID step one is to identify the Feeding Lot (management group)
  - i. Go to SET UP Lots
  - ii. Provide data on the Feeding Lot
  - iii. SAVE
  - iv. To edit the data, select the saved Feeding Lot from the list, update the entries and re-save

### PROVIDE bull data instead for this part of example

| New Save Edit Input Sheets Delete Calendar Cattle-Data Help Quit                                                                                                    | Cattle Feeding Lot Data entered first  |                    |
|----------------------------------------------------------------------------------------------------|----------------------------------------|--------------------|
| Calculate feed bills on the state of the state of the sta | Cattle recuiring Lot Data entered hist |                    |
| Lot 4edga goop nov 14 bulir<br>Vit. @ 50% Choice [1480] 2<br>Daes Stated<br>Interest catilo (3) 5                                                                                                    | Individual Tags checked                |                    |
| Interst-other (%) 5<br>Management Conventional T<br>Heath Risk Medum T                                                                                                    | Feeding Lot name (Nov 14 bulls)        | medium health risk |
| Body Cardion         5         ¥           Breed         Deef         ¥           Age         Call         ¥           Facility         Inome perns         ¥                                                                                                    | Wt @50% Cho = 1480                     | beef breeding      |
| Ultrasound (optional) Arg + Std.Dev.                                                                                                    | Started 11/15/14                       | calf               |
| Table Accessed Table Accessed Table Accessed Table Accessed Table Accessed Table Accessed                                                                                                    | Interest Rates = 5%                    | home pens          |
| *kate                                                                                                    | Conventional management                |                    |
|                                                                                                    |                                        |                    |

- c. Cattle Inventory second step is to record the details on the cattle or groups of cattle
  - i. Select CATTLE DATA from menu or go to UPDATE DATA Cattle BuySellTransfer
  - ii. Provide data on the first group of animals brought into the feeding lot
  - iii. Indicate the first investor's name and ownership data.
  - iv. SAVE the first investor by selecting the small SAVE BUTTON
  - v. Now SAVE the group data by selecting SAVE from the menu.
  - vi. Note that you are prompted and asked if you want to store the individual tag data. Choose to use the Excel worksheet to do this.
  - vii. Type in the individual tag information as shown and select the SAVE DATA button from the Excel template.
  - viii. Now once again select SAVE from the Feeding Lot- Cattle Data menu to save the group

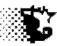

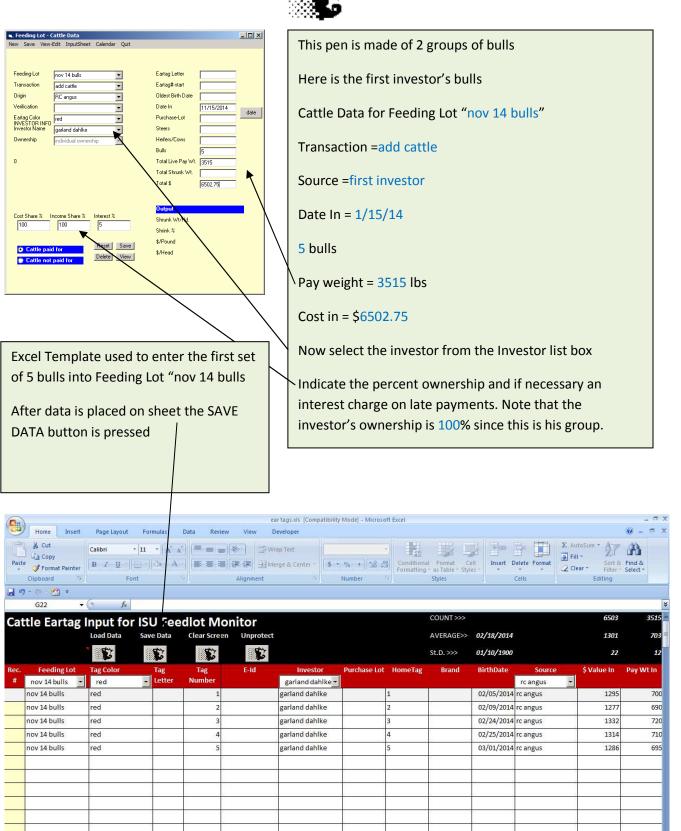

261

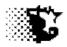

- ix. Indicate the second group of bulls added to this lot now and the investor's name and ownership data. Note that when tagged cattle are entered each group from each investor is added separately with 100% ownership.
- x. SAVE the second investor's data by once again selecting the small SAVE BUTTON
- xi. When the investors are recorded select SAVE from the menu to save the cattle and choose to bring up the Excel template again to add to the group data
- xii. On the template, select the "nov 14 bulls" group from the drop down list and it should automatically load the first group of bulls entered.
- xiii. Now add to the list with the second group of bulls.
- xiv. Select SAVE DATA from the Excel template and close the template.
- xv. Back on the Feeding Lot Cattle Data, select SAVE from menu bar.
- xvi. If an error is made or to review group entries, go to VIEW-EDIT from the menu bar, or go through ANALYSIS REPORTS – Accounting – Cattle – Group Data ...
- xvii. If an error is made or to review individual tag entries, go to VIEW-EDIT from the menu bar, or go through ANALYSIS REPORTS – Accounting – Cattle – Tag Data.

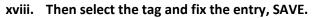

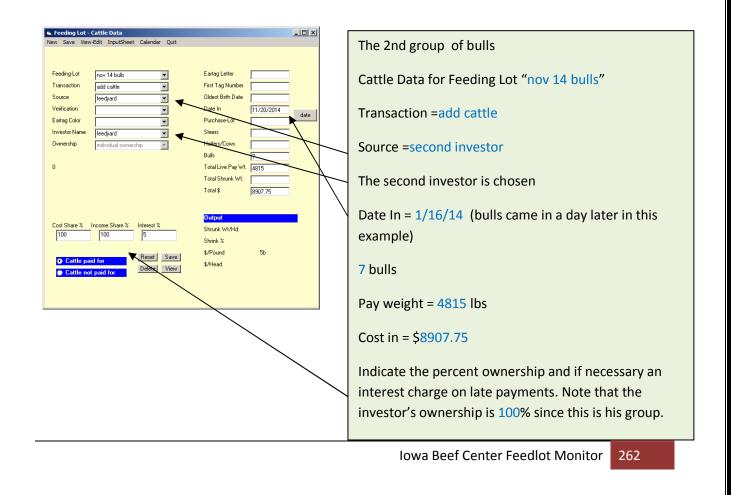

| Ga   |                            |                      |               |              | ea                    | r tags.xls [Compatibilit | y Mode] - Microso | oft Excel |                     |                      |               |                                  | - 6                 |
|------|----------------------------|----------------------|---------------|--------------|-----------------------|--------------------------|-------------------|-----------|---------------------|----------------------|---------------|----------------------------------|---------------------|
| -    | Home Insert                | Page Layout          | Formulas      | Data Review  | View De               | eveloper                 |                   |           |                     |                      |               |                                  | <b>@</b> - <b>=</b> |
| Past | Cut                        |                      | • 10 •   A* A |              | ≫···) 計Wra<br>開建 開Mer |                          | • % • .0 .0       |           | al Format Ce        |                      | Delete Format | ∑ AutoSum * AZT<br>Fill * Sort & | Find &              |
| *    | Format Painter             |                      |               |              |                       |                          |                   |           | r – as Table – Styl | es * *               |               | Clear * Filter *                 | Select *            |
| 1.14 | Clipboard 🐨<br>7 • 🕲 י 🕐 = | Fo                   | nt            |              | Alignment             | 5                        | Number            | /ejį      | Styles              |                      | Cells         | Editing                          |                     |
| di " | 5. 17. Avenue              | ( fx                 |               |              |                       |                          |                   |           |                     |                      |               |                                  |                     |
|      | 2000/02/200                |                      |               |              |                       |                          |                   |           | COUNT >>>           |                      |               | 15411                            | 833                 |
| a    | ttle Eartag                |                      |               |              |                       |                          |                   |           |                     | contactor a fictoria |               |                                  |                     |
|      |                            | Load Data            | Save Data     | Clear Screen | Unprotect             |                          |                   |           | AVERAGE>>           | 03/03/2014           |               | 1284                             | 69                  |
|      |                            |                      | 5             | 5            | 1                     |                          |                   |           | St.D. >>>           | 01/14/1900           |               | 55                               | 3                   |
| lec. | Feeding Lot                | Tag Color            | Tag           | Tag          | E-Id                  | Investor                 | Purchase Lot      | HomeTag   | Brand               | BirthDate            | Source        | \$ Value In                      | Pay Wt In           |
| #    | nov 14 bulls 🛛 🔫           | white                | - Letter      | Number       |                       | feedyard -               |                   |           |                     |                      | feedyard      | -                                |                     |
| 1    | nov 14 bulls               | red                  |               | 1            | 0                     | garland dahlke           |                   | 1         |                     | 02/05/2014           | rc angus      | 1295                             | 70                  |
| 2    | nov 14 bulls               | red                  | 5.0           | 2            | 0                     | garland dahlke           |                   | 2         |                     | 02/09/2014           | rc angus      | 1277                             | 6                   |
| 3    | nov 14 bulls               | red                  |               | 3            | 0                     | garland dahlke           |                   | 3         |                     | 02/24/2014           | rc angus      | 1332                             | 7:                  |
| 4    | nov 14 bulls               | red                  |               | 4            | 0                     | garland dahlke           |                   | 4         |                     | 02/25/2014           | rc angus      | 1314                             | 7                   |
| 5    | nov 14 bulls               | red                  |               | 5            | 0                     | garland dahlke           |                   | 5         |                     | 03/01/2014           | rc angus      | 1286                             | 65                  |
|      | nov 14 bulls               | white                | 8             | 11           |                       | feedyard                 |                   | 11        |                     | 03/06/2014           | feedyard      | 1129                             | 6                   |
|      | nov 14 bulls               | white                |               | 12           |                       | feedyard                 |                   | 12        |                     | 03/07/2014           | feedyard      | 1351                             | 73                  |
|      | nov 14 bulls               | w <mark>h</mark> ite |               | 13           |                       | feedyard                 |                   | 13        |                     | 03/13/2014           | feedyard      | 1258                             | 68                  |
|      | nov 14 bulls               | white                |               | 14           |                       | feedyard                 |                   | 14        |                     | 03/13/2014           | feedyard      | 1295                             | 70                  |
| -    | nov 14 bulls               | white                | 5             | 15           |                       | feedyard                 |                   | 15        |                     | 03/21/2014           | feedyard      | 1314                             | 7:                  |
|      | nov 14 bulls               | white                |               | 16           | i i                   | feedyard                 |                   | 16        |                     | 03/16/2014           | feedyard      | 1277                             | 69                  |
| _    |                            |                      |               | 17           |                       | feedyard                 |                   | 17        | 12                  | 03/17/2014           |               | 1286                             | 6                   |

∴ arefette

Pull up the existing Feeding Lot "nov 14 bulls" and then add the other 7 bulls to the list and their data.

Since this is an Excel sheet you can take advantage of the excel cutting, pasting and formula utilities. Be sure to used the PASTE SPECIAL (formulas or values) selections though in order to not un-format your sheet.

- **10. Feeding Period Data** to speed things up for this example 2 long feeding periods are entered. In reality you may want to do this daily, weekly or monthly
  - a. Go to UPDATE DATA Feeding Period –Normal
  - b. Select Feeding Lot
  - c. Indicate the ending date for the current feeding period
  - d. Select the ration fed and indicate the pounds delivered
  - e. Provide a bunk waste estimate and confirm the yardage charge
  - f. SAVE
  - g. To view feeding periods, select VIEW FEEDING PERIODS from menu
  - h. To fix data entries, select FIX DATA from menu, indicate which Feeding Period needs to be fixed by the record number, provide the correct data and SAVE

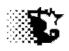

| e Recalculate F             | ix Data Delete     | ViewFeedingPeri        | ods ViewFeedDeli | very InputSheets He | p Quit               |       |
|-----------------------------|--------------------|------------------------|------------------|---------------------|----------------------|-------|
| Feeding Lot<br>nov 14 bulls | next               | Ration #<br>starter    | 1 a              | add Ration #        | 2 add                |       |
| urrent Period               | date<br>12/01/2014 | Pounds I<br>- ration # | Delivered 4069   | Pounds D            |                      |       |
| revious Period              |                    | Maintenano             | e Ratio ? 1.00   | Mud Score           | (0 - 4) 3            |       |
| Facility<br>nome pens       | add<br>•           | Bunk Waste             |                  | Buck Score          |                      |       |
|                             |                    | Yardage \$/ł           | nd/day 🔲 [.40    | .4 Water Use        |                      |       |
| put                         |                    |                        |                  |                     |                      |       |
| Current Head<br>12          | Feeding F          | Periods to Date        |                  |                     | Display every 👖 reco | rd(s) |
| Current Wt. (lbs)<br>694    | Perio              | od F:G                 | DMI              | \$/Ton DM           | Feed \$/ Ib Gain     |       |
| New Wt. (lbs)               | Perid              | od ADG                 | AFI              | \$/Ton AF           | Heat Index           |       |
|                             |                    |                        |                  |                     |                      |       |

| Feeding Period Data to Enter (2 periods entered)     |                                      |               |  |  |  |
|------------------------------------------------------|--------------------------------------|---------------|--|--|--|
| Ending Date                                          | Ration                               | Lbs Delivered |  |  |  |
| 12/1/14                                              | Starter                              | 4069          |  |  |  |
| <del>3/14</del> /15                                  | Finish1                              | 24960         |  |  |  |
|                                                      | Finish2                              | 12480         |  |  |  |
| Note that two rations were fed during Feeding Period |                                      |               |  |  |  |
| The default Maintenance Ratio is used                |                                      |               |  |  |  |
| A 1% bunk waste ar                                   | nd a \$ <mark>0.40</mark> yardage ch | arge was used |  |  |  |

Marketing Animals – (& removing animals from Feeding Lot)

- i. Go to UPDATE DATA Cattle -Buy Sell Transfer
- j. Select the Feeding Lot and then indicate the transaction
- k. After the screen changes, indicate the transaction details (destination, date of transaction, head, weight sold and income realized)
- I. SAVE
- m. Now record the individual results by selecting INPUT SHEET EXCEL TAGS from menu
- n. On Excel Template, select the Feeding Lot and then load the existing data
- o. Provide the new data on these bulls and then choose the SAVE DATA button

| <b>S. Feeding Lot - Cattle Data</b><br>New Save View-Edit InputSheet Calendar Quit |                                | Market Data for example Feeding Lot      |
|------------------------------------------------------------------------------------|--------------------------------|------------------------------------------|
| Feeding-Lot nov 14 bulls 💌<br>Transaction breeding 💌                               | Eartag Letter First Tag Number | Transaction = Breeding                   |
| Destination bullsale                                                               | Date 03/14/2015 date           | Date sold = 3 /14/ 15                    |
|                                                                                    | Heilers/Cows Bulls 12          | 12 Bulls                                 |
| 0                                                                                  | Total Live Pay Wt. 13800       | 13800 lbs live (actual weight)           |
| Est. W/t. Breakeven \$/cwt \$ per Head                                             | Output                         | \$ 36000 received (actual value)         |
| 1136 135.79 1550.57                                                                | Head in Pen 12b                | Projected weight and recorded input cost |
|                                                                                    | \$/Head                        |                                          |
|                                                                                    |                                | _                                        |
|                                                                                    |                                |                                          |
|                                                                                    |                                |                                          |

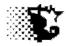

|       | Home Insert                                | Page Layout | Formulas     | Data Revi  | ew View     | Developer | ompatibility Mo | de] - Microsoft E | (cel                                    |                                     |                   |                   | . @                            | _ 6     |
|-------|--------------------------------------------|-------------|--------------|------------|-------------|-----------|-----------------|-------------------|-----------------------------------------|-------------------------------------|-------------------|-------------------|--------------------------------|---------|
| Paste | Cut<br>Copy<br>Format Painter<br>Clipboard | B I U       | • 11 • A A A |            |             | Wrap Text | r - (\$ - %     |                   | Conditional F<br>Formatting - as<br>Sty | ormat Cell Inse<br>Table - Styles - | ert Delete Format | Clear *           | Sort & Find &<br>Filter Select | 81      |
| 1 17  | ) • (u • 👷 =                               |             |              | -0.6       |             |           |                 |                   |                                         |                                     |                   |                   |                                |         |
|       | T19 🔻                                      | ( fx        |              |            |             |           |                 |                   |                                         |                                     |                   |                   |                                |         |
| at    | tle Eartag                                 | Input for   |              | dlot M     | 15411       | 8330      |                 |                   |                                         |                                     | 36000.00          | 13800.00          |                                |         |
|       | the Eartab                                 | Load Data   | Save Data    | Clear Scre | 1284        | 694       | 11/15/2014      | 03/14/2015        |                                         |                                     | 3000.00           | 1150.00           |                                |         |
|       |                                            | <b>S</b>    | <b>S</b>     | <b>S</b>   | 55          | 30        | 0.51            | 0.00              |                                         |                                     | 0.00              | 25.28             |                                |         |
| lec.  | Feeding Lot                                | Tag Color   | Tag          | Тад        | \$ Value In | Pay Wt In | Date In         | Date Sold         | Sale Code                               | Destination                         | \$ Value Out      | Pay Wt. Out       | Ultrasound                     | Ult     |
| #     | nov 14 bulls 🝷                             | -           | - Letter     | Number     |             |           |                 |                   |                                         | bull sale                           |                   |                   | Date                           |         |
| 1     | nov 14 bulls                               | red         |              | 1          | 1295        | 700       | 11/15/2014      | 03/14/2015        | r                                       | bull sale                           | 3000              | 1150              |                                |         |
| 2     | nov 14 bulls                               | red         |              | 2          | 1277        | 690       | 11/15/2014      | 03/14/2015        | r                                       | bull sale                           | 3000              | 1120              |                                | °       |
| 3     | nov 14 bulls                               | red         |              | 3          | 1332        | 720       | 11/15/2014      | 03/14/2015        | r                                       | bull sale                           | 3000              | 1200              |                                |         |
| 4     | nov 14 bulls                               | red         |              | 4          | 1314        | 710       | 11/15/2014      | 03/14/2015        | r                                       | bull sale                           | 3000              | 1110              |                                |         |
| 5     | nov 14 bulls                               | red         |              | 5          | 1286        | 695       | 11/15/2014      | 03/14/2015        | r                                       | bull sale                           | 3000              | 1130              |                                |         |
| 6     | nov 14 bulls                               | white       |              | 11         | 1129        | 610       | 11/16/2014      | 03/14/2015        | r                                       | bull sale                           | 3000              | 1180              |                                |         |
| 7     | nov 14 bulls                               | white       |              | 12         | 1351        | 730       | 11/16/2014      | 03/14/2015        | r                                       | bull sale                           | 3000              | <mark>1160</mark> |                                |         |
| 8     | nov 14 bulls                               | white       |              | 13         | 1258        | 680       | 11/16/2014      | 03/14/2015        | r                                       | bull sale                           | 3000              | 1150              |                                |         |
| 9     | nov 14 bulls                               | white       |              | 14         | 1295        | 700       | 11/16/2014      | 03/14/2015        | r                                       | bull sale                           | 3000              | 1144              |                                |         |
| 10    | nov 14 bulls                               | white       |              | 15         | 1314        | 710       | 11/16/2014      | 03/14/2015        | r                                       | bull sale                           | 3000              | 1170              |                                | · · · · |
| 11    | nov 14 bulls                               | white       |              | 16         | 1277        | 690       | 11/16/2014      | 03/14/2015        | r                                       | bull sale                           | 3000              | 1136              |                                |         |
| 12    | nov 14 bulls                               | white       |              | 17         | 1286        | 695       | 11/16/2014      | 03/14/2015        | r                                       | bull sale                           | 3000              | 1150              |                                | -       |
|       |                                            |             |              |            |             |           |                 |                   |                                         | 1                                   |                   |                   |                                |         |

The sale data from each animal is pasted on to the Excel Template and then saved.

Individual Tags can be viewed and edited by:

- 1. Go to ANALYSIS REPORTS Accounting Cattle Ear Tag Data
- 2. Select Tag, provide edits
- 3. SAVE

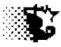

| ag Data<br>: Delete PrinterSetup Reports Input Quit |                         |            |                             | -            |   |
|-----------------------------------------------------|-------------------------|------------|-----------------------------|--------------|---|
| ag List                                             | Clear Tag Color         | white      | Feeding Lot                 | nov 14 bulls |   |
| red1_0<br>red2_0<br>red3_0                          | Tag Letter              |            | Purchase Lot                |              | • |
| red4_0<br>red5_0<br>white11_0                       | Tag Number              | 17         | Source                      | feedyard     | • |
| white12_0                                           | E-Id Number             | 0          | Destination                 | bull sale    |   |
| white14_0<br>0_white15_0<br>1_white16_0             | Brand                   |            | Investor                    | feedyard     | - |
| 2 white17 0                                         | Home Tag                | 17         | Operation                   | view         | • |
|                                                     | Birth Date              | 03/17/2014 | Venification<br>Program     |              |   |
|                                                     | Date In                 | 11/16/2014 | Date Out                    | 03/14/2015   |   |
|                                                     | Weight In               | 695        | Weight Out                  | 1150         |   |
| Show All Tags Feeding Lot Tags                      | Value In \$             | 1285.75    | Value Out \$                | 3000         |   |
| PORT CRITERIA                                       | ULTRASOUND DATA<br>Date |            | ACTUAL VALUES<br>Carcass WL |              | . |
| Date Range -                                        | Live Weight             |            | Yield Grade                 | 0            |   |
| elected Tags for Closeout red1_0 All tags           |                         | 0          | Quality Grade               |              |   |
| red2_0 All rags<br>red3_0 In Yard                   |                         |            | Defects                     |              |   |
| red5_0 Market                                       | ed<br>Bump Fat          |            | Ribeve Area                 | 0            |   |
| white12_0  White13_0 White14_0 Breedin              | a -                     |            | Back fat                    | 0            |   |
| 0_white15_0<br>1_white16_0 Feeder                   |                         |            | Marbling Score              | 0            |   |
| 2_white17_0                                         | n<br>Check Weight       | 0          | Tendemess Score             | 0            |   |
| Dead                                                | Production Cost \$      | 0 8        | Program                     | -            |   |

Tags displayed can be specified from the Feeding Lot selected.

\_ Tags are selected for closeout by selecting them from the list.

# Second Level

- 3. Yard Contact contact information for Invoices & allows participation in ISU benchmark
  - a. Go to SET UP Yard Contact
  - b. Provide Information
  - c. SAVE
  - d. If this information needs to be edited, return to this area and provide correct information
- 4. Non FeedCosts to include costs other than yardage, interest, med\_treatments, processing, disposal\_dead and risk management.
  - a. Go to SET UP Nonfeed Costs
  - b. Provide Information
  - c. SAVE
  - d. If this information needs to be edited, return to this area and provide correct information

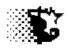

|      | nfeed             |           |            |         |      |      | _0 |
|------|-------------------|-----------|------------|---------|------|------|----|
| lew  | Save              | Edit      | InputSheet | Delete  | Help | Quit |    |
|      |                   |           |            |         |      |      |    |
| Cost | Name              |           |            | bedding | 1    |      |    |
|      | ( ano             |           |            | Dedding |      |      |    |
|      |                   |           |            |         |      |      |    |
|      |                   |           |            |         |      |      |    |
|      |                   |           |            |         |      |      |    |
|      |                   |           |            |         |      |      |    |
|      |                   |           |            |         |      |      |    |
|      |                   |           |            |         |      |      |    |
|      |                   |           |            |         |      |      |    |
|      |                   |           |            |         |      |      |    |
|      |                   |           |            |         |      |      |    |
|      |                   |           |            |         |      |      |    |
|      |                   |           |            |         |      |      |    |
|      |                   |           |            |         |      |      |    |
|      |                   |           |            |         |      |      |    |
|      |                   |           |            |         |      |      |    |
|      |                   |           |            |         |      |      |    |
|      | Item I            | iet       |            |         |      |      | _  |
|      | dispos            | al dea    | d          |         |      |      |    |
|      | interes<br>med_tr | ŧ –       |            |         |      |      |    |
|      | proces            | sing      | rit.       |         |      |      |    |
|      | risk_m<br>yardag  | ngt<br>ie |            |         |      |      |    |
|      | , s. odg          | ~         |            |         |      |      |    |
|      |                   |           |            |         |      |      |    |
|      |                   |           |            |         |      |      |    |
|      |                   |           |            |         |      |      |    |

Add "bedding" and "ctc" as additional costs

Now also add "ultrasound" to list (since this is for the breeding bulls being developed).

- e. Once the cost categories are recorded cost data for a Feeding Lot can be recorded
- f. Go to UPDATE DATA Costs Nonfeed/Noncattle
- g. Select the Feeding Lot and then the Cost Item
- h. The Date incurred & Cost Amount can then be entered
- i. To view and edit data, select VIEW-EDIT from the menu

| Nonfeed Variable Co<br>ave View-Edit InputSi |              |  |
|----------------------------------------------|--------------|--|
|                                              |              |  |
|                                              |              |  |
|                                              |              |  |
| Feeding-Lot                                  | jan 14strs 💌 |  |
| r ooding zor                                 |              |  |
| Cost Items:                                  | bedding 👻    |  |
|                                              |              |  |
| Vender:                                      | <b>T</b>     |  |
|                                              |              |  |
| Date Incurred:                               | 01/14/2014   |  |
| Total Cost: \$                               |              |  |
| Total Lost: \$                               | 100          |  |
| Description:                                 |              |  |
| D Coorpacity                                 |              |  |
|                                              |              |  |
|                                              |              |  |
|                                              |              |  |
|                                              |              |  |
|                                              |              |  |
|                                              |              |  |
|                                              |              |  |
|                                              |              |  |
|                                              |              |  |
|                                              |              |  |

| Costs to Add |                   |                                            |  |  |  |  |  |  |
|--------------|-------------------|--------------------------------------------|--|--|--|--|--|--|
| 11/20/14     | 1/14/15           | 3/14/15                                    |  |  |  |  |  |  |
| \$100        | \$100             | \$100                                      |  |  |  |  |  |  |
| \$50         |                   |                                            |  |  |  |  |  |  |
|              |                   | 108                                        |  |  |  |  |  |  |
|              | 11/20/14<br>\$100 | 11/20/14     1/14/15       \$100     \$100 |  |  |  |  |  |  |

| View Nonfeed Variable     PrintRecords PrintSummary        |                                                                                    | <u>_</u> D× |
|------------------------------------------------------------|------------------------------------------------------------------------------------|-------------|
| Date Starting:                                             | Date Ending:                                                                       |             |
| <mark>Feeding Lot</mark><br>jan 14strs<br>jan 14strs       | Cost List<br>bedding<br>Catte<br>catte<br>disposal_dead<br>interest<br>med.reament |             |
| * A starting and an ending<br>If no dates are provided all | date can be added above to limit the number of records displa                      | yed.        |

Pick the cost item and the Feeding Lot

Then VIEW RECORDS from the menu to view, edit or delete entered records

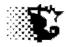

Although the cost has been indicated for the bull carcass ultrasound the actual data from this procedure can now be entered. Although this data is not necessary to make the program work, it can be used to generate individual animal projections.

This data con be entered by going to:

- 1. Go to UPDATE DATA Cattle Buy Sell Transfer Ear Tag Data Excel Input/edit
- 2. Select "nov 14 bulls" FeedingLot
- 3. Provide data
- 4. SAVE

|       |                                                                     |                   |               |               | ear ti                                  | ags.xis (Compatib | ility Mode] - Micr         | osoft Excel        |                  |                       |                           |                    |                       |                |
|-------|---------------------------------------------------------------------|-------------------|---------------|---------------|-----------------------------------------|-------------------|----------------------------|--------------------|------------------|-----------------------|---------------------------|--------------------|-----------------------|----------------|
|       | Home Insert                                                         | Page Layout       | Formulas      | Data Rev      | iew View Deve                           | eloper            |                            |                    |                  |                       |                           |                    |                       | - 5 >          |
| Paste | <ul> <li>✗ Cut</li> <li>☑ Copy</li> <li>✓ Format Painter</li> </ul> |                   | • 111 • A A A |               | ■ 🔊 · · · · · · · · · · · · · · · · · · |                   | ; + % +   <sup>+</sup> .00 | Condition          |                  | Cell Insert           | Delete Forma              |                    | sort & Find           | 8.             |
|       | Clipboard 🕞                                                         | Fo                | int           |               | Alignment                               | 5                 | Number                     | 19.                | Styles           |                       | Cells                     |                    | Editing               |                |
|       | - (u - 🕐 =                                                          |                   |               |               |                                         |                   |                            |                    |                  |                       |                           |                    |                       |                |
|       | U17 🗸                                                               | (* fx             |               |               |                                         |                   |                            |                    |                  |                       |                           |                    |                       |                |
| Cat   | tle Eartag                                                          | Input for         | ISU Fee       | dlot M        |                                         | 27000.00          | 10370.00                   |                    | 13620            | 12.00                 | 12.00                     | 12.00              | 12.00                 |                |
|       |                                                                     | Load Data         | Save Data     | Clear Scre    |                                         | 3000.00           | 1152.22                    |                    | 1135             | 11.35                 | 0.28                      | 3.63               | 0.28                  |                |
|       |                                                                     |                   | <b>B</b>      | <b>1</b>      |                                         | 0.00              | 28.70                      |                    | 25               | 0.25                  | 0.07                      | 0.64               | 0.06                  |                |
|       |                                                                     | the second second |               |               |                                         |                   |                            | 1992 - S.          |                  | 1.000                 |                           | -                  |                       |                |
| Rec.  | Feeding Lot                                                         | Tag Color         | Tag<br>Letter | Tag<br>Number | Destination                             | \$ Value Out      | Pay Wt. Out                | Ultrasound<br>Date | Ultrasound<br>Wt | Ultrasound<br>REA in2 | Ultrasound<br>Back Fat in | Ultrasound<br>IMF% | Ultrasound<br>Rump in | Est.Du<br>Date |
| 1     | nov 14 bulls                                                        | red               |               | 1             | <u></u>                                 |                   |                            | 03/10/2015         |                  | 11.4                  | 0.20                      | 4.50               | 0.30                  | Dure           |
| -     | nov 14 bulls                                                        | red               | 2             | -             | bull sale                               | 3000              | 1120                       |                    |                  | 11.1                  | 0.30                      | 2.60               | 0.20                  |                |
| 3     | nov 14 bulls                                                        | red               |               | ~             | bull sale                               | 3000              | 1200                       | 田、昭                |                  | 11.9                  | 0.40                      | 2.80               | 0.40                  |                |
| 4     | nov 14 bulls                                                        | red               |               |               | bull sale                               | 3000              | 1110                       | 03/10/2015         |                  | 10.9                  | 0.30                      | 3.30               | 0.25                  |                |
| 5     | nov 14 bulls                                                        | red               |               | 5             |                                         |                   |                            | 03/10/2015         |                  | 11.1                  | 0.20                      | 3.90               | 0.30                  |                |
| 6     | nov 14 bulls                                                        | white             | -             | 11            | bull sale                               | 3000              | 1180                       |                    |                  | 11.6                  | 0.30                      | 4.00               | 0.33                  |                |
| 7     | nov 14 bulls                                                        | white             | -             |               | bull sale                               | 3000              | 1160                       | 03/10/2015         |                  | 11.4                  | 0.20                      | 2.90               | 0.25                  |                |
|       | nov 14 bulls                                                        | white             |               | 140           | bull sale                               | 3000              | 1150                       |                    |                  | 11.4                  | 0.25                      | 3.60               | 0.34                  |                |
| 100   | nov 14 bulls                                                        | white             |               | 14            | bull sale                               | 3000              | 1144                       |                    |                  | 11.3                  | 0.20                      | 4.50               | 0.20                  |                |
| 10    | nov 14 bulls                                                        | white             |               |               | bull sale                               | 3000              | 1170                       | 03/10/2015         | 1155             | 11.6                  | 0.30                      | 3.50               | 0.22                  |                |
| 11    | nov 14 bulls                                                        | white             |               | 16            | bull sale                               | 3000              | 1136                       | 03/10/2015         | 1121             | 11.2                  | 0.35                      | 4.20               | 0.30                  |                |
| 12    | nov 14 bulls                                                        | white             |               | 17            |                                         | 000808            | 1000040                    | 03/10/2015         | 1135             | 11.4                  | 0.40                      | 3.80               | 0.30                  |                |
|       |                                                                     |                   |               |               |                                         |                   |                            |                    |                  |                       |                           |                    |                       |                |
|       |                                                                     | 2                 |               | 2             |                                         |                   |                            |                    |                  |                       |                           |                    |                       |                |
| -     |                                                                     |                   |               |               |                                         |                   |                            | e                  |                  |                       |                           |                    |                       |                |

12. Non Cattle Income - to include income sources other than cattle or bill payments from investors

- a. Go to SET UP Income\_Noncattle/Nonbilling
- b. Provide Information
- c. SAVE

This area operates in the same way as the cost area just described. Refer to the cost example just described for the mechanics if you need to add other income streams.

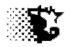

**13. Health** – 2 methods for recording

- a. Simple Method
  - i. Processing
    - 1. Go to UPDATE DATA Health Animal Processing
    - 2. Pick Feeding Lot and indicate the number of cattle worked, the date worked and the average weight of the animals
    - 3. Type in the processing name done in the first processing list box
    - 4. Indicate the total dollars spent in the "Extra Cost" input box
    - 5. SAVE

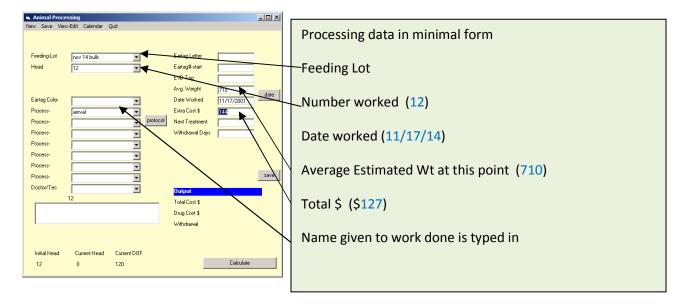

### ii. Treatments

- 1. Go to UPDATE DATA Health Animal Treatments
- 2. Pick Feeding Lot and indicate the number of cattle treated, the disease issue, the date treated and the average weight of the animals
- 3. Type in the treatment name done in the treatment list box
- 4. Indicate the total dollars spent in the "Extra Cost" input box
- 5. SAVE

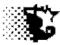

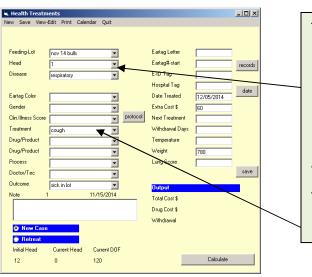

Feeding Lot

Number treated & disease issue (1, respiratory)

Date worked (12/5/14)

Average Estimated Wt at this point (780)

Total \$ (\$60)

Name given to treatment done

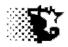

**Detailed Protocol Method** – this method allows a drug inventory to be set up like the feed inventory. It also uses established processing and treatment protocols and when these are recorded, withdrawal times on treated animals will appear on the Withdrawal List and drug products will be taken out of inventory and billed to the pen automatically as is done with feed ingredients.

- iii. Drugs Products
  - 1. ID Drugs Products
    - a. Go to SET UP Health Drugs & Products
    - b. Name the first product used/inventoried
    - c. Indicate if it is given per head or per 100 lbs along with the dose/number
    - d. If the item involves a withdrawal time, indicate the time in days
    - e. A markup can be indicated to account for shrink or waste
    - f. Select the product class
    - g. SAVE

| 🗟, Drug + Product List            |                                              | - 🗆 🗵 |
|-----------------------------------|----------------------------------------------|-------|
| New Save Edit Inventory A         | dd/View Delete Help Quit                     |       |
| Item Name                         | Vision8                                      |       |
| Dosage 9 per 100 lb<br>9 per head | 2                                            |       |
| Withdrawal - days                 | 21                                           |       |
| Markup %                          | 9                                            |       |
| Product Class                     | TagsDevices Accines Vaccines Viac-Bandages V |       |
| Item List                         |                                              |       |
| express 5                         |                                              |       |
|                                   |                                              |       |

| For this example use the following items and values |       |            |        |              |  |  |  |  |
|-----------------------------------------------------|-------|------------|--------|--------------|--|--|--|--|
| Product                                             | Dose  | Withdrawal | Markup | Prod.Class   |  |  |  |  |
| Express5                                            | 2/hd  | 21         | 5      | Vaccine      |  |  |  |  |
| Vision8                                             | 2/hd  | 21         | 5      | Vaccine      |  |  |  |  |
| Ear tags                                            | 1/hd  |            |        | Tags/devices |  |  |  |  |
|                                                     |       |            |        |              |  |  |  |  |
| Ivermectin                                          | 1/cwt | 48         | 5      | Anthelmentic |  |  |  |  |
| Draxxin                                             | 1/cwt | 44         | 5      | Drug         |  |  |  |  |

- 2. Drug Product Inventory
  - a. Select INVENTORY from the Drug+Product List screen or go to UPDATE DATA Health –Drug Inventory
  - b. Check if inventory is kept (keep inventory for this example) and then the "Add to Inventory" button.
  - c. Select the product class and then the product
  - d. Provide the data of units, value and date

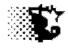

- e. SAVE
- f. If you need to review what was entered select VIEW from the Drug +Product menu bar, select the product on the screen that appears and then PRINT RECORD-screen.

| Drug-Health Product Inventory Save View Quit  Product Class Tags-Devices  Product Name ear tag  / Unit Markup Inventory Kept (check, if yes) | -Note that Inve | llowing example<br>ntory is being ke<br>ways "Add to In | ept on these pro |     |
|----------------------------------------------------------------------------------------------------|-----------------|---------------------------------------------------------|------------------|-----|
| % / Unit Markup 0<br>Current Units 200.00<br>Current Value \$ 0.00 \$/Unit 0.00                                                              | Produet         | Prod.Class                                              | Units            | \$  |
| Origin x V Add to Inventory                                                                                                    | Express5        | Vaccine                                                 | 200              | 230 |
| Total Units Added 100 Benove Inventory Total Value Added 115                                                                                 | Vision8         | Vaccine                                                 | 200              | 150 |
| Date 01/01/2014                                                                                                    | Ear tags        | Tags/devices                                            | 100              | 115 |
|                                                                                                    |                 |                                                         |                  |     |

- iv. **Processing** here processing protocols are being setup ahead of time and when invoked will automatically pull products and costs from inventory
  - 1. Processing Protocol setup
    - a. Go to SET UP Health Process Protocols
    - b. Indicate the process name and if there is any non product charge such as a chute charge
    - C. Up to 6 products can be pulled into a protocol, if there are more than 6, set up another protocol such as step 1 and the step 2
    - d. Select the first product and then indicate rate in the small white box next to drop down list. A value of "1" indicates label recommendations (as noted when the products were listed). If something is doubled from normal place a "2" or if it is reduced by some percent indicate the decimal fraction ( a quarter dose for instance would be indicated by "0.25".
    - e. Repeat with other products
    - f. SAVE

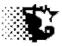

| 🖷 Processing Protocol List                                           |                                                         |
|----------------------------------------------------------------------|---------------------------------------------------------|
| New Save Edit Delete Help Quit                                       | Example data for the receiving protocol                 |
| Record Number                                                        |                                                         |
| Process Name bull receiving Added Change/Hd/Event 5                  | Name given as "bull receiving" with a \$5 chute charge  |
|                                                                      | 1 ear tag                                               |
| Product Used + Dose                                                  | 1 recommended dose of the Express5 and Vision8 vaccines |
| express 5 1 1 d'axxin<br>et tag express 5 v express 5 v              | 1 normal dose of the pour on                            |
| vision8 1 0<br>diaxoin ▲ diaxoin ▲ eartag<br>express 5 ♥ express 5 ♥ |                                                         |
| Item List<br>Dreed Al<br>Dreed Nal<br>reserving #1                   |                                                         |
|                                                                      |                                                         |
|                                                                      |                                                         |

- 2. Record Processing Events
  - a. Go to UPDATE DATA Health Processing
  - b. Select Feeding Lot, indicate the number processed
  - c. Select the Process done. If a number of different processing protocols were done, select these other protocols
  - d. Indicate the date worked and the average, estimated weight per head on the day worked
  - e. NO COST NEEDS TO BE RECORDED since the cost will automatically come from the inventoried items used in the protocol. If there is a cost beyond this cost indicate that amount in the \$Extra Cost input box
  - f. Withdrawal dates will be automatically entered into the record/withdrawal calendar
  - g. SAVE

Note that if some of the bulls are processed differently than others and the investor is to be billed each bull's ear tag would need to be entered individually here. If they are all treated the same, the total cost is broke up evenly between the animals in the pen.

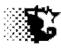

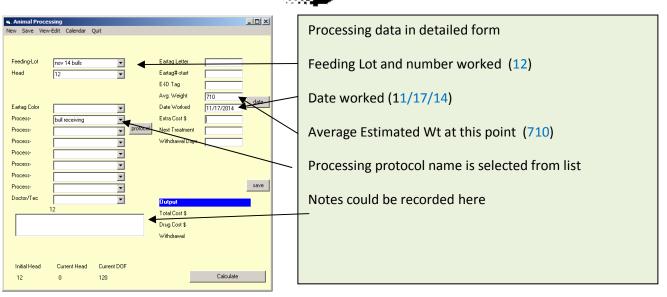

- v. **Treatment** here medical treatment protocols are being setup ahead of time and when invoked will automatically pull products and costs from inventory
  - 1. Medical Treatment Protocol setup
    - a. Go to SET UP Health Treatment Protocols
    - b. Indicate the treatment name and if there is any non product charge such as a chute charge
    - c. Up to 6 products can be pulled into a protocol, if there are more than 6, set up another protocol such as step 1 and the step 2
    - d. Select the first product and then indicate rate in the small white box next to drop down list. A value of "1" indicates label recommendations (as noted when the products were listed). If something is doubled from normal place a "2" or if it is reduced by some percent indicate the decimal fraction ( a quarter dose for instance would be indicated by "0.25".
    - e. Repeat with other products
    - f. SAVE

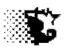

| Treatment Protocol I | .ist                                 |           |          |
|----------------------|--------------------------------------|-----------|----------|
| w Save Edit Delete   | Help Quit                            |           |          |
|                      |                                      |           |          |
|                      |                                      |           |          |
| eatment Name         | pneumonia #1                         |           |          |
| sease Name           |                                      |           |          |
| ease Name            | pnuemonia                            |           |          |
|                      | pnuemonia                            | ▲         |          |
|                      | pnuemonia-acute<br>pnuemonia-chronic | •         |          |
|                      | [pridemonial enterne                 | _         |          |
|                      |                                      |           |          |
| oduct Used + Dose    |                                      |           |          |
| draxxin              | 1                                    |           | 0        |
| draxxin              |                                      | draxxin   |          |
| ear tag              |                                      | eartag    | <u> </u> |
| express 5            | <b>_</b>                             | express 5 | <b>-</b> |
|                      | 0                                    |           | 0        |
| draxxin              | P                                    | draxxin   |          |
| ear tag              | <b>_</b>                             | eartag    | <b>_</b> |
| express 5            | ▼                                    | express 5 | •        |
|                      | 0                                    |           | 0        |
| draxxin              |                                      | draxxin   |          |
| ear tag              |                                      | eartag    | -        |
| express 5            |                                      | express 5 | -        |
| Item List            |                                      |           |          |
| Ttem List            |                                      |           |          |
|                      |                                      |           |          |
|                      |                                      |           |          |
|                      |                                      |           |          |
|                      |                                      |           |          |
|                      |                                      |           |          |
|                      |                                      |           |          |
|                      |                                      |           |          |
|                      |                                      |           |          |

Example data for the treatment protocol

Name of this treatment is called "pneumonia #1" and the disease name pneumonia is selected

1 dose of the draxxin product used

- 2. Record Treatment Events
  - a. Go to UPDATE DATA Health Animal Treatments
  - b. Select Feeding Lot, indicate the number treated
  - c. Select the Treatment done. If an additional drug or processing protocol was done, select these from appropriate lists
  - d. Indicate the date worked and the average, estimated weight per head on the day worked
  - e. Ear tag information can be indicated and a treatment record on the specific animal will be made (when the tag is given though each animal must be placed in individually)
  - f. NO COST NEEDS TO BE RECORDED since the cost will automatically come from the inventoried items used in the protocol. If there is a cost beyond this cost indicate that amount in the \$Extra Cost input box
  - g. Withdrawal dates will be automatically entered into the record/withdrawal calendar
  - h. SAVE

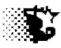

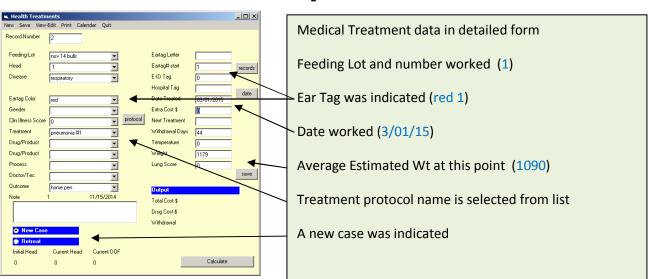

Note the tag was optional, but may be handy to have down since the animal will appear on the withdrawal list. The tag number also ensures the correct investor is billed for the treatment.

- b. Review Data Entered to review processing or med treatment records entered in the simple or detailed protocol way to review or edit
  - i. Go to ANALYSIS REPORTS Health and then select either Processing Summary or Treatment Summary
  - ii. Select the Feeding Lot that needs attention and then VIEW RECORDS from menu

| 💐 View Health Treatm                                  | ents                                                                                         |     |
|-------------------------------------------------------|----------------------------------------------------------------------------------------------|-----|
| PrintRecords AnimalList                               | PrinterSetup Quit                                                                            |     |
| Date Starting:                                        | Date Ending:                                                                                 |     |
| Feeding Lot<br>nov 14 bulls<br>jan 14strs             | -                                                                                            |     |
| * A starting and an endir<br>If no dates are provided | ig date can be added above to limit the number of records displaye<br>all records are shown. | ed. |

Note that only "Extra Cost" value will appear on the printout. The drug/product charge that is associated with the protocol entry can be seen on the Drug + Product printouts obtained by going to ANALYSIS REPORTS – Health – Product Use Summary.

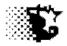

If these nonfeed costs are entered or if there is an entry in the number of animals in the Feeding Lot after the Feeding Period data has already been entered as we did with this example, be sure to:

- 3. Go to the UPDATE DATA Feeding Period Normal
- 4. Select the Feeding Lot and then select RECALCULATE to incorporate this data.

### 14. Billing Investors

a. Calculate Invoice

Note that we have added many costs since adding the Feeding Period. To bring our calculated Breakeven and Cost per Pound Gain up to date for the Billing Invoice we will need to first RECALCULATE our Feeding Periods. Do this by:

- 1. Got to UPDATE DATA Feeding Period Normal
- 2. Select the Feeding Lot "nov 14 bulls"
- 3. Select RECALCULATE from the menu
- Now calculate the billing invoice
  - ii. Go to UPDATE DATA Investors Bill Calculation
  - iii. Select the Feeding Lot from the list that you want to derive an invoice from

Note the billing dates will come in automatically based on the last saved invoice and the last day of the last Feeding Period. If the dates are wrong, indicate the billing dates that you want

- iv. Select CALCULATE from the menu
- v. To see a preview of the bill on the screen, 'click' the investors name from the grid at bottom of the page and the PRINT INVOICE-SCREEN
- vi. Print to billing invoice to paper or PDF file
- vii. SAVE
- viii. If you find a problem or need to recalculate, select DELETE to remove the last bill and then follow steps ii vii above

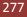

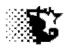

| Bill Calculation     Colcular: Printinvoice Save DeleteLastBill Payments/Bills PrinterSetup Quit      Feeding-Los-List     Previous Billing;                                                          | Bill Calculation                                          |
|----------------------------------------------------------------------------------------------------|-----------------------------------------------------------|
| most 14 balls         (sared invoice)           jan 14/trs         Curvet Billing         11/15/2014           No Feed Markup         No Feed Markup                                                  | Select the Feeding Lot                                    |
| Feed Norkup as 2     Feed Markup as 2/10  Account Adjutiment - \$ to bil      The in amount                                                                                                    | Indicate the dates over which the bill is calculated      |
| Account Augustine in a Dolani (psp. (simoun<br>and class investor man below to apply)     Include Cattle On Invoice ?     Include Feel Ingredent Cast On Invoice ?     Yes                            | Select options                                            |
| Individual ownerschip Include Cattle List with Invoice ? Yes<br>CLICK the investor name from the glid below<br>and select PRINT INVOICE SCREEN to see<br>a breakdown of an individual investor's bill | Select CALCULATE                                          |
| Investor List         Notes to include on invoice           Investor         Charge on Charge Adjustment B           Investor         Balance           Charge 300         Stage 0                    | Click name and then PRINT INVOICE- screen to preview bill |
| leedyard 0.00 1287.40 0 1                                                                                                    |                                                           |

- b. **Record Payments** made by investors (also credits for cattle value, pre-purchases and grain banking)
  - i. Go to UPDATE DATE Investor Record Payment
  - ii. Select the Feeding Lot
  - iii. 'Click' the VIEW button to bring up the first investor involved with the Feeding Lot
  - iv. Record payment or credit amount along with the date
  - v. SAVE

| 💐 Investor Paym  |                | _ 🗆 🗙 |
|------------------|----------------|-------|
| Save View-Edit Q | Quit           |       |
|                  |                |       |
|                  |                |       |
| Feeding-Lot      | t nov 14 bulls |       |
| Investor         | feedyard Reset |       |
|                  | View           |       |
| Date Paid        | 03/15/2015     |       |
| \$ Amount        | 1287.40        |       |
|                  |                |       |
|                  |                |       |
|                  |                |       |
|                  |                |       |
|                  |                |       |
|                  |                |       |
|                  |                |       |
|                  |                |       |

If the bills are calculated at this time in this example the feedyard would pay in \$985.82 and the investor would pay in \$1287.40

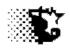

- c. Reviewing & Managing Investor Data
  - i. Go to ANALYSIS REPORTS Investor
  - ii. To see payments made select the Feeding Lot and then VIEW PAYMENTS (cattle value should show here too)
  - iii. To see Bills that were saved select the Feeding Lot and then VIEW BILLS
  - iv. To see income owed to investor select the Investor and then INVESTOR INCOME

| 🗟, Investo | r      |                |              |            |                |              |      |
|------------|--------|----------------|--------------|------------|----------------|--------------|------|
| ActiveLots | Cattle | RecordPayments | ViewPayments | ViewBills  | InvestorIncome | PrinterSetup | Quit |
|            |        |                |              |            |                |              |      |
| Investo    | r      | Feed           | ing-Lot      |            |                |              |      |
| garland g  | Jahlke | jan 14         | strs         |            |                |              |      |
| feedyard   |        |                |              |            |                |              |      |
|            |        |                |              |            |                |              |      |
|            |        |                |              |            |                |              |      |
|            |        |                |              |            |                |              |      |
|            |        |                |              |            |                |              |      |
|            |        |                |              |            |                |              |      |
|            |        | Data           | Starting D   | ate Ending |                |              |      |
|            |        | Dates          |              | ate Ending |                |              |      |
|            |        |                |              |            |                |              |      |
|            |        |                |              |            |                |              |      |
|            |        |                |              |            |                |              |      |
|            | _      |                |              |            |                |              |      |

Review Investor data on this page to determine where payments or billing invoices are missing. Data can be deleted or updated directly from this page's output.

### **Review Reports**

- a. Feeding Periods
  - i. Go to UPDATE DATA Feeding Period Normal
  - ii. Select Feeding Lot
  - iii. Select VIEW FEEDING PERIOD
- b. Yard Report
  - i. Go to Home Page
  - ii. Select YARD button
- c. Market Report
  - i. Go to ANALYSIS REPORTS Accounting Cattle Group Data
  - ii. Select Feeding Lot and then PRINT MARKET DATA
- d. Closeouts
  - i. Go to ANALYSIS REPORTS Management Closeout
  - ii. Select Feeding Lot and then CALCULATE from the menu
  - iii. For individual animal closeout go to ANALYSIS REPORTS Accounting Cattle – Tag Data
  - iv. Select Tags to report and then REPORTS TAG CLOSEOUT from menu

Iowa Beef Center Feedlot Monitor 2

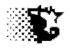

# Appendix C

## Heifer Development Example

Situation:

- \*Custom raised (developed) heifers from 2 purebred breeders.
  - \*Fed from mid Feb 2012 through Sept 2012 when returned to owners after breeding.
  - \*The animals are maintained both on pasture and in a feedlot
  - \*Contains all health and repro data.
  - \*Carcass ultrasound data collected for EPD calculation.
  - \*Billing is done monthly.
  - \*Weather data downloaded from weather station.

### Set Up the Background Files

### Set Up the Facility

| 🖷, Facility List                                                           |   | SET UP – FACILITIES                                                               |
|----------------------------------------------------------------------------|---|-----------------------------------------------------------------------------------|
| New Save Edit Input Sheet Delete Help Quit Facility Name home pens         |   | Select NEW from Menu.<br>Provide the information as                               |
| Type                                                                       |   | shown at left.<br>SAVE                                                            |
| <ul> <li>runoff-basin</li> <li>manure-pit</li> <li>manure-solid</li> </ul> |   | Now add the second facility (a pasture) with details as given on the next figure. |
| *Note Total Bunk Feet Total Pen Square                                     |   |                                                                                   |
| Feet                                                                       |   |                                                                                   |
| Item List<br>msf                                                           | - |                                                                                   |
|                                                                            |   |                                                                                   |

| 🖹, Facility List                                                                                                |                  |  |
|----------------------------------------------------------------------------------------------------|------------------|--|
| New Save Edit Input Sheet                                                                                       | Delete Help Quit |  |
| Facility Name<br>Type<br>Type<br>Shelter<br>Confinement<br>Facility Name                                        | heifer pasture   |  |
| manure-pit manure-solid *Note                                                                                   | [                |  |
| Total Bunk Feet                                                                                                 | 0                |  |
| Total Pen Square<br>Feet                                                                                        | 0                |  |
| Facility Yardage<br>Charge \$/hd/d                                                                              | .15              |  |
| Item List<br>gary 1<br>gary 2<br>gary 3<br>gerdes<br>home pens<br>lahr (hoop)<br>lahr 4the<br>sprank<br>wally 1 |                  |  |

### Set Up the Feeds

SET UP – FEED – FEEDSTUFF

Select NEW from menu and for each feedstuff, type in feed names along with analysis as given in following chart. (don't miss the cost and pounds per unit inputs)

SAVE

Provide data on next feed, etc

NOTE the Feedlot monitor may not need all the data supplied on the feedstuffs.

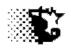

|           |      |            |             |            | Rye     | Summer  |
|-----------|------|------------|-------------|------------|---------|---------|
| Feeds     | Hay  | Distillers | Corn silage | Supplement | Pasture | Pasture |
| % DM      | 82   | 90.00      | 35.00       | 98.00      | 18      | 15      |
| % Cr      |      |            |             |            |         |         |
| Prot.     | 13   | 32.00      | 8.00        |            | 17      | 15      |
| % DIP     | 85   | 45.00      | 40.00       |            | 85      | 85      |
| NDF       | 55   | 24.00      | 45.00       |            | 40      | 40      |
| ADF       | 35   | 15.00      | 30.00       |            | 30      | 30      |
| eNDF      | 100  | 5.00       | 65.00       |            | 100     | 100     |
| TDN       | 60   | 92.00      | 65.00       |            | 72      | 72      |
| NE m      | 0.6  | 0.90       | 0.73        |            | 0.71    | 0.71    |
| NE g      | 0.3  | 0.65       | 0.40        |            | 0.52    | 0.52    |
| NFC       | 15   | 10.00      | 31.00       |            | 22      | 22      |
| Fat       | 2    | 12.00      | 3           |            | 2       | 2.3     |
| Ca        | 0.75 | 0.30       | 0.22        | 10.00      | 0.7     | 0.7     |
| Р         | 0.3  | 0.90       | 0.20        |            | 0.3     | 0.3     |
| Mg        | 0.3  | 0.30       | 0.20        | 3.00       | 0.3     | 0.3     |
| Κ         | 2.3  | 1.50       | 1.40        | 1.00       | 2       | 2       |
| S         | 0.18 | 0.80       | 0.10        | 0.20       | 0.15    | 0.15    |
| Se        |      |            |             | 24         |         |         |
| Zn        |      |            |             | 2300       |         |         |
| Cu        |      |            |             | 600        |         |         |
| Mn        |      |            |             | 2000       |         |         |
| Со        |      |            |             | 10         |         |         |
| I         |      |            |             | 100        |         |         |
|           |      |            |             |            |         |         |
| vit A     |      |            |             | 150000     |         |         |
| vit D     |      |            |             | 10000      |         |         |
| vit E     |      |            |             | 50         |         |         |
| C         |      |            |             |            |         |         |
| ionophore |      |            |             | 800        |         |         |
| lbs/unit  | 2000 | 2000.00    | 2000        | 50         | 100     | 100     |
| \$/unit   | 80   | 210.00     | 55          | 25         | 0.05    | 0.05    |
| -         |      |            |             |            |         |         |

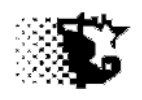

### Set Up the Rations

| Ration Name    | Feeds       | %of Mix | SET UP - FEED - RATIONS           |
|----------------|-------------|---------|-----------------------------------|
| Dev 1          | Alf. Hay    | 28.8    |                                   |
|                | Distillers  | 12.7    | Select NEW from menu              |
|                | Supplement  | 0.9     | Provide the data for ration DEV 1 |
|                | Corn silage | 57.6    |                                   |
|                |             |         | SAVE                              |
| Rye Pasture    | rye pasture | 99      | Repeat for ration RYE PASTURE     |
|                | supplement  | 1       | and again for SUMMER PASTURE      |
|                | summer      |         |                                   |
| Summer Pasture | pasture     | 99      |                                   |
|                | supplement  | 1       |                                   |

#### \_\_\_\_\_

### Set Up the Nonfeed Costs

| Nonfeed Cost list       Image: Second Second S                                         | New Save Edit Input Sheet Delete Help Qut       Bedding is the only nonfeed cost we will need to add since the other costs that will be tracked like YARDAGE, PROCESSING, MED_TREATMENT are incorporated by default into the program.         SET UP - NONFEED COST       Select NEW from menu         Indicate the BEDDING cost if it is not already in the program       SAVE         Image: State of Ital and the program       SAVE | New Save Edit Input Sheet Delete Help Quit                                         | need to add since the other costs that<br>will be tracked like YARDAGE,<br>PROCESSING, MED_TREATMENT are                      |
|----------------------------------------------------------------------------------------------------|----------------------------------------------------------------------------------------------------|------------------------------------------------------------------------------------|----------------------------------------------------------------------------------------------------|
| The strength of the strength of the strength o |                                                                                                    | bedding  board of trade chute commission disposal_dead exceede interest meat promo | program.<br>SET UP – NONFEED COST<br>Select NEW from menu<br>Indicate the BEDDING cost if it is not<br>already in the program |

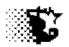

#### Set Up the Investors

| Investor List     Imvestor List     New Save Edit Input Sheet Delete Help Ouit            | Indicate the two investors in the set up area.                                                                                                    |
|-------------------------------------------------------------------------------------------|----------------------------------------------------------------------------------------------------|
| New Save Edit input Sneet Delete Help Quit       Investor Name     RC Angus       Address | SET UP – INVESTORS<br>NEW<br>Provide the name and at least the email (this<br>would ensure that they receive bench mark<br>information)<br>SAVE         |
| Item List<br>bob interest<br>cascade<br>garland dahlke                                    | The two investor for this example are:<br><i>RC Angus</i> , email = <u>rca@sts.net</u><br>And<br><i>Crabsbrook</i> , email = <u>crabsbrook1@sts.net</u> |

Note that we can also set up buyers and venders that are dealt with as well in the set up area. By doing this we can be consistent in origins and destinations of feed, cattle, supplies, etc for reporting purposes.

### Set Up the Feeding Lot

The following notes (shown on the next page) are the list of animals brought in. Notice there are two groups and each is owned by a particular investor. These are yearling heifers that are to be developed and bred. Because these animals need to be returned to the rightful owner this example will include a couple extra steps involving recording of individual ear tags that are usually excluded with custom fed feedlot cattle.

The first step is to identify the Feeding Lot that will hold the animals in the SET UP – FEEDING LOT area. Provide data as shown in the Feeding Lot image following.

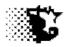

| Cattle 1 | [Ds   | Angus heifer calves |           |          |           |
|----------|-------|---------------------|-----------|----------|-----------|
| Tag      | Wt In |                     | B-date    | Owner    | Date In   |
| r1       |       | 649                 | 4/28/2011 | RC Angus | 2/10/2012 |
| r5       |       | 653                 | 4/29/2011 | RC Angus | 2/10/2012 |
| r6       |       | 664                 | 4/29/2011 | RC Angus | 2/10/2012 |
| r7       |       | 670                 | 4/30/2011 | RC Angus | 2/10/2012 |
| r9       |       | 648                 | 5/5/2011  | RC Angus | 2/10/2012 |
| r10      |       | 625                 | 5/6/2011  | RC Angus | 2/10/2012 |
| r11      |       | 639                 | 5/10/2011 | RC Angus | 2/10/2012 |
| r13      |       | 650                 | 5/10/2011 | RC Angus | 2/10/2012 |
| r15      |       | 663                 | 5/11/2011 | RC Angus | 2/10/2012 |
| r18      |       | 639                 | 5/13/2011 | RC Angus | 2/10/2012 |
| r19      |       | 625                 | 5/14/2011 | RC Angus | 2/10/2012 |
| r20      |       | 620                 | 5/20/2011 | RC Angus | 2/10/2012 |
| r21      |       | 672                 | 5/21/2011 | RC Angus | 2/10/2012 |
| r22      |       | 660                 | 5/21/2011 | RC Angus | 2/10/2012 |
| r24      |       | 650                 | 5/22/2011 | RC Angus | 2/10/2012 |
| r26      |       | 648                 | 5/23/2011 | RC Angus | 2/10/2012 |
| r27      |       | 643                 | 5/24/2011 | RC Angus | 2/10/2012 |
| w8       |       | 650                 | 4/18/2011 | CrabsBRK | 2/20/2012 |
| w9       |       | 680                 | 4/19/2011 | CrabsBRK | 2/20/2012 |
| w10      |       | 660                 | 4/23/2011 | CrabsBRK | 2/20/2012 |
| w11      |       | 640                 | 4/30/2011 | CrabsBRK | 2/20/2012 |
| w12      |       | 645                 | 5/1/2011  | CrabsBRK | 2/20/2012 |

Value in for RD Angus calves is 1.40 x wt In •

Value in for CrabsBRK calves is 1.40 x wt In

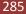

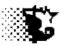

|                       |                     |                  | _                                                       |              |
|-----------------------|---------------------|------------------|---------------------------------------------------------|--------------|
| 🖷, Feeding Lots       |                     |                  |                                                         | <u>- 0 ×</u> |
| New Save Edit I       | input Sheets Delete | Cattle-Data Help | Quit                                                    |              |
| Record Number         | 3                   |                  | ate feed bills on jan 14<br>ual tags (cattle) bull test |              |
| Lot -feeding group    | dev heifer          |                  | ate feed bills as dev heifer                            |              |
| Wt. @ 50% Choice      | 930                 | ?                |                                                         |              |
| Date Started          | 02/10/2012          | date             |                                                         |              |
| Interest-cattle (%)   | 0                   | ]                | Head Started 22                                         |              |
| Interest-other (%)    | 3                   | ]                | Notice which option is selected above-                  |              |
| Management            | Developer           | -                |                                                         |              |
| Health Risk           | Low                 |                  | Provide data as shown here and then                     |              |
| Body Condition        | 5                   |                  | select SAVE.                                            |              |
| Breed                 | beef                |                  | Ultrasound data can be added later if                   |              |
| Age                   | calf                |                  | obtained.                                               |              |
| Facility              | heifer pastu        |                  |                                                         |              |
|                       |                     |                  | Average & group Standard Deviation                      |              |
| Ultrasound (optional) | Avg.+ Std.Dev.      |                  | After saving, the head count, investor                  |              |
| *Weight @ Measure     | 0                   | 0                | and weight data are entered on each                     |              |
| *Rib Eye Area         | 0                   | 0                | group entering the Feeding Lot.                         |              |
| *Rib Fat              | 0                   | 0                |                                                         |              |
| *Intramuscular Fat    | 0                   | 0                |                                                         |              |
| *Date Measured        |                     | ]                |                                                         |              |
|                       |                     |                  |                                                         |              |
| *Note                 |                     |                  |                                                         |              |
|                       |                     |                  |                                                         |              |
|                       | 1                   |                  |                                                         |              |

### **UpDate Cattle Inventory**

When the Feeding Lot Data is stored above you will be prompted as to whether you wish to put in the cattle data. When you choose to do so you will see the following screen (next page). Provide the data for the first group (the RC Angus cattle) as shown on that figure.

After filling in the screen, save the investor information first by selecting the small SAVE button. The select SAVE from the top menu bar to save the account record. When SAVE is selected from the menu, you will be asked if the individual eartag data was saved yet and since it was not indicate that you would like to input that data now. This will bring up the Excel template as shown after the screen figure.

|                                                                                                    |                           |                       | ት-<br><b>ጋ</b>                                                                                                    |                                 |       |
|----------------------------------------------------------------------------------------------------|---------------------------|-----------------------|----------------------------------------------------------------------------------------------------|---------------------------------|-------|
| 🖷, Feeding Lot -                                                                                                    |                           |                       |                                                                                                    |                                 | _ 🗆 🗙 |
| New Save View                                                                                                    | -Edit InputSheet Calendar | Quit                  |                                                                                                    |                                 |       |
| Feeding-Lot<br>Transaction<br>Source<br>Verification<br>Eartag Color<br>Investor Name<br>Ownership<br>0<br>Cost Share %<br>100<br>Cattle pai<br>Cattle not |                           | ▼<br>▼<br>▼<br>▼<br>▼ | Eartag Letter<br>First Tag Number<br>Oldest Birth Date<br>Date In<br>Purchase-Lot<br>Steers<br>Heifers/Cows<br>Bulls<br>Total Live Pay Wt.<br>Total Shrunk Wt.<br>Total Shrunk Wt.<br>Shrink %<br>\$/Pound<br>\$/Head | 648<br>.00<br>.00<br>.00<br>.00 | date  |
| Save investor f                                                                                                    | /                         | ]                     | The Excel temp                                                                                                    | plate on the ne                 | xt    |
|                                                                                                    |                           |                       | page shows th                                                                                                    |                                 |       |
|                                                                                                    | e 22 head these 17        |                       | entered. Prov                                                                                                    |                                 |       |
| are owned 100                                                                                                    | % by the listed           |                       | as taken from                                                                                                    | the calf list sho               | wn 2  |

investor. They are therefore entered

as a group of "17" head. The other 5 head owned by the other person are entered separately as a group of "5" with that invested listed as 100%

ownership.

pages previously.

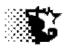

|           |                            | Load Data | Save Data     | Clear Scre    |               |              |         | Type in or pa | aste data |     |     | /20     |
|-----------|----------------------------|-----------|---------------|---------------|---------------|--------------|---------|---------------|-----------|-----|-----|---------|
|           | Feeding-Lot:               |           | <b>1</b>      | <b>1</b>      |               |              |         |               |           |     |     | 0.      |
| Rec.<br># | dev heifer -<br>FeedingLot | Tag Color | Tag<br>Letter | Tag<br>Number | -<br>Investor | Purchase Lot |         | Select SAVE   | hutton    |     |     | In      |
| #<br>110  |                            | red       | Letter        |               | rcangus       | Purchase Lot | Homerag | Sciect S/WE   | button    |     |     | /20     |
| 111       |                            | red       |               | 1             | rc angus      |              |         |               |           |     |     | /2      |
| 112       | dev heifer                 | red       |               | 6             | rcangus       |              |         |               |           |     |     | /2      |
| 113       | dev heifer                 | red       |               |               | rc angus      |              |         |               |           |     |     | /2      |
| 114       | dev heifer                 | red       |               | 9             | rc angus      |              | L       | 5/5/2011      | rc angus  | 907 | 648 | 02/10/2 |
| 115       | dev heifer                 | red       |               | 10            | rc angus      |              |         | 5/6/2011      | rc angus  | 875 | 625 | 02/10/2 |
| 116       | dev heifer                 | red       |               | 11            | rc angus      |              |         | 5/10/2011     | rc angus  | 895 | 639 | 02/10/2 |
| 117       | dev heifer                 | red       |               | 13            | rc angus      |              |         | 5/10/2011     | rc angus  | 910 | 650 | 02/10/2 |
| 118       | dev heifer                 | red       |               | 15            | rc angus      |              |         | 5/11/2011     | rc angus  | 928 | 663 | 02/10/2 |
| 119       | dev heifer                 | red       |               | 18            | rc angus      |              |         | 5/13/2011     | rc angus  | 895 | 639 | 02/10/2 |
| 5 120     | dev heifer                 | red       |               | 19            | rc angus      |              |         | 5/14/2011     | rc angus  | 875 | 625 | 02/10/2 |
| 5 121     | dev heifer                 | red       |               | 20            | rc angus      |              |         | 5/20/2011     | rc angus  | 868 | 620 | 02/10/2 |
| 122       | dev heifer                 | red       |               | 21            | rc angus      |              |         | 5/21/2011     | rc angus  | 941 | 672 | 02/10/2 |
| 123       | dev heifer                 | red       |               | 22            | rc angus      |              |         | 5/21/2011     | rc angus  | 924 | 660 | 02/10/2 |
| 124       | dev heifer                 | red       |               | 24            | rc angus      |              |         | 5/22/2011     | rc angus  | 910 | 650 | 02/10/2 |
| 125       | dev heifer                 | red       |               | 26            | rc angus      |              |         | 5/23/2011     | rc angus  | 907 | 648 | 02/10/2 |
| 126       | dev heifer                 | red       |               | 27            | rc angus      |              |         | 5/24/2011     | rc angus  | 900 | 643 | 02/10/2 |
| 2         |                            |           |               |               |               |              |         |               |           |     |     |         |
| 3         |                            |           |               | 4             |               |              |         |               |           |     |     |         |
| 4         |                            |           |               | 4             |               |              |         |               |           |     |     |         |
| ;<br>     |                            |           |               | -             |               |              |         |               |           |     | -   |         |
| ;<br>,    |                            |           |               | -             |               |              |         |               |           |     |     |         |

| <b>i, Feeding Lot - Cattle Data</b><br>Iew Save View-Edit InputSheet Calendar Quit                                                                                                    |                                                                                                    |                                                                                                    |      |                                                                                                    |
|----------------------------------------------------------------------------------------------------|----------------------------------------------------------------------------------------------------|----------------------------------------------------------------------------------------------------|------|----------------------------------------------------------------------------------------------------|
| New Save View-Edit InputSheet Calendar Quit         Feeding-Lot       dev heifer         Transaction       add cattle         Source       crabsbrook         Verification       Image: Color         Eartag Color       Image: Color         Investor Name       crabsbrook         Ownership       individual ownership         3       Cost Share %       Interest %         100       100       \$         Image: Cattle paid for       Reset       Save         Cattle not paid for       Delete       View | Eartag Letter<br>First Tag Number<br>Oldest Birth Date<br>Date In<br>Purchase-Lot<br>Steers<br>Heifers/Cows<br>Bulls<br>Total Live Pay Wt.<br>Total Shrunk Wt.<br>Total Shrunk Wt.<br>Total \$<br><b>Dutput</b><br>Shrunk Wt/Hd.<br>Shrink &<br>\$/Pound<br>\$/Head | 02/20/2012<br>02/20/2012<br>5<br>5<br>3275<br>3275<br>3275<br>4585<br>6555<br>.00<br>1.40<br>917.00 | date | Second set of cattle<br>placed in the same<br>Feeding Lot now.<br>Note that these came in<br>10 days later<br>Provide this data and<br>SAVE as previous set of<br>17 head.<br>Indicate investor data<br>and ownership. Check<br>that these cattle are<br>already paid for. |

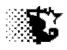

| 2 |      |                | Load Data | Save Dat |         | ar Scre  |              |              |        | The Fe    | eding I   | _ot name i    | is   | 650       | 02/12/ |
|---|------|----------------|-----------|----------|---------|----------|--------------|--------------|--------|-----------|-----------|---------------|------|-----------|--------|
| 3 |      | Feeding-Lot:   | <b>1</b>  | <b>S</b> |         | <b>S</b> |              |              |        |           | -         |               |      | 15        |        |
|   | Rec. | dev heifer 🛛 👻 | white     | - Tag    | 1       | Tag      | crabsbrook 🝷 |              |        | selecte   | ed and    | the existir   | וg   |           |        |
| 1 | #    | FeedingLot     | Tag Color | Lette    | er Nu   | mber     | Investor     | Purchase Lot | HomeTa | anima     | ls in the | e lot will lo | bad  | Pay Wt In | Date   |
| 5 |      | dev heifer     | red       |          | _       |          | rc angus     |              |        |           |           |               |      | 649       | 02/10  |
| • | 111  | dev heifer     | red       |          | _       | 5        |              |              |        | autom     | atically  | /.            |      | 653       | 02/10  |
| ' |      | dev heifer     | red       |          | _       |          | rc angus     |              |        |           |           |               |      | 664       | 02/10  |
|   |      | dev heifer     | red       |          | _       |          | rc angus     |              |        | Thopo     |           | head are r    |      | 670       | 02/1   |
|   | 114  | dev heifer     | red       |          | _       |          |              |              |        | The au    | lueu 5 l  | lieau are i   | IOW  | 648       | 02/1   |
| D |      | dev heifer     | red       |          |         |          | rc angus     |              |        | added     | to the    | list. By 'Ri  | ght' | 625       | 02/1   |
| L |      | dev heifer     | red       |          |         |          | rc angus     |              |        |           |           | •             | •    | 639       | 02/1   |
| 2 |      | dev heifer     | red       |          | _       |          | rc angus     |              |        | clickin   | g, the c  | ell will loa  | ad   | 650       | 02/1   |
| 3 | 118  | dev heifer     | red       |          | _       |          | rc angus     |              |        | with th   | na itam   | selected      | in   | 663       | 02/1   |
| 1 |      | dev heifer     | red       |          | _       |          | rc angus     |              | ļ      | withtt    | ie item   | selecteu      |      | 639       | 02/1   |
| 5 | 120  | dev heifer     | red       |          |         |          | rc angus     |              |        | the dr    | op dow    | n list bove   | e.   | 625       | 02/1   |
| 5 | 121  | dev heifer     | red       |          |         |          | rc angus     |              |        | /         |           |               |      | 620       | 02/1   |
| 7 | 122  | dev heifer     | red       |          | _       |          | rc angus     |              |        | <i></i> . |           |               |      | 672       | 02/1   |
| 3 | 123  | dev heifer     | red       |          | _       |          | rc angus     |              |        | SAVE      |           |               |      | 660       | 02/1   |
| • | 124  | dev heifer     | red       |          |         | 24       | rc angus     |              |        |           |           |               |      | 650       | 02/1   |
| 0 |      | dev heifer     | red       |          |         | 26       |              |              |        |           |           |               |      | 648       | 02/10  |
| 1 | 126  | dev heifer     | red       |          | $\prec$ |          | rc angus     |              |        |           | 5/24/2011 | -             | 900  | 643       | 02/10  |
| 2 |      | dev heifer     | white     |          |         | 8        | crabsbrook   |              |        |           | 4/18/2011 |               | 910  | 650       | 02/2   |
| 3 |      | dev heifer     | white     |          |         | 9        | crabsbrook   |              |        |           | 4/19/2011 | crabsbrk      | 952  | 680       | 02/20  |
| 1 |      | dev heifer     | white     |          |         | 10       | crabsbrook   |              |        |           | 4/23/2011 |               | 924  | 660       | 02/2   |
| 5 |      | dev heifer     | white     |          |         | 11       | crabsbrook   |              |        |           | 4/30/2011 |               | 896  | 640       | 02/2   |
| 5 |      | dev heifer     | white     |          |         | 12       | crabsbrook   |              |        |           | 5/1/2011  | crabsbrk      | 903  | 645       | 02/2   |

## **UpDate Feed Inventory**

|            |         |            |             |            | Rye      | Summer   |
|------------|---------|------------|-------------|------------|----------|----------|
| Feeds      | Hay     | Distillers | Corn silage | Supplement | Pasture  | Pasture  |
| lbs/unit   | 2000    | 2000.00    | 2000        | 50         | 100      | 100      |
| \$/unit    | 80      | 210.00     | 55          | 25         | 0.05     | 0.05     |
| inv. Units | 180.00  | 126.00     | 300.00      | 20.00      | not kept | not kept |
|            | 8/30/11 | 2/2/12     | 9/15/11     | 2/2/12     | 4/4/11   | 5/15/12  |
| Origin     | home    | Big E      | home        | fleet      | home     | home     |

The amounts and values of the individual feedstuffs used now need to be indicated. Above are the inventory amounts and value per unit for each. Note that inventory units do not need to be indicated unless you choose to keep inventory. In this example we are keeping inventory on each ingredient except the two pastures. There we will only indicate the value per 1 unit (100 lbs) which was estimated at \$0.05 per 100 lbs. See following image for more detail.

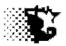

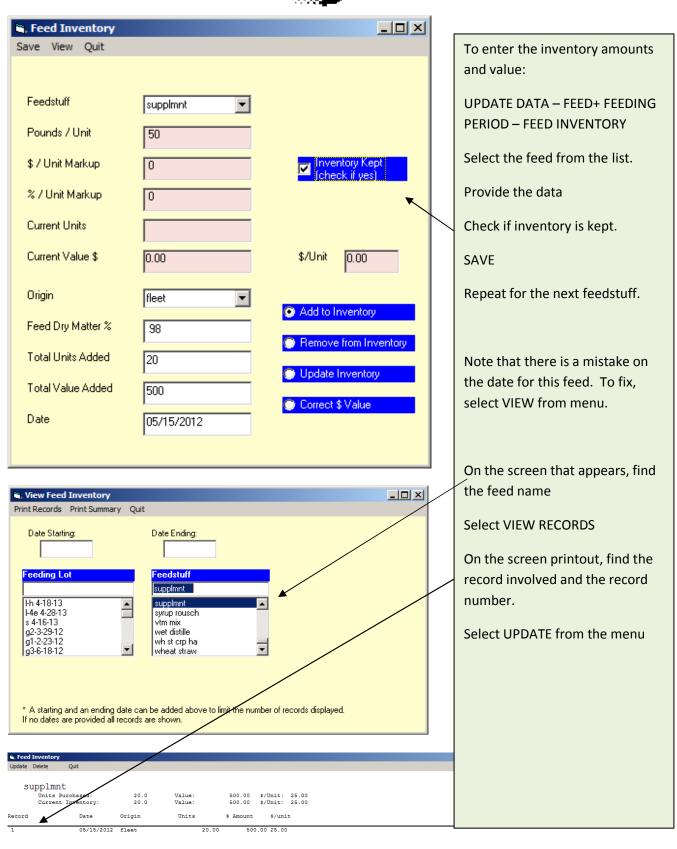

| Feed Inventory                                                                                                    |                                                                                                    |                                                                                                    |
|----------------------------------------------------------------------------------------------------|----------------------------------------------------------------------------------------------------|----------------------------------------------------------------------------------------------------|
| Save View Quit<br>Record Number<br>Feedstuff<br>Pounds / Unit<br>\$ / Unit Markup<br>& / Unit Markup<br>Current Units<br>Current Value \$ | 1       ✓         supplmnt       ✓         50       ✓         0       ✓         0       ✓         20.00       \$/Unit         500.00       \$/Unit    | Type in the record number and<br>the original record will appear.<br>Then provide the correct<br>information and select SAVE from<br>menu. |
| Origin<br>Feed Dry Matter %<br>Total Units Added<br>Total Value Added<br>Date                                                             | fleet     Add to Inventory       98     Remove from Inventory       20     Update Inventory       500     Correct \$ Value       02/02/2012     State |                                                                                                    |

## Feeding Period Information

Below are the Feeding Period records. Notice the starting, ending dates, the ration name, the amount fed or estimated consumption and the facility. Note that pasture is considered as a facility.

| Start     | End       | Ration   | lbs fed | Facility         |
|-----------|-----------|----------|---------|------------------|
| 2/10/2012 | 2/29/2012 | dev 1    | 13300   | home pens        |
| 3/1/2012  | 4/3/2012  | dev 1    | 23100   | home pens<br>hef |
| 4/4/2012  | 5/15/2012 | rye past | 69300   | pasture<br>hef   |
| 5/16/2012 | 6/15/2012 | sum past | 66000   | pasture<br>hef   |
| 6/16/2012 | 7/31/2012 | sum past | 82110   | pasture<br>hef   |
| 8/1/2012  | 8/31/2012 | sum past | 55335   | pasture          |

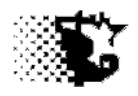

#### **Feeding Period Entry**

Select UPDATE DATA - FEED+FEEDING PERIOD - FEEDING PERIOD - NORMAL

Select the dev heifer Feeding Lot and provide data as shown below. Then SAVE from menu.

Use the previous chart to add in the other feeding periods. Be sure to update the ending dates, select the correct facility and ration each time.

| 🖨 Feeding Periods                                                              |                                                          |                 |                                                  |                  |
|--------------------------------------------------------------------------------|----------------------------------------------------------|-----------------|--------------------------------------------------|------------------|
| Save Recalculate I                                                             |                                                          | Help Quit       |                                                  |                  |
| Feeding Lot<br>dev heifer<br>Current Period<br>02/10/2012 .<br>Previous Period |                                                          | Delivered 13300 | Ration #2<br>Feed Delivered<br>(Ibs - ration #2) | add              |
| Facility<br>home pens                                                          | add Maintenand<br>Bunk Wast<br>Average Ya<br>(\$/hd/day) | e% 2            | Water Lice Idalion                               |                  |
| Output                                                                         |                                                          |                 |                                                  |                  |
| Current Head<br>22                                                             | Feeding Periods to Date<br>0                             |                 | Display every                                    | record(s)        |
| Current Wt. (lbs)<br>650                                                       | Period F:G                                               | DMI             | \$/Ton DM                                        | Feed \$/ Ib Gain |
| New Wt. (lbs)                                                                  | Period ADG                                               | AFI             | \$/Ton AF                                        | Heat Index       |

When the feeding periods are all in you may look at the results by selecting VIEW from the menu. The screen on the following page will be what you observe if you pick the VIEW-SCREEN selection..

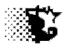

#### Feeding Period Summary

| Update                               | Quit                      |                                              |        |                                    |      |         |                                            |      |      |        |    |
|--------------------------------------|---------------------------|----------------------------------------------|--------|------------------------------------|------|---------|--------------------------------------------|------|------|--------|----|
| dev heifer<br>02/10/201<br>Developer | 2 beef<br>calf<br>Heifers | Initial Hd: 3<br>Health Risł<br>Cur.Facility |        | Current: 2<br>Pulls: 0<br>Deads: 1 |      | 14293 S | leovd: 0.0<br>pent: 24810.<br>Net: -24810. | .20  |      |        |    |
| Record                               | Start                     | End                                          | Day on |                                    |      |         |                                            |      |      | Intake |    |
| Number                               | Date                      | Date                                         | Feed   | Wt                                 | ADG  | F:G     | AFI                                        | DMI  | %DM  | Ratio  | DM |
| 1                                    | 02/10/2012                | 02/29/2012                                   | 20     | 689                                | 1.93 | 9.9     | 34.1                                       | 19.1 | 56.1 | 1.12   |    |
| 2                                    | 03/01/2012                | 04/03/2012                                   | 54     | 750                                | 1.79 | 9.7     | 30.9                                       | 17.3 | 56.1 | 0.97   | '  |
| 3                                    | 04/04/2012                | 05/15/2012                                   | 96     | 807                                | 1.35 | 10.4    | 75.0                                       | 14.1 | 18.8 | 0.74   |    |
| 4                                    | 05/16/2012                | 06/15/2012                                   | 127    | 851                                | 1.41 | 10.9    | 96.8                                       | 15.3 | 15.8 | 0.76   |    |
| 5                                    | 06/16/2012                | 07/31/2012                                   | 173    | 888                                | 0.80 | 16.1    | 81.1                                       | 12.8 | 15.8 | 0.61   |    |
| 6                                    | 08/01/2012                | 08/31/2012                                   | 204    | 910                                | 0.71 | 18.0    | 81.1                                       | 12.8 | 15.8 | 0.59   |    |
|                                      |                           |                                              |        |                                    |      |         |                                            |      |      |        |    |

#### Add in other Nonfeed Costs

If there are other costs besides yardage, they should be included as well. In this case there was some bedding used that needs to be factored into the cost of developing these heifers. (see below)

We have already identified bedding as one of the costs that we track but here we will indicate how much was spent and when this occurred.

Select UPDATE DATA – COSTS NONFEED /NONCATTLE

Provide data for each of the 3 records below and SAVE.

|   | Bedding<br>Delivered<br>Date | Amount lbs | \$ | Origin      |   |
|---|------------------------------|------------|----|-------------|---|
| _ | Date                         | Amount IDS | 7  | Origin      | - |
|   |                              |            |    | home raised |   |
|   | 2/10/2012                    | 1500       | 40 | straw       |   |
|   |                              |            |    | home raised |   |
|   | 3/1/2012                     | 1500       | 40 | straw       |   |
|   |                              |            |    | home raised |   |
|   | 3/15/2012                    | 1500       | 40 | straw       |   |
|   | 0/10/2012                    | 1000       | 10 | orran       |   |

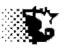

| No.  | 🖷, Nonfeed Variable Costs |                            |            |   |  |  |  |  |  |  |
|------|---------------------------|----------------------------|------------|---|--|--|--|--|--|--|
| Save | View-Edit                 | View-Edit Input Sheet Quit |            |   |  |  |  |  |  |  |
|      |                           |                            |            |   |  |  |  |  |  |  |
|      |                           |                            |            |   |  |  |  |  |  |  |
|      | Feeding-L                 | _ot                        | dev heifer | - |  |  |  |  |  |  |
|      |                           |                            | 1          |   |  |  |  |  |  |  |
|      | Cost Items:               |                            | bedding    | • |  |  |  |  |  |  |
|      | Vender:                   |                            | home       |   |  |  |  |  |  |  |
|      | rondon.                   |                            | home       |   |  |  |  |  |  |  |
|      | Date Incu                 | urred:                     | 02/10/2012 | [ |  |  |  |  |  |  |
|      |                           |                            |            |   |  |  |  |  |  |  |
|      | Total Cost: \$            |                            | 40         |   |  |  |  |  |  |  |
|      | Description:              |                            | straw      | [ |  |  |  |  |  |  |
|      |                           |                            | loudin     |   |  |  |  |  |  |  |
|      |                           |                            |            |   |  |  |  |  |  |  |

Provide data for each straw transaction as shown at left. Then SAVE.

## **Health Data**

Health data includes processing and treatment costs along with the (health) product inventory.

This data can be included with a great amount of detail of very little depending on what is necessary to you. This example deals with using all the details of the system.

With the detailed system we will:

- 1. Identify the drugs or products used / inventoried.
- 2. Adding products / drugs to the inventory.
- 3. Identify the processing protocols used.
- 4. Recording the process used on the Feeding Lot
- 5. Identify the treatment protocols used for treating sick animals.
- 6. Record the treatment used on the animal in the Feeding Lot.

If we opted to use the <u>basic system</u> we would only concern ourselves with:

- 1. Recording the process used on the Feeding Lot
- 2. Record the treatment used on the animal in the Feeding Lot.

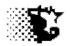

## Identify the drugs or products used / inventoried

Below is the list of drugs/ items used in this example for processing and treating the animals involved. Remember this is a two step process. The first step will be to identify what is being used. The second step will be to place these items into inventory

## Drug Inventory

| <u> </u>   | /       |          |        |              |       |      |        |           |
|------------|---------|----------|--------|--------------|-------|------|--------|-----------|
| Item       | Dose    | Withdrwl | MrkUp% | Class        | Units | \$   | Origin | Note      |
| Express    | 1/hd    | 21 d     | 5      | vaccines     | 100   | 250  | Vet    | 2cc=1unit |
| HS         |         |          |        |              |       |      | supply |           |
| Ultra 7    | 1/hd    | 21d      | 5      | Vaccines     | 100   | 150  | Vet    | 2cc=1unit |
|            |         |          |        |              |       |      | supply |           |
| Wormer     | 1/100   | 20 d     | 2      | anthelmentic | 2500  | 2500 | Vet    |           |
|            | lbs     |          |        |              |       |      | supply |           |
| Cidrs      | 1/hd    |          |        | implant      | 100   | 1000 | Vet    |           |
|            |         |          |        |              |       |      | supply |           |
| GnRH       | 1/hd    |          | 2      | Drug -       | 100   | 2900 | Vet    | 2cc=1unit |
| Estro      |         |          |        | hormone      |       |      | supply |           |
| PG Lut     | 1/hd    |          | 2      | drug –       | 100   | 2800 | Vet    | 5cc=1unit |
|            |         |          |        | hormone      |       |      | supply |           |
| Penicillin | 1/100   | 7d       | 2      | Drug -       | 100   | 10   | Vet    |           |
|            | lbs     |          |        | antibiotic   |       |      | supply |           |
| Draxx      | 1.1/100 | 18d      | 2      | Drug –       | 50    | 130  | Vet    |           |
|            | lbs     |          |        | antibiotic   |       |      | supply |           |
| AS700      | .25/100 | 7d       | 2      | Drug -       | 2000  | 500  | Vet    |           |
|            |         |          |        | antibiotic   |       |      | supply |           |
| Ear tag    | 1/hd    |          |        | tags         | 500   | 500  | Vet    |           |
|            |         |          |        |              |       |      | supply |           |

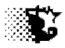

|                                                                                                    |                                                                  | -        |                                                                                                    |
|----------------------------------------------------------------------------------------------------|------------------------------------------------------------------|----------|----------------------------------------------------------------------------------------------------|
| Drug + Product List     New Save Edit Inventory A                                                                           | Add/View Delete Help Quit                                        | <u> </u> | Go to SET UP – HEALTH – DRUGS & PRODUCTS                                                                                                    |
| Record Number<br>Item Name<br>Dosage <b>per 100 lb</b><br><b>o per head</b><br>Withdrawal · days<br>Markup %                | 5<br>eartags<br>1<br>0<br>0                                      |          | Provide info on each item on this screen as shown done for the ear tags.                                                                                     |
| Product Class<br>Item List<br>ear Logs<br>exceede<br>express 5hs<br>ivermectin<br>pencilin<br>revelor<br>revelor<br>vision8 | Tags-Devices<br>Anthelmentic<br>Drug-antibiotic<br>Drug-chemical |          | Name<br>Dose (per head or per 100 pounds)<br>Withdrawal (days after given)<br>Markup % (use if sold for profit or to account<br>for shrink)<br>Product class |
|                                                                                                    |                                                                  |          |                                                                                                    |

| Adding products                                                                                           | / drugs to the inven<br>uct Inventory | tory                                                                                                    | To add the above mentioned items to<br>inventory go to UPDATE DATA – HEALTH –<br>DRUG INVENTORY                                                                                                    |
|----------------------------------------------------------------------------------------------------|---------------------------------------|----------------------------------------------------------------------------------------------------|----------------------------------------------------------------------------------------------------|
| Product Class<br>Product Name<br>\$ / Unit Markup<br>% / Unit Markup<br>Current Units<br>Current Value \$ | Implants                              | Inventory Kept<br>(check if yes) \$/Unit 10.00                                                                          | Select the Product Class and then the Product<br>Name and indicate what is placed into<br>inventory. Then SAVE<br>Do this for each item listed on previous page.<br>Notice that we are handling drugs like<br>feedstuffs. |
| Origin<br>Manufacturer<br>Total Units Added<br>Total Value Added<br>Date                                  | vet suply ▼ idk 100 1000 05/25/2012   | <ul> <li>Add to Inventory</li> <li>Remove from Inventory</li> <li>Update Inventory</li> <li>Correct \$ Value</li> </ul> |                                                                                                    |

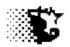

## Identify the processing protocols used

## **Processing Protocols**

| Name                      | Drugs        | Dose      |
|---------------------------|--------------|-----------|
| <b>Receiving Protocol</b> | Ivermectin   | 1ml / 100 |
|                           | Express 5 HS | 2cc       |
|                           | Ultra 7      | 2cc       |
|                           | chute        |           |
| Repro Synch               | cidr         | 1         |
|                           | pg           | 1         |
|                           | gnrh         | 1 × 2     |
|                           | chute        |           |

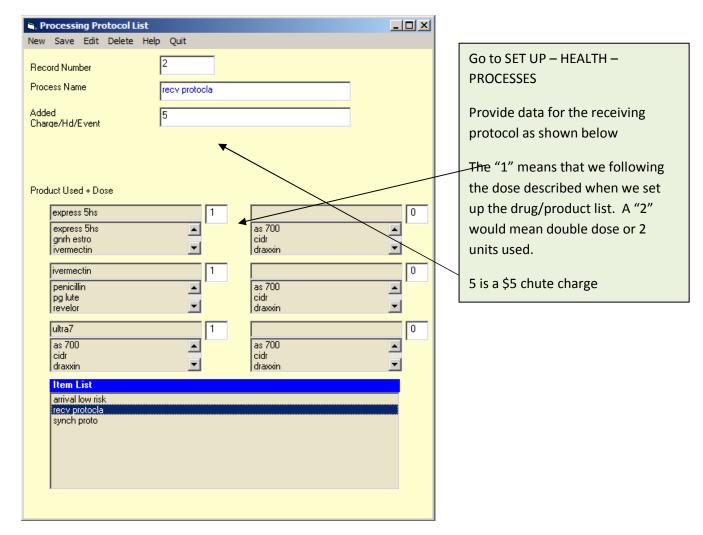

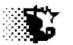

| , Processing Protocol List |             |                |          |
|----------------------------|-------------|----------------|----------|
| New Save Edit Delete He    | lp Quit     |                |          |
| Record Number              | 3           |                |          |
| Process Name               | synch proto |                |          |
| Added<br>Charge/Hd/Event   | 10          |                |          |
|                            |             |                |          |
|                            |             |                |          |
| Product Used + Dose        |             |                |          |
| gnrh estro                 | 2           | ×              | 0        |
| express 5hs<br>gnrh estro  |             | as 700<br>cidr |          |
| ivermectin                 | <b>•</b>    | draxxin        | <b>•</b> |
| pg lute                    | 1           |                |          |
| penicillin<br>pg lute      |             | as 700<br>cidr |          |
| revelor                    | <b>•</b>    | draxxin        | <b>•</b> |
| cidr                       | 1           |                | 0        |
| las 700<br>cidr            | ·           | as 700<br>cidr |          |
| dramin                     | -           | dramin         | <b>_</b> |

With this synch protocol we use 2 doses of GNRH per head, one dose of prostaglandin and 1 cidr per head.

The actual semen could vary in price so we add that on as extra charges when we record the synch procedure.

Recording the process used on the Feeding Lot

## **Processing Data**

| Date      | Process/Trt   | EarTag               |       | avg wt | notes          |
|-----------|---------------|----------------------|-------|--------|----------------|
| 2/10/2012 | Recv proto    | all red tag calves   | 17 hd | 648    |                |
| 2/20/2012 | Recv proto    | all white tag calves | 5 hd  | 655    |                |
|           |               |                      |       |        | 21 head        |
| 6/15/2012 | ultrasound    | all                  | 21 hd | 860    | × \$18         |
| 6/15/2012 | repro - synch | all                  | 21 hd | 860    |                |
| 6/24/2012 | breed         | all                  | 21 hd | 860    | 21 head x \$35 |

The chart above shows the processing records that were taken on this group. Note that the Receiving Protocol and the repro synchronization were the recorded protocols since they are standard items. The ultrasounding and breeding are done by outside venders and therefore are recorded in the simple format alluded to earlier since the pricing of these two events is subject to changes regularly and no inventory items are involved.

Go to UPDATE DATA - HEALTH - ANIMAL PROCESSING

Provide data as shown on next page for each of the items indicated above and SAVE.

| , Animal Proc                                                                                                    | essing                                    |                                  |                                                                                                    |                          |             |                                                                                                    |
|----------------------------------------------------------------------------------------------------|-------------------------------------------|----------------------------------|----------------------------------------------------------------------------------------------------|--------------------------|-------------|----------------------------------------------------------------------------------------------------|
| New Save Vie                                                                                                    |                                           |                                  |                                                                                                    |                          |             |                                                                                                    |
|                                                                                                    |                                           |                                  |                                                                                                    |                          |             |                                                                                                    |
| Feeding-Lot                                                                                                    | dev heifer                                | •                                | Eartag Letter                                                                                                    |                          |             |                                                                                                    |
| Head                                                                                                    | 17                                        | •                                | Eartag#-start                                                                                                    |                          |             |                                                                                                    |
|                                                                                                    | ,                                         |                                  | E-ID Tag                                                                                                    |                          |             |                                                                                                    |
|                                                                                                    |                                           |                                  | Avg. Weight                                                                                                    | 648                      | Date        |                                                                                                    |
| Eartag Color                                                                                                    | red                                       | •                                | Date Worked                                                                                                    | 02/10/2012               |             |                                                                                                    |
|                                                                                                    |                                           |                                  | Extra Cost \$<br>Date of Next                                                                                                  |                          |             |                                                                                                    |
|                                                                                                    |                                           |                                  | Treatment<br>Days of<br>Withdrawal                                                                                             |                          | <b>^</b>    |                                                                                                    |
|                                                                                                    |                                           |                                  | Withdrawal                                                                                                    |                          |             |                                                                                                    |
|                                                                                                    |                                           |                                  |                                                                                                    |                          |             |                                                                                                    |
|                                                                                                    | 17                                        |                                  |                                                                                                    |                          |             |                                                                                                    |
|                                                                                                    |                                           |                                  |                                                                                                    |                          | $\setminus$ |                                                                                                    |
| Process-                                                                                                    | recv protocla                             |                                  | Output                                                                                                    |                          |             |                                                                                                    |
| Process-                                                                                                    |                                           | •                                | Total Cost \$                                                                                                    |                          |             | The top protocol was predefined and is                                                                      |
| Process-                                                                                                    |                                           | <b>_</b>                         | Drug Cost \$                                                                                                    |                          |             | selected from the dropdown list                                                                             |
| Process-<br>Process-                                                                                                    |                                           | <ul> <li>▼</li> </ul>            | Withdrawal                                                                                                    |                          |             |                                                                                                    |
| FIDCESS-                                                                                                    |                                           | <b>T</b>                         |                                                                                                    |                          |             |                                                                                                    |
| Process-                                                                                                    |                                           |                                  |                                                                                                    |                          |             | Extra costs could be recorded here.                                                                         |
| Process-<br>Process-                                                                                                    |                                           | •                                |                                                                                                    |                          |             | <sup>\</sup> Extra costs could be recorded here.                                                            |
|                                                                                                    | farm help                                 |                                  |                                                                                                    | Calculate                |             | <sup>\</sup> Extra costs could be recorded here.                                                            |
| Process-                                                                                                    | farm help                                 | <ul> <li>▼</li> <li>▼</li> </ul> |                                                                                                    | Calculate                |             | <sup>1</sup> Extra costs could be recorded here.                                                            |
| Process-                                                                                                    | P                                         | <ul> <li>▼</li> <li>▼</li> </ul> |                                                                                                    | Calculate                |             | <sup>\</sup> Extra costs could be recorded here.                                                            |
| Process-<br>Doctor/Tec                                                                                                    | essing                                    | <ul> <li>▼</li> <li>▼</li> </ul> |                                                                                                    | Calculate                |             |                                                                                                    |
| Process-<br>Doctor/Tec                                                                                                    | essing                                    | <ul> <li>▼</li> <li>▼</li> </ul> |                                                                                                    | Calculate                | X           | This bottom protocol was defined                                                                            |
| Process-<br>Doctor/Tec                                                                                                    | essing<br>w-Edit Quit                     | ×<br>×                           | Eartag Letter                                                                                                    |                          | _ D X       | This bottom protocol was defined<br>when entered into the program as                                        |
| Process-<br>Doctor/Tec<br><b>S. Animal Proc</b><br>New Save Vie                                                                                                    | essing                                    | <ul> <li>▼</li> <li>▼</li> </ul> | Eartag Letter<br>Eartag#start                                                                                                  |                          |             | This bottom protocol was defined                                                                            |
| Process-<br>Doctor/Tec                                                                                                    | essing<br>w-Edit Quit<br>dev heifer       | Y<br>Y                           |                                                                                                    |                          |             | This bottom protocol was defined<br>when entered into the program as<br>done here.                          |
| Process-<br>Doctor/Tec<br>. Animal Proc<br>New Save Vie<br>Feeding-Lot<br>Head                                                                                                    | essing<br>w-Edit Quit<br>dev heifer       |                                  | Eartag#-start<br>E-ID Tag<br>Avg. Weight                                                                                       | 846                      |             | This bottom protocol was defined<br>when entered into the program as<br>done here.<br>Process name typed in |
| Process-<br>Doctor/Tec                                                                                                    | essing<br>w-Edit Quit<br>dev heifer       | Y<br>Y                           | Eartag#-start<br>E-ID Tag<br>Avg, Weight<br>Date Worked                                                                        | 846                      |             | This bottom protocol was defined<br>when entered into the program as<br>done here.                          |
| Process-<br>Doctor/Tec<br>. Animal Proc<br>New Save Vie<br>Feeding-Lot<br>Head                                                                                                    | essing<br>w-Edit Quit<br>dev heifer       |                                  | Eartag#-start<br>E-ID Tag<br>Avg. Weight<br>Date Worked<br>Extra Cost \$                                                       | 846                      |             | This bottom protocol was defined<br>when entered into the program as<br>done here.<br>Process name typed in |
| Process-<br>Doctor/Tec<br>. Animal Proc<br>New Save Vie<br>Feeding-Lot<br>Head                                                                                                    | essing<br>w-Edit Quit<br>dev heifer       |                                  | Eartag#-start<br>E-ID Tag<br>Avg. Weight<br>Date Worked<br>Extra Cost \$<br>Date of Next                                       | 846                      |             | This bottom protocol was defined<br>when entered into the program as<br>done here.<br>Process name typed in |
| Process-<br>Doctor/Tec<br>. Animal Proc<br>New Save Vie<br>Feeding-Lot<br>Head                                                                                                    | essing<br>w-Edit Quit<br>dev heifer       |                                  | Eartag#-start<br>E-ID Tag<br>Avg. Weight<br>Date Worked<br>Extra Cost \$                                                       | 846                      |             | This bottom protocol was defined<br>when entered into the program as<br>done here.<br>Process name typed in |
| Process-<br>Doctor/Tec<br>. Animal Proc<br>New Save Vie<br>Feeding-Lot<br>Head                                                                                                    | essing<br>w-Edit Quit<br>dev heifer<br>21 |                                  | Eartag#-start<br>E-ID Tag<br>Avg. Weight<br>Date Worked<br>Extra Cost \$<br>Date of Next                                       | 846                      |             | This bottom protocol was defined<br>when entered into the program as<br>done here.<br>Process name typed in |
| Process-<br>Doctor/Tec<br>. Animal Proc<br>New Save Vie<br>Feeding-Lot<br>Head                                                                                                    | essing<br>w-Edit Quit<br>dev heifer       |                                  | Eartag#-start<br>E-ID Tag<br>Avg. Weight<br>Date Worked<br>Extra Cost \$<br>Date of Next                                       | 846                      |             | This bottom protocol was defined<br>when entered into the program as<br>done here.<br>Process name typed in |
| Process-<br>Doctor/Tec<br>. Animal Proc<br>New Save Vie<br>Feeding-Lot<br>Head                                                                                                    | essing<br>w-Edit Quit<br>dev heifer<br>21 |                                  | Eartag#-start<br>E-ID Tag<br>Avg. Weight<br>Date Worked<br>Extra Cost \$<br>Date of Next                                       | 846                      |             | This bottom protocol was defined<br>when entered into the program as<br>done here.<br>Process name typed in |
| Process-<br>Doctor/Tec<br>. Animal Proc<br>New Save Vie<br>Feeding-Lot<br>Head                                                                                                    | essing<br>w-Edit Quit<br>dev heifer<br>21 |                                  | Eartag#-start<br>E-ID Tag<br>Avg. Weight<br>Date Worked<br>Extra Cost \$<br>Date of Next                                       | 846                      |             | This bottom protocol was defined<br>when entered into the program as<br>done here.<br>Process name typed in |
| Process-<br>Doctor/Tec<br><b>Animal Proc</b><br>New Save Vie<br>Feeding-Lot<br>Head<br>Eartag Color                                                                               | essing<br>w-Edit Quit<br>dev heifer<br>21 |                                  | Eartag#-start<br>E-ID Tag<br>Avg. Weight<br>Date Worked<br>Extra Cost \$<br>Date of Next<br>Treatment<br>Days of<br>Withdrawa  | 846                      |             | This bottom protocol was defined<br>when entered into the program as<br>done here.<br>Process name typed in |
| Process-<br>Doctor/Tec<br>Animal Proce<br>New Save Vie<br>Feeding-Lot<br>Head<br>Eartag Color<br>Process-<br>Process-<br>Process-<br>Process-                                     | essing<br>w-Edit Quit<br>dev heifer<br>21 |                                  | Eartag#-start<br>E-ID Tag<br>Avg. Weight<br>Date Worked<br>Extra Cost \$<br>Date of Next<br>Treatment<br>Days of<br>Withdrawat | 101.39<br>76.39          |             | This bottom protocol was defined<br>when entered into the program as<br>done here.<br>Process name typed in |
| Process-<br>Doctor/Tec<br>New Save Vie<br>Feeding-Lot<br>Head<br>Eartag Color<br>Eartag Color                                                                                     | essing<br>w-Edit Quit<br>dev heifer<br>21 |                                  | Eartag#-start<br>E-ID Tag<br>Avg. Weight<br>Date Worked<br>Extra Cost \$<br>Date of Next<br>Treatment<br>Days of<br>Withdrawal | 846<br>06/15/2012<br>378 |             | This bottom protocol was defined<br>when entered into the program as<br>done here.<br>Process name typed in |
| Process-<br>Doctor/Tec<br>Animal Proce<br>Rew Save Vie<br>Feeding-Lot<br>Head<br>Eartag Color<br>Process-<br>Process-<br>Process-<br>Process-<br>Process-<br>Process-<br>Process- | essing<br>w-Edit Quit<br>dev heifer<br>21 |                                  | Eartag#-start<br>E-ID Tag<br>Avg. Weight<br>Date Worked<br>Extra Cost \$<br>Date of Next<br>Treatment<br>Days of<br>Withdrawat | 101.39<br>76.39          |             | This bottom protocol was defined<br>when entered into the program as<br>done here.<br>Process name typed in |
| Process-<br>Doctor/Tec<br>New Save Vie<br>Feeding-Lot<br>Head<br>Eartag Color<br>Eartag Color                                                                                     | essing<br>w-Edit Quit<br>dev heifer<br>21 |                                  | Eartag#-start<br>E-ID Tag<br>Avg. Weight<br>Date Worked<br>Extra Cost \$<br>Date of Next<br>Treatment<br>Days of<br>Withdrawat | 101.39<br>76.39          |             | This bottom protocol was defined<br>when entered into the program as<br>done here.<br>Process name typed in |

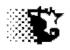

## Identify the treatment protocols used for treating sick animals

## Treatment and Processing Protocols

| Name                                                                  | Drugs                                                         | Dose                      |                                                                                                    |
|-----------------------------------------------------------------------|---------------------------------------------------------------|---------------------------|----------------------------------------------------------------------------------------------------|
| Resp pneum.                                                           | draxin<br>chute                                               | Rec. level                |                                                                                                    |
| Cough                                                                 | as 700                                                        | Rec. level                |                                                                                                    |
| S. Treatment Protocol List<br>New Save Edit Delete H<br>Record Number |                                                               |                           | Three treatment protocols need to be<br>entered here.<br>Go to SET UP – HEALTH – TREATMENT<br>PROTOCOLS                                                                |
| Treatment Name<br>Disease Name                                        | resp pnue<br>pnuemonia<br>acidosis<br>allergy<br>anaplasmosis | <br>▲<br>▼                | Select NEW from the menu and type in the<br>pinkeye treatment first. Notice the dose<br>adjustment is 1 or normal in this case.<br>Put in the Resp pneumonia and cough |
| Product Used + Dose<br>draxxin<br>as 700<br>cidr<br>draxxin           |                                                               | as 700<br>cidr<br>draxxin | treatments and SAVE.                                                                                                    |
| as 700<br>cidr<br>draxxin                                             |                                                               | as 700<br>cidr<br>draxxin |                                                                                                    |
| as 700<br>cidr<br>draxxin                                             |                                                               | as 700<br>cidr<br>draxxin |                                                                                                    |
| Item List<br>cough<br>pinkeye<br>resp pnue                            |                                                               |                           |                                                                                                    |

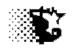

## Record the treatment used on the animal in the Feeding Lot

| Health data<br>Date | Process/Trt | EarTag     |       | avg wt | notes | notes |
|---------------------|-------------|------------|-------|--------|-------|-------|
| 2/22/2012           | cough       | all calves | 22 hd | 658    |       |       |
| 3/1/2012            |             |            |       |        | \$5   | 104 / |
|                     | trt resp    | r11        | 1 hd  | 644    | chute | 60    |
| 3/10/2012           |             |            |       |        | \$5   | 102 / |
|                     | trt resp    | r11        | 1 hd  | 648    | chute | 44    |

|                                                                      | ments<br>/-Edit Print Quit |                                                                                               |           |
|----------------------------------------------------------------------|----------------------------|-----------------------------------------------------------------------------------------------|-----------|
| Feeding-Lot<br>Head<br>Disease<br>Eartag Color                       | dev heifer                 | Eartag Le<br>Eartag#-s<br>E-ID Tag<br>Hospital 1<br>Date Trea                                 | tart Date |
| New Case Retreat Note                                                | 22 02/10/2012              | Extra Cos<br>Date of N<br>Treatmen<br>Days of<br>Withdraw<br>Temperat<br>Weight<br>Respiratio | ext       |
| Gender<br>Dinical Illness<br>Score<br>Freatment                      | heifers                    | Show Protocol Total Cos                                                                       |           |
| <sup>p</sup> rocess-<br><sup>p</sup> rocess-<br><sup>p</sup> rocess- |                            | -                                                                                             |           |
| )octor/Tec                                                           | farm help                  | 1                                                                                             |           |

| Health Treat                                                                                                    | m <b>ents</b><br>w-Edit Print Qu                             | it         |                  |                                                                                                    |                                                   |                                                                                    |                                                                 |              |
|----------------------------------------------------------------------------------------------------|--------------------------------------------------------------|------------|------------------|----------------------------------------------------------------------------------------------------|---------------------------------------------------|------------------------------------------------------------------------------------|-----------------------------------------------------------------|--------------|
| Feeding-Lot<br>Head<br>Disease<br>Eartag Color<br>ONew Case                                                       | dev heifer<br>1<br>pnuemonia<br>red                          |            |                  | Eartag<br>Eartag<br>E-ID Ta<br>Hospita<br>Date Tr<br>Extra C<br>Date of<br>Treatm<br>Days of<br>Withdre | ‡-start<br>ag<br>reated<br>ost \$<br>*Next<br>ent | 11<br>03/01/2012<br>5                                                              | Date                                                            |              |
| Retreat                                                                                                    | 1                                                            | 02/10/2012 |                  | Tempe<br>Weight                                                                                         | rature                                            | 104<br>644<br>60                                                                   |                                                                 |              |
| Gender<br>Clinical Illness<br>Score<br>Treatment<br>Process-<br>Process-<br>Process-<br>Doctor/Tec<br>Disposition | heifers<br>2 - sick<br>resp pnue<br>farm help<br>sick in lot |            | Show<br>Protocol | <mark>Outp</mark><br>Total (<br>Drug (<br>Withdi                                                        | treated<br>March<br>Note th<br>Note th<br>the SET | l for pneumo<br>10. Provide t<br>ne \$5 chute cl<br>nat we could<br>TUP part of th | nia march<br>his data a<br>harge is a<br>have adde<br>ne progra | $\backslash$ |

## **Removing Animals from Feeding Lot**

The animal r11 did not improve and was pulled from group. The other animals were returned at the end of August after breeding and exposure to the bull for a couple months.

To remove animals like this "realizer" go to UPDATE DATA – CATTLE – BUY/SELL/TRANSFER and provide data as shown in the following image.

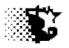

| Animal Rem    | oval             |             |            |                           |                 |
|---------------|------------------|-------------|------------|---------------------------|-----------------|
| Date          | Reason           | Tag         | Value      | Wt                        | Destination     |
| 5/1/2012      | realizer         | r11         | \$400      | 700                       | rc angus        |
|               |                  |             |            |                           |                 |
| Reeding Lot - | Cattle Data      | Quit        |            |                           | <u>_</u> _×     |
|               |                  |             |            |                           |                 |
| Feeding-Lot   | dev heifer       | •           | E          | artag Letter              |                 |
| Transaction   | realizer         | •           | F          | iirst Tag Number          | 11              |
| Destination   | rc angus         | •           |            |                           |                 |
|               |                  |             | Γ          | )ate                      | 05/01/2012 Date |
| Eartag Color  | red              | •           |            |                           |                 |
|               |                  |             | -          | iteers                    |                 |
|               |                  |             |            | teifers/Cows<br>Julls     | 1               |
|               |                  |             |            | ions<br>Total Live Pay Wt |                 |
|               |                  |             | '          |                           | . 700           |
| Est. Wt.      | Breakeven \$/cwt | \$ per Head | T          | otal \$                   | 400             |
| 910           | 122.29           | 1112.84     |            |                           | 1400            |
|               | ▶                |             | C          | Jutput                    |                 |
|               |                  |             |            |                           |                 |
| 0             |                  |             | ŀ          | lead in Pen               | 22h             |
| This is the   | e current projec | tion and v  | alue hased | on that                   |                 |
|               | n on the heifers |             |            |                           |                 |
|               | bviously did not |             | •          |                           |                 |
| removed       | at the actual w  | eight and r | noney valu | ues which wi              | II              |
| later be r    | eflected in the  | closeout.   |            |                           |                 |

Feeding Period Summary needs to be re-run since many costs were added after the Feed Data and original Feeding Period Summary was calculated.

To re-run a Feeding Period Summary and factor in all updated and added on costs:

Go to UPDATE DATA – FEEDS+FEEDING PERIOD – FEEDING PERIOD – NORMAL

Select the Devl Heifer Feeding Lot and then RECALCULATE – RECALCULATE (with corrected feed prices)

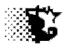

#### Feeding Period Summary

iit

| Upd | late  | Qu |
|-----|-------|----|
|     | 1 1 2 |    |

| dev heirer |      |
|------------|------|
| 02/10/2012 | beef |
| Developer  | calf |
|            |      |

| nellel  |         |                            |             |                 |                   |
|---------|---------|----------------------------|-------------|-----------------|-------------------|
| 10/2012 | beef    | Initial Hd: 22             | Current: 21 | SoldOff: 700    | Recvd: 400.00     |
| eloper  | calf    | Health Risk: Low           | Pulls: 1    | Started: 14293  | Spent: 26739.20   |
|         | Heifers | Cur.Facility: heifer pastu | Deads: 0    | Net lbs: -13593 | \$ Net: -26339.20 |
|         |         |                            |             |                 |                   |

| Record | Start      | End        | Day on |     |      |      |       |      |      | Intake |    |
|--------|------------|------------|--------|-----|------|------|-------|------|------|--------|----|
| Number | Date       | Date       | Feed   | Wt  | ADG  | F:G  | AFI   | DMI  | %DM  | Ratio  | DM |
| 1      | 02/10/2012 | 02/29/2012 | 20     | 690 | 1.99 | 9.6  | 34.1  | 19.1 | 56.1 | 1.32   |    |
| 2      | 03/01/2012 | 04/03/2012 | 54     | 753 | 1.85 | 9.3  | 30.9  | 17.3 | 56.1 | 1.14   |    |
| 3      | 04/04/2012 | 05/15/2012 | 96     | 815 | 1.47 | 9.7  | 76.2  | 14.3 | 18.8 | 0.88   |    |
| 4      | 05/16/2012 | 06/15/2012 | 127    | 865 | 1.61 | 10.0 | 101.4 | 16.0 | 15.8 | 0.93   |    |
| 5      | 06/16/2012 | 07/31/2012 | 173    | 910 | 0.97 | 13.9 | 85.0  | 13.5 | 15.8 | 0.75   |    |
| 6      | 08/01/2012 | 08/31/2012 | 204    | 937 | 0.87 | 15.4 | 85.0  | 13.5 | 15.8 | 0.72   |    |
|        |            |            |        |     |      |      |       |      |      |        |    |

The return of the heifer back to their owners at the end of August can also be indicated now since all the data has been provided and updated. Go to the UPDATE DATA - CATTLE -BUY/SELL/TRANSFER and record this as shown below.

| Seeding Lot - Cattle Data       Image: Calendar Quit         New Save View-Edit Input Sheet Calendar Quit         Feeding-Lot       dev heifer         Transaction       breeding         Destination       rc angus         Eartag Color       red | _ Date | The record of the first<br>owner's animals is listed as<br>follows. Note we removed<br>one realize from this<br>fellow so 16 were<br>returned.<br>The actual weight is |
|----------------------------------------------------------------------------------------------------|--------|----------------------------------------------------------------------------------------------------|
| Transaction     breeding     First Tag Number       Destination     rc angus     Date                                                                                                    | Date   | fellow so 16 were<br>returned.                                                                                                    |

| 🖷, Feeding Lot - Cattle Data                 |                         |
|----------------------------------------------|-------------------------|
| New Save View-Edit Input Sheet Calendar Quit |                         |
|                                              |                         |
| Feeding-Lot dev heifer                       | Eartag Letter           |
| Transaction breeding                         | First Tag Number        |
| Destination crbsbrk                          |                         |
|                                              | Date Date               |
| Eartag Color white                           |                         |
|                                              | Heifers/Cows            |
|                                              | Heifers/Cows 5<br>Bulls |
|                                              | Total Live Pay Wt. 5016 |
|                                              | 3010                    |
| Est. Wt. Breakeven \$/cwt \$ per Head        | Total \$ 7452.27        |
| 918 148.57 1363.87                           | <u> </u>                |
|                                              | Output                  |
|                                              |                         |
|                                              |                         |
| 0                                            | Head in Pen 5h          |
|                                              | \$/Head                 |
|                                              |                         |
|                                              |                         |
|                                              |                         |

<u>ि दि 7</u>

The remaining 5 head are now shown as removed and returned to owner as well. Once saved, we could do the CLOSEOUT, but because we were providing individual information on these animals we will also need to record the individual information shown below.

Here also the estimated weight was under predicted. Generally this value is fairly close, but having animals on pasture made the estimation difficult. The correct weight added here will give us an accurate closeout.

#### **Recording the Individual Animal Information**

## Animal Removal

| Date      | Reason   | Tag | Value | Wt   | Destination |                         |
|-----------|----------|-----|-------|------|-------------|-------------------------|
| 5/1/2012  | realizer | r11 | \$400 | 700  | rc angus    |                         |
| 8/31/2012 | breeding | r1  | 1497  | 1005 | rc angus    | Here are the actual     |
| 8/31/2012 | breeding | r5  | 1468  | 985  | rc angus    | weights and values      |
| 8/31/2012 | breeding | r6  | 1416  | 950  | rc angus    | based on the production |
| 8/31/2012 | breeding | r7  | 1471  | 987  | rc angus    | costs for each animal.  |
| 8/31/2012 | breeding | r9  | 1508  | 1012 | rc angus    | To provide this         |
| 8/31/2012 | breeding | r10 | 1496  | 1004 | rc angus    | individual data to the  |
| 8/31/2012 | breeding | r13 | 1442  | 968  | rc angus    | program, go to UPDATE   |
| 8/31/2012 | breeding | r15 | 1427  | 958  | rc angus    | DATA – CATTLE –         |
| 8/31/2012 | breeding | r18 | 1506  | 1011 | rc angus    | EARTAG DATA - EXCEL     |
| 8/31/2012 | breeding | r19 | 1524  | 1023 | rc angus    |                         |
| 8/31/2012 | breeding | r20 | 1444  | 969  | rc angus    |                         |

Iowa Beef Center Feedlot Monitor 306

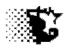

| 8/31/2012 | breeding | r21 | 1487 | 998  | rc angus |
|-----------|----------|-----|------|------|----------|
| 8/31/2012 | breeding | r22 | 1550 | 1040 | rc angus |
| 8/31/2012 | breeding | r24 | 1491 | 1001 | rc angus |
| 8/31/2012 | breeding | r26 | 1471 | 987  | rc angus |
| 8/31/2012 | breeding | r27 | 1442 | 968  | rc angus |
| 8/31/2012 | breeding | w8  | 1502 | 1008 | CrabsBRK |
| 8/31/2012 | breeding | w9  | 1471 | 987  | CrabsBRK |
| 8/31/2012 | breeding | w10 | 1474 | 989  | CrabsBRK |
| 8/31/2012 | breeding | w11 | 1523 | 1022 | CrabsBRK |
| 8/31/2012 | breeding | w12 | 1505 | 1010 | CrabsBRK |

| E)   | Home Insert                         | Page Layout        | Formulas                           | Data Revie    | w View      | Developer                  | anipationity in a | de] - Microsoft E             |                |              |                     |             |                                    |    |
|------|-------------------------------------|--------------------|------------------------------------|---------------|-------------|----------------------------|-------------------|-------------------------------|----------------|--------------|---------------------|-------------|------------------------------------|----|
| aste | of Cut<br>↓ Cut<br>↓ Copy<br>↓ Copy | Calibri -          | <b>11 →</b>  A ∧<br>_ →            |               |             | Wrap Text<br>Merge & Cente | r - \$ - %        | •<br>• (0. 0.0)<br>• (0. 0.0) | Conditional Fo | ormat Cell 1 | nşert Delete Format | ∑ AutoSum * | Sort & Find &                      | š. |
|      |                                     | Fon                | t                                  |               | Alignment   |                            | S Nun             |                               | Styl           |              | Cells               |             | liting                             |    |
| 17   | • (** 🕐 =                           |                    |                                    |               |             |                            |                   |                               |                |              |                     |             |                                    |    |
|      | 022                                 | • (* fx 2          | /10/2012                           |               |             |                            |                   |                               |                |              |                     |             |                                    | _  |
| at   | tle Eartag                          | Input for          | ISU Fee                            | dlot M        | 20010       | 14293                      |                   |                               |                |              | 31514.18            | 21582.00    |                                    |    |
|      |                                     | Load Data          | Save Data                          | Clear Scre    | 910         |                            | 02/10/2012        |                               |                |              | 1432.46             | 981.00      |                                    |    |
|      |                                     |                    |                                    |               | 21          | 15                         | 0.00              | 26.01                         |                |              | 233.01              | 66.64       | The surgestion and the contraction |    |
| c.   | dev heifer                          | Tag Color          | <ul> <li>Tag<br/>Letter</li> </ul> | Tag<br>Number | \$ Value In | Pay Wt In                  | Date In           | Date Sold                     | Sale Code      | Destination  | ¥Value Out          | Day Mit Out | Ultrasound<br>Date                 | U  |
|      | dev heifer                          | red                | Letter                             | 1             | 909         | 649                        | 02/10/2012        | 08/31/2012                    |                | rca          | 1497.45             | 1005        | Dute                               |    |
| 2    | dev heifer                          | red                |                                    | 5             | 914         | 653                        | 02/10/2012        | 08/31/2012                    | r              | rca          | 1467.65             | 985         |                                    |    |
|      | dev heifer                          | red                |                                    | 6             | 930         | 664                        | 02/10/2012        | 08/31/2012                    | r              | rca          | 1415.5              | 950         |                                    | ĺ  |
| ,    | dev heifer                          | red                |                                    | 7             | 938         | 670                        | 02/10/2012        | 08/31/2012                    |                | rca          | 1470.63             | 987         |                                    | Ĺ  |
|      | dev heifer                          | red                |                                    | 9             | 907         | 648                        | 02/10/2012        | 08/31/2012                    |                | rca          | 1507.88             | 101         |                                    | -  |
|      | dev heifer                          | red                |                                    | 10            | 875         | 625                        | 02/10/2012        | 08/31/2012                    | r              | rca 🗶        | 1495.96             | 1004        |                                    |    |
| 3    | dev heifer                          | red                |                                    | 11            | 895         | 639                        | 02/10/2012        | 05/01/2012                    | z              | rca          | 400                 | 700         |                                    |    |
| r.   | dev heifer                          | red                |                                    | 13            | 910         | 650                        | 02/10/2012        | 08/31/2012                    | r              | rca          | 1442.32             | 968         |                                    |    |
| 5    | dev heifer                          | red                |                                    | 15            | 928         | 663                        | 02/10/2012        | 08/31/2012                    | r /            | rca          | 1427.42             | 958         |                                    |    |
| 5    | dev heifer                          | red                |                                    | 18            | 895         | 639                        | 02/10/2012        | 08/31/2012                    | r /            | rca          | 1506.39             | 1011        |                                    |    |
| ,    | dev heifer                          | red                |                                    | 19            | 875         | 625                        | 02/10/2012        | 08/31/2012                    | r /            | rca          | 1524.27             | 1023        |                                    |    |
| 2    | dev heifer                          | red                |                                    | 20            | 868         | 620                        | 02/10/2012        | 08/31/2012                    | ł.             | rca          | 143.81              | 969         |                                    |    |
| ,    | dev heifer                          | red                |                                    | 21            | 941         | 672                        | 02/10/2012        | 08/31/2012                    | r              | rca          | 1487.02             | 998         |                                    |    |
| )    | dev heifer                          | red                |                                    | 22            | 924         | 660                        | 02/10/2012        | 08/21/2012                    | r              | rca          | 1549.6              | 1040        |                                    |    |
|      | dev heifer                          | red                |                                    | 24            | 910         | 650                        | 02/10/2012        | 8/31/2012                     | r              | rca          | 1491.49             | 1001        |                                    |    |
|      | dev heifer                          | red                |                                    | 26            | 907         | 648                        | 02/10/2012        | 08/31/2012                    | r              | rca          | 1470.63             | 987         |                                    | _  |
|      | dev heifer                          | red                |                                    | 27            | 900         | 643                        | 02/10/2012        | 08/31/2012                    | r              | rca /        | 1442.32             | 968         |                                    | -  |
| 1    | dev heifer                          | white              |                                    | 8             | 910         | 650                        | 02/20/2012        | 08/31/2012                    | r              | crbsbrk      | 1501.92             | 1008        |                                    | -  |
| 5    | dev heifer                          | white              |                                    | 9             | 952         | 680                        | 02/10/2012        | 08/31/2012                    | r              | crbsbrk      | 1470.63             | 987         |                                    | -  |
| 5    | dev heifer                          | white              |                                    | 10            | 924         | 660                        | 02/10/2012        | 08/31/2012                    | r              | crbsork      | 1473.61             | 989         |                                    | -  |
| 7    | dev heifer                          | white              |                                    | 11            | 896         | 640                        | 02/10/2012        | 08/31/2012                    | r              | crosbrk      | 1522.78             | 1022        |                                    | -  |
|      | dev heifer                          | white              |                                    | 12            | 903         | 645                        | 02/10/2012        | 08/31/2012                    | r /            | crbsbrk      | 1504.9              | 1010        |                                    | -  |
| -    |                                     |                    |                                    |               |             | ,                          |                   |                               |                |              |                     |             |                                    |    |
| -    | M EarTage Ta                        | igMovement 🔬 Edito | hangeTags                          |               |             |                            |                   |                               |                |              |                     |             |                                    |    |

The data regarding the final weight and value are pasted into the Excel input template and then the SAVE button is selected to file. Note that the ultrasound data could also be provided here and allow individual projections to be generated.

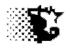

#### **Individual Animal Closeout**

- 1. Go to ANALYSIS ACCOUNTING CATTLE TAG DATA
- 2. Select Tags from list to include.
- 3. Select REPORTS TAG CLOSEOUT from menu

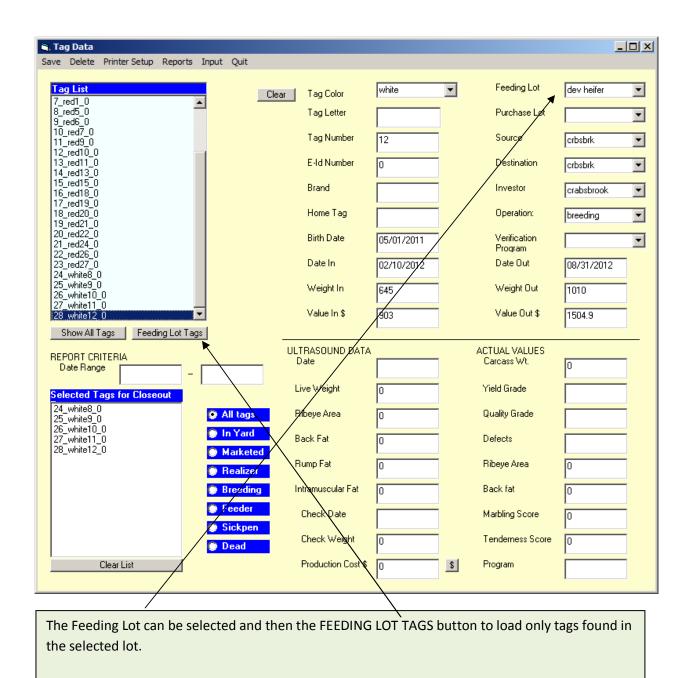

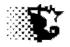

| eeding Lt: dev heifer<br>nvestor: crabsbrook |            |            |     |     |      |     |     |     |      |        |      |     |   |         |             |
|----------------------------------------------|------------|------------|-----|-----|------|-----|-----|-----|------|--------|------|-----|---|---------|-------------|
| INVESTOI. CIADSDIOOK                         |            |            |     | 1   | it   |     | ŧ   |     |      | - \$ - |      |     |   |         |             |
| int Tag                                      | Date In    | Date Out   | DoF | In  | Out  | ADG | trt | In  | Feed | NFV    | Out  | Net | С | Source  | Destination |
| 1 white8_0                                   | 02/10/2012 | 08/31/2012 | 204 | 650 | 1008 | 1.8 | 0   | 910 | 132  | 449    | 1502 | 11  | r | crbsbrk | crbsbrk     |
| 2 white9_0                                   | 02/10/2012 | 08/31/2012 | 204 | 680 | 987  | 1.5 | 0   | 952 | 132  | 449    | 1471 | -62 | r | crbsbrk | crbsbrk     |
| 3 white10_0                                  | 02/10/2012 | 08/31/2012 | 204 | 660 | 989  | 1.6 | 0   | 924 | 132  | 449    | 1474 | -31 | r | crbsbrk | crbsbrk     |
| 4 white11_0                                  | 02/10/2012 | 08/31/2012 | 204 | 640 | 1022 | 1.9 | 0   | 896 | 132  | 449    | 1523 | 46  | r | crbsbrk | crbsbrk     |
| 5 white12_0                                  | 02/10/2012 | 08/31/2012 | 204 | 645 | 1010 | 1.8 | 0   | 903 | 132  | 449    | 1505 | 21  | r | crbsbrk | crbsbrk     |
|                                              |            |            |     |     |      |     |     |     |      |        |      |     |   |         |             |
|                                              |            |            |     |     |      |     |     |     |      |        |      |     |   |         |             |

## Whole Lot Closeout

- 1. Go to ANALYSIS MANAGEMENT CLOSEOUT
- 2. Select Feeding Lot from list to include.
- 3. Select CALCULATE from menu

| Quit                                                                    | ut Sumn                                                                 | nary                                                                  |                                                          |                                                                                               |           |         |          |                      |                      |                                                 |             |
|-------------------------------------------------------------------------|-------------------------------------------------------------------------|-----------------------------------------------------------------------|----------------------------------------------------------|-----------------------------------------------------------------------------------------------|-----------|---------|----------|----------------------|----------------------|-------------------------------------------------|-------------|
| -                                                                       |                                                                         |                                                                       |                                                          |                                                                                               |           |         |          |                      |                      |                                                 |             |
| Feed                                                                    |                                                                         |                                                                       |                                                          |                                                                                               |           |         |          |                      |                      |                                                 |             |
|                                                                         | ing Lot                                                                 | : dev                                                                 | 7 heifer                                                 |                                                                                               |           |         | Date F   | ed: 02               | /10/2012             | - 08/31/                                        | 2012        |
|                                                                         |                                                                         |                                                                       |                                                          |                                                                                               |           |         |          |                      |                      |                                                 |             |
| DECO                                                                    | RIPTION                                                                 |                                                                       |                                                          | FEED                                                                                          | тотат е   | TOTA    | Libe     | 8 TM                 | DM/HD                | e /INITT                                        |             |
|                                                                         |                                                                         |                                                                       |                                                          | 1550                                                                                          |           |         |          |                      |                      |                                                 |             |
|                                                                         | gement:                                                                 |                                                                       |                                                          |                                                                                               |           |         |          |                      |                      |                                                 |             |
|                                                                         |                                                                         |                                                                       | ibreak                                                   | distiller gr                                                                                  | 554.7     |         | 4623     | 90                   | 189.1                | 240.0                                           |             |
|                                                                         |                                                                         |                                                                       |                                                          |                                                                                               |           |         | 0492     | 82                   | 290 7                | 0.4                                             |             |
| Head                                                                    | Starte                                                                  | d: 22                                                                 | (650 lb)                                                 | 2 corn silag                                                                                  | 576.6     | 2       | 0966     | 35                   | 333.6                | 55.0                                            |             |
| Head                                                                    | Sold:                                                                   | 22                                                                    | (981 lb)                                                 | hef sup                                                                                       | 1527.5    |         | 3055     | 98                   | 136.1                | 25.0                                            |             |
| Deat                                                                    | h Loss:                                                                 | 0                                                                     | (0.0%)                                                   | rye pasture                                                                                   | 34.3      | 6       | 8607     | 18                   | 561.3                | 0.0                                             |             |
|                                                                         |                                                                         |                                                                       |                                                          | 2 corn silag<br>hef sup<br>rye pasture<br>summer pastu                                        | 100.7     | 20      | 1411     | 15                   | 1373.3               | 0.1                                             |             |
| PURCI                                                                   | HASE LO                                                                 | T/ SOU                                                                | JRCE                                                     |                                                                                               |           |         |          |                      |                      |                                                 |             |
|                                                                         |                                                                         |                                                                       |                                                          | TOTAL POUNDS                                                                                  | (AF): 309 | 9145 () | DM): 65  | 650                  | 21.2 %D              | M                                               |             |
| NOTE:                                                                   | S:                                                                      |                                                                       |                                                          |                                                                                               |           |         |          |                      |                      |                                                 |             |
|                                                                         |                                                                         |                                                                       |                                                          |                                                                                               |           |         |          |                      |                      |                                                 |             |
|                                                                         |                                                                         |                                                                       |                                                          |                                                                                               |           |         |          |                      |                      |                                                 |             |
|                                                                         |                                                                         |                                                                       |                                                          |                                                                                               |           |         |          |                      |                      |                                                 |             |
|                                                                         |                                                                         |                                                                       |                                                          |                                                                                               |           |         |          |                      |                      |                                                 |             |
|                                                                         |                                                                         |                                                                       |                                                          |                                                                                               |           |         |          |                      |                      |                                                 |             |
|                                                                         |                                                                         |                                                                       |                                                          |                                                                                               |           |         |          |                      |                      |                                                 |             |
|                                                                         |                                                                         |                                                                       |                                                          |                                                                                               |           |         |          |                      |                      |                                                 |             |
|                                                                         |                                                                         |                                                                       |                                                          |                                                                                               |           |         |          |                      |                      |                                                 |             |
|                                                                         |                                                                         |                                                                       |                                                          |                                                                                               |           |         |          |                      |                      |                                                 |             |
|                                                                         |                                                                         |                                                                       |                                                          |                                                                                               |           |         |          |                      |                      |                                                 |             |
| ANIM                                                                    | AL PERF                                                                 | ORMANC                                                                | E                                                        | COST SUMMARY                                                                                  |           | \$/UNIT |          | \$/HD                |                      | TOTAL \$                                        |             |
|                                                                         |                                                                         |                                                                       |                                                          |                                                                                               |           |         |          |                      |                      |                                                 |             |
| Tota                                                                    | 1 Beef                                                                  | In:                                                                   | 14293 lb                                                 | feed                                                                                          |           | 69.95   | \$/tn DM | 127                  | .10                  | 2,796.1                                         | 8           |
| Tota                                                                    | 1 Beef                                                                  | Out:                                                                  | 21582 lb                                                 | interest                                                                                      |           | 0.03    | \$/hd/d  | 5                    | .20                  | 114.4                                           | 5           |
|                                                                         |                                                                         |                                                                       |                                                          |                                                                                               |           | 0.22    | \$/hd/d  | 43                   | . 39                 | 954.6                                           | 6           |
| Food                                                                    | ing Dav                                                                 |                                                                       | 204                                                      | yardage<br>bedding                                                                            |           |         |          |                      |                      |                                                 |             |
| Teeu.                                                                   | Ing Day                                                                 |                                                                       | 106.2                                                    | treatments                                                                                    |           | 0.00    | s/hd/d   |                      | 45                   | 10.0                                            | 0           |
| Avg                                                                     | Days re                                                                 | iα:                                                                   | 196.2                                                    | creatments                                                                                    |           | 0.00    | */14/4   |                      |                      | 1 255 0                                         |             |
| ADG:                                                                    |                                                                         |                                                                       | 1.69 lb                                                  | processing                                                                                    |           | 0.31    | \$/na/a  | 61                   | . 59                 | 120.0<br>10.0<br>1,355.0<br>6,280.0<br>20,010.2 |             |
| Feed                                                                    | /Gain:                                                                  |                                                                       | 9.01                                                     | nealth produc                                                                                 | 203       | 1.46    | \$/ha/a  | 285                  | .46                  | 6,280.0                                         | 1           |
|                                                                         |                                                                         |                                                                       |                                                          | cattle                                                                                        |           | 1.40    | \$/1b    |                      |                      |                                                 | 0           |
| DMI                                                                     | (avg):                                                                  |                                                                       | 10.21 10                                                 |                                                                                               |           |         |          |                      |                      |                                                 |             |
| DMI<br>AFI                                                              | (avg):<br>(avg):                                                        |                                                                       | 71.63 lb                                                 |                                                                                               |           |         |          |                      |                      |                                                 | _           |
| DMI<br>AFI<br>Fina                                                      | (avg):<br>(avg):<br>1 NEg:                                              |                                                                       | 71.63 lb<br>49 Mcal                                      | TOTAL COST                                                                                    |           |         |          |                      |                      | 31,640.5                                        | _           |
| DMI<br>AFI<br>Fina                                                      | (avg):<br>(avg):<br>1 NEg:<br>eNDF:                                     |                                                                       | 71.63 lb<br>49 Mcal<br>11 %                              | TOTAL COST                                                                                    |           |         |          |                      |                      |                                                 | _           |
| DMI<br>AFI<br>Fina                                                      | /Gain:<br>(avg):<br>(avg):<br>1 NEg:<br>eNDF:<br>NFC:                   |                                                                       | 71.63 lb<br>49 Mcal<br>11 %<br>21 %                      | bedding<br>treatments<br>processing<br>health produc<br>cattle<br>TOTAL COST<br>INCOME SUMMAN |           |         |          | 1438                 | .20                  | 31,640.5                                        | 0           |
| DMI<br>AFI<br>Fina                                                      | (avg):<br>(avg):<br>1 NEg:<br>eNDF:<br>NFC:                             |                                                                       | 71.63 lb<br>49 Mcal<br>11 %<br>21 %                      | TOTAL COST                                                                                    |           |         |          | 1438                 | .20                  | 31,640.5                                        | 0           |
|                                                                         | INFC.                                                                   | intake                                                                | Pulls                                                    |                                                                                               |           |         |          | 1438                 | . 20                 | 31,640.5                                        | 0           |
|                                                                         | INFC.                                                                   | intake                                                                | Pulls                                                    | cattle                                                                                        |           |         |          | 1438                 | .20                  | 31,640.5                                        | 0           |
|                                                                         | INFC.                                                                   | intake                                                                | Pulls                                                    | cattle                                                                                        |           |         |          | 1438                 | .20                  | 31,640.5                                        | 0<br>6      |
|                                                                         | INFC.                                                                   | intake                                                                | Pulls                                                    | cattle                                                                                        |           | 1.47    |          | 1438<br>1439<br>1439 | . 20<br>. 94<br>. 94 | 31,640.5                                        | 0<br>6<br>6 |
|                                                                         | INFC.                                                                   | intake                                                                | Pulls                                                    | cattle                                                                                        |           |         |          | 1438<br>1439<br>1439 | .20                  | 31,640.5<br>31,678.6<br>31,678.6                | 0<br>6<br>6 |
|                                                                         | INFC.                                                                   | intake                                                                | Pulls<br>24                                              | cattle                                                                                        |           | 1.47    |          | 1438<br>1439<br>1439 | . 20<br>. 94<br>. 94 | 31,640.5<br>31,678.6<br>31,678.6                | 0<br>6<br>6 |
| 1st<br>2nd<br>3rd<br>4th                                                | I<br>Qrt:<br>Qrt:<br>Qrt:<br>Qrt:<br>Qrt:                               | intake<br>1.32<br>1.01<br>0.93<br>0.74                                | Pulls                                                    | cattle                                                                                        |           | 1.47    |          | 1438<br>1439<br>1439 | . 20<br>. 94<br>. 94 | 31,640.5<br>31,678.6<br>31,678.6                | 6           |
| 1st<br>2nd<br>3rd<br>4th<br>\$ PE                                       | I<br>Qrt:<br>Qrt:<br>Qrt:<br>Qrt:<br>Qrt:<br>RFORMAN                    | intake<br>1.32<br>1.01<br>0.93<br>0.74                                | 21 9<br>Pulls<br>24<br>0<br>0<br>0                       | cattle                                                                                        |           | 1.47    |          | 1438<br>1439<br>1439 | . 20<br>. 94<br>. 94 | 31,640.5<br>31,678.6<br>31,678.6                | 0<br>6<br>6 |
| 1st<br>2nd<br>3rd<br>4th<br>\$ PE                                       | I<br>Qrt:<br>Qrt:<br>Qrt:<br>Qrt:<br>Qrt:<br>RFORMAN                    | intake<br>1.32<br>1.01<br>0.93<br>0.74<br>ICE                         | Pulls<br>24<br>0<br>0<br>0                               | cattle                                                                                        |           | 1.47    |          | 1438<br>1439<br>1439 | . 20<br>. 94<br>. 94 | 31,640.5<br>31,678.6<br>31,678.6                | 6           |
| 1st<br>2nd<br>3rd<br>4th<br>\$ PE                                       | I<br>Qrt:<br>Qrt:<br>Qrt:<br>Qrt:<br>Qrt:<br>RFORMAN                    | intake<br>1.32<br>1.01<br>0.93<br>0.74<br>ICE<br>Feed                 | 21 %<br>Pulls<br>24<br>0<br>0<br>0                       | cattle                                                                                        |           | 1.47    |          | 1438<br>1439<br>1439 | . 20<br>. 94<br>. 94 | 31,640.5<br>31,678.6<br>31,678.6                | 0<br>6<br>6 |
| 1st<br>2nd<br>3rd<br>4th<br>\$ PE<br>\$/Da;                             | I<br>Qrt:<br>Qrt:<br>Qrt:<br>Qrt:<br>RFORMAN                            | intake<br>1.32<br>1.01<br>0.93<br>0.74<br>ICE<br>Feed<br>0.65         | Pulls<br>24<br>0<br>0<br>0<br>Total<br>2.69              | cattle                                                                                        |           | 1.47    |          | 1438<br>1439<br>1439 | . 20<br>. 94<br>. 94 | 31,640.5<br>31,678.6<br>31,678.6                | 0<br>6<br>6 |
| 1st (<br>2nd (<br>3rd (<br>4th (<br>\$ PE)<br>\$/Da;                    | I<br>Qrt:<br>Qrt:<br>Qrt:<br>Qrt:<br>Qrt:<br>RFORMAN                    | intake<br>1.32<br>1.01<br>0.93<br>0.74<br>ICE<br>Feed<br>0.65         | Pulls<br>24<br>0<br>0<br>0<br>Total<br>2.69              | cattle                                                                                        |           | 1.47    |          | 1438<br>1439<br>1439 | . 20<br>. 94<br>. 94 | 31,640.5<br>31,678.6<br>31,678.6                | 0<br>6<br>6 |
| 1st<br>2nd<br>3rd<br>4th<br>\$ PE<br>\$/Da;<br>\$/Da;                   | I<br>Qrt:<br>Qrt:<br>Qrt:<br>Qrt:<br>Qrt:<br>RFORMAN<br>Gain:           | ntake<br>1.32<br>1.01<br>0.93<br>0.74<br>ICE<br>Feed<br>0.65<br>0.38  | Pulls<br>24<br>0<br>0<br>0<br>Total<br>2.69<br>1.60      | cattle                                                                                        |           | 1.47    |          | 1438<br>1439<br>1439 | . 20<br>. 94<br>. 94 | 31,640.5<br>31,678.6<br>31,678.6                | 0<br>6<br>6 |
| 1st<br>2nd<br>3rd<br>4th<br>\$ PE<br>\$/Da;<br>\$/Da;<br>\$/Ib<br>Breal | I<br>Qrt:<br>Qrt:<br>Qrt:<br>Qrt:<br>Qrt:<br>Gain:<br>Gain:<br>keven \$ | Intake<br>1.32<br>1.01<br>0.93<br>0.74<br>ICE<br>Feed<br>0.65<br>0.38 | Pulls<br>24<br>0<br>0<br>Total<br>2.69<br>1.60<br>146.61 | cattle                                                                                        |           | 1.47    |          | 1438<br>1439<br>1439 | . 20<br>. 94<br>. 94 | 31,640.5<br>31,678.6<br>31,678.6                | 0<br>6<br>6 |
| 1st<br>2nd<br>3rd<br>4th<br>\$ PE<br>\$/Da;<br>\$/Da;<br>\$/1b<br>Brea  | I<br>Qrt:<br>Qrt:<br>Qrt:<br>Qrt:<br>Qrt:<br>Gain:<br>Gain:<br>keven \$ | Intake<br>1.32<br>1.01<br>0.93<br>0.74<br>ICE<br>Feed<br>0.65<br>0.38 | Pulls<br>24<br>0<br>0<br>0<br>Total<br>2.69<br>1.60      | cattle                                                                                        |           | 1.47    |          | 1438<br>1439<br>1439 | . 20<br>. 94<br>. 94 | 31,640.5<br>31,678.6<br>31,678.6                | 6           |

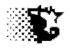

#### Cattle Records >>> In and Out of Feeding Lot

- 1. Go to ANALYSIS ACCOUNTING CATTLE GROUP DATA
- 2. Select Feeding Lot from list to include.
- 3. Select PRINT ALL from menu

| Update | Delete Qu                | uit                      |                        |              |                |                 |                           |      |
|--------|--------------------------|--------------------------|------------------------|--------------|----------------|-----------------|---------------------------|------|
|        |                          |                          |                        |              |                |                 |                           |      |
| -1     |                          |                          |                        |              |                |                 |                           |      |
| α      | ev heife:                | c                        |                        |              |                |                 |                           |      |
|        | Total to Da              | ate: \$ 11,              | 668.46                 | Total        | Wt In: 14,293  |                 |                           |      |
|        | Total Curre              | ent Head: 0              |                        | Total        | Wt Out: 21,582 |                 |                           |      |
|        |                          |                          |                        |              |                |                 |                           |      |
|        |                          |                          |                        |              |                |                 |                           |      |
| lecord | Feeding Lot              | Date                     | \$ Amount              | Head         | Description    | Wt              | Origin/Destin             |      |
|        |                          |                          |                        |              | -              |                 | -                         |      |
| 4      | dev heifer               | 02/10/2012               | 15,425                 | 17           | add cattle     | 11,018          | Origin/Destin<br>rc angus | <br> |
|        |                          | 02/10/2012               |                        | 17           | -              |                 | -                         | <br> |
| 4      | dev heifer               | 02/10/2012               | 15,425                 | 17<br>5      | add cattle     | 11,018          | rc angus                  | <br> |
| 4      | dev heifer<br>dev heifer | 02/10/2012<br>02/20/2012 | 15,425<br>4,585<br>400 | 17<br>5<br>1 | add cattle     | 11,018<br>3,275 | rc angus<br>crabsbrk      | <br> |

## Nonfeed Variable Records >>> Summary of Feeding Lot

- 1. Go to ANALYSIS ACCOUNTING NONFEED VARIABLE COSTS
- 2. Select Feeding Lot from list to include.
- 3. Select VIEW SUMMARY from menu

| -                          |                       |               |            |
|----------------------------|-----------------------|---------------|------------|
|                            | Nonfeed Variable Cost | - Summary     |            |
|                            | Quit                  |               |            |
|                            |                       |               |            |
|                            |                       |               |            |
|                            | dev heifer            |               |            |
|                            |                       |               |            |
|                            |                       | Total \$ Spen | : 28844.33 |
|                            | Item                  | \$ Value      |            |
|                            |                       | ••••••        |            |
| 1                          | interest              | 114.45        |            |
| 2<br>3<br>4<br>5<br>6<br>7 | yardage               | 954.66        |            |
| 3                          | bedding               | 120.00        |            |
| 4                          | cattle                | 20,010.20     |            |
| 5                          | processing            | 1,355.00      |            |
| 5                          | med treatments        | 10.00         |            |
| 1                          | drug/product          | 6,280.01      |            |
|                            |                       |               |            |
|                            |                       |               |            |
|                            |                       |               |            |
|                            |                       |               |            |
|                            |                       |               |            |
| 1                          |                       |               |            |

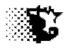

## Feed Records >>> Summary of Feeding Lot

- 1. Go to ANALYSIS ACCOUNTING FEED
- 2. Select Feeding Lot from list to include.
- 3. Select VIEW SUMMARY from menu

|   | Quit |              |        |                |          |         |        |
|---|------|--------------|--------|----------------|----------|---------|--------|
|   | dev  | heifer       |        |                |          |         |        |
|   |      |              | Tot    | al Value\$ 279 | 6.2      |         |        |
|   | Inv. | Feedstuff    | Units  | \$ Value       | Lbs/Unit | Lbs. \$ | /Unit. |
| 1 | n    | distiller gr | 2.31   | 554.74         | 2,000.0  | 4623    | 240.00 |
| 2 | У    | hay          | 5.24   |                | 2,000.0  | 10483   | 0.44   |
| 3 | У    | 2 corn silag | 10.48  | 576.58         | 2,000.0  | 20966   |        |
| 4 | У    | hef sup      | 61.10  | 1,527.53       | 50.0     | 3055    | 25.00  |
|   | У    | rye pasture  | 686.07 | 34.30          | 100.0    | 68607   | 0.05   |
| 5 |      |              |        | 100.71         | 100.0    | 201411  | 0.05   |

## Billing

- 1. Go to UPDATE DATA INVESTOR BILL CALCULATION
- 2. Select Feeding Lot from list to include.
- 3. Indicate the dates to include in the bill
- 4. Select CALCULATE

| Bill Calculation                                      |             |                                                                 |                                                                   |                               |             |                     |
|-------------------------------------------------------|-------------|-----------------------------------------------------------------|-------------------------------------------------------------------|-------------------------------|-------------|---------------------|
| culate Print Invoic                                   | e Save Dele | ete Last Bill Payments/Bil                                      | ls Quit                                                           |                               |             |                     |
| Feeding-Lot List<br>jan 14<br>bull test<br>dev heifer |             | Previous Bil<br>(saved inv<br>Current Billir                    | oice)                                                             | 012 - 08/3                    | 31/2012 D   | ate                 |
|                                                       |             | <ul> <li>No Feed</li> <li>Feed Mar</li> <li>Feed Mar</li> </ul> |                                                                   |                               |             |                     |
|                                                       |             | and click in                                                    | ljustment - \$ to bill<br>vestor name below I<br>tle On Invoice ? | ( type in amour<br>to apply ) | nt No       |                     |
| individual owners                                     | hip         | Include Fee                                                     | d Ingredient Cost O                                               | n Invoice ?                   | Yes         |                     |
|                                                       |             | Include Cat                                                     | tle List with Invoice                                             | ?                             | Yes         |                     |
| Investor List                                         | 1           |                                                                 |                                                                   | 1.                            | T           |                     |
| Investor                                              | Credit      | Charge on<br>Balance                                            | Current Billing                                                   | Account                       | Balance Due | <u>%</u> Sh<br>Cost |
| Investor<br>rc angus                                  | 0.00        | 0.00                                                            | Charge<br>9159.52                                                 | Adjustment                    | 9159.52     | 76.6                |
| crabsbrook                                            | 0.00        | 0.00                                                            | 2773.33                                                           | 0                             | 2773.33     | 23.3                |
|                                                       |             |                                                                 |                                                                   | 0.00                          |             |                     |

After CALCULATING bill, the individual charges can be seen by selecting the investors name(click it with mouse) and then selecting PRINT INVOICE-SCREEN.

Be sure to print out invoice selecting PRINT INVOICE-PAPER and then SAVE

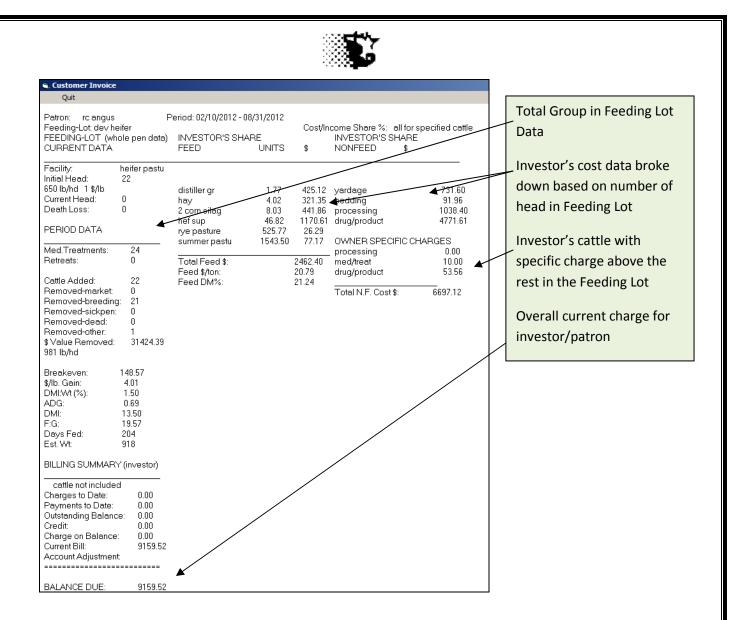

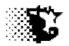

# Appendix D Elanco Benchmark

In previous Feedlot Monitor versions there was an option to participate in the Vet Life, then AgSpan and now Elanco Benchmark program. If you participate in this program you may generate the reports needed from the Closeout screen of the Feedlot monitor by selecting the Elanco Benchmark button (see below).

| 🖨. Close Out Report                      |      |                                    |                     |  |                    |
|------------------------------------------|------|------------------------------------|---------------------|--|--------------------|
| Calculate PrinterSetup                   | Quit |                                    |                     |  | , Elanco Benchmark |
| Feeding-Lots<br>15<br>16 qwr<br>13<br>14 |      | Participate in<br>Benchmark        | Elanco<br>Benchmark |  | _ISU Benchmark     |
|                                          |      | Do not participate<br>in Benchmark |                     |  |                    |
| 🧧 63% Standard D                         | IESS |                                    |                     |  |                    |

The Elanco Benchmark form appears as shown below:

| S. Elanco Benchmark Interface for ISU Feedlot Monitor 3 |                                                          |                                                                                                    |  |  |  |  |
|---------------------------------------------------------|----------------------------------------------------------|----------------------------------------------------------------------------------------------------|--|--|--|--|
|                                                         |                                                          |                                                                                                    |  |  |  |  |
|                                                         | Refresh C: [OS]                                          |                                                                                                    |  |  |  |  |
| garland dahlke                                          | 🔄 🔄 Garland                                              |                                                                                                    |  |  |  |  |
| 313 kildee hall<br>isu<br>ames IA 5001                  | California Desktop                                       |                                                                                                    |  |  |  |  |
| 515 294 9910                                            |                                                          |                                                                                                    |  |  |  |  |
|                                                         | Copy Benchmark Files To<br>Location                      | Above                                                                                                    |  |  |  |  |
|                                                         | garland dahlke<br>313 kildee hall<br>isu<br>ames IA 5001 | Refresh     Garland dahlke   313 kildee hall   isu   ames IA 5001   515 294 9910   Copy Benchmark Files To |  |  |  |  |

1. Your contact information should come in automatically as shown above. If it does not, enter it in the SETTINGS-YARD CONTACT area of the program first.

Iowa Beef Center Feedlot Monitor 314

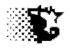

- 2. Type in the time period that you are summarizing over.
- 3. Select EXECUTE from the menu bar.
- 4. Two files are made from feeding lots that have been emptied out over the specified time period. The AgSpanCloseOutData.xml and the AgSpanFeedRationData.xml files are made and left in the directory holding your ISU Feedlot Monitor (by default this would be C:\ISUBEEF).
- 5. From the Elanco Benchmark Interface screen you may choose to copy these benchmark files to another location (like a flash drive) after running the Execute for ease in finding them for mailing to the Elanco Office.
- 6. If you do participate in this program, work with your Elanco Benchmark representative to find out where these files need to be sent.

## **Technical Note**

The Elanco Benchmark interface is a standalone application named "Agspan.exe". This application (file) should be placed into the same directory as the Feedlot\_Monitor.exe file. By default this would be the ISUBEEF directory, although it may not be if you changed the name of this directory or made multiple producer copies.

The Agspan file will be installed with the installation of the Feedlot Monitor if it is not you may go to the following link to download the file: <u>http://iastate.box.com/s/zu96p3ph9ggbw1pub4mj</u>

Place this file into the same directory as the Feedlot\_Monitor.exe file.

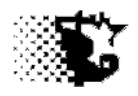

## **Glossary**

## Average Daily Gain (ADG)

## Weight per day on feed while monitored

Current ADG (CurADG) = average daily gain from last feeding period recorded

**Cumulative ADG (CumADG)** = sum of (adg x headdays) for each feeding period recorded divided by total head days. This is done to allow for traffic into and out of a feeding lot during the feeding period.

## Facility

Pen or location **Feeding Lots** are placed. Also, can be a manure storage location. If the scale head data is read directly into the Feedlot Monitor, the Facility is the pen that is indicated on the scale head. If scale head data is used, limit the name of the facility to 6 characters/spaces.

## Feed:Gain (F:G)

Pounds of feed (@100% dry matter) used per pound of weight gain

## **Feeding Lot**

Management group used by program. Each Feeding Lot requires a unique name.

#### **Head Days**

1 animal monitored for 1 day = 1 head day

## 63% Standard Yield Adjustment

Pounds of carcass divided by .63 gives a new calculated live weight. With the new live weight the ADG, breakeven and cost of gain are calculated.

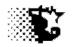

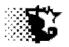

## Appendix – Troubleshooting

See video demonstration on troubleshooting and general operation of the Feedlot Monitor on the <u>http://www.iowabeefcenter.org</u> website listed on the Feedlot Monitor Page.

## PROBLEM:

\*Feeding Periods will not Recalculate

\*Can not get a full Closeout Report

## SOLUTION:

Make sure cattle entry date of first group entering Feeding Lot is the same date as first day of first feeding period.

- 1. Go to ANALYSIS REPORTS MANAGEMENT FEED FEEDING PERIOD
- 2. Select the Feeding Lot that you want to view
- 3. View the Feeding Period Records and look at first day of first feeding period.
- 4. Now go to ANALYSIS REPORTS ACCOUNTING CATTLE GROUP DATA
- 5. Select the Feeding Lot involved and then PRINT ALL.
- 6. Look at the date that the first group came in on and if it is different than the first day of the first feeding period, choose UPDATE from the menu.
- 7. On the form that appears, type in the record number of the record that needs to be changed, type in the correct date and then select SAVE from the menu.

## PROBLEM:

\*No Investors or missing investors on a Feeding Lot

## SOLUTION:

Need to Set Up investors first in SET UP – INVESTORS area of program and / or add investors to Feeding Lot when Cattle are added.

- 1. Go to SET UP INVESTORS
- 2. If you do not see the investor listed, choose NEW from menu bar, type in investor contact information and SAVE
- 3. Go back to MAIN MENU and select ANALYSIS REPORTS ACCOUNTING CATTLE GROUP DATA
- 4. Select the Feeding Lot involved followed by PRINT ALL from menu.
- 5. Notice each cattle entry listed, select UPDATE from menu.
- 6. For each record listed with the transaction of "Add Cattle" >> In the pop up, type in the Record number of first "Add Cattle" record.
- 7. Provide the correct data and then select the Investor from the drop down Investor List.
- 8. Indicate the percent of the costs and income this investor needs to have coming his way.

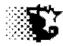

- 9. Check if the investor has paid for the cattle (already owns) the cattle.
- 10. Select the small SAVE button.
- 11. If there is another owner involved with this group, select his name from the Investor List, indicate his percent of ownership and select the small SAVE button (repeat again if there are more investors).
- 12. After the investors are recorded, select SAVE from the top menu bar on this screen.
- 13. Referring back to the screen showing the transactions if there are other groups of cattle that are added to the Feeding Lot, for the steps outlined above (steps 7 through 12) to record the investors involved with these animals.
- 14. After each group of cattle that has been added to the Feeding Lot has been updated with investor information, go to UPDATE DATA INVESTORS BILL CALCULATION.
- 15. Select the Feeding Lot from the List that the bill needs to be calculated on.
- 16. Make sure the starting and ending dates are correct.
- 17. Select CALCULATE from the menu bar.
- 18. To see results, "click" the investors name in the grid at the bottom of the screen and then select PRINT INVOICE SCREEN from the menu.
- 19. Select SAVE from menu when done.

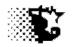